# Värilasertulostin Käyttöopas

## kuvittele mahdollisuudet

Kiitos Samsung-tuotteen hankkimisesta.

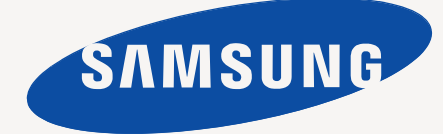

# <span id="page-1-0"></span>Copyright

© 2010 Samsung Electronics Co., Ltd. Kaikki oikeudet pidätetään.

Tämä käyttöopas on tarkoitettu ainoastaan antamaan käyttäjille tietoja. Kaikki oppaan sisältämät tiedot voivat muuttua ilman erillistä ilmoitusta. Samsung Electronics ei vastaa suorista tai epäsuorista vahingoista, jotka johtuvat tämän oppaan käytöstä tai liittyvät siihen.

- Samsung ja Samsung-logo ovat Samsung Electronics Co., Ltd:n tavaramerkkejä.
- Microsoft, Windows, Windows XP, Windows Vista, Windows 7 ja Windows Server 2008 R2 ovat Microsoft Corporationin tavaramerkkejä tai rekisteröityjä tavaramerkkejä.
- TrueType, LaserWriter ja Macintosh ovat Apple Computer, Inc:n tavaramerkkejä.
- Kaikki muut merkkien tai tuotteiden nimet ovat ne omistavien yritysten tai organisaatioiden tavaramerkkejä.

Avoimen lähteen käyttöoikeuksien tietoja on mukana toimitetun CD-levyn **LICENSE.txt**-tiedostossa.

**REV. 4.00**

<span id="page-2-0"></span>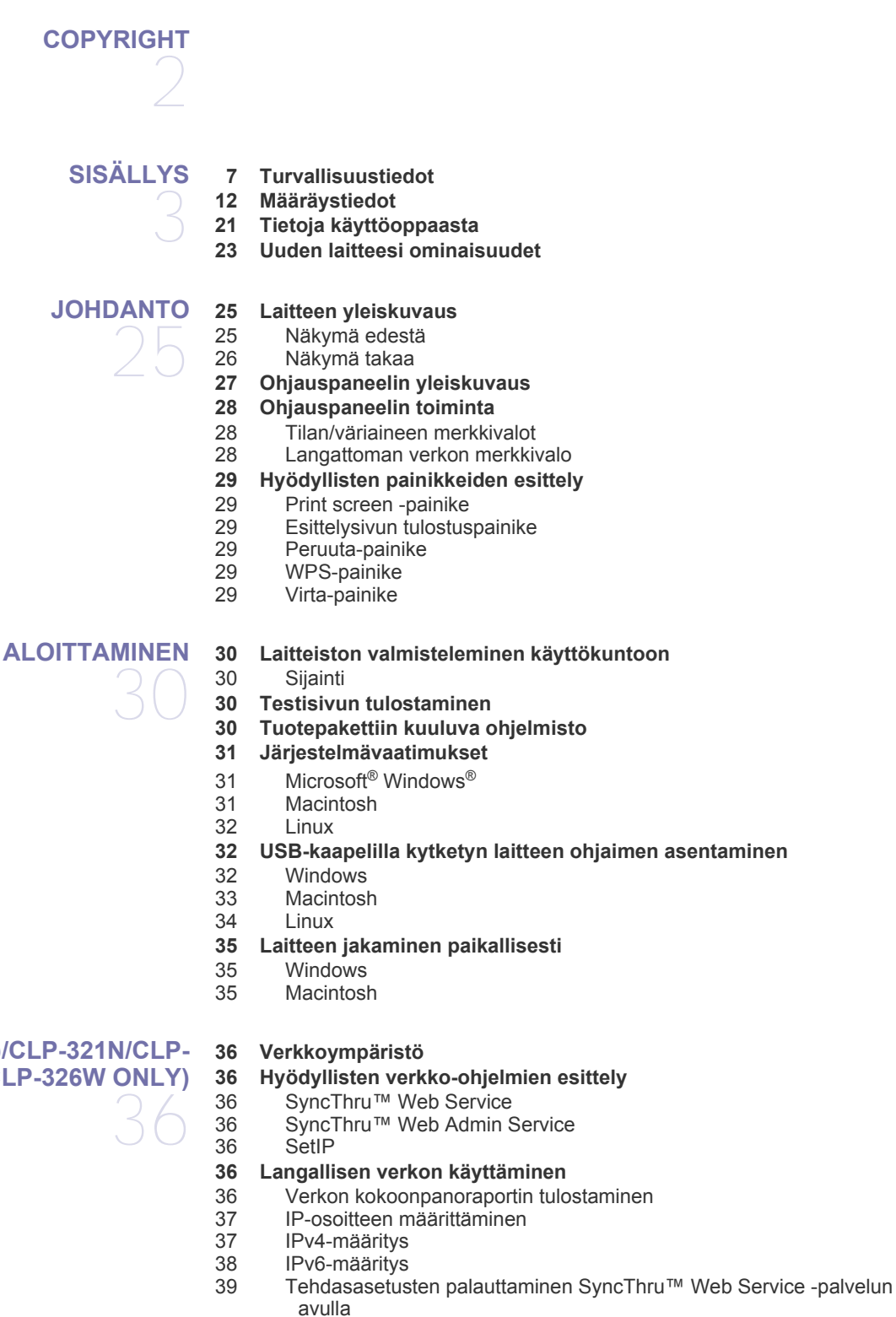

#### **[39 Verkkoon yhdistetyn laitteen ohjaimen asentaminen](#page-38-1)**

[39 Windows](#page-38-2)

#### **[VERKON ASETUS VAIN \(CLP-320N\(K\)/CLP-321N/CLP-](#page-35-0)[325W\(K\)/CLP-326W ONLY\)](#page-35-0)**

## **[LANGATTOMAN VERKON ASETUS VAIN \(CLP-325W\(K\)/](#page-41-0)**

**[42 Aloittaminen](#page-41-1)**

**[CLP-326W\)](#page-41-0)**  42

[40 Macintosh](#page-39-0)<br>41 Linux **Linux** 

- [42 Verkkoyhteyden valitseminen](#page-41-2)<br>42 Langattoman verkon nimi ja v Langattoman verkon nimi ja verkkoavain
- **[42 Langattoman verkon asennustavan valitseminen](#page-41-4)**
- [42 Ohjauspaneelista](#page-41-5)<br>42 Tietokoneesta
- **Tietokoneesta**
- **[43 Langattoman verkon määrittäminen WPS-painikkeella](#page-42-0)**
- [43 Langattoman verkon määrittäminen WPS-painikkeella](#page-42-1)
- **[44 Langattoman verkon määrittäminen tietokoneesta](#page-43-0)**
- [44 Langattoman verkon määrittäminen käyttäen USB-kaapelia](#page-43-1)
	- Langattoman verkon määrittäminen käyttäen verkkokaapelia
- **[50 Asennuksen viimeisteleminen](#page-49-0)**
- **[50 Wi-Fi-verkon ottaminen käyttöön ja poistaminen käytöstä](#page-49-1)**
- **[51 Vianmääritys](#page-50-0)**

**[53 Korkeuden säätö](#page-52-1)**

- [51 Langattoman asetuksen määrittämisen ja laiteohjaimen asennuksen](#page-50-1)  aikana mahdollisesti ilmenevien ongelmien ratkaiseminen
- [51 Muiden ongelmien ratkaiseminen](#page-50-2)

#### **[PERUSASETUKSET](#page-52-0)**

- 53
- **[53 Oletuskasetin ja -paperin asettaminen](#page-52-2)** [53 Tietokoneeltasi](#page-52-3)
- **[54 Virransäästöominaisuuden käyttäminen](#page-53-0)**
- **[54 Fonttiasetuksen muuttaminen \(vain CLP-320N\(K\)/CLP-321N/CLP-](#page-53-1)325W(K)/ /CLP-326W)**
- **[54 humidity-tilan valitseminen](#page-53-2)**

## **[TULOSTUSMATERIAALI JA PAPERIKASETTI](#page-54-0)**  55

- **[55 Tulostusmateriaalin valitseminen](#page-54-1)**
- [55 Tulostusmateriaalin valintaohjeet](#page-54-2)<br>55 Kussakin tilassa tuetut tulostusma
	- [55 Kussakin tilassa tuetut tulostusmateriaalin koot](#page-54-3)
- **[56 Paperikasetin koon muuttaminen](#page-55-0)**
- **[57 Paperin lisääminen paperikasettiin](#page-56-0)**
- [57 Paperikasettiin](#page-56-1)
- [58 Manuaalinen syöttö kasetissa](#page-57-0)
- **[59 Erikoismateriaalille tulostaminen](#page-58-0)**
- [60 Kirjekuoret](#page-59-0)<br>60 Kalvot
- Kalvot
- 
- 
- Kirjelomake/esipainettu paperi
- 
- Kiiltävä valokuvapaperi
- [61 Matta valokuvapaperi](#page-60-5)
- **[62 Paperikoon ja -tyypin määrittäminen](#page-61-0)**
- **[62 Tulostetuen käyttäminen](#page-61-1)**

#### **[TULOSTAMINEN](#page-62-0)**

- [63 Samsung AnyWeb Print](#page-62-2)
- [63 Samsung Easy Color Manager](#page-62-3)
- **[63 Tulostinohjaimen ominaisuudet](#page-62-4)**
- [63 Tulostinohjain](#page-62-5)
- **[63 Perustulostaminen](#page-62-6)**
- -

- 
- [61 Tarrat](#page-60-0)<br>61 Kortit/r
- [61 Kortit/mukautettu paperikoko](#page-60-1)<br>61 Kirielomake/esipainettu paper
- 
- [61 Kierrätetty paperi](#page-60-3)<br>61 Kiiltävä valokuvar
- 

63 **[63 Hyödyllisten ohjelmien esittely](#page-62-1)**

- [64 Tulostustyön peruuttaminen](#page-63-0)
- **[64 Tulostusmääritykset-ikkunan avaaminen](#page-63-1)**
- [64 Suosikit-asetuksen käyttäminen](#page-63-2)
- **[65 Ohjeen käyttäminen](#page-64-0)**
- **[65 Tulostuksen erikoisominaisuuksien käyttäminen](#page-64-1)**
- [65 Useiden sivujen tulostaminen yhdelle arkille](#page-64-2)
- [65 Julisteiden tulostaminen](#page-64-3)<br>65 Vihkoien tulostaminen (n
- [65 Vihkojen tulostaminen \(manuaalinen\)](#page-64-4)
- Tulostaminen paperin molemmille puolille (manuaalinen)
- [66 Asiakirjan prosenttiarvon muuttaminen](#page-65-1)
- [66 Asiakirjan sovittaminen valittuun paperikokoon](#page-65-2)
- [66 Vesileimojen käyttäminen](#page-65-3)
- [67 Peitteiden käyttäminen](#page-66-0)
- [67 Grafiikka-välilehden asetukset](#page-66-1)
- **[68 Tulostuksen oletusasetusten muuttaminen](#page-67-0)**
- **[69 Laitteen määrittäminen oletuslaitteeksi](#page-68-0)**
- **[69 Tulostaminen tiedostoon \(PRN\)](#page-68-1)**
- **[69 Macintosh-tulostaminen](#page-68-2)**
- [69 Asiakirjan tulostaminen](#page-68-3)
- [69 Tulostinasetusten muuttaminen](#page-68-4)<br>70 Useiden sivuien tulostaminen vi
- Useiden sivujen tulostaminen yhdelle arkille
- **[70 Tulostaminen Linux-käyttöjärjestelmässä](#page-69-1)**
- [70 Sovelluksista tulostaminen](#page-69-2)
- [71 Tiedostojen tulostaminen](#page-70-0)<br>71 Tulostimen asetusten mär
- [71 Tulostimen asetusten määrittäminen](#page-70-1)

#### **[HALLINTATYÖKALUT](#page-71-0)**

**[72 Hyödyllisten hallintatyökalujen esittely](#page-71-1)**

**[72 SyncThru™ Web Service -palvelun käyttäminen](#page-71-2)**

- [72 SyncThru™ Web Service -palvelun käyttäminen](#page-71-3) [72 SyncThru™ Web Service -palvelun yleiskuvaus](#page-71-4)<br>73 E-mail Notification Setup
	- E-mail Notification Setup
- [73 Järjestelmänvalvojan tietojen määrittäminen](#page-72-1)
- **[73 Smart Panel -ohjelmiston käyttäminen](#page-72-2)**
- [73 Smart Panelin toiminta](#page-72-3)<br>74 Smart Panel -ohielman
- Smart Panel -ohjelman asetusten muuttaminen
- **[74 Unified Linux Driver Configuratorin käyttäminen](#page-73-1)**
- [74 Unified Driver Configurator -ohjelman avaaminen](#page-73-2)
- [75 Printers configuration -ikkuna](#page-74-0)<br>76 Ports configuration
- Ports configuration

**[YLLÄPITO](#page-76-0)** 

77

#### **[77 Laiteraportin tulostaminen](#page-76-1) [77 Laitteen puhdistaminen](#page-76-2)**

- 
- [77 Laitteen ulkopuolen puhdistaminen](#page-76-3)
- [77 Laitteen sisäosien puhdistaminen](#page-76-4)

#### **[78 Väriainekasetin säilyttäminen](#page-77-0)**

- [78 Väriainekasettien säilyttäminen](#page-77-1)
- [79 Käsittelyohjeita](#page-78-0)
- [79 Muiden kuin Samsungin ja uudelleen täytettyjen väriainekasettien käyttö](#page-78-1)
- Kasetin arvioitu käyttöikä
- **[79 Laitteen siirto- ja varastointiohjeet](#page-78-3)**

## **[VIANMÄÄRITYS](#page-79-0)**  80

- **[80 Väriaineen jakaminen tasaisesti](#page-79-1)**
- **[80 Vihjeitä paperitukosten välttämiseksi](#page-79-2)**
- **[81 Paperitukosten poistaminen](#page-80-0)**
	- [81 Paperikasettiin](#page-80-1)

72

- [81 Laitteen sisällä](#page-80-2)<br>82 Paperinpoistoal
- Paperinpoistoalueella

#### **[83 Muiden ongelmien ratkaiseminen](#page-82-0)**

- [83 Järjestelmään liittyvät ongelmat](#page-82-1)<br>84 Virtaongelmat
- 
- [84 Virtaongelmat](#page-83-0)<br>84 Paperinsyöttöd [84 Paperinsyöttöongelmat](#page-83-1)<br>85 Tulostusongelmat
- [85 Tulostusongelmat](#page-84-0)
- [87 Tulostuslaatuongelmat](#page-86-0)
- [89 Yleiset Windows-ongelmat](#page-88-0)<br>90 Yleiset Linux-ongelmat
- [90 Yleiset Linux-ongelmat](#page-89-0)<br>91 Yleiset Macintosh-onge
- Yleiset Macintosh-ongelmat

#### **[TARVIKKEET](#page-91-0) [92 Ostaminen](#page-91-1)**

- 92 **[92 Saatavissa olevat tarvikkeet](#page-91-2)**
	- **[92 Varaosat](#page-91-3) [93 Väriainekasetin vaihtaminen](#page-92-0)**
	- **[94 Kuvayksikön vaihtaminen](#page-93-0)**
	- **[95 Hukkaväriainesäiliön vaihtaminen](#page-94-0)**

#### **[TEKNISET TIEDOT](#page-95-0)**

- 96
- **[96 Laitteiston tekniset tiedot](#page-95-1)**
- **[96 Ympäristön tekniset tiedot](#page-95-2)**
- **[97 Sähköön liittyvät tekniset tiedot](#page-96-0)**
- **[98 Tulostusmateriaalin tekniset tiedot](#page-97-0)**

## **[CONTACT SAMSUNG WORLDWIDE](#page-98-0)**  99

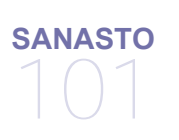

## **[HAKEMISTO](#page-106-0)**  107

# <span id="page-6-0"></span>Turvallisuustiedot

Näiden määräysten ja ohjeiden tarkoituksena on estää käyttäjän tai muiden ihmisten sekä laitteen vahingoittuminen. Tutustu näihin ohjeisiin huolellisesti ennen laitteen käyttöä.

Kaikkien sähkölaitteiden käytössä on noudatettava varovaisuutta. Tämä koskee myös monitoimilaitteen käyttöä. Noudata kaikkia laitteeseen kiinnitettyjen ja laitteen mukana toimitettujen ohjeiden sisältämiä varoituksia ja määräyksiä. Kun olet lukenut tämän osan, säilytä sitä turvallisessa paikassa tulevaa käyttöä varten.

## **Tärkeää turvallisuusmerkinnät**

Tässä osassa kerrotaan kaikkien käyttöoppaassa esiintyvien merkintöjen ja symbolien merkitykset. Turvallisuusmerkinnät esitellään vaaran vakavuuden mukaisessa järjestyksessä.

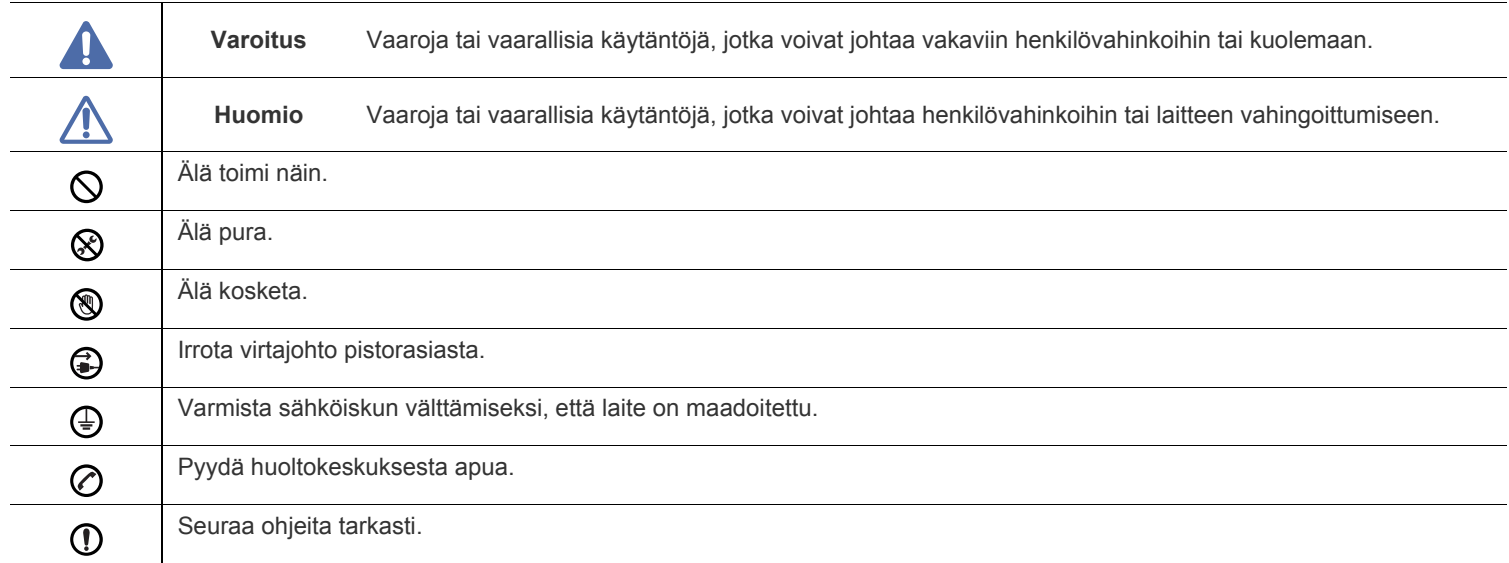

#### **Tässä luvussa käytettyjen kaikkien kuvakkeiden ja merkkien selitys:**

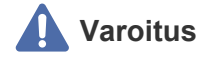

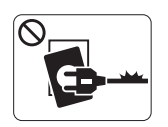

Älä käytä laitetta, jos sen virtajohto on vahingoittunut tai käyttämäsi pistorasia on maadoittamaton. ► Lika ja kosteus voivat aiheuttaa sähköiskun tai tulipalon vaaran.

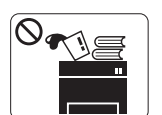

Älä laita mitään laitteen päälle (vettä, pieniä metalliesineitä tai raskaita esineitä, kynttilöitä, palavia savukkeita jne.).

► Lika ja kosteus voivat aiheuttaa sähköiskun tai tulipalon vaaran.

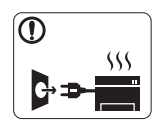

Jos laite ylikuumenee, savuaa, tuottaa epätavallisia ääniä tai haisee oudolle, katkaise laitteesta välittömästi virta ja irrota virtajohto.

► Lika ja kosteus voivat aiheuttaa sähköiskun tai tulipalon vaaran.

## **Huomio**

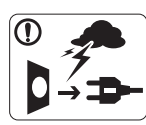

Irrota pistotulppa pistorasiasta ukonilman ajaksi tai siinä tapauksessa, jos laitetta ei käytetä pitkään aikaan.

► Lika ja kosteus voivat aiheuttaa sähköiskun tai tulipalon vaaran.

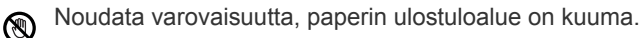

- ► Laitteen kuumat osat voivat aiheuttaa palovammoja.
- Jos laite on pudonnut tai sen kotelo on vahingoittunut, irrota  $\Omega$ kaikki laitteen kaapelit ja ota yhteyttä huoltoon.

► Jos näin ei tehdä, tämä voi aiheuttaa sähköiskun tai tulipalon vaaran.

Jos laitteen suorituskyvyssä esiintyy yllättäviä tai  $\Omega$ ennakoimattomia muutoksia, irrota kaikki laitteen kaapelit ja ota yhteyttä huoltoon.

► Jos näin ei tehdä, tämä voi aiheuttaa sähköiskun tai tulipalon vaaran.

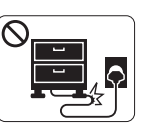

Älä taivuta virtajohtoa tai aseta painavia esineitä virtajohdon päälle.

► Virtajohdon päälle astuminen tai sen jääminen painavan esineen alle voi aiheuttaa sähköiskun tai tulipalon vaaran.

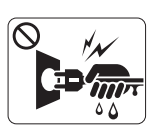

Älä irrota pistotulppaa pistorasiasta johdosta vetämällä. Älä käsittele pistotulppaa märin käsin. ► Lika ja kosteus voivat aiheuttaa sähköiskun tai tulipalon vaaran.

Jos pistotulppa ei sovi pistorasiaan, älä yritä pakottaa  $\varnothing$ pistotulppaa rasiaan.

► Pyydä sähköasentajaa asentamaan asianmukainen pistorasia. Muuten voit aiheuttaa sähköiskun vaaran.

Älä anna lemmikkieläinten pureskella virtajohtoa, puhelinjohtoa  $\mathcal O$ tai PC-liitäntäjohtoja.

► Tämä voi aiheuttaa sähköiskun tai tulipalon vaaran ja vahingoittaa lemmikkieläintä.

Jos laite ei toimi asianmukaisesti, vaikka olet noudattanut  $\Omega$ kaikkia tässä annettuja ohjeita, irrota kaikki laitteen kaapelit ja ota yhteyttä huoltoon.

► Jos näin ei tehdä, tämä voi aiheuttaa sähköiskun tai tulipalon vaaran.

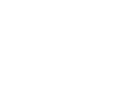

## **Huomio**

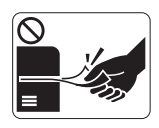

Älä vedä paperia väkisin ulos laitteesta tulostuksen aikana.

► Tämä voi vahingoittaa laitetta.

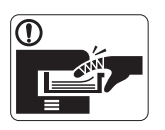

Älä aseta kättä laitteen ja paperilokeron väliin. ► Voit vahingoittua.

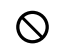

Älä peitä laitteen ilma-aukkoja tai työnnä niihin esineitä. ► Aukkojen tukkeutuminen voi aiheuttaa laitteen ylikuumenemisen ja vahingoittumisen tai tulipalon vaaran.

Noudata varovaisuutta, kun lisäät laitteeseen paperia tai poistat  $\circledR$ paperitukosta.

► Uusien paperiarkkien terävät reunat voivat aiheuttaa paperihaavoja.

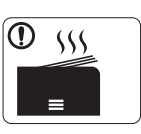

Suuria määriä tulostettaessa paperin ulostuloalueen alaosa voi kuumentua. Älä anna lasten koskettaa aluetta.

► Laitteen kuumat osat voivat aiheuttaa palovammoja.

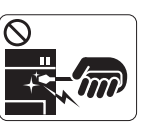

Älä käytä pinsettejä tai teräviä metalliesineitä paperitukoksen poistamiseen.

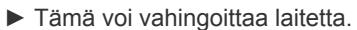

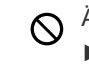

 $\bigoplus$ 

Älä anna liian monien paperin kasaantua tulostuslokeroon. ► Tämä voi vahingoittaa laitetta.

Laitteen virrantunnistus on virtajohdossa. ► Jos haluat tehdä laitteen täysin virrattomaksi, irrota pistotulppa pistorasiasta.

## **Varoitus**

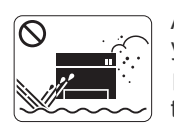

Älä käytä laitetta pölyisessä, kosteassa tai märässä ympäristössä. ► Lika ja kosteus voivat aiheuttaa sähköiskun tai tulipalon vaaran.

## **Huomio**

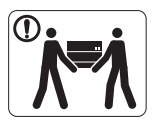

Ennen laitteen siirtämistä katkaise laitteen virta ja irrota sen kaikki johdot. Nosta laitetta seuraavasti:

•Jos laite painaa vähemmän kuin 20 kg, nostamiseen tarvitaan yksi henkilö.

•Jos laite painaa 20–40kg, nostamiseen tarvitaan kaksi henkilöä.

•Jos laite painaa enemmän kuin 40 kg, nostamiseen tarvitaan neljä henkilöä.

► Laitteen putoaminen voi vahingoittaa sekä ihmisiä että laitetta.

Älä sijoita laitetta epävakaalle pinnalle. ⋒

► Laitteen putoaminen voi vahingoittaa sekä ihmisiä että laitetta.

Verkon jännitteen on vastattava laitteen arvokilvessä mainittua ⊘ jännitearvoa.

► Jos et ole varma verkon jännitteestä, ota yhteyttä paikalliseen sähköyhtiöön.

- Käytä vain AWG:tä nro 26<sup>a</sup> tarvittaessa. ⋒ ► Jos johdin on väärä, tämä voi vahingoittaa laitetta.
- a.AWG: American Wire Gauge
- Älä peitä laitetta tai käytä sitä riittämättömästi tuuletetuissa  $\infty$ tiloissa, kuten komerossa.
	- ► Riittämätön tuuletus voi aiheuttaa tulipalon vaaran.

- Laitteen saa kytkeä vain maadoitettuun pistorasiaan. Պ ► Jos näin ei tehdä, tämä voi aiheuttaa sähköiskun tai tulipalon vaaran.
- Älä ylikuormita pistorasioita tai jatkojohtoja.  $\mathcal{O}$ ► Tämä voi heikentää laitteen suorituskykyä ja aiheuttaa sähköiskun tai tulipalon vaaran.
- Käytä turvallisuussyistä laitteen mukana toimitettua virtajohtoa. Պ Jos käytät yli kahden metrin pituista virtajohtoa laitteessa, jonka käyttöjännite on 140 volttia, virtajohtimen läpimitan on oltava vähintään 1,29 mm (AWG 16).

► Virheellisen jatkojohdon käyttäminen voi vahingoittaa laitetta ja aiheuttaa sähköiskun tai tulipalon vaaran.

## **Huomio**

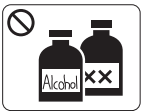

Irrota verkkojohto pistorasiasta ennen laitteen sisäosien puhdistamista. **Älä** käytä laitteen puhdistukseen bentseeniä, tinneriä tai alkoholia. Älä suihkuta vettä suoraan laitteeseen.

► Lika ja kosteus voivat aiheuttaa sähköiskun tai tulipalon vaaran.

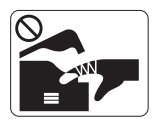

Älä käytä laitetta, kun laitteen kuluvia osia vaihdetaan tai sen sisäosia puhdistetaan.

► Voit vahingoittua.

Varmista, että virtajohto ja pistotulpan pistokkeet ovat puhtaat  $\mathbb{D}$ ja kuivat.

► Jos näin ei tehdä, tämä voi aiheuttaa sähköiskun tai tulipalon vaaran.

Älä koskaan poista ruuveilla kiinnitettyjä kansia tai suojuksia. Æ

► Laitteen saa korjata vain valtuutettu huoltoliike.

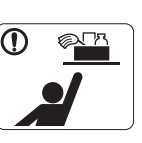

Pidä puhdistusaineet poissa lasten ulottuvilta. ► Näin voidaan välttää puhdistusaineisiin liittyvät vaaratilanteet.

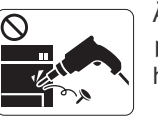

Älä pura, korjaa tai muokkaa laitetta. ► Tämä voi vahingoittaa laitetta. Jos laite tarvitsee huoltoa, ota yhteyttä valtuutettuun huoltoliikkeeseen.

- Noudata laitteen puhdistuksessa ja käytössä laitteen mukana ① toimitetussa käyttöoppaassa annettuja ohjeita.
	- ► Muussa tapauksessa saatat vahingoittaa laitetta.

## **Tarvikkeiden käyttäminen**

## **Huomio**

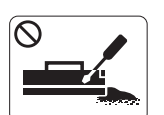

Älä pura väriainekasettia. ► Väriainepöly voi olla vahingollista ihmisille hengitettynä tai nieltynä.

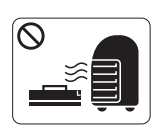

Älä hävitä väriainekasetteja, kiinnitysyksikköä tai muita tulostustarvikkeita polttamalla.

► Tämä voi aiheuttaa räjähdyksen tai tulipalon vaaran.

Älä anna väriainepölyn päästä kosketuksiin ihon tai vaatteiden  $\mathbf{D}$ kanssa, kun vaihdat väriainekasettia tai poistat paperitukosta.

► Väriainepöly voi olla vahingollista ihmisille hengitettynä tai nieltynä.

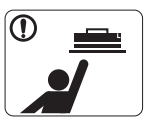

Älä anna väriainekasetteja tai muita tulostustarvikkeita lasten käsiin.

► Väriainepöly voi olla vahingollista ihmisille hengitettynä tai nieltynä.

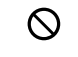

Kierrätystarvikkeiden, kuten väriainekasettien, käyttäminen voi vahingoittaa laitetta.

► Jos laite on vahingoittunut kierrätystarvikkeiden käytön seurauksena, asiakkaalta peritään korjauskulut.

Jos väriainetta joutuu vaatteille, älä pese sitä pois kuumalla  $^\circledR$ vedellä.

► Kuuma vesi saa väriaineen kiinnittymään kankaaseen. Käytä kylmää vettä.

## <span id="page-11-0"></span>Määräystiedot

Laite on suunniteltu normaaliin työympäristöön, ja useat eri luokituslaitokset ovat myöntäneet sille hyväksyntänsä.

## **Laserturvallisuus**

Tämä tulostin on sertifioitu Yhdysvalloissa DHHS 21 CFR -säteilystandardin (luvun 1 alaluku J) mukaiseksi luokan 1 laserlaitteeksi ja muualla IEC 60825-1:1993 + A1:1997 + A2:2001 -vaatimukset täyttäväksi luokan 1 laserlaitteeksi.

Luokan 1 laitteet eivät tuota haitallista lasersäteilyä. Laserjärjestelmä ja tulostin on suunniteltu niin, että käyttäjä ei koskaan altistu turvallisuusluokkaa 1 ylittävälle lasersäteilylle tulostimen käytön, ylläpitotoimien tai huollon yhteydessä.

- **Aallonpituus**: 800 nm
- **Säteen poikkeama**
	- **Rinnakkainen**: 12 astetta
	- **Kohtisuora**: 30 astetta
- **Maksimiteho tai -energiatuotos**: 5 mW

#### **VAROITUS**

Älä koskaan käytä tai huolla tulostinta niin, että suojakansi on poistettu laserskanneriyksikön päältä. Näkymätön lasersäteily voi vahingoittaa silmiä.

Laitetta käytettäessä tulee aina noudattaa näitä perusvarotoimia tulipalo-, sähköisku- ja loukkaantumisvaaran välttämiseksi:

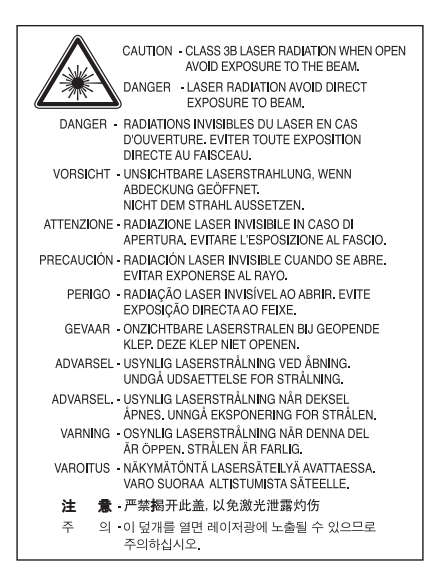

## **Otsoniturvallisuus**

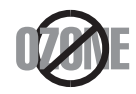

Laite tuottaa otsonikaasua normaalin käytön aikana. Laitteen tuottama otsoni ei ole haitallista käyttäjälle. On kuitenkin suositeltavaa, että laitetta käytetään hyvin ilmastoidussa tilassa.

Otsoniin liittyviä lisätietoja saat ottamalla yhteyttä paikalliseen Samsung-jälleenmyyjään.

## **Virransäästötila**

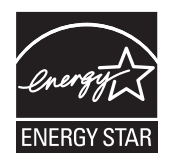

Tämä tulostin käyttää kehittynyttä energiansäästötekniikkaa, joka pienentää virrankulutusta, kun laitetta ei käytetä. Kun tulostin ei vastaanota tietoja tietyn ajan kuluessa, virrankulutusta pienennetään automaattisesti. ENERGY STAR ja ENERGY STAR -merkki ovat Yhdysvalloissa rekisteröityjä merkkejä. [Lisätietoja ENERGY STAR -ohjelmasta on osoitteessa http://www.energystar.gov.](http://www.energystar.gov)

## **Uusiokäyttö**

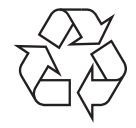

Toimita laitteen pakkausmateriaalit uusiokäyttöön tai hävitä ne ympäristöä säästävällä tavalla.

## **Kiinan markkinoita koskeva määräys**

## 回收和再循环

为了保护环境, 我公司已经为废弃的产品建立了回收和再循环系统。 我们会为您无偿提供回收同类废旧产品的服务。 当您要废弃您正在使用的产品时,请您及时与工厂取得联系, 我们会及时为您提供服务。

## **Tämän tuotteen oikea hävittäminen (sähkö- ja elektroniikkalaiteromu)**

### **(Koskee Euroopan unionia ja muita Euroopan maita, joissa on erilliset keräysjärjestelmät)**

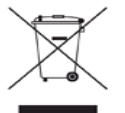

Oheinen merkintä tuotteessa, lisävarusteissa tai käyttöohjeessa merkitsee, että tuotetta tai lisävarusteina toimitettavia sähkölaitteita (kuten laturia, kuulokkeita tai USB kaapelia) ei saa hävittää kotitalousjätteen mukana niiden käyttöiän päätyttyä. Estä virheellisestä jätteiden hävittämisestä aiheutuva mahdollinen ympäristö- tai terveyshaitta erottelemalla tämä tuote muista jätteistä ja kierrättämällä se niin, että materiaalit käytetään uudelleen mahdollisimman hyvin.

Kotikäyttäjien tulee ottaa yhteyttä tämän tuotteen jälleenmyyjään tai paikalliseen viranomaiseen ja kysyä, missä ja miten tämä tuote voidaan kierrättää ympäristöystävällisesti.

Yrityskäyttäjien tulee ottaa yhteyttä tuotteen toimittajaan ja tarkistaa ostosopimuksen ehdot. Tätä tuotetta ei pidä hävittää yhdessä muiden kaupallisten jätteiden kanssa.

### **Käyttäjälle tarkoitetut FCC-tiedot**

Tämä laite on FCC:n sääntöjen osan 15 mukainen. Käytöllä on kaksi ehtoa:

- Laite ei saa aiheuttaa haitallista häiriötä.
- Laitteen on kestettävä siihen mahdollisesti kohdistuvat häiriöt, vaikka ne aiheuttaisivat ei-toivottuja muutoksia laitteen toimintaan.

Tämä laite on testattu ja sen on todettu noudattavan luokan B digitaalisille laitteille määritettyjä rajoituksia (FCC-määräysten osa 15). Näiden rajoitusten tarkoituksena on suojata ympäristöä vahingolliselta häiriöltä laitteen ollessa käytössä asuintiloissa. Tämä laite tuottaa, käyttää ja voi säteillä radiotaajuusenergiaa. Jos laitetta ei ole asennettu tai sitä ei käytetä ohjeiden mukaisesti, se voi häiritä radioliikennettä. Ei kuitenkaan voida taata, ettei häiriöitä esiinny tietyssä kokoonpanossa. Jos tämä laite aiheuttaa radio- tai televisiovastaanotossa häiriöitä, jotka ovat helposti todettavissa kytkemällä tai katkaisemalla laitteen virta, yritä poistaa ongelma seuraavasti:

- Käännä tai siirrä vastaanottimen antennia.
- Sijoita laite ja vastaanotin kauemmaksi toisistaan.
- Liitä laite ja vastaanotin eri piireihin.
- Pyydä apua jälleenmyyjältä tai kokeneelta radio- tai televisiokorjaajalta.

Järjestelmään tehdyt muutokset tai muunnokset, joita kokoonpanosta vastuussa oleva valmistaja ei ole hyväksynyt, saattavat johtaa laitteen käyttöoikeuksien menettämiseen.

#### **Radiovastaanoton häiriöitä koskevat säännökset Kanadassa**

Tämä digitaalinen laite ei ylitä luokan B digitaalisille laitteille sallittua radiohäiriöiden tuottamisen enimmäismäärää (häiriöitä aiheuttavia laitteita koskevan, Industry and Science Canadan asettaman Digital Apparatus -standardin ICES-003 mukaisesti).

Cet appareil numérique respecte les limites de bruits radioélectriques applicables aux appareils numériques de Classe B prescrites dans la norme sur le matériel brouilleur : « Appareils Numériques », ICES-003 édictée par l'Industrie et Sciences Canada.

## **Yhdysvallat**

#### **Federal Communications Commission (FCC)**

#### **Emitteri, FCC:n osan 15 mukaan**

LLaitteessa saattaa olla upotettuna pienen tehon radiolähiverkkolaitteita (radiotaajuudella toimivia langattomia viestintälaitteita), jotka käyttävät 2,4 GHz:n / 5 GHz:n kaistaa. Tämä osa koskee vain järjestelmiä, joissa on tällaisia laitteita. Tarkista tulostimen päällä olevasta tarrasta, onko järjestelmässä langattomia laitteita.

Järjestelmässä mahdollisesti olevien langattomien laitteiden käyttö on sallittua Yhdysvalloissa vain, jos laitteen päällä olevassa tarrassa on FCC-tunnusnumero.

FCC on määrittänyt yleiseksi ohjeeksi, että käytettäessä langatonta laitetta kehon lähellä laitteen ja kehon välimatkan tulee olla 20 cm. Tätä laitetta tulee käyttää vähintään 20 cm:n päässä kehosta, kun langattomat laitteet ovat käytössä. Tulostimessa mahdollisesti upotettuna olevien langattomien laitteiden teho ei ylitä FCC:n radiosäteilylle asettamia enimmäisarvoja.

Tätä lähetintä ei saa käyttää yhdessä minkään muun antennin tai lähettimen kanssa.

Tämän laitteen käytöllä on kaksi ehtoa: (1) Tämä laite ei saa aiheuttaa haitallisia häiriöitä ja (2) laitteen on kestettävä siihen mahdollisesti kohdistuvat häiriöt, mukaan lukien ei-toivottuja laitteen toiminnan muutoksia aiheuttavat häiriöt.

Käyttäjä ei voi suorittaa langattomien laitteiden huoltotoimia. Näihin laitteisiin ei tule tehdä mitään muutoksia. Muutosten tekeminen  $\blacktriangle$ langattomiin laitteisiin aiheuttaa niiden käyttöoikeuden menettämisen. Jos laitetta tarvitsee huoltaa, ota yhteyttä valmistajaan.

#### **FCC:n lausunto langattoman lähiverkon käytöstä**

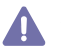

Asennettaessa ja käytettäessä tätä lähettimen ja antennin yhdistelmää radiotaajuushäiriöitä aiheuttava pienin sallittu etäisyys, 1 mW/ cm2, saattaa alittua antennin läheisyydessä. Käyttäjän tulee tämän vuoksi säilyttää aina vähintään 20 cm:n etäisyys antenniin. Tätä laitetta ei tule käyttää yhdessä minkään muun lähettimen tai lähetinantennin kanssa.

#### • RoHS

EEE Yönetmeliğine Uygundur. This EEE is compliant with RoHS.

• Bu ürünün ortalama yaşam süresi 7 yıl, garanti suresi 2 yildir.

## **Venäjän markkinoita koskeva määräys**

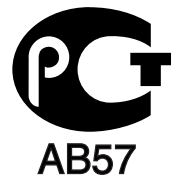

## **Saksan markkinoita koskeva määräys**

Das Gerät ist nicht für die Benutzung am Bildschirmarbeitsplatz gemäß BildscharbV vorgesehen.

## **Sulakkeella varustetun pistotulpan vaihtaminen (koskee vain Isoa-Britanniaa)**

#### **Tärkeää**

Laitteen virtajohdossa on standardinmukainen (BS 1363) 13 ampeerin pistotulppa, jossa on 13 ampeerin sulake. Kun vaihdat sulakkeen tai tutkit sitä, sinun on asennettava oikea 13 ampeerin sulake. Sulakekotelon kansi on asetettava sen jälkeen takaisin paikalleen. Jos sulakekotelon kansi on kadonnut, pistotulppaa ei saa käyttää, ennen kuin olet asentanut uuden sulakekotelon kannen.

Ota yhteyttä laitteen myyneeseen liikkeeseen.

Ison-Britannian käytetyin sulaketyyppi on tavallinen 13 ampeerin sulake, jonka pitäisi olla sopiva. Joissakin (tavallisesti vanhoissa) rakennuksissa ei käytetä normaaleja 13 ampeerin pistorasioita. Tällöin tarvitset sopivan pistotulppasovittimen. Älä irrota integroitua pistotulppaa.

Jos integroitu pistotulppa irrotetaan laitteesta, se on hävitettävä välittömästi. Pistotulpan kytkentöjä ei saa muuttaa. Viallisen tai ohjeiden vastaisesti kytketyn pistotulpan käyttäminen voi aiheuttaa sähköiskun vaaran.

#### **Tärkeä varoitus:**

**Tämä laite on maadoitettava.** 

Virtajohdon johtimet on värikoodattu seuraavasti:

- **Vihreä ja keltainen:** Maa
- **Sininen:** Neutraali
- **Ruskea:** Jännitteinen

Jos virtajohdon johtimien värit eivät vastaa pistotulppaan merkittyjä värejä, toimi seuraavasti:

Vihreä ja keltainen johdin on kytkettävä E-kirjaimella tai turvamaadoituksen symbolilla merkittyyn nastaan tai nastaan, joka on vihreä ja keltainen tai vihreä.

Sininen johdin on kytkettävä N-kirjaimella merkittyyn nastaan tai nastaan, joka on musta.

Ruskea johdin on kytkettävä L-kirjaimella merkittyyn nastaan tai nastaan, joka on punainen.

Pistotulpassa, sovittimessa tai sähkötaulussa on oltava 13 ampeerin sulake.

### **Hyväksynnät ja sertifioinnit**

Tämän tuotteen CE-merkintä symboloi Samsung Electronics Co., Ltd:n vakuutusta siitä, että tuote noudattaa mainituista päivämääristä lukien seuraavia Euroopan unionin 93/68/ETY-direktiivejä:

**CLP-320 Series:** Pienjännitedirektiivi (2006/95/EY) ja sähkömagneettista säteilyä koskevan direktiivi (2004/108/EY).

**CLP-325W(K):** Radio- ja telepäätelaitedirektiivi (1999/5/EY).

Tätä noudattamisilmoitusta voi tarkastella osoitteessa **[www.samsung.com/printer](http://www.samsung.com/printer)**. Siirry kohteeseen Support > Download center ja kirjoita tulostimesi (MFP) nimi, niin voit selata EuDoC-tietokantaa.

**1.1.1995:** Neuvoston direktiivi 2006/95/EY tietyllä jännitealueilla toimivia sähkölaitteita koskevan jäsenvaltioiden lainsäädännön lähentämisestä.

**1.1.1996:** Neuvoston direktiivi 2004/108/EY (92/31/ETY) sähkömagneettista yhteensopivuutta koskevan jäsenvaltioiden lainsäädännön lähentämisestä.

**9.3.1999:** Neuvoston direktiivi 1999/5/EY radio- ja telepäätelaitteista ja niiden vaatimustenmukaisuuden vastavuoroisesta tunnustamisesta. Täydellinen selvitys mainituista direktiiveistä ja viitatuista standardeista on saatavana Samsung Electronics Co., Ltd:n edustajalta.

#### **Euroopan radiohyväksyntätiedot (EU-hyväksytyillä radiolaitteilla varustetuille tuotteille)**

Koti- tai toimistokäyttöön tarkoitetuissa tulostiniäriestelmissä saattaa olla upotettuna pienen tehon radiolähiverkkolaitteita (radiotaajuudella toimivia langattomia viestintälaitteita), jotka käyttävät 2,4 GHz:n/5 GHz:n kaistaa. Tämä osa koskee vain järjestelmiä, joissa on tällaisia laitteita. Tarkista tulostimen päällä olevasta tarrasta, onko järjestelmässä langattomia laitteita.

Järjestelmässä mahdollisesti olevien langattomien laitteiden käyttö on sallittua vain Euroopan unionissa tai assosioituneilla alueilla, jos laitteen päällä olevassa tarrassa on CE-merkintä (  $\epsilon$ , jossa on Notified Body -rekisteröintinumero ja Alert Symbol -merkki.

Tulostimessa mahdollisesti upotettuna olevien langattomien laitteiden teho ei ylitä Euroopan komission radio- ja telepäätelaitedirektiivin mukaisesti radiosäteilylle asettamia enimmäisarvoja.

#### **Euroopan valtiot, joissa langaton käyttö on hyväksyttyä:**

EU

Alankomaat, Belgia, Espanja, Irlanti, Italia, Itävalta, Kreikka, Kypros, Latvia, Liettua, Luxemburg, Malta, Portugali, Puola, Ranska (taajuusrajoituksin), Ruotsi, Saksa, Slovakia, Slovenia, Suomi, Tanska, Tšekki, Unkari, Viro ja Yhdistynyt kuningaskunta. EEA/EFTA-maat

Islanti, Liechtenstein, Norja ja Sveitsi

#### **Euroopan valtiot, joissa on käyttörajoituksia:**

EU

IRanskassa taajuusalue on rajoitettu välille 2 446,5–2 483,5 MHz laitteille, joiden lähetysteho ylittää 10 mW (langattomat laitteet) EEA/EFTA-maat

Rajoituksia ei ole tällä hetkellä

### **Langaton käyttö**

LLaitteessa saattaa olla upotettuna pienen tehon radiolähiverkkolaitteita (radiotaajuudella toimivia langattomia viestintälaitteita), jotka käyttävät 2,4 GHz:n / 5 GHz:n kaistaa. Seuraavassa osassa on yleistietoja huomioon otettavista seikoista langatonta laitetta käytettäessä.

Lisärajoituksia, -varoituksia ja muita tiettyjä maita koskevia tietoja on kohdissa, joissa käsitellään tiettyjä maita tai alueita. Järjestelmässä olevien langattomien laitteiden käyttö on sallittua vain niissä maissa, jotka on mainittu järjestelmän tarrassa olevassa radiolaitteiden hyväksyntämerkinnässä. Jos maa, jossa aiot käyttää langatonta laitetta, ei ole luettelossa, ota yhteyttä paikalliseen hyväksytyistä radiolaitteista vastaavaan tahoon. Langattomien laitteiden käyttö on tarkasti säädeltyä, joten saattaa olla, että laitteen käyttäminen maassasi ei ole sallittua. Tulostimessa mahdollisesti upotettuna olevien langattomien laitteiden teho on tällä hetkellä huomattavasti radiosäteilylle asetettuja enimmäisarvoja pienempi. Koska langattomat laitteet (joita saattaa olla upotettuna tulostimessasi) säteilevät energiaa radiotaajuuksien turvallisuusstandardien ja -suositusten sallittuja enimmäisarvoja vähemmän, valmistaja uskoo, että laitteet ovat turvallisia käyttää. Riippumatta laitteen tehosta on suositeltavaa välttää laitteisiin koskemista niitä käytettäessä.

Yleisenä ohjeena tyypillinen langattoman laitteen ja kehon välinen etäisyys käytettäessä langatonta laitetta kehon lähellä (ei sisällä raajoja) on 20 cm. Tätä laitetta tulee käyttää vähintään 20 cm:n päässä kehosta, kun langattomat laitteet ovat käytössä ja lähettävät tietoa. Tätä lähetintä ei saa käyttää yhdessä minkään muun antennin tai lähettimen kanssa.

Jotkin olosuhteet edellyttävät, että langattomien laitteiden käytölle asetetaan rajoituksia. Seuraavassa on luettelo yleisimmistä rajoituksista:

Langaton radiotaajuutta käyttävä tietoliikenne saattaa aiheuttaa häiriöitä lentokoneiden laitteistoissa. Tämänhetkiset ilmailusäännökset kieltävät langattomien laitteiden käytön lentomatkan aikana. IEEE 802.11 (langaton Ethernet) -ja Bluetooth-tietoliikennelaitteet ovat esimerkkejä langattomista tietoliikennelaitteista.

Ympäristöissä, joissa langattomat laitteet saattavat aiheuttaa häiriöitä muissa laitteissa tai palveluissa, langattomien laitteiden käyttö saattaa olla kiellettyä tai rajoitettua. Esimerkiksi lentoasemilla, sairaaloissa ja hyvin happipitoisissa tai runsaasti helposti räjähtäviä kaasuja sisältävissä tiloissa langattomien laitteiden käyttö saattaa olla kiellettyä tai rajoitettua. Jos et ole varma, onko langattomien laitteiden käyttö tietyssä paikassa tai tilanteessa sallittua, kysy tarkempia tietoja asiasta tietävältä viranomaiselta, ennen kuin käytät langatonta laitetta tai kytket siihen virran.

Kussakin maassa on omat langattomien laitteiden käyttöä koskevat säännöksensä. Koska hankkimassasi järjestelmässä on langaton laite, harkitessasi järjestelmän kuljettamista maasta toiseen tarkista kohdemaan hyväksytyistä radiolaitteista vastaavalta viranomaiselta, onko laitteen käyttöä rajoitettu kohdemaassa, ennen kuin muutat tai lähdet matkalle.

Jos hankkimassasi järjestelmässä on upotettu langaton laite, käytä sitä vain, kun kaikki suojukset ja kannet ovat paikoillaan ja järjestelmä on oikein ja kokonaan koottu.

Käyttäjä ei voi suorittaa langattomien laitteiden huoltotoimia. Näihin laitteisiin ei tule tehdä mitään muutoksia. Muutosten tekeminen langattomiin laitteisiin aiheuttaa niiden käyttöoikeuden menettämisen. Jos laitetta tarvitsee huoltaa, ota yhteyttä valmistajaan.

Käytä vain siinä maassa hyväksyttyjä ohjaimia, jossa aiot käyttää laitetta. Lisätietoja saat valmistajan järjestelmän palautuspaketista tai ottamalla yhteyttä valmistajan tekniseen tukeen.

Copyright © 1998 - 2001 The OpenSSL Project. Kaikki oikeudet pidätetään.

Uudelleenjakelu ja käyttö lähde- ja binaarimuodoissa muokattuna tai ilman muokkauksia on sallittua, kun seuraavat ehdot täyttyvät:

- **1.** Lähdekoodin uudelleenjakeluihin on sisällytettävä yllä oleva tekijänoikeushuomautus, tämä ehtojen luettelo ja seuraava lauseke.
- **2.** Binaarimuotoisten uudelleenjakelujen ohjeissa ja/tai muussa jakeluun sisältyvässä materiaalissa on oltava yllä oleva tekijänoikeushuomautus, tämä ehtojen luettelo ja seuraava lauseke.
- **3.** [Kaikessa tämän ohjelmiston ominaisuuksia kuvaavassa mainosmateriaalissa on oltava seuraava huomautus: "Tämä tuote sisältää](http://www.openssl.org/)  ohjelmistoa, jonka on kehittänyt OpenSSL Project käytettäväksi OpenSSL Toolkitissä (http://www.openssl.org/)".
- **4.** Nimiä OpenSSL Toolkit ja OpenSSL Project ei saa käyttää tästä ohjelmistosta johdettujen tuotteiden mainostamiseen tai tukemiseen ilman ennakolta saatua kirjallista lupaa. Jos haluat kirjallisen luvan, lähetä sähköpostia osoitteeseen openssl-core@openssl.org.
- **5.** Tästä ohjelmistosta johdettuja tuotteita ei saa kutsua nimellä OpenSSL, eikä nimi OpenSSL saa sisältyä kyseisten tuotteiden nimiin ilman OpenSSL Projectilta ennakolta saatua kirjallista lupaa.
- **6.** [Missä tahansa muodossa olevissa uudelleenjakeluissa on oltava seuraava huomautus: "Tämä tuote sisältää ohjelmistoa, jonka on](http://www.openssl.org/)  kehittänyt OpenSSL Project käytettäväksi OpenSSL Toolkitissä (http://www.openssl.org/)".

OpenSSL PROJECT ANTAA TÄMÄN OHJELMISTON KÄYTTÖÖN SELLAISENAAN. SE KIISTÄÄ KAIKKI NIMENOMAISESTI ILMAISTUT TAI OLETETUT TAKUUT MUKAAN LUKIEN MUUN MUASSA OLETETUT TAKUUT TAVARAN SOVELTUVUUDESTA KAUPANKÄYNNIN KOHTEEKSI TAI SOPIVUUDESTA JOHONKIN TIETTYYN TARKOITUKSEEN. OpenSSL PROJECT TAI SEN TOIMITTAJAT EIVÄT OLE VASTUUSSA MISTÄÄN SUORISTA, EPÄSUORISTA, SATUNNAISISTA, ERITYISISTÄ, ESIMERKINOMAISISTA TAI VÄLILLISISTÄ VAHINGOISTA (MUKAAN LUKIEN MUUN MUASSA KORVAAVIEN TARVIKKEIDEN TAI PALVELUIDEN HANKKIMINEN SEKÄ KÄYTÖN, TIETOJEN TAI VOITTOJEN MENETTÄMINEN JA LIIKETOIMINNAN KESKEYTYMINEN) AIHEUTUMISTAVASTA RIIPPUMATTA. TÄMÄ KOSKEE KAIKKIA VASTUUTAPOJA, KUTEN SOPIMUKSESSA OLEVIA VASTUITA, ANKARIA VASTUITA TAI OIKEUDENLOUKKAUKSIA (MUKAAN LUKIEN LAIMINLYÖNTI), JA MITÄ TAHANSA TÄMÄN OHJELMISTON KÄYTÖSTÄ AIHEUTUVAA TOIMINTAA, VAIKKA KYSEISEN VAHINGON MAHDOLLISUUDESTA OLISI ILMOITETTU.

Tämä tuote sisältää kryptografista ohjelmistoa, jonka on kirjoittanut Eric Young (eay@cryptsoft.com). Tämä tuote sisältää ohjelmistoa, jonka on kirjoittanut Tim Hudson (tjh@cryptsoft.com).

Copyright © 1995 - 1998 Eric Young (eay@cryptsoft.com). Kaikki oikeudet pidätetään.

Tämä paketti sisältää Eric Youngin (eay@cryptsoft.com) kirjoittaman SSL-ohjelmistototeutuksen. Toteutus kirjoitettiin Netscapen SSL:n mukaisesti.

Tämä kirjasto on käytettävissä vapaasti kaupallisiin ja ei-kaupallisiin tarkoituksiin, kunhan seuraavia ehtoja noudatetaan. Seuraavat ehdot koskevat kaikkea tämän jakelun sisältämää ohjelmistokoodia, mukaan lukien RC4, RSA, lhash, DES jne. varsinaisen SSL-koodin lisäksi. Jakelun sisältämää SSL-dokumentaatiota koskevat samat tekijänoikeusehdot, paitsi että oikeuksien haltija on Tim Hudson (tjh@cryptsoft.com). Tekijänoikeus kuuluu Eric Youngille. Mitään koodin sisältämiä tekijänoikeusilmoituksia ei saa poistaa. Jos tätä pakettia käytetään tuotteessa, Eric Young tulee mainita käytettyjen kirjaston osien tekijänä. Tämä voidaan tehdä tekstimuodossa ohjelman käynnistymisilmoituksissa tai sen mukana toimitetussa dokumentaatiossa (sähköisessä tai painetussa muodossa).

Uudelleenjakelu ja käyttö lähde- ja binaarimuodoissa muokattuna tai ilman muokkauksia on sallittua, kun seuraavat ehdot täyttyvät:

- **1.** Lähdekoodin uudelleenjakeluihin on sisällytettävä tekijänoikeushuomautus, tämä ehtojen luettelo ja seuraava lauseke.
- **2.** Binaarimuotoisten uudelleenjakelujen ohjeissa ja/tai muussa jakeluun sisältyvässä materiaalissa on oltava yllä oleva tekijänoikeushuomautus, tämä ehtojen luettelo ja seuraava lauseke.
- **3.** Kaikessa tämän ohjelmiston ominaisuuksia kuvaavassa mainosmateriaalissa on oltava seuraava huomautus: "Tämä tuote sisältää kryptografista ohjelmistoa, jonka on kirjoittanut Eric Young (eay@cryptsoft.com)". Sana kryptografinen voidaan jättää pois, jos käytetyn kirjaston rutiinit eivät liity kryptografiaan.
- **4.** Jos sisällytät apps-hakemiston Windows-sovelluskoodia (tai siitä johdettua koodia), seuraava huomautus tulee sisällyttää: "Tämä tuote sisältää ohjelmistoa, jonka on kirjoittanut Tim Hudson (tjh@cryptsoft.com)".

ERIC YOUNG ANTAA TÄMÄN OHJELMISTON KÄYTTÖÖN "SELLAISENAAN". KAIKKI NIMENOMAISESTI ILMAISTUT TAI OLETETUT TAKUUT, MUKAAN LUKIEN MUUN MUASSA OLETETUT TAKUUT TAVARAN SOVELTUVUUDESTA KAUPANKÄYNNIN KOHTEEKSI TAI SOPIVUUDESTA JOHONKIN TIETTYYN TARKOITUKSEEN, KIISTETÄÄN. TEKIJÄ TAI SEN TOIMITTAJAT EIVÄT OLE VASTUUSSA MISTÄÄN SUORISTA, EPÄSUORISTA, SATUNNAISISTA, ERITYISISTÄ, ESIMERKINOMAISISTA TAI VÄLILLISISTÄ VAHINGOISTA (MUKAAN LUKIEN MUUN MUASSA KORVAAVIEN TARVIKKEIDEN TAI PALVELUIDEN HANKKIMINEN SEKÄ KÄYTÖN, TIETOJEN TAI VOITTOJEN MENETTÄMINEN JA LIIKETOIMINNAN KESKEYTYMINEN) AIHEUTUMISTAVASTA RIIPPUMATTA. TÄMÄ KOSKEE KAIKKIA VASTUUTAPOJA, KUTEN SOPIMUKSESSA OLEVIA VASTUITA, ANKARIA VASTUITA TAI OIKEUDENLOUKKAUKSIA (MUKAAN LUKIEN LAIMINLYÖNTI), JA MITÄ TAHANSA TÄMÄN OHJELMISTON KÄYTÖSTÄ AIHEUTUVAA TOIMINTAA, VAIKKA KYSEISEN VAHINGON MAHDOLLISUUDESTA OLISI ILMOITETTU.

Tämän ohjelmakoodin minkään julkisesti saatavilla olevan version tai johdannaisen käyttöoikeutta ja jakeluehtoja ei voi muuttaa. Tätä koodia ei siis voi kopioida ja luovuttaa toisen käyttöoikeuslisenssin alaisena [mukaan lukien GNU Public License -käyttöoikeus].

## 产品中有毒有害物质或元素的名称及含量

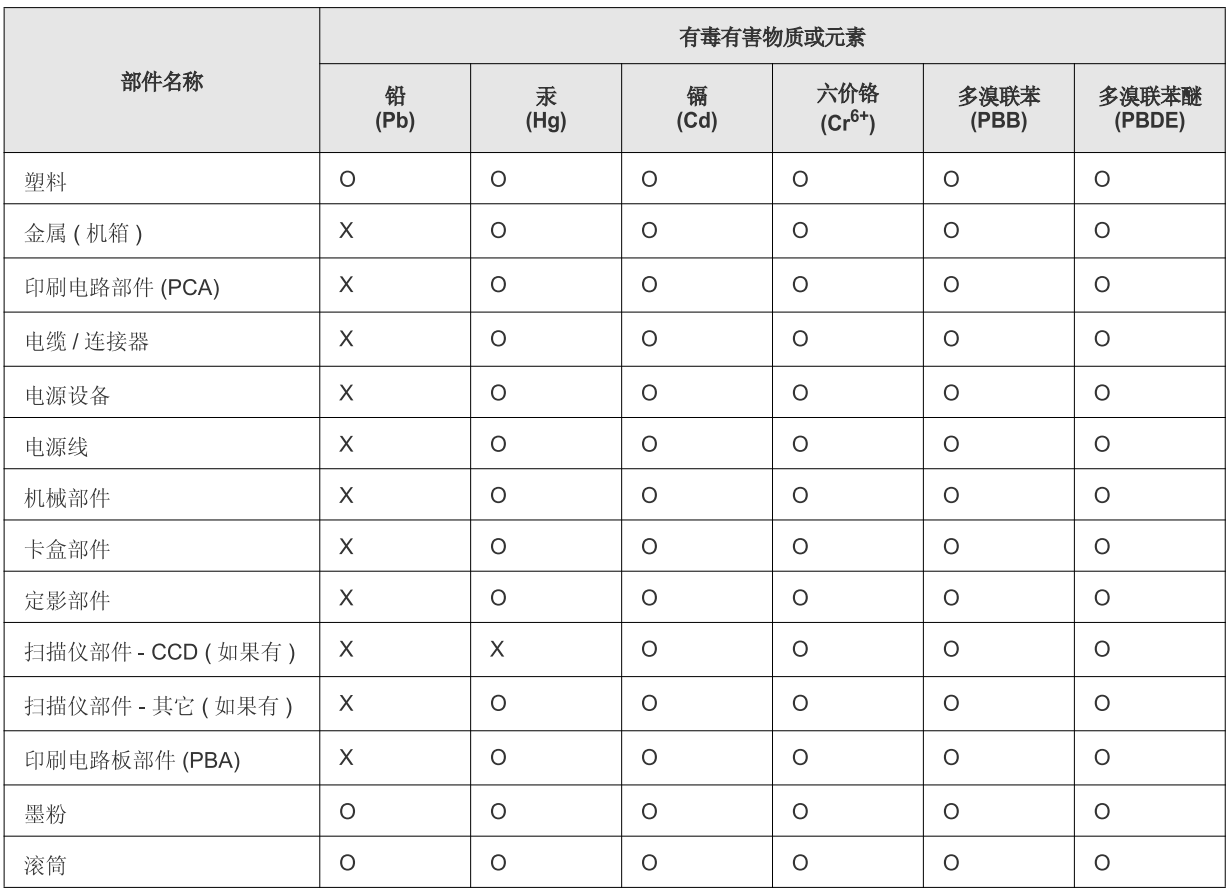

O: 表示该有毒有害物质在该部件所有均质材料中的含量均在 SJ/T 11363-2006 标准规定的限量要求以下。

×: 表示该有毒有害物质至少在该部件的某一均质材料中的含量超出 SJ/T 11363-2006 标准规定的限量要求。

以上表为目前本产品含有有毒有害物质的信息。本信息由本公司的配套厂家提供, 经本公司审核后而做成, 本产品的部分部件含有有毒有害物<br>质, 这些部件是在现有科学技术水平下暂时无可替代物质, 但三星电子将会一直为满足 SJ/T 11363-2006 标准而做不懈的努力。

# <span id="page-20-0"></span>Tietoja käyttöoppaasta

Tässä käyttöoppaassa on perustietoja laitteesta sekä kerrotaan yksityiskohtaisesti varsinaisen käytön eri vaiheista. Se on sekä harjaantumattomille että kokeneille käyttäjille suunnattu arvokas resurssi, joka sisältää laitteen asianmukaiseen asennukseen ja käyttöön liittyviä neuvoja.

- Lue turvallisuustiedot ennen laitteen käyttöä.  $\mathbb{Z}$ 
	- Mikäli laitteen käytössä ilmenee ongelmia, lue lisätietoja Vianmääritys-luvusta (katso ["Vianmääritys" sivulla](#page-79-3) 80).
	- Tässä käyttöoppaassa käytetyt termit on selitetty sanastossa (katso ["Sanasto" sivulla](#page-100-1) 101).
	- Tämän käyttöoppaan kuvat saattavat näyttää erilaisilta kuin oma laitteesi, koska niissä esitetyt lisävarusteet ja mallit vaihtelevat.
	- Tässä käyttöoppaassa kuvatut toimintatavat perustuvat pääosin Windows XP -käyttöjärjestelmään.

## **Esitystapa**

Joillakin eri termeillä viitataan tässä käyttöoppaassa samaan asiaan. Alla on tästä muutamia esimerkkejä.

- Asiakirja tarkoittaa samaa kuin alkuperäinen asiakirja.
- Paperi tarkoittaa samaa kuin materiaali tai tulostusmateriaali.
- Laite viittaa tulostimeen tai monitoimitulostimeen.

Seuraavasta taulukosta käyvät ilmi käyttöohjeessa käytetyt esitystavat.

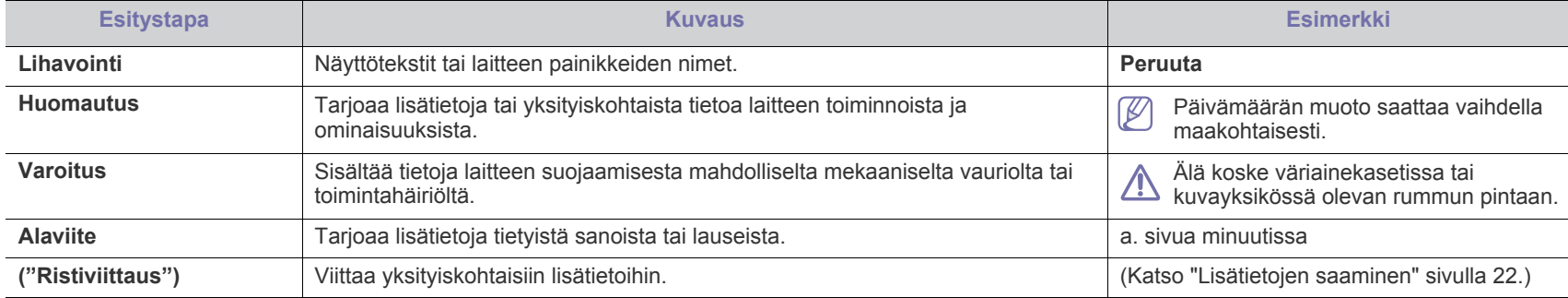

## <span id="page-21-0"></span>**Lisätietojen saaminen**

Lisätietoja laitteen käyttöönotosta ja käytöstä on painetussa ja sähköisessä muodossa seuraavissa lähteissä.

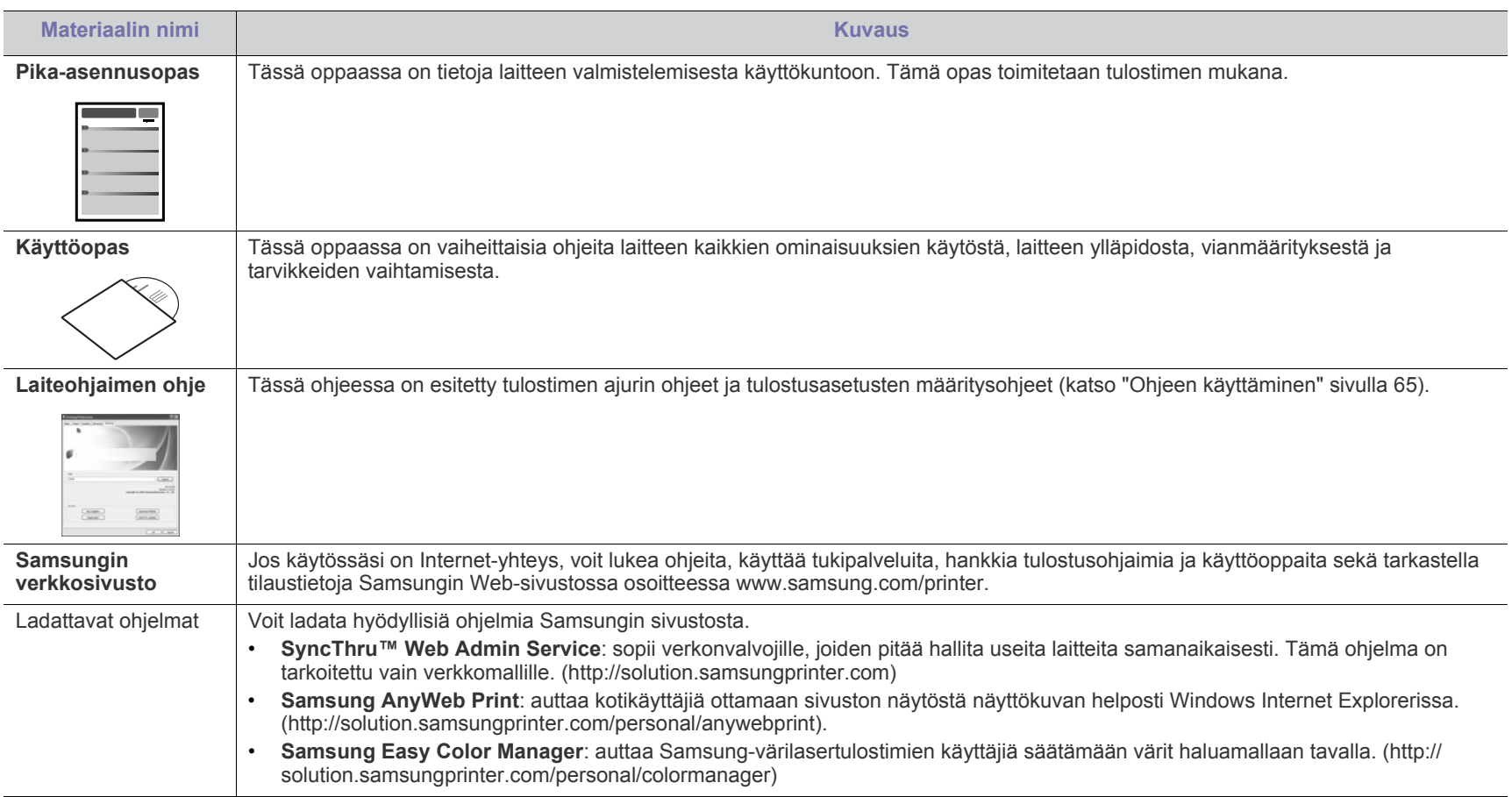

# <span id="page-22-0"></span>Uuden laitteesi ominaisuudet

Uudessa laitteessasi on monia erityisominaisuuksia, jotka parantavat tulostettavien asiakirjojen laatua.

## **Erityisominaisuudet**

#### **Tulosta laadukkaita tulosteita nopeasti**

- Voit tulostaa koko väriskaalan käyttäen syaania, magentaa, keltaista ja mustaa.
- Voit tulostaa tehokkaasti jopa 2 400 x 600 dpi:n tarkkuudella.
- Laitteella voidaan tulostaa enintään 16 A4-kokoista sivua minuutissa ja 17 Letter-kokoista sivua minuutissa mustavalkotilassa tai 4 sivua minuutissa väritilassa.

#### **Käsittele useita erityyppisiä tulostusmateriaaleja**

- Paperikasettiin mahtuu enintään 150 erikokokoista tavallista paperiarkkia.
- Paperikasettiin voi lisätä erilaisia mukautetun kokoisia tulostusmateriaaleja.

#### **Ammattimaisten asiakirjojen luonti (vain Windows)**

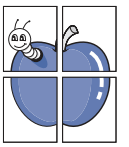

**DPI** 

- Tulosta vesileimoja. Voit mukauttaa asiakirjat tulostamalla niihin haluamiasi sanoja, kuten Luottamuksellinen (katso ["Vesileimojen käyttäminen" sivulla](#page-65-4) 66).
- Tulosta julisteita. Asiakirjan sivujen teksti ja kuvat voidaan suurentaa ja tulostaa useille arkeille, jotka teipataan yhteen julisteeksi (katso ["Julisteiden tulostaminen" sivulla](#page-64-6) 65).
- Voit käyttää esipainettuja lomakkeita ja kirjelomakkeita tavallisen paperin kanssa (katso ["Peitteiden käyttäminen"](#page-66-2)  [sivulla](#page-66-2) 67).

#### **Säästä aikaa ja rahaa**

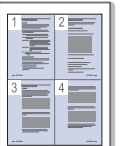

- Voit säästää paperia tulostamalla yhdelle arkille useita sivuja (katso ["Useiden sivujen tulostaminen yhdelle arkille"](#page-64-7)  [sivulla](#page-64-7) 65).
- Tämä laite säästää sähköä automaattisesti vähentämällä virrankulutusta huomattavasti silloin, kun laitetta ei käytetä.
- Voit säästää paperia tulostamalla arkin molemmille puolille (manuaalinen) (katso ["Tulostaminen paperin molemmille](#page-65-5)  [puolille \(manuaalinen\)" sivulla](#page-65-5) 66).

#### **Tulosta erilaisissa ympäristöissä**

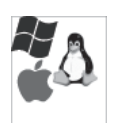

- Voit tulostaa Windows-, Linux- ja Macintosh -käyttöjärjestelmillä.
- Laitteessa on Hi-Speed USB 2.0 -liitäntä.
- Laitteessa on sisäinen verkkoliitäntä, Ethernet 10/100 BaseTX. (vain CLP-320N(K)/CLP-321N/CLP-325W(K)/ CLP-326W)
- Laitteessa on sisäinen verkkoliitäntä, 802.11 b/g/n, langaton lähiverkko. (vain CLP-325W(K)/CLP-326W)

#### **IPv6 (vain CLP-320N(K)/CLP-321N/CLP-325W(K)/CLP-326W)**

Laite tukee IPv6-osoitteita (katso ["IPv6-määritys" sivulla](#page-37-1) 38).

## **Eri mallien ominaisuudet**

Laitteet on suunniteltu tukemaan kaikkia asiakirjatarpeitasi tulostamisesta aina yrityksesi kehittyneisiin verkkoratkaisuihin. **Joidenkin toimintojen ja lisäominaisuuksien käytettävyys voi vaihdella malleittain ja maittain.** Eri mallien ominaisuudet:

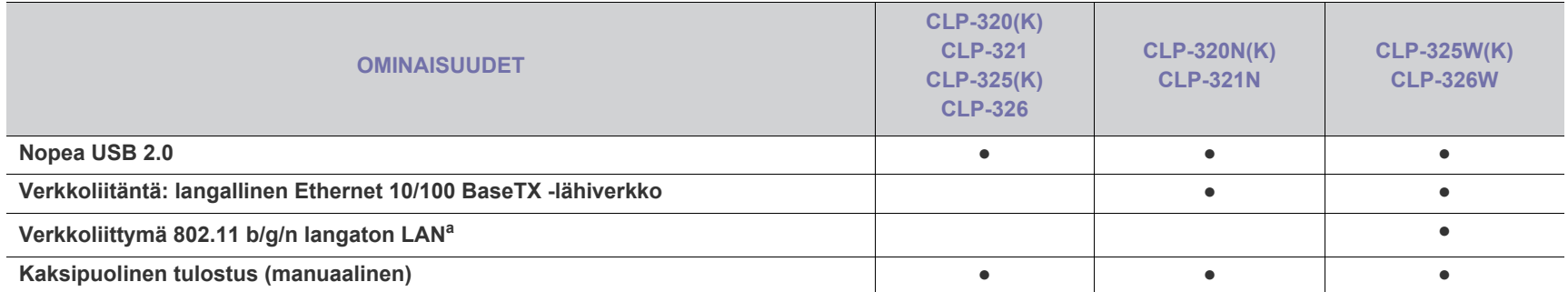

a.WLAN-kortteja ei ehkä ole saatavana kaikissa maissa. Ota yhteyttä paikalliseen Samsung-jälleenmyyjään tai paikkaan, josta ostit tulostimen.

( ●: sisältyy, tyhjä: ei saatavissa)

## <span id="page-24-0"></span>**Johdanto**

Tässä luvussa on laitteen yleiskuvaus.

### **Tämä luku sisältää seuraavat aiheet:**

- [Laitteen yleiskuvaus](#page-24-1)
- Ohjauspaneelin yleiskuvaus

## <span id="page-24-1"></span>**Laitteen yleiskuvaus**

## <span id="page-24-2"></span>**Näkymä edestä**

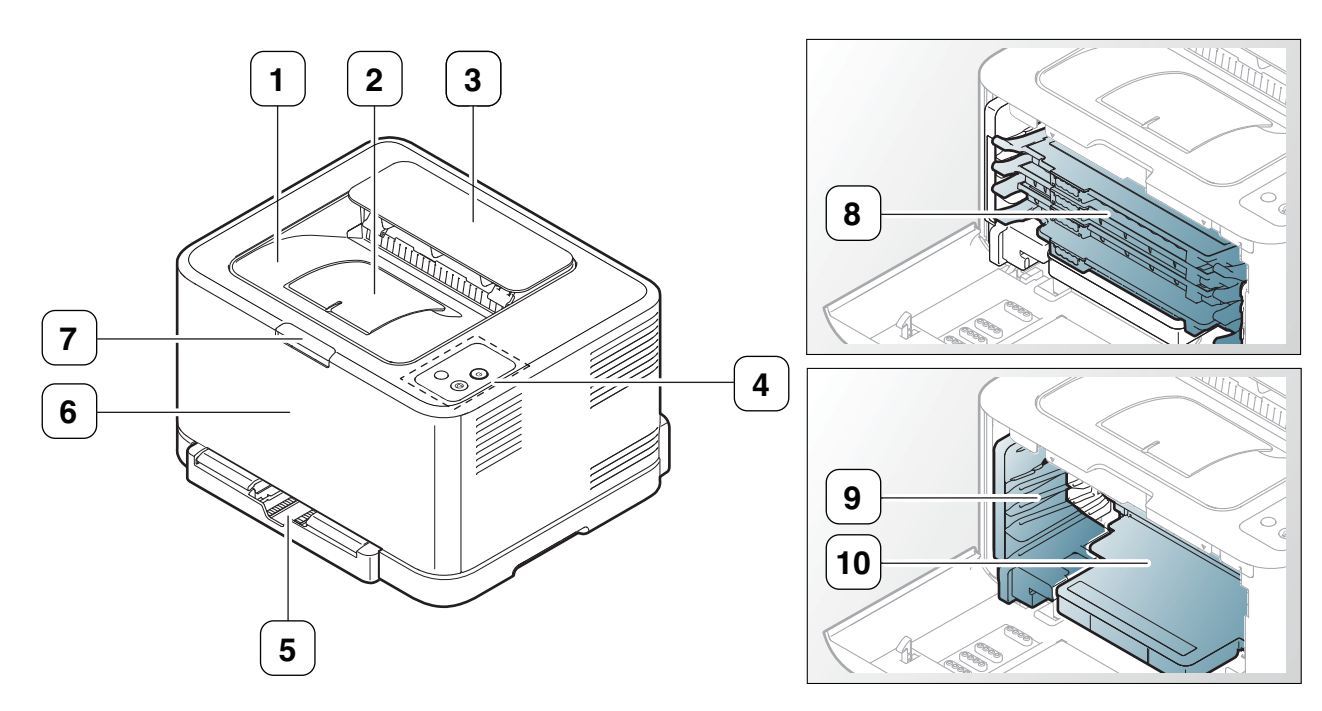

Tämä kuva saattaa olla erilainen kuin laitteesi laitteen mallista riippuen.

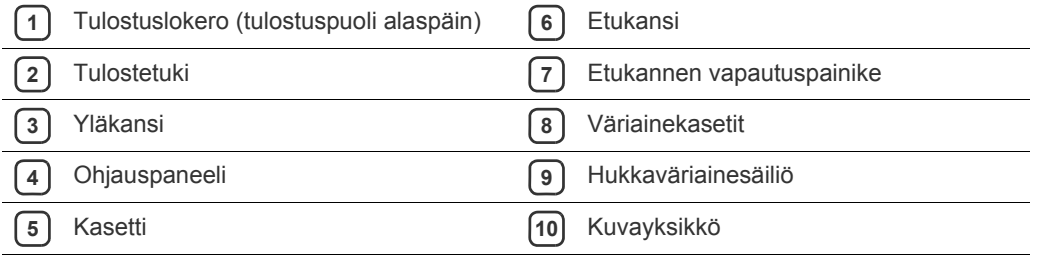

- [Ohjauspaneelin toiminta](#page-27-0)
- [Hyödyllisten painikkeiden esittely](#page-28-0)

<span id="page-25-0"></span>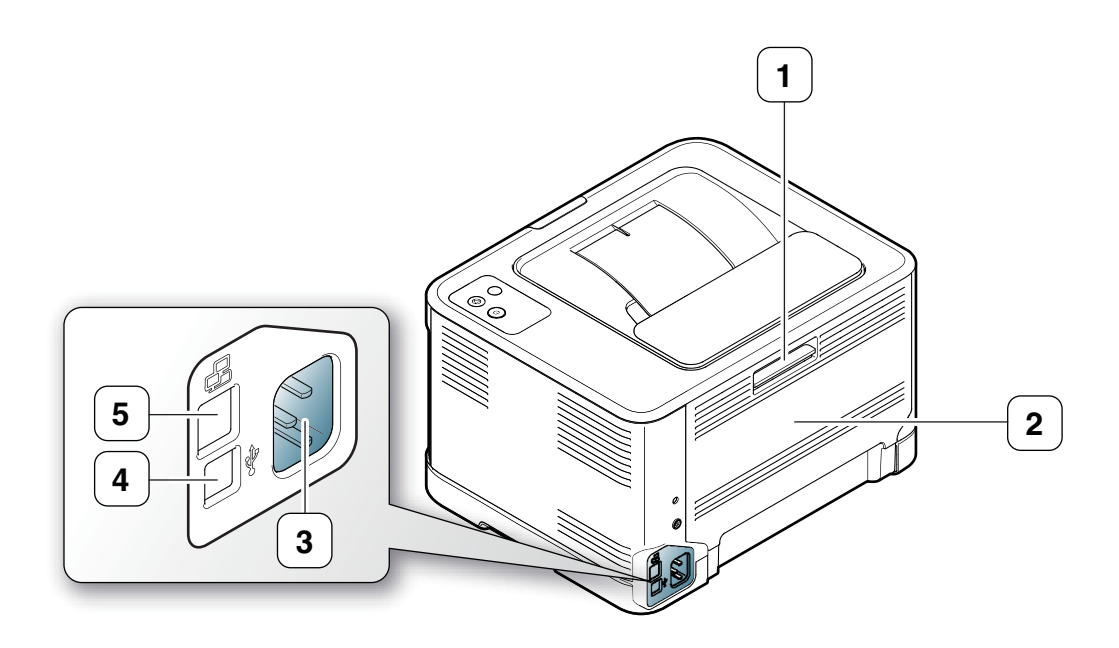

Tämä kuva saattaa olla erilainen kuin laitteesi laitteen mallista riippuen.

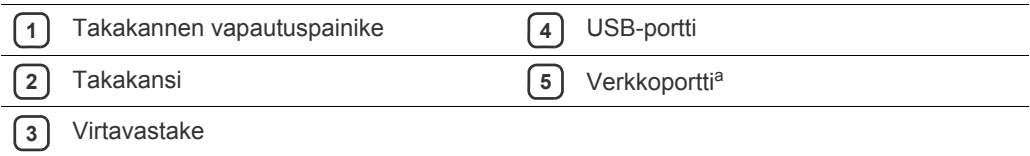

a.vain CLP-320N(K)/CLP-321N.

## <span id="page-26-0"></span>**Ohjauspaneelin yleiskuvaus**

Tämä kuva saattaa olla erilainen kuin laitteesi laitteen mallista riippuen.

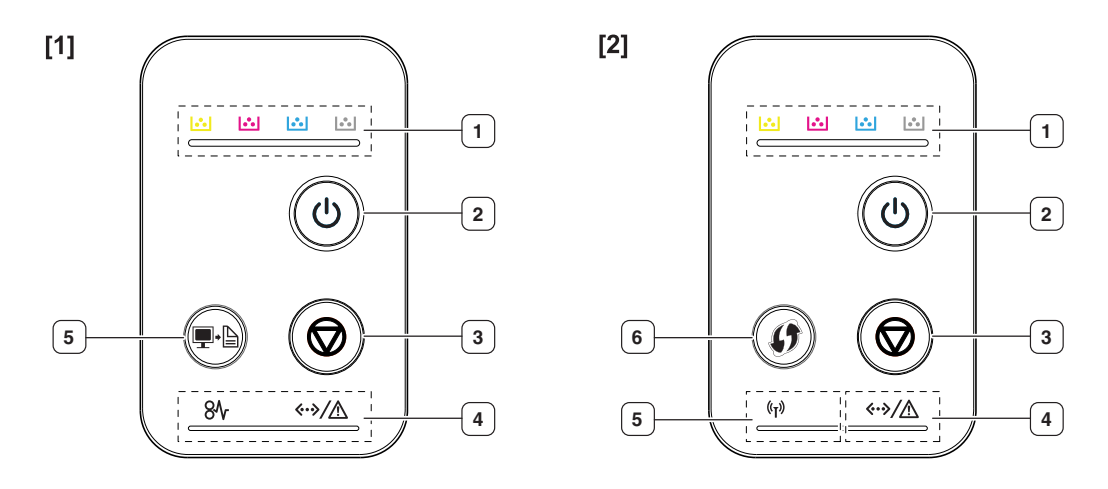

### **[1] CLP-320(K)/CLP-321/CLP-325(K)/ CLP-326/CLP-320N(K)/CLP-321N**

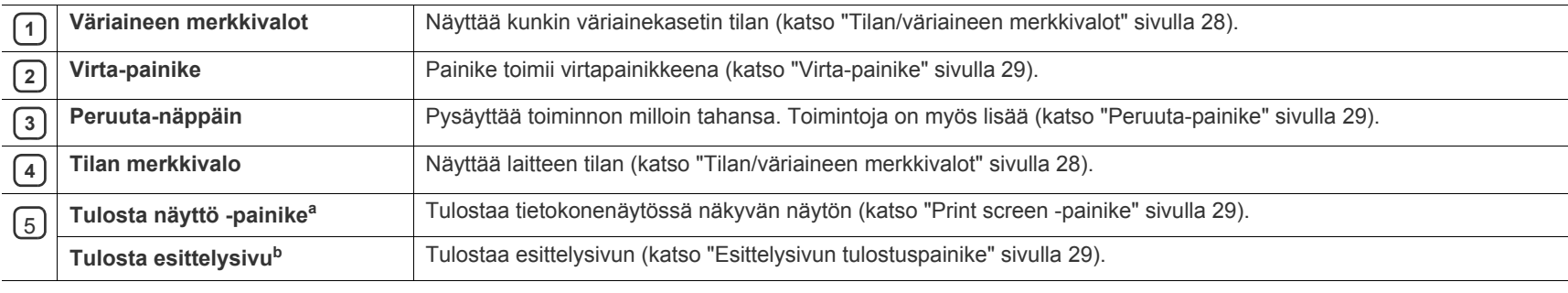

a.vain CLP-320(K)/CLP-321/CLP-325(K)/ CLP-326.

b.vain CLP-320N(K)/CLP-321N.

### [2] **CLP-325W(K)**/**CLP-326W**

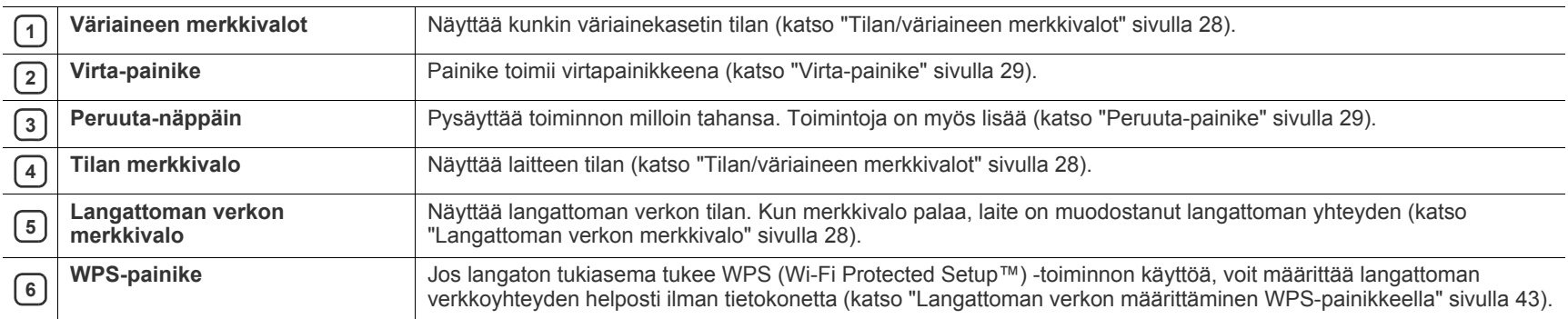

## <span id="page-27-1"></span><span id="page-27-0"></span>**Tilan/väriaineen merkkivalot**

Merkkivalojen väri ilmaisee laitteen nykyisen tilan.

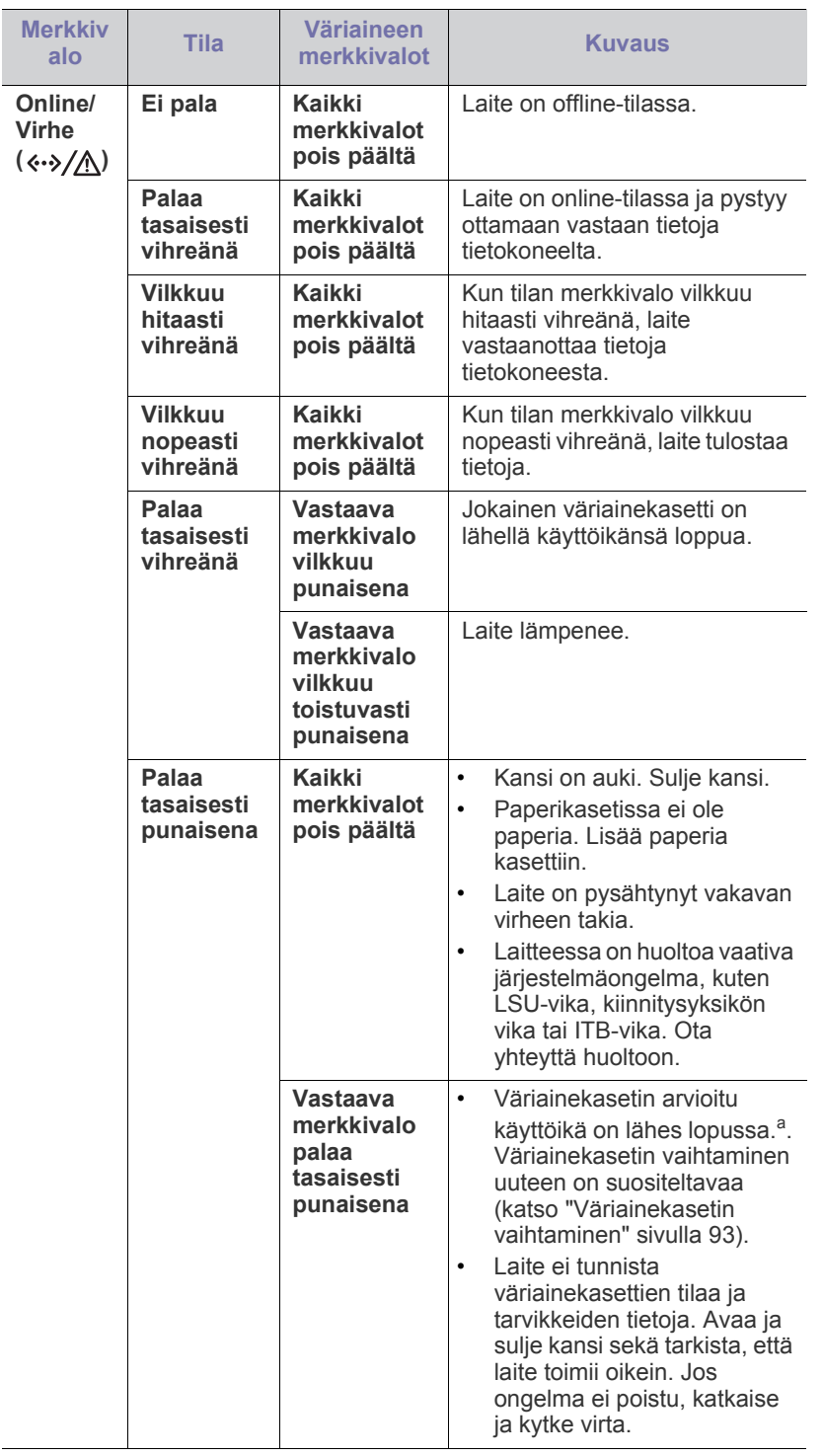

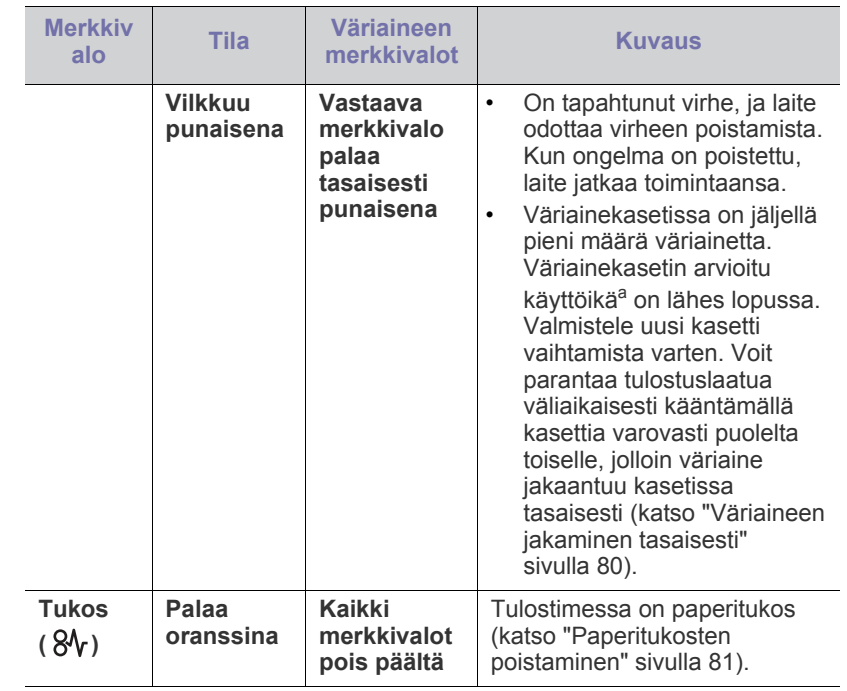

a.Kasetin arvioitu käyttöikä tarkoittaa odotettua tai arvioitua väriainekasetin käyttöikää, joka ilmaisee kasetin ISO/IEC 19798 -standardin mukaisen keskimääräisen tulostuskapasiteetin. Sivujen määrään saattaa vaikuttaa käyttöympäristö, tulostusväli, grafiikka sekä materiaalin tyyppi ja koko. Kasetissa saattaa olla jäljellä hieman väriainetta, vaikka punainen merkkivalo palaisi ja tulostin lopettaisi tulostamisen.

- Samsung ei suosittele muiden kuin aitojen Samsungin  $\blacktriangle$ väriainekasettien (kuten uudelleentäytettyjen tai uudelleenvalmistettujen väriainekasettien) käyttämistä. Samsung ei voi taata muiden kuin aitojen Samsung-väriainekasettien laadun. Laitteen takuu ei kata muiden kuin aitojen Samsungin väriainekasettien käytöstä aiheutuvaa huoltoa tai korjausta.
- Kaikki tulostusvirheet näkyvät Smart Panel -ohjelmaikkunassa. Jos  $\mathscr{D}$ ongelma ei poistu, ota yhteyttä huoltoon (katso ["Smart Panel](#page-72-4)  [-ohjelmiston käyttäminen" sivulla](#page-72-4) 73).

## <span id="page-27-3"></span><span id="page-27-2"></span>**Langattoman verkon merkkivalo**

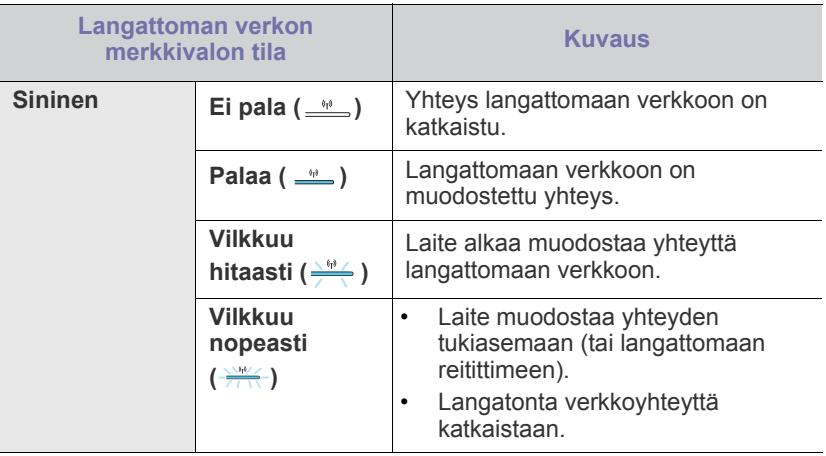

## <span id="page-28-0"></span>**Hyödyllisten painikkeiden esittely**

## <span id="page-28-1"></span>**Print screen -painike**

## $\bullet$   $\bullet$   $\bullet$  (vain CLP-320(K)/CLP-321/CLP-325(K)/CLP-326)

Painamalla **Tulosta näyttö** ( $\blacksquare$ · ainiketta voit suorittaa seuraavat toiminnot.

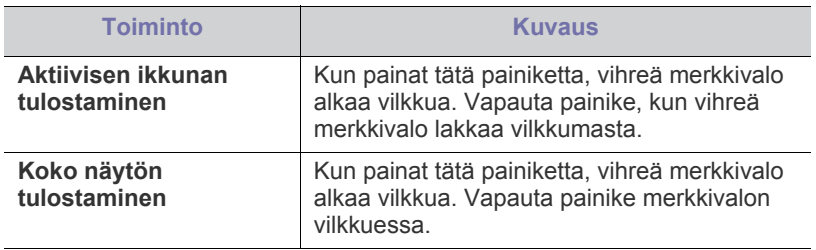

- Sivu tulostetaan oletuskokoon (kuten A4 tai Letter). Y
	- Voit käyttää tätä toimintoa avain USB-kaapelilla kytketyn laitteen kanssa.
	- **Tulosta näyttö** -painiketta voi käyttää vain Windows- ja Macintosh-käyttöjärjestelmissä.
	- Voit käyttää tätä toimintoa vain, jos Smart Panel -ohjelma on asennettuna.

## <span id="page-28-2"></span>**Esittelysivun tulostuspainike**

#### 凸 **(vain CLP-320N(K)/CLP-321N)**

Jos tätä painiketta painetaan, tulostetaan esittelysivu. Tulostetulla sivulla näkyvät mahdollinen väritulostuslaatu ja laitteen yleiset tulostusominaisuudet.

## <span id="page-28-3"></span>**Peruuta-painike**

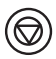

Painamalla **Peruuta** ( ) -painiketta voit suorittaa seuraavat toiminnot.

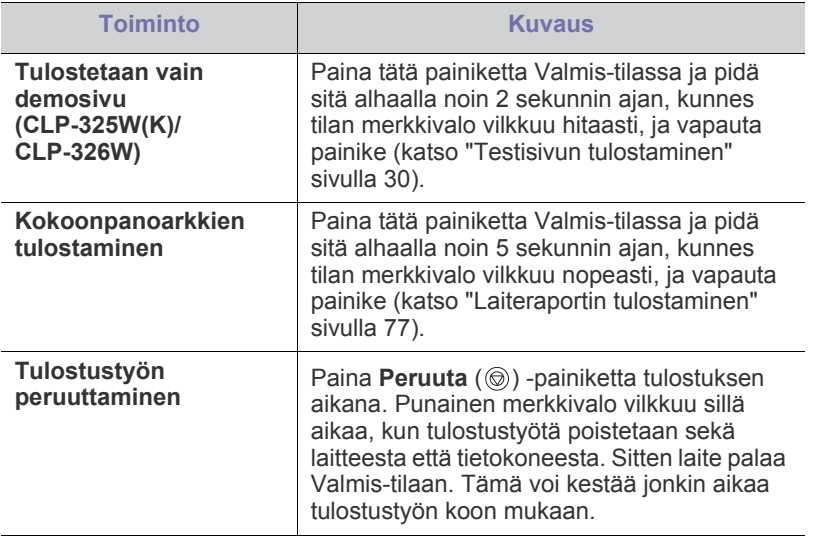

## <span id="page-28-4"></span>**WPS-painike**

## **Vain(CLP-325W(K)/CLP-326W only)**

Tämä toiminto tunnistaa automaattisesti tukiaseman käyttämän WPS (Wi-Fi Protected Setup™) -tilan. Painamalla langattomassa lähiverkkoreitittimessä tai tukiasemassa olevaa painiketta voit määrittää langattoman verkon kokoonpanon ja suojausasetukset (katso ["Langattoman verkon](#page-42-2)  [määrittäminen WPS-painikkeella" sivulla](#page-42-2) 43).

## <span id="page-28-5"></span>**Virta-painike**

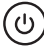

Tämän painikkeen avulla kytketään virta laitteeseen ja katkaistaan laitteen virta.

#### <span id="page-28-6"></span>**Virran kytkeminen laitteeseen**

- **1.** Liitä virtajohto.
- **2.** Paina ohjauspaneelin **Virta**  $(\odot)$ ) -painiketta.

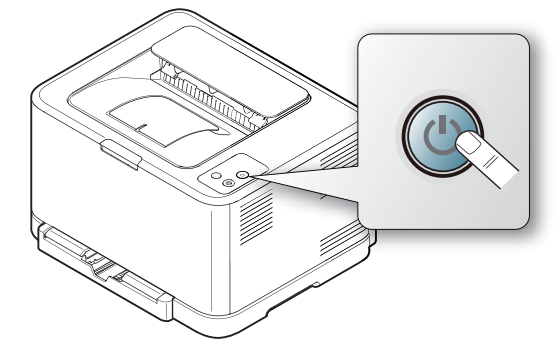

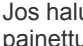

 $\cancel{\varphi}$ 

Jos haluat katkaista virran, paina tätä painiketta ja pidä sitä painettuna noin 3 sekunnin ajan.

## <span id="page-29-0"></span>**Aloittaminen**

Tämä luku sisältää vaiheittaiset ohjeet USB-kaapelilla kytkettävän laitteen ja ohjelmiston saattamiseksi käyttökuntoon.

#### **Tämä luku sisältää seuraavat aiheet:**

- [Laitteiston valmisteleminen käyttökuntoon](#page-29-1)
- [Testisivun tulostaminen](#page-29-3)
- Tuotepakettiin kuuluva ohjelmisto [Laitteen jakaminen paikallisesti](#page-34-0)

## <span id="page-29-1"></span>**Laitteiston valmisteleminen käyttökuntoon**

Tässä osassa kerrotaan, miten laite otetaan käyttöön. Tämä kerrotaan myös Pika-asennusopas. Lue ensin Pika-asennusopas ja noudata seuraavia ohjeita.

## <span id="page-29-2"></span>**Sijainti**

**1.** Valitse vakaa paikka.

Valitse tasainen ja vakaa paikka, jossa on tarpeeksi tilaa ilmanvaihtoa varten. Jätä tilaa kansien ja paperilokerojen avaamista varten. Alueella on oltava hyvä ilmanvaihto, ja sen on oltava suojattu suoralta auringonvalolta sekä kuumuudelta, kylmyydeltä ja kosteudelta. Älä sijoita laitetta pöydän reunalle.

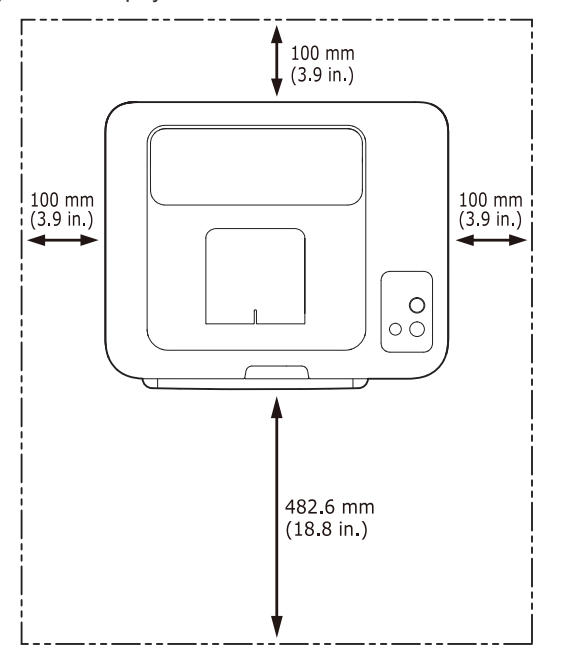

Tulostus onnistuu alle 1 000 metrin korkeudessa (merenpinnasta laskettuna). Määritä tarvittavat korkeusasetukset (katso ["Korkeuden](#page-52-4)  [säätö" sivulla](#page-52-4) 53), jotta tulostuslaatu olisi paras mahdollinen.

Aseta laite tasaiselle ja vakaalle pinnalle, jossa se ei kallistu yli kahta millimetriä. Muussa tapauksessa tulostuslaatu saattaa heikentyä.

- [Järjestelmävaatimukset](#page-30-0)
- [USB-kaapelilla kytketyn laitteen ohjaimen asentaminen](#page-31-1)
- 

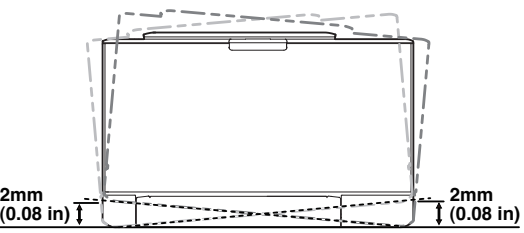

- **2.** Pura laite pakkauksesta ja tarkista, että kaikki osat ovat mukana.
- **3.** Irrota teippi, joka pitää laitetta paikallaan.
- **4.** Lisää paperia (katso ["Paperin lisääminen paperikasettiin" sivulla](#page-56-2) 57).
- **5.** Varmista, että kaikki kaapelit on kytketty laitteeseen.
- **6.** Kytke virta laitteeseen (katso ["Virran kytkeminen laitteeseen" sivulla](#page-28-6) 29).

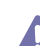

Tätä laitetta ei voi käyttää sähkökatkoksen aikana.

## <span id="page-29-5"></span><span id="page-29-3"></span>**Testisivun tulostaminen**

Tulosta esittelysivu varmistaaksesi, että laite toimii oikein.

#### **Esittelysivun tulostaminen**

Paina Valmis-tilassa painiketta **Peruuta** (**W**) kaksi sekuntia ja vapauta sitten painike. (vain CLP-325W(K)/CLP-326W)

Voit myös tulostaa esittelysivun painamalla **Esittelysivu** ( ) -painiketta. Painiketta tuetaan vain malleissa CLP-320N(K)/ CLP-321N.

## <span id="page-29-4"></span>**Tuotepakettiin kuuluva ohjelmisto**

Kun olet asentanut laitteen ja liittänyt sen tietokoneeseen, sinun on asennettava tulostinohjelmisto. Jos käytössä on Windows- tai [Macintosh-käyttöjärjestelmä, asenna ohjelmisto laitteen mukana toimitetulta](www.samsung.com/printer)  CD-levyltä. Jos käytössä on Linux-käyttöjärjestelmä, lataa ohjelmisto Samsungin sivustosta (www.samsung.com/printer) ja asenna se.

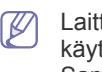

Laitteen ohjelmisto päivitetään ajoittain, kun esimerkiksi uusi käyttöjärjestelmä julkaistaan. Jos se on tarpeen, lataa uusin versio Samsungin sivustosta (www.samsung.com/printer).

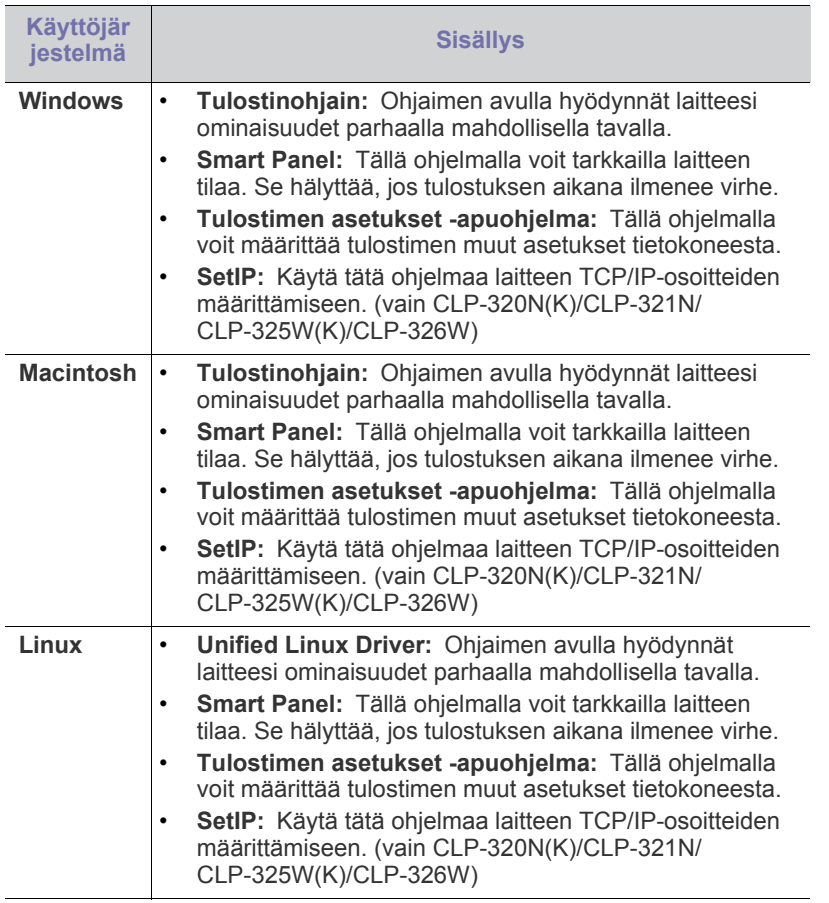

## <span id="page-30-0"></span>**Järjestelmävaatimukset**

Varmista ennen aloittamista, että järjestelmä täyttää seuraavat vaatimukset:

## <span id="page-30-1"></span>**Microsoft® Windows®**

Laitteesi tukee seuraavia Windows-käyttöjärjestelmiä.

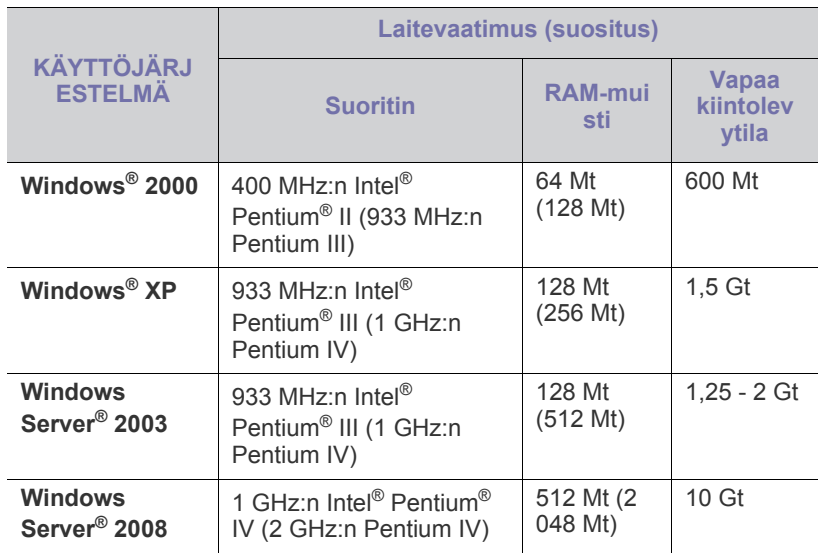

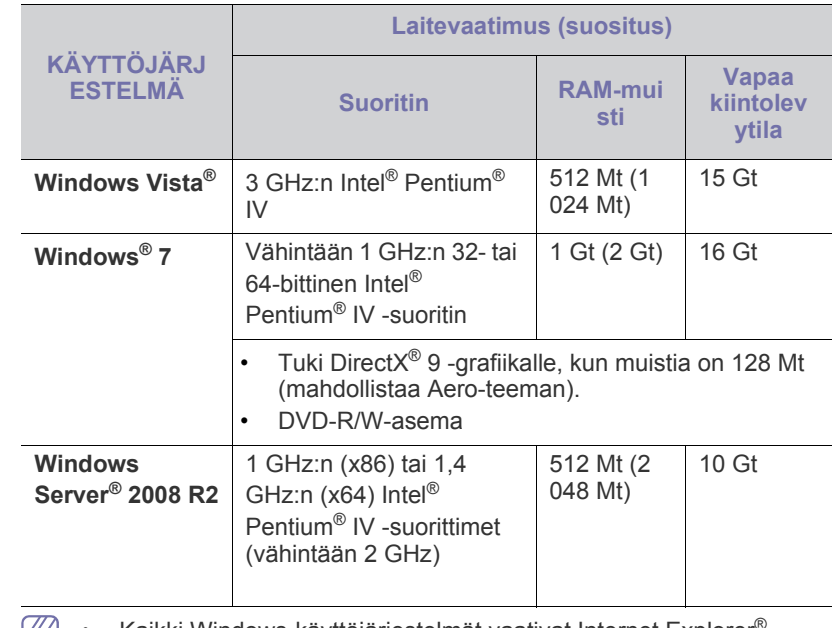

- **E** Kaikki Windows-käyttöjärjestelmät vaativat Internet Explorer<sup>®</sup> 5.0:n tai sitä uudemman version.
	- Ohjelmiston asentamiseen vaaditaan järjestelmänvalvojan oikeudet.
	- **Windows Terminal Services** on yhteensopiva tämän laitteen kanssa.

## <span id="page-30-2"></span>**Macintosh**

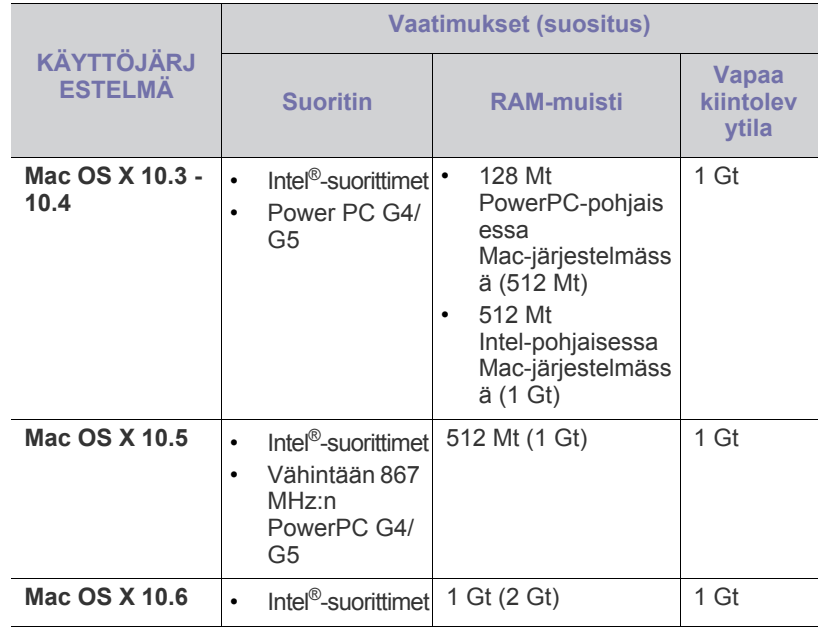

### <span id="page-31-0"></span>**Linux**

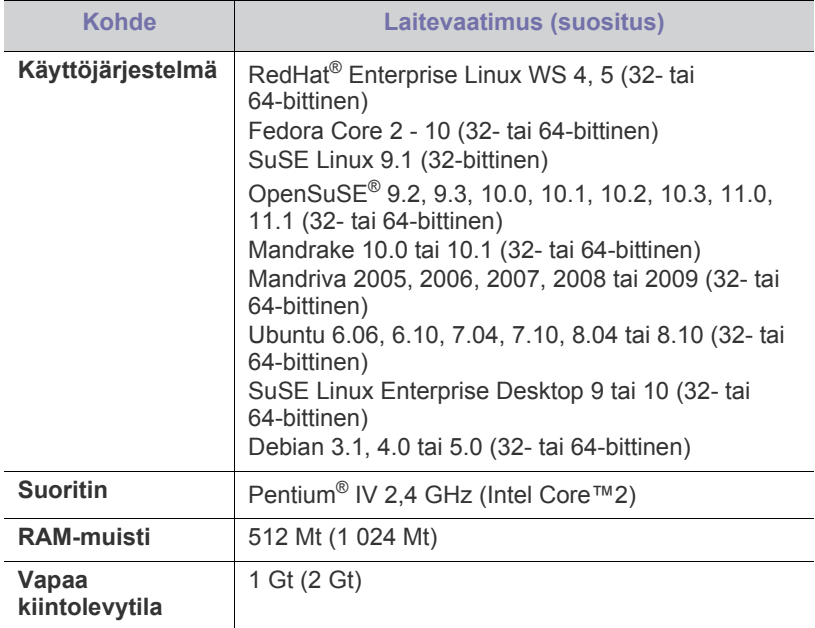

## <span id="page-31-1"></span>**USB-kaapelilla kytketyn laitteen ohjaimen asentaminen**

Paikallisesti liitetty laite on USB-johdolla tietokoneeseen suoraan liitetty laite. Jos laitteesi on liitetty verkkoon, ohita seuraavat ohjeet ja asenna seuraavaksi verkkoon yhdistetyn laitteen ohjain (katso ["Verkkoon yhdistetyn](#page-38-3)  [laitteen ohjaimen asentaminen" sivulla](#page-38-3) 39).

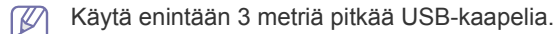

## <span id="page-31-2"></span>**Windows**

Voit asentaa laiteohjelmiston normaalilla tai mukautetulla tavalla.

Seuraavia toimia suositellaan suurimmalle osalle käyttäjistä, joiden laite on liitetty suoraan tietokoneeseen. Kaikki laitetoiminnoille välttämättömät komponentit asennetaan.

- **1.** Varmista, että laite on liitetty tietokoneeseen ja että virta on kytketty.
	- Jos **Ohjattu uuden laitteiston asennus** -ikkuna tulee näyttöön asennuksen aikana, sulje ikkuna valitsemalla **Peruuta**.
- **2.** Aseta laitteen mukana toimitettu ohjelmisto-CD-levy CD-asemaan.
	- CD-levy käynnistyy automaattisesti, ja asennusikkuna tulee näyttöön.
	- Jos asennusikkuna ei tule näkyviin, valitse **Käynnistä** ja sitten **Suorita**. Kirjoita X:\**Setup.exe** (korvaa X CD-asemasi kirjaimella). Valitse **OK**.
	- Valitse Windows Vista-, Windows 7- tai Windows Server 2008 R2 -järjestelmässä **Käynnistä** > **Kaikki ohjelmat** > **Apuohjelmat** > **Suorita**.

Kirjoita X:\**Setup.exe** (korvaa X CD-asemasi kirjaimella) ja valitse **OK**.

• Jos **Automaattinen käynnistys** -ikkuna tulee näkyviin Windows Vista-, Windows 7- tai Windows Server 2008 R2 -järjestelmässä, valitse **Asenna tai suorita ohjelma** -kentässä **Suorita Setup.exe** ja valitse sitten **Käyttäjätilien valvonta** -ikkunassa **Jatka** tai **Kyllä**.

**3.** Valitse **Asenna nyt**.

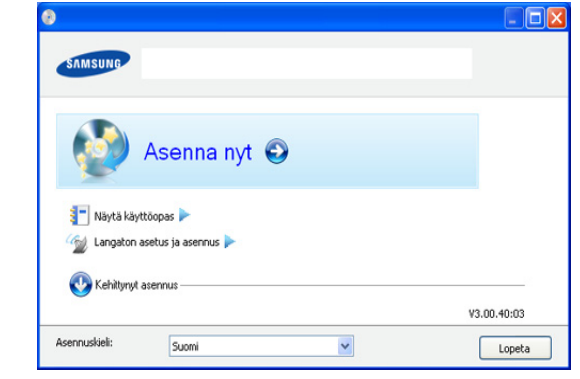

Valitse tarvittaessa kieli avattavasta luettelosta.

- Versioissa CLP-325W(K)/CLP-326W pääset **Langaton asetus ja asennus** -valikkoon. **Langaton asetus ja asennus** -toiminnon avulla voit asentaa langattoman verkon muodostamaan yhteyden laitteeseen USB-kaapelilla (katso ["Langattoman verkon määrittäminen käyttäen USB-kaapelia"](#page-43-2)  [sivulla](#page-43-2) 44).
	- **Kehittynyt asennus** sisältää kaksi vaihtoehtoa, **Mukautettu asennus** ja **Asenna vain ohjelmisto**. **Mukautettu asennus** antaa sinun valita laitteen yhteyden ja yksittäisen asennettavan osan. **Asenna vain ohjelmisto** antaa sinun asentaa mukana toimitetut ohjelmistot, kuten Smart Panel -ohjelmiston. Noudata valintaikkunan ohjeita.
- **4.** Lue **Käyttöoikeussopimus** ja valitse **Hyväksyn käyttöoikeussopimuksen ehdot**. Valitse sitten **Seuraava**.

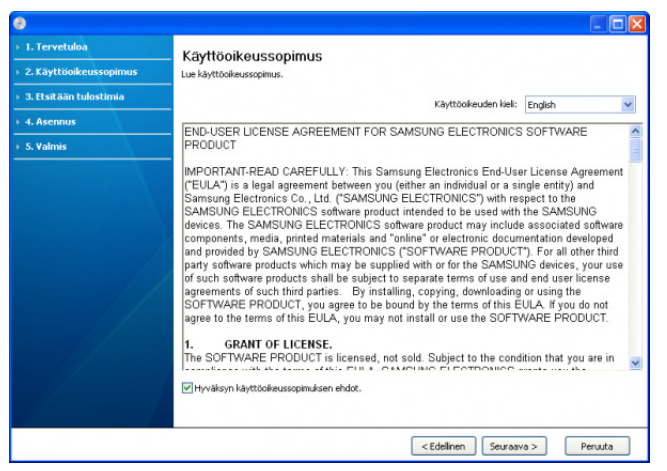

#### Ohjelma etsii laitetta.

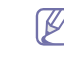

Jos laitetta ei löydy verkosta tai paikallisesta sijainnista, näkyviin tulee seuraava ikkuna.

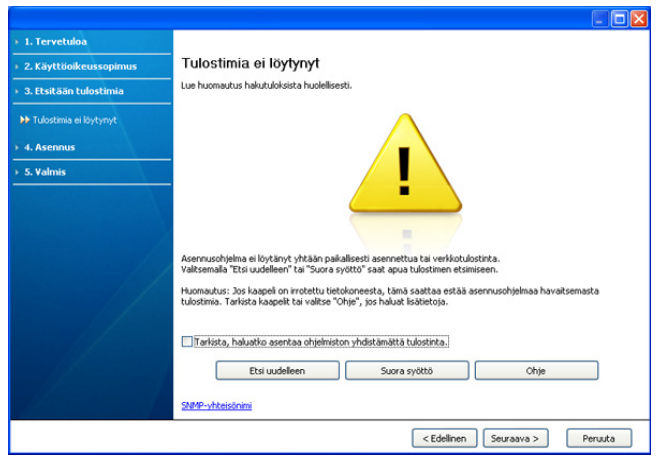

- **Tarkista, haluatko asentaa ohjelmiston yhdistämättä tulostinta.**
	- Valitse tämä vaihtoehto, jos haluat asentaa tämän ohjelman niin, että laitetta ei ole yhdistetty. Tässä tapauksessa testisivun tulostamisen ikkuna ohitetaan, ja asennus on valmis.

#### • **Etsi uudelleen**

Kun valitset tämän vaihtoehdon, näyttöön tulee palomuuri-ilmoituksen ikkuna.

- Poista palomuuri käytöstä ja valitse **Etsi uudelleen**. Valitse Windows-käyttöjärjestelmässä **Käynnistä** > **Ohjauspaneeli** > **Windowsin palomuuri** ja poista palomuuri käytöstä. Jos käyttöjärjestelmä on jokin muu, katso tietoja sen ohjeista.
- Poista palomuuri käytöstä kolmannen osapuolen ohjelmassa (ei käyttöjärjestelmässä). Lisätietoja on ohjelman mukana toimitetussa käyttöoppaassa.

#### • **Suora syöttö**

**Suora syöttö** -vaihtoehdon avulla voit etsiä tiettyä laitetta verkosta.

- **Etsi IP-osoitteen perusteella**: Kirjoita IP-osoite tai isännän nimi. Valitse **Seuraava**.

Jos haluat tarkistaa laitteen IP-osoitteen, tulosta verkon kokoonpanoraportti (katso ["Laiteraportin tulostaminen"](#page-76-5)  [sivulla](#page-76-5) 77).

- **Etsi verkkopolun perusteella**: Etsi jaettu laite (UNC-polku) kirjoittamalla jaetun laitteen nimi manuaalisesti tai etsimällä jaettu tulostin valitsemalla **Selaa**. Valitse **Seuraava**.
- **Ohje**

Jos laite ei ole yhdistettynä tietokoneeseen tai verkkoon, tämän ohjepainikkeen avulla saat yksityiskohtaisia tietoja siitä, miten laite yhdistetään.

**5.** Löytyneet laitteet näkyvät näytössä. Valitse käytettävä laite ja valitse sitten **Seuraava**.

Jos ohjain löysi vain yhden laitteen, näyttöön tulee  $\cancel{\triangleright}$ vahvistusikkuna.

**6.** Kun asennus on valmis, näyttöön tulee ikkuna, jossa sinua kehotetaan tulostamaan testisivu. Jos haluat tulostaa testisivun, valitse **Tulosta testisivu**.

Valitse muutoin **Seuraava** ja siirry vaiheeseen 8.

**7.** Jos testisivu tulostuu oikein, valitse **Kyllä**.

Jos testisivu ei tulostu oikein, tulosta se uudelleen valitsemalla **Ei**.

- **8.** Jos haluat rekisteröidä laitteen Samsungin sivustossa, valitse **Online-rekisteröinti**.
	- Jos laitetta ei ole vielä yhdistetty tietokoneeseen, valitse **Miten**   $\varnothing$ **muodostan yhteyden?**. **Miten muodostan yhteyden?** sisältää yksityiskohtaisia tietoja laitteen yhdistämisestä. Noudata valintaikkunan ohjeita.
- **9.** Valitse **Valmis**.
- Jos tulostinohjain ei toimi oikein, korjaa ohjain tai asenna se uudelleen toimimalla seuraavasti.
	- a) Varmista, että tulostin on liitetty tietokoneeseen ja että tulostimeen on kytketty virta.
	- b) Valitse **Käynnistä**-valikossa **Ohjelmat** tai **Kaikki ohjelmat** > **Samsung Printers** > **tulostinohjaimesi nimi** > **Ylläpito**.
	- c) Valitse suoritettava vaihtoehto ja toimi näyttöön tulevien ohjeiden mukaan.

### <span id="page-32-0"></span>**Macintosh**

Laitteen mukana toimitetulla CD-levyllä on ohjaintiedostot, jotka mahdollistavat CUPS-ohjaimen tai PostScript-ohjaimen käyttämisen (käytettävissä vain laitteessa, joka tukee PostScript-ohjainta) tulostettaessa Macintosh-tietokoneesta.

- **1.** Varmista, että laite on liitetty tietokoneeseen ja että virta on kytketty.
- **2.** Aseta laitteen mukana toimitettu ohjelmisto-CD-levy CD-asemaan.
- **3.** Kaksoisosoita Macintosh-työpöydällä näkyvää CD-ROM-symbolia.
- **4.** Kaksoisosoita **MAC\_Installer**-kansiota.
- **5.** Kaksoisosoita **Installer OS X** -symbolia.
- **6.** Syötä salasana ja osoita **OK**.
- **7.** Samsung-asennusohjelman ikkuna tulee näyttöön. Osoita **Continue**.
- **8.** Lue käyttöoikeussopimus ja osoita **Continue**.
- **9.** Hyväksy käyttöoikeussopimuksen ehdot osoittamalla **Agree**.
- **10.** Valitse **Easy Install** ja valitse sen jälkeen **Install**. Useimmille käyttäjille suositellaan **Easy Install** -vaihtoehtoa. Kaikki laitetoiminnoille välttämättömät komponentit asennetaan.

Jos valitset **Custom Install** -vaihtoehdon, voit valita, mitkä osat haluat asentaa.

- **11.** Kun näyttöön tulee sanoma, joka varoittaa, että kaikki tietokoneen sovellukset suljetaan, osoita **Continue**.
- **12.** Valitse haluamasi asennustyyppi ja osoita sitten **OK**.
	- **Typical installation for a local printer:** Asentaa käyttäjän tietokoneeseen suoraan liitetyn laitteen oletuskomponentit.
	- **Typical installation for a network printer:** Asentaa verkossa olevan laitteen ohjelmiston. SetIP-ohjelma suoritetaan automaattisesti. Jos laite on jo määrittänyt verkkotiedot, sulje SetIP-ohjelma. Siirry seuraavaan vaiheeseen.
	- **Langaton asetus ja asennus :** Versioissa CLP-325W(K)/ CLP-326W pääset **Langaton asetus ja asennus** -valikkoon. Langaton asetus ja asennus -toiminnon avulla voit asentaa langattoman verkon muodostamaan yhteyden laitteeseen USB-kaapelilla (katso ["Langattoman verkon määrittäminen käyttäen](#page-43-2)  [USB-kaapelia" sivulla](#page-43-2) 44).
- **13.** Viimeistele asennus noudattamalla ikkunassa olevia ohjeita. Kun asennus on valmis, osoita **Quit** tai **Restart**.
- **14.** Avaa **Applications**-kansio > **Utilities** > **Print Setup Utility**.
	- Mac OS X 10.5 10.6: Avaa **Applications**-kansio > **System Preferences** ja osoita **Print & Fax**.
- **15.** Osoita **Add** luettelossa **Printer List**.
- Mac OS X 10.5 10.6: Osoita "**+**"-symbolia, jolloin näyttöön avautuu ikkuna.
- **16.** Mac OS X 10.3: Osoita välilehteä **USB**.
	- Mac OS X 10.4: Osoita **Default Browser** ja etsi USB-yhteys.
	- Mac OS X 10.5 10.6: Osoita **Default** ja etsi USB-yhteys.
- **17.** Jos automaattinen valinta ei toimi oikein Mac OS X 10.3 -järjestelmässä, valitse **Samsung** kohdassa **Printer Model** ja tulostimesi nimi kohdassa **Model Name**.
	- Jos automaattinen valinta ei toimi oikein Mac OS X 10.4 -järjestelmässä, valitse **Samsung** kohdassa **Print Using** ja tulostimesi nimi kohdassa **Model**.
	- Mac OS 10.5 10.6: Jos automaattinen valinta ei toimi oikein, valitse **Select a driver to use...** ja **Print Using** -kohdassa laitteesi nimi.
	- Laitteesi tulee näkyviin **Printer List** -luetteloon, ja se määritetään oletuslaitteeksi.

#### **18.** Osoita **Add**.

Jos tulostinohjain ei toimi oikein, poista asennus ja asenna ohjain uudestaan.

Poista ohjaimen asennus Macintoshissa toimimalla seuraavasti.

- a) Varmista, että laite on liitetty tietokoneeseen ja että virta on kytketty.
- b) Aseta laitteen mukana toimitettu ohjelmisto-CD-levy CD-asemaan.
- c) Kaksoisosoita Macintosh-työpöydällä näkyvää CD-ROM-symbolia.
- d) Kaksoisosoita **MAC\_Installer**-kansiota.
- e) Kaksoisosoita **Installer OS X** -symbolia.
- f) Syötä salasana ja osoita **OK**.
- g) Samsung-asennusohjelman ikkuna tulee näyttöön. Osoita **Continue**.
- h) Lue käyttöoikeussopimus ja osoita **Continue**.
- i) Hyväksy käyttöoikeussopimus osoittamalla **Agree**.
- j) Valitse **Uninstall** ja osoita sitten **Uninstall**.
- k) Kun näyttöön tulee sanoma, joka varoittaa, että kaikki tietokoneen sovellukset suljetaan, osoita **Continue**.
- l) Kun asennuksen poisto on valmis, osoita **Quit**.

### <span id="page-33-0"></span>**Linux**

Sinun on ladattava Linux-ohjelmistopaketit Samsungin sivustosta, jotta voit asentaa tulostinohjelmiston.

Asenna ohjelmisto seuraavien ohjeiden mukaan.

#### **Unified Linux -ohjaimen asentaminen**

- **1.** Varmista, että laite on liitetty tietokoneeseen ja että virta on kytketty.
- **2.** Kun näyttöön tulee **Administrator Login** -ikkuna, kirjoita **Login**-kenttään root ja anna järjestelmän salasana.
	- Sinun on kirjauduttava pääkäyttäjänä (root), jotta voit asentaa laiteohjelmiston. Jos et ole pääkäyttäjä, kysy lisätietoja järjestelmänvalvojalta.
- **3.** Lataa Unified Linux Driver -paketti Samsungin sivustosta tietokoneeseen.
- **4.** Napsauta **Unified Linux Driver** -pakettia hiiren kakkospainikkeella ja pura paketti.
- **5.** Kaksoisnapsauta **cdroot** > **autorun**-kuvaketta.

**6.** Kun tervetuloikkuna tulee näyttöön, valitse **Next**.

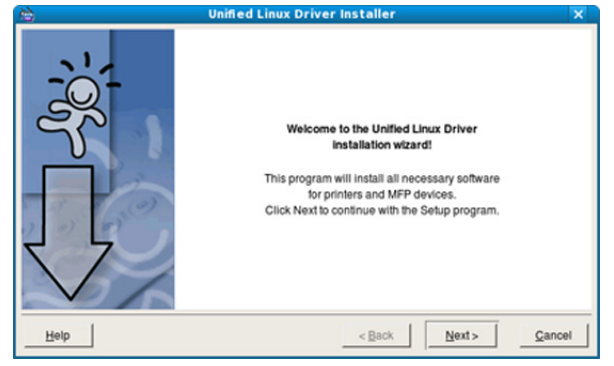

#### **7.** Kun asennus on valmis, valitse **Finish**.

Asennusohjelma lisää Unified Driver Configurator -työpöytäkuvakkeen ja Unified Driver -ryhmän järjestelmävalikkoon käytön helpottamiseksi. Jos käytössä esiintyy ongelmia, tutustu käytönaikaiseen ohjeeseen, jonka voi avata järjestelmävalikosta tai ohjainpaketin Windows-sovelluksista, kuten **Unified Driver Configurator** -sovelluksesta.

#### **Smart Panel -ohjelman asentaminen**

- **1.** Varmista, että laite on liitetty tietokoneeseen ja että virta on kytketty.
- **2.** Kun näyttöön tulee **Administrator Login** -ikkuna, kirjoita **Login**-kenttään root ja anna järjestelmän salasana.
	- Sinun on kirjauduttava pääkäyttäjänä (root), jotta voit asentaa laiteohjelmiston. Jos et ole pääkäyttäjä, kysy lisätietoja järjestelmänvalvojalta.
- **3.** Lataa **Smart Panel** -paketti Samsungin sivustosta tietokoneeseen.
- **4.** Napsauta Smart Panel -pakettia hiiren kakkospainikkeella ja pura paketti.
- **5.** Kaksoisnapsauta **cdroot** > **Linux** > **smartpanel** > **install.sh**.

#### **Tulostimen asetukset -apuohjelman asentaminen**

- **1.** Varmista, että laite on liitetty tietokoneeseen ja että virta on kytketty.
- **2.** Kun näyttöön tulee **Administrator Login** -ikkuna, kirjoita **Login**-kenttään root ja anna järjestelmän salasana.
	- Sinun on kirjauduttava pääkäyttäjänä (root), jotta voit asentaa (K laiteohjelmiston. Jos et ole pääkäyttäjä, kysy lisätietoja järjestelmänvalvojalta.
- **3.** Lataa Printer Settings Utility -paketti Samsungin sivustosta tietokoneeseen.
- **4.** Napsauta **Printer Settings Utility** -pakettia hiiren kakkospainikkeella ja pura paketti.
- **5.** Kaksoisnapsauta vaihtoehtoja **cdroot** > **Linux** > **psu** > **install.sh**.
- Jos tulostinohjain ei toimi oikein, poista asennus ja asenna ohjain W uudestaan.

Poista ohjaimen asennus Linuxissa noudattamalla seuraavia ohjeita.

a) Varmista, että laite on liitetty tietokoneeseen ja että virta on kytketty.

- b) Kun näyttöön tulee **Administrator Login** -ikkuna, kirjoita **Login**-kenttään root ja kirjoita järjestelmän salasana. Sinun on kirjauduttava pääkäyttäjänä (root), jotta voit poistaa tulostinohjaimen asennuksen. Jos et ole pääkäyttäjä, kysy lisätietoja järjestelmänvalvojalta.
- c) Napsauta työpöydän alaosan kuvaketta. Kun pääteikkuna tulee näyttöön, kirjoita seuraavasti: [root@localhost root]#cd /opt/Samsung/mfp/uninstall/ [root@localhost uninstall]#./uninstall.sh
- d) Valitse **Uninstall**.
- e) Valitse **Next**.
- f) Valitse **Finish**.

## <span id="page-34-0"></span>**Laitteen jakaminen paikallisesti**

Jos haluat määrittää tietokoneet jakamaan laitteesi paikallisesti, noudata seuraavia ohjeita.

Jos isäntätietokone on liitetty laitteeseen suoraan USB-kaapelilla ja yhdistetty paikalliseen verkkoon, paikalliseen verkkoon yhdistetty asiakastietokone voi käyttää jaettua laitetta tulostukseen isäntätietokoneen kautta.

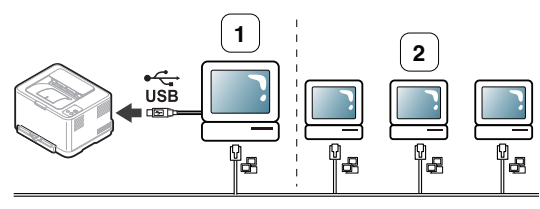

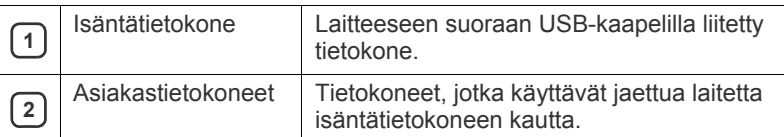

### <span id="page-34-1"></span>**Windows**

#### **Isäntätietokoneen määrittäminen**

- **1.** Asenna tulostinohjain (katso ["USB-kaapelilla kytketyn laitteen](#page-31-1)  [ohjaimen asentaminen" sivulla](#page-31-1) 32 ja ["Verkkoon yhdistetyn laitteen](#page-38-3)  [ohjaimen asentaminen" sivulla](#page-38-3) 39).
- **2.** Napsauta Windowsin **Käynnistä**-painiketta.
- **3.** Jos käyttöjärjestelmä on Windows 2000, valitse **Asetukset** > **Tulostimet**.
	- Jos käyttöjärjestelmä on Windows XP tai Server 2003, valitse **Tulostimet ja faksit**.
	- Jos käyttöjärjestelmä on Windows Server 2008 tai Vista, valitse **Ohjauspaneeli** > **Laitteisto ja äänet** > **Tulostimet**.
	- Jos käyttöjärjestelmä on Windows 7, valitse **Ohjauspaneeli** > **Laitteet ja tulostimet**.
	- Jos käyttöjärjestelmä on Windows Server 2008 R2, valitse **Ohjauspaneeli** > **Laitteisto** > **Laitteet ja tulostimet**.
- **4.** Napsauta hiiren kakkospainikkeella tulostimen kuvaketta.
- **5.** Jos käyttöjärjestelmä on Windows XP, Server 2003, Server 2008 tai Vista, paina **Ominaisuudet**.

Jos käyttöjärjestelmä on Windows 7 tai Windows Server 2008 R2, valitse pikavalikoista **Tulostimen ominaisuudet**.

- ſØ Jos **Tulostimen ominaisuudet** -kohteella on merkintä ►, voit valita muita valittuun tulostimeen yhdistettyjä tulostinohjaimia.
- **6.** Valitse **Jakaminen**-välilehti.
- **7.** Valitse **Muuta jakoasetuksia**.
- **8.** Valitse **Jaa tämä tulostin** -valintaruutu.
- **9.** Täytä **Jaetun resurssin nimi** -kentän tiedot. Valitse **OK**.

#### **Asiakastietokoneen määrittäminen**

- **1.** Asenna tulostinohjain (katso ["USB-kaapelilla kytketyn laitteen](#page-31-1)  [ohjaimen asentaminen" sivulla](#page-31-1) 32 ja ["Verkkoon yhdistetyn laitteen](#page-38-3)  [ohjaimen asentaminen" sivulla](#page-38-3) 39).
- **2.** Napsauta Windowsin **Käynnistä**-painiketta.
- **3.** Valitse **Kaikki ohjelmat** > **Apuohjelmat** > **Windowsin Resurssienhallinta**.
- **4.** Kirjoita isäntätietokoneen IP-osoite osoiteriville ja paina Enter-näppäintä.

 $\Box$  10, 88, 187, 172

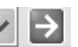

- Jos isäntätietokone vaatii **Käyttäjänimi** ja **Salasana**-tiedot, syötä isäntätietokoneen tilin käyttäjätunnus ja salasana.
- **5.** Napsauta jaettavan tulostimen tulostinkuvaketta hiiren kakkospainikkeella ja valitse **Yhdistä**.
- **6.** Jos vahvistussanomaikkuna tulee näyttöön, valitse **OK**.
- **7.** Avaa asiakirja, jonka haluat tulostaa, ja aloita tulostus.

## <span id="page-34-2"></span>**Macintosh**

Seuraavat ohjeet koskevat Mac OS X 10.5 - 10.6 -järjestelmiä. Muita käyttöjärjestelmäversioita käytettäessä lisätietoja on Mac-ohjeessa.

#### **Isäntätietokoneen määrittäminen**

- **1.** Asenna tulostinohjain (katso ["Macintosh" sivulla](#page-32-0) 33).
- **2.** Avaa **Applications**-kansio ja valitse **System Preferences** ja **Print & Fax**.
- **3.** Valitse jaettava tulostin **Printers list** -luettelosta.
- **4.** Valitse **Share this printer**.

#### **Asiakastietokoneen määrittäminen**

- **1.** Asenna tulostinohjain (katso ["Macintosh" sivulla](#page-32-0) 33).
- **2.** Avaa **Applications**-kansio ja valitse **System Preferences** ja **Print & Fax**.
- **3.** Osoita "**+**"-kuvaketta.

Näyttöön tulee ikkuna, jossa on jaetun tulostimen nimi.

**4.** Valitse laite ja valitse **Add**.

## <span id="page-35-0"></span>3.Verkon asetus vain (CLP-320N(K)/ CLP-321N/CLP-325W(K)/CLP-326W only)

Tämä luku sisältää vaiheittaiset ohjeet verkkoon yhdistetyn laitteen ja ohjelmiston saattamiseksi käyttökuntoon.

#### **Tämä luku sisältää seuraavat aiheet:**

- [Verkkoympäristö](#page-35-1)
- Hyödyllisten verkko-ohjelmien esittely

## <span id="page-35-1"></span>**Verkkoympäristö**

Laitteen verkkoprotokolla-asetukset täytyy määrittää, jotta laitetta voidaan käyttää verkkotulostimena. Voit määrittää verkon perusasetukset laitteen ohjauspaneelin tai verkon määritysohjelmien avulla.

Seuraavassa taulukossa kuvataan laitteen tukemat verkkoympäristöt:

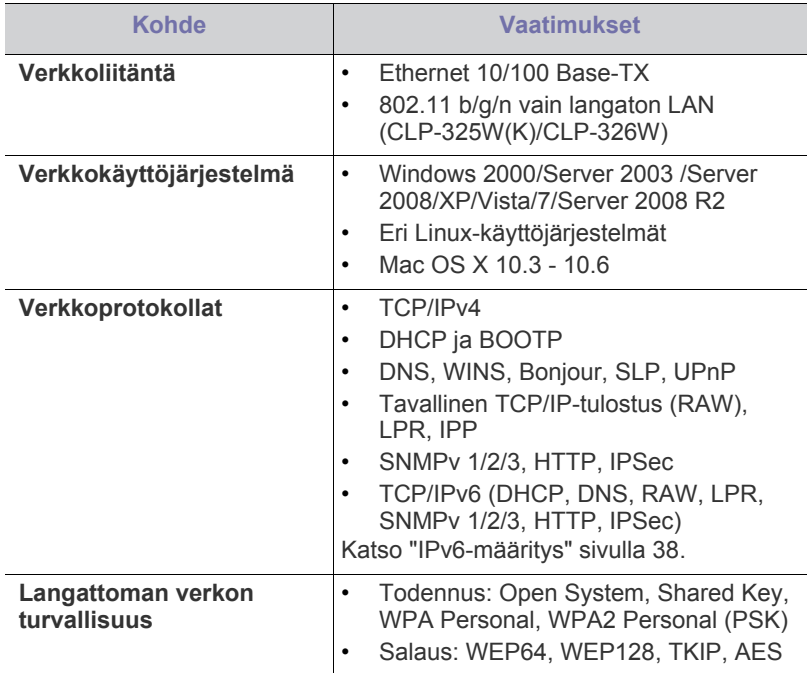

## <span id="page-35-2"></span>**Hyödyllisten verkko-ohjelmien esittely**

Verkkoasetusten määrittämiseen verkkoympäristössä on saatavilla useita ohjelmia. Erityisesti verkonvalvoja voi hallita useita verkossa olevia laitteita.

Määritä IP-osoite, ennen kuin käytät seuraavia ohjelmia.

## <span id="page-35-3"></span>**SyncThru™ Web Service**

Verkkolaitteeseen upotettu Web-palvelin, jonka avulla voit:

- Määrittää tarvittavat verkkoparametrit, jotta laite voi muodostaa yhteyden erilaisiin verkkoympäristöihin.
- Mukauttaa laitteen asetuksia. Katso ["SyncThru™ Web Service -palvelun käyttäminen" sivulla](#page-71-5) 72.
- [Langallisen verkon käyttäminen](#page-35-6)
- [Verkkoon yhdistetyn laitteen ohjaimen asentaminen](#page-38-1)

## <span id="page-35-4"></span>**SyncThru™ Web Admin Service**

[Verkkopohjainen laitteenhallintaratkaisu verkonvalvojille. SyncThru™ Web](http://solution.samsungprinter.com)  Admin Service -ohjelman avulla voit tehokkaasti hallita sekä valvoa verkkolaitteita ja tehdä verkkolaitteille vianmäärityksen mistä tahansa yrityksen koneesta, joka on yhteydessä Internetiin. Voit ladata tämän ohjelman osoitteesta http://solution.samsungprinter.com.

## <span id="page-35-5"></span>**SetIP**

Tämän apuohjelman avulla voit valita verkkoliitännän ja määrittää TCP/ IP-protokollan kanssa käytettävät IP-osoitteet manuaalisesti.

- Katso ["IPv4-osoitteen määrittäminen SetIP-ohjelman avulla \(Windows\)"](#page-36-2)  [sivulla](#page-36-2) 37.
- Katso ["IPv4-osoitteen määrittäminen SetIP-ohjelman avulla](#page-36-3)  [\(Macintosh\)" sivulla](#page-36-3) 37.
- Katso ["IPv4-osoitteen määrittäminen SetIP-ohjelman avulla \(Linux\)"](#page-37-2)  [sivulla](#page-37-2) 38.
- Tämä ohjelma ei tue TCP/IPv6-ympäristöä.

## <span id="page-35-6"></span>**Langallisen verkon käyttäminen**

Verkkoprotokollat on määritettävä laitteessasi, jotta laitetta voi käyttää verkossasi. Tässä luvussa kerrotaan, miten voit tehdä sen helposti.

Voit käyttää verkkoa, kun verkkokaapeli on kytketty laitteen verkkoporttiin.

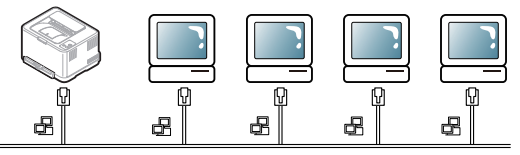

## <span id="page-35-7"></span>**Verkon kokoonpanoraportin tulostaminen**

Voit tulostaa laitteen ohjauspaneelista **verkon kokoonpanoraportin**, jossa näkyvät laitteen nykyiset verkkoasetukset. Sen avulla voit määrittää verkon ja etsiä ratkaisuja ongelmiin.

#### **Voit tulostaa raportin seuraavasti:**

Paina valmiustilassa  $\circledcirc$ -painiketta (peruutuspainike) noin 5 sekunnin ajan. Näet laitteesi MAC-osoitteen ja IP-osoitteen.

Esimerkki:

- MAC-osoite: 00:15:99:41:A2:78
- IP-osoite: 192.0.0.192
# **IP-osoitteen määrittäminen**

Sinun täytyy ensin määrittää IP-osoite verkkotulostusta ja hallintaa varten. Useimmissa tapauksissa verkossa oleva DHCP-palvelin (Dynamic Host Configuration Protocol Server) määrittää automaattisesti uuden IP-osoitteen.

Joissakin tilanteissa IP-osoite täytyy määrittää manuaalisesti. Tällöin kyseessä on kiinteä IP-osoite, jollaisia yritysten intranet-verkot usein edellyttävät turvallisuussyistä.

- **IP-osoitteen määrittäminen DHCP-palvelimen avulla**: Yhdistä laite verkkoon ja odota muutama minuutti, että DHCP-palvelin määrittää laitteelle IP-osoitteen. Tulosta sitten **verkon kokoonpanoraportin** edellä annettujen ohjeiden mukaisesti. Jos raportti ilmaisee IP-osoitteen muuttuneen, määritys onnistui. Näet raportissa uuden IP-osoitteen.
- **Kiinteän IP-osoitteen määrittäminen**: Vaihda IP-osoite tietokoneesta käsin SetIP-ohjelman avulla.

Suosittelemme, että toimistoympäristössä otat yhteyttä verkonvalvojaan ja pyydät häntä määrittämään osoitteen.

## **IPv4-määritys**

## **IPv4-osoitteen määrittäminen SetIP-ohjelman avulla (Windows)**

Ohjelma on tarkoitettu laitteen IP-osoitteen määrittämiseen manuaalisesti. Yhteys laitteeseen muodostetaan laitteen MAC-osoitteen avulla. MAC-osoite on laitteen verkkokortin sarjanumero, joka näkyy **verkon kokoonpanoraportin**.

Ennen kuin jatkat, poista tietokoneen palomuuri käytöstä SetIP-ohjelman käyttöä varten tekemällä seuraavat toimet:

- **1.** Avaa **Käynnistä** > **Ohjauspaneeli**.
- **2.** Kaksoisnapsauta **Tietoturvakeskus**-kohdetta.
- **3.** Valitse **Palomuuri**.
- **4.** Poista palomuuri käytöstä.

#### **Ohjelman asentaminen**

- **1.** Aseta laitteen mukana toimitettu tulostinohjelmiston CD-levy asemaan. Kun ohjain-CD-levy suoritetaan automaattisesti, sulje näyttöön tuleva ikkuna.
- **2.** Käynnistä Resurssienhallinta ja avaa X-asema. (X on CD-asemasi.)
- **3.** Kaksoisnapsauta **Application** > **SetIP**-kohdetta.
- **4.** Asenna ohjelma kaksoisnapsauttamalla **Setup.exe**-tiedostoa.
- **5.** Valitse kieli ja valitse sitten **Next**.
- **6.** Viimeistele asennus noudattamalla ikkunassa olevia ohjeita.

#### **Ohjelman käynnistäminen**

- **1.** Kytke tietokone verkkoon verkkokaapelilla.
- **2.** Kytke virta laitteeseen.
- **3.** Valitse Windowsin **Käynnistä**-valikosta **Kaikki ohjelmat** > **Samsung Printers** > **SetIP** > **SetIP**.
- 4. Avaa TCP/IP-määritysikkuna napsauttamalla **\*\***-kuvaketta (kolmas vasemmalta) SetIP-ikkunassa.

**5.** Anna laitteen uudet tiedot kokoonpanoikkunaan seuraavasti. Yrityksen intranet-verkossa verkonvalvojan on ehkä määritettävä nämä tiedot, ennen kuin voit jatkaa.

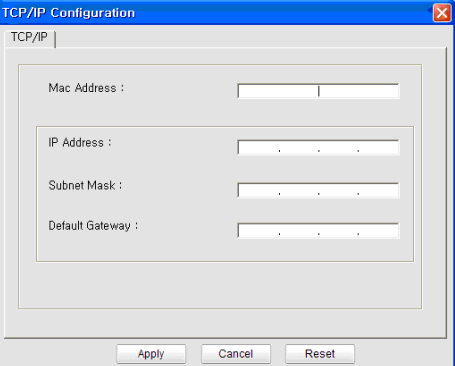

- **MAC Address**: Etsi laitteen MAC-osoite **verkon kokoonpanoraportista** ja kirjoita se ilman kaksoispisteitä. Esimerkiksi 00:15:99:29:51:A8 kirjoitetaan muodossa 0015992951A8.
- **IP Address**: Anna tulostimelle uusi IP-osoite. Jos tietokoneen IP-osoite on 192.168.1.150, määritä osoitteeksi 192.168.1.X. (X on numero välillä 1 - 254, ja se on eri numero kuin tietokoneen osoitteessa.)
- **Subnet Mask**: Syötä aliverkon peite.
- **Default Gateway**: Syötä oletusyhdyskäytävä.
- **6.** Napsauta ensin **Apply**-painiketta ja sitten **OK**-painiketta. Laite tulostaa **verkon kokoonpanoraportin** automaattisesti. Varmista, että kaikki asetukset ovat oikein.
- **7.** Sulje SetIP-ohjelma napsauttamalla **Exit**-painiketta.
- **8.** Käynnistä tietokoneen palomuuri uudelleen tarvittaessa.

## **IPv4-osoitteen määrittäminen SetIP-ohjelman avulla (Macintosh)**

Ennen kuin jatkat, poista tietokoneen palomuuri käytöstä SetIP-ohjelman käyttöä varten tekemällä seuraavat toimet:

- Polku ja käyttöliittymä saattaa vaihdella Mac OS -version mukaan. Lue lisätietoja Mac OS -käyttöoppaasta.
- **1.** Avaa **System Preferences**.
- **2.** Osoita **Security**.
- **3.** Osoita **Firewall**-valikkoa.
- **4.** Poista palomuuri käytöstä.
- Seuraavat ohjeet voivat vaihdella mallin mukaan.  $\cancel{\varphi}$
- **1.** Kytke tietokone verkkoon verkkokaapelilla.
- **2.** Aseta CD-asennuslevy CD-asemaan, avaa levyikkuna ja valitse **MAC\_Installer** > **MAC\_Printer** > **SetIP** > **SetIPApplet.html**.
- **3.** Kaksoisosoita tiedostoa. Kun **Safari** avataan automaattisesti, valitse **Trust**. Selaimeen avautuu **SetIPApplet.html**-sivu, jossa näkyy tulostimen nimi ja IP-osoitetiedot.
- **4.** Avaa TCP/IP-määritysikkuna napsauttamalla  $\bullet$  -kuvaketta (kolmas vasemmalta) SetIP-ikkunassa.
- **5.** Anna laitteen uudet tiedot kokoonpanoikkunaan seuraavasti. Yrityksen intranet-verkossa verkonvalvojan on ehkä määritettävä nämä tiedot, ennen kuin voit jatkaa.
- **MAC Address**: Etsi laitteen MAC-osoite **verkon kokoonpanoraportista** ja kirjoita se ilman kaksoispisteitä. Esimerkiksi 00:15:99:29:51:A8 kirjoitetaan muodossa 0015992951A8.
- **IP Address**: Anna tulostimelle uusi IP-osoite. Jos tietokoneen IP-osoite on 192.168.1.150, määritä osoitteeksi 192.168.1.X. (X on numero välillä 1 - 254, ja se on eri numero kuin tietokoneen osoitteessa.)
- **Subnet Mask**: Syötä aliverkon peite.
- **Default Gateway**: Syötä oletusyhdyskäytävä.
- **6.** Valitse ensin **Apply**, sitten **OK** ja uudelleen **OK**. Tulostin tulostaa kokoonpanoraportin automaattisesti. Varmista, että kaikki asetukset ovat oikein. Lopeta **Safari**. Voit sulkea levyikkunan ja poistaa CD-ROM-asennuslevyn CD-asemasta. Käynnistä tietokoneen palomuuri uudelleen tarvittaessa. IP-osoite, aliverkon peite ja yhdyskäytävä on nyt muutettu.

## **IPv4-osoitteen määrittäminen SetIP-ohjelman avulla (Linux)**

SetIP-ohjelma asennetaan yleensä tulostinohjaimen asennuksen yhteydessä.

- Polku ja käyttöliittymä saattaa vaihdella Linux OS -version mukaan. Tietoja palomuurin käytöstä poistamisesta on Linux-käyttöjärjestelmän käyttöoppaassa.
- **1.** Tulosta laitteen verkkokokoonpanoraportti, joka sisältää laitteen MAC-osoitteen.
- **2.** Avaa /**opt**/**Samsung**/**mfp**/**share**/**utils**/.
- **3.** Kaksoisnapsauta **SetIPApplet.html**-tiedostoa.
- **4.** Avaa TCP/IP-kokoonpanoikkuna napsauttamalla sitä.
- **5.** Syötä verkkokortin MAC-osoite, IP-osoite, aliverkon peite ja oletusyhdyskäytävä. Valitse sen jälkeen **Apply**.

Kun syötät MAC-osoitteen, kirjoita se ilman kaksoispistettä (:). W

- **6.** Laite tulostaa verkon kokoonpanoraportin. Varmista, että kaikki asetukset ovat oikein.
- **7.** Sulje SetIP.

# **IPv6-määritys**

**TCP/IPv6**-ympäristöä tuetaan oikein vain Windows Vistassa ja uudemmissa käyttöjärjestelmissä.

Jos IPv6-verkko ei vaikuta toimivan, määritä kaikki verkkoasetukset  $[4] \label{eq:4}$ tehtaan oletusasetuksiksi ja yritä uudelleen (katso ["Tehdasasetusten](#page-38-0)  [palauttaminen SyncThru™ Web Service -palvelun avulla" sivulla](#page-38-0) 39).

Jos haluat käyttää IPv6-verkkoympäristöä, tee seuraavat toimet, jotta voit käyttää IPv6-osoitetta.

Laitteessa on IPv6-ominaisuus käytössä valmiiksi.

- **1.** Kytke tietokone verkkoon verkkokaapelilla.
- **2.** Käynnistä laite.
- **3.** Tulosta **verkon kokoonpanoraportti** laitteen ohjauspaneelista, joka tarkistaa IPv6-osoitteet.
- **4.** Valitse **Käynnistä** > **Ohjauspaneeli** > **Laitteisto ja äänet** > **Tulostimet** > **Lisää tulostin**.
- **5.** Valitse **Lisää tulostin** -ikkunassa **Lisää paikallinen tulostin**.
- **6.** Noudata ikkunan ohjeita.
- Jos laite ei toimi verkkoympäristössä, aktivoi IPv6. Lue lisätietoja  $\not\!\!\!\!\downarrow$ seuraavasta osasta.

## **Verkon kokoonpanoraportin tulostaminen**

Voit tulostaa laitteen ohjauspaneelista **verkon kokoonpanoraportin**, jossa näkyvät laitteen nykyiset verkkoasetukset. Sen avulla voit määrittää verkon ja etsiä ratkaisuja ongelmiin.

#### **Voit tulostaa raportin seuraavasti:**

Paina valmiustilassa  $\circledcirc$ -painiketta (peruutuspainike) noin 5 sekunnin ajan. Näet laitteesi MAC-osoitteen ja IP-osoitteen. Esimerkki:

- MAC-osoite: 00:15:99:41:A2:78
- IP-osoite: 192.0.0.192

## **IPv6-osoitteiden määrittäminen**

Laite tukee seuraavia verkon tulostuksen ja hallinnan IPv6-osoitteita.

- **Link-local Address**: Itsemääritetyt paikalliset IPv6-osoitteet. (Osoite alkaa merkeillä FE80.)
- **Stateless Address**: Verkkoreitittimen automaattisesti määrittämä IPv6-osoite.
- **Stateful Address**: DHCPv6-palvelimen määrittämä IPv6-osoite.
- **Manual Address**: Käyttäjän manuaalisesti määrittämä IPv6-osoite.

## **Manuaalinen osoitteen määrittäminen**

- **1.** Käynnistä selain (kuten Internet Explorer), joka tukee IPv6-osoitetta URL-osoitteena (katso ["SyncThru™ Web Service" sivulla](#page-35-0) 36).
	- Jos käytössä on IPv4, Syötä laitteen IPv4-osoite (http:// W xxx.xxx.xxx.xxx) osoitekenttään ja paina Enter-näppäintä tai valitse **Siirry**.
- **2.** Kun **SyncThru™ Web Service** -ikkuna tulee näyttöön, valitse **Network Settings**.
- **3.** Napsauta **TCP/IPv6**-painiketta.
- **4.** Ota **Manual Address** käyttöön **TCP/IPv6**-osassa.
- **5.** Valitse **Address/Prefix** ja paina sitten **Add**-painiketta, jolloin reitittimen etuliite syötetään automaattisesti osoitekenttään. Kirjoita loput osoitteesta (Esimerkki: 3FFE:10:88:194::**AAAA**. "A" on heksadesimaali väliltä 0 - 9, A - F).
- **6.** Napsauta **Apply**-painiketta.

## **Tulostinohjaimen asentaminen**

Verkkotulostimen ohjaimen asennus IPv6-verkkoympäristössä on sama kuin TCP/IPv4-ympäristössä (katso ["Verkkoon yhdistetyn laitteen](#page-38-1)  [ohjaimen asentaminen" sivulla](#page-38-1) 39).

Valitse TCP/IP-portti, ja kun luettelo laitteista näkyy näytössä, valitse laitteesi IPv6-osoite.

## **SyncThru™ Web Service -ohjelman käyttäminen**

- **1.** Käynnistä selain (kuten Internet Explorer), joka tukee IPv6-osoitetta URL-osoitteena.
- **2.** Valitse jokin IPv6-osoitteista (**Link-local Address**, **Stateless Address**, **Stateful Address**, **Manual Address**) kohdasta **verkon kokoonpanoraportti**.
- **3.** Kirjoita IPv6-osoitteet (esimerkki: http:// [FE80::215:99FF:FE66:7701]).

Osoitteen täytyy olla hakasulkeissa "[ ]".

## <span id="page-38-3"></span><span id="page-38-0"></span>**Tehdasasetusten palauttaminen SyncThru™ Web Service -palvelun avulla**

**1.** Käynnistä Web-selain, kuten Internet Explorer, Safari tai Firefox, ja kirjoita laitteen uusi IP-osoite selainikkunaan. Esimerkki:

#### http://192, 168, 1, 133/

- **2.** Siirry SyncThru™ Web Service -palvelimeen valitsemalla **Siirry**.
- **3.** Napsauta **Login**-vaihtoehtoa SyncThru™ Web Service -sivuston oikeassa yläkulmassa.
	- Kirjautumissivu tulee näyttöön.
- **4.** Kirjoita **ID** ja **Password**-tiedot ja valitse sitten **Login**. Jos kirjaudut SyncThru™ Web Service -palveluun ensimmäistä kertaa, kirjoita alla oleva oletustunnus ja -salasana.
	- **ID: admin**
	- **Password: sec00000**
- **5.** Kun **SyncThru™ Web Service** -ikkuna avautuu, valitse **Settings** > **Network Settings** > **Restore Default**.
- **6.** Valitse **Clear** verkon asetuksissa.
- **7.** Katkaise virta laitteesta ja kytke sitten virta uudelleen, jotta asetukset otetaan käyttöön.

# <span id="page-38-2"></span><span id="page-38-1"></span>**Verkkoon yhdistetyn laitteen ohjaimen asentaminen**

Tulostinohjainohjelmisto on asennettava tulostusta varten. Ohjelmistoon kuuluvat ohjaimet, sovellukset ja muut käyttöä helpottavat ohjelmat.

Varmista, että laitteen verkkoasetukset on määritetty. Sulje kaikki tietokoneen sovellukset ennen asennuksen aloittamista.

## **Windows**

Tätä suositellaan useimmille käyttäjille. Kaikki laitetoiminnoille välttämättömät komponentit asennetaan.

Noudata seuraavassa olevia ohjeita.

- **1.** Varmista, että laite on liitetty verkkoon ja että sen virta on kytketty.
- **2.** Aseta laitteen mukana toimitettu ohjelmisto-CD-levy CD-asemaan.
	- Ohjelmisto-CD-levyn suorittaminen käynnistyy automaattisesti, ja asennusikkuna tulee näyttöön.
	- Jos asennusikkuna ei tule näkyviin, valitse **Käynnistä** ja sitten **Suorita**. Kirjoita X:\**Setup.exe** (korvaa X CD-asemasi kirjaimella). Valitse **OK**.
	- Valitse Windows Vista-, Windows 7- ja Windows Server 2008 R2 -järjestelmässä **Käynnistä** > **Kaikki ohjelmat** > **Apuohjelmat** > **Suorita**.

Kirjoita X:\**Setup.exe** (korvaa X CD-asemasi kirjaimella) ja valitse **OK**.

• Jos **Automaattinen käynnistys** -ikkuna tulee näkyviin Windows Vista-, Windows 7- ja Windows Server 2008 R2 -järjestelmässä, valitse **Asenna tai suorita ohjelma** -kentässä **Suorita Setup.exe** ja valitse sitten **Käyttäjätilien valvonta** -ikkunassa **Jatka** tai **Kyllä**.

**3.** Valitse **Asenna nyt**.

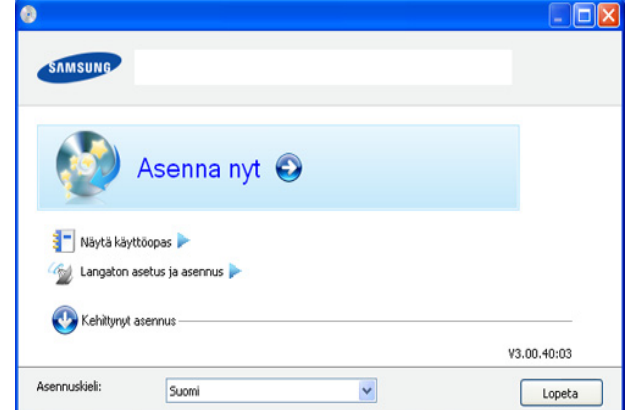

Valitse tarvittaessa kieli avattavasta luettelosta.

- CLP-325W(K)/:lle, voit päästä **Langaton asetus ja asennus**  -valikkoon. **Langaton asetus ja asennus** -toiminnon avulla voit asentaa langattoman verkon muodostamaan yhteyden laitteeseen USB-kaapelilla (katso ["Langattoman verkon](#page-43-0)  [määrittäminen käyttäen USB-kaapelia" sivulla](#page-43-0) 44).
	- **Kehittynyt asennus** sisältää kaksi vaihtoehtoa, **Mukautettu asennus** ja **Asenna vain ohjelmisto**. Mukautettu asennus -vaihtoehto antaa sinun valita laitteen yhteyden ja yksittäisen asennettavan osan. **Asenna vain ohjelmisto** antaa sinun asentaa mukana toimitetut ohjelmistot, kuten Smart Panel -ohjelmiston. Noudata valintaikkunan ohjeita.
- **4.** Lue **Käyttöoikeussopimus** ja valitse **Hyväksyn käyttöoikeussopimuksen ehdot**. Valitse sitten **Seuraava**.

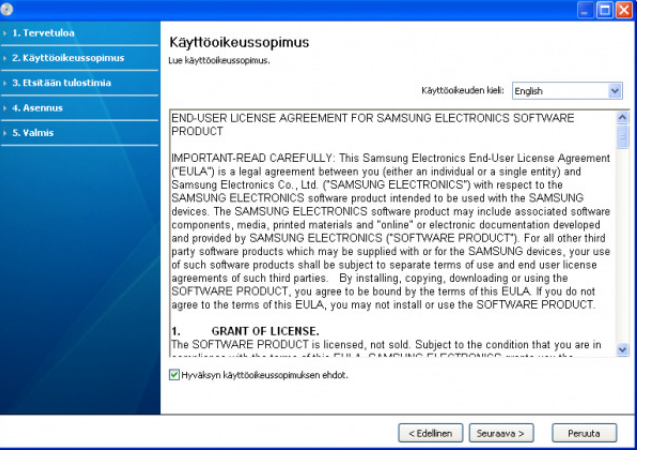

Ohjelma etsii laitetta.

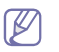

Jos laitettasi ei löydy verkosta tai paikallisesti, seuraava ikkuna tulee näyttöön.

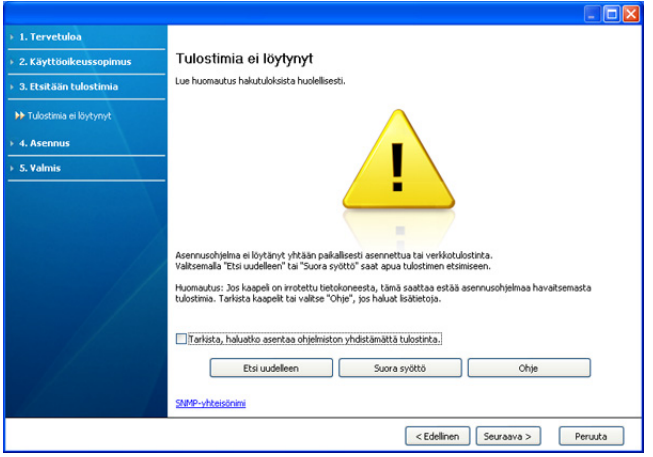

- **Tarkista, haluatko asentaa ohjelmiston yhdistämättä tulostinta.**
	- Valitse tämä vaihtoehto, jos haluat asentaa ohjelman ilman, että laite on yhdistettynä. Tässä tapauksessa testisivun tulostamisen ikkuna ohitetaan, ja asennus on valmis.
- **Etsi uudelleen**

Kun valitset tämän vaihtoehdon, näyttöön tulee palomuuri-ilmoituksen ikkuna:

- Poista palomuuri käytöstä ja **Etsi uudelleen**. Valitse Windows-käyttöjärjestelmässä **Käynnistä** > **Ohjauspaneeli** > **Windowsin palomuuri** ja poista palomuuri käytöstä. Jos käyttöjärjestelmä on jokin muu, katso tietoja sen ohjeista.
- Poista palomuuri käytöstä kolmannen osapuolen ohjelmasta (ei käyttöjärjestelmästä). Lue ohjelman mukana toimitettu käyttöopas.

#### • **Suora syöttö**

**Suora syöttö** -vaihtoehdon avulla voit etsiä tiettyä laitetta verkosta.

- **Etsi IP-osoitteen perusteella**: Anna IP-osoite tai isäntänimi. Valitse sitten **Seuraava**.

Jos haluat tarkistaa laitteen IP-osoitteen, tulosta verkon kokoonpanoraportti (katso ["Laiteraportin tulostaminen"](#page-76-0)  [sivulla](#page-76-0) 77).

- **Etsi verkkopolun perusteella**: Jos haluat löytää jaetun laitteen (UNC-polku), kirjoita jaettu nimi manuaalisesti tai etsi jaettua tulostinta valitsemalla **Selaa**. Valitse sitten **Seuraava**.
- **Ohje**

Jos laite ei ole yhdistettynä tietokoneeseen tai verkkoon, tämän ohjepainikkeen avulla saat yksityiskohtaisia tietoja siitä, miten laite yhdistetään.

**5.** Löytyneet laitteet näkyvät näytössä. Valitse käytettävä laite ja valitse sitten **Seuraava**.

Jos ohjain löysi vain yhden laitteen, näyttöön tulee vahvistusikkuna.

**6.** Kun asennus on valmis, näyttöön tulee ikkuna, jossa sinua kehotetaan tulostamaan testisivu. Jos haluat tulostaa testisivun, valitse **Tulosta testisivu**.

Valitse muutoin **Seuraava** ja siirry vaiheeseen 8.

**7.** Jos testisivu tulostuu oikein, valitse **Kyllä**. Jos testisivu ei tulostu oikein, tulosta se uudelleen valitsemalla **Ei**.

- **8.** Jos haluat rekisteröidä laitteen Samsung sivustossa, valitse **Online-rekisteröinti**.
	- Jos laitetta ei ole vielä yhdistetty tietokoneeseen, valitse **Miten muodostan yhteyden?**. **Miten muodostan yhteyden?** sisältää yksityiskohtaisia tietoja laitteen yhdistämisestä. Toimi ikkunassa olevien ohjeiden mukaan.

#### **9.** Valitse **Valmis**.

- Kun ohjain on asennettu, voit ottaa palomuurin käyttöön. W
	- Jos tulostinohjain ei toimi oikein, korjaa ohjain tai asenna se uudelleen toimimalla seuraavasti.
		- a) Varmista, että tulostin on liitetty tietokoneeseen ja että tulostimeen on kytketty virta.
		- b) Valitse **Käynnistä**-valikossa **Ohjelmat** tai **Kaikki ohjelmat** > **Samsung Printers** > **tulostinohjaimesi nimi** > **Ylläpito**.
		- c) Valitse haluamasi vaihtoehto ja noudata ikkunan ohjeita.

## <span id="page-39-0"></span>**Macintosh**

- **1.** Varmista, että laite on liitetty verkkoon ja että siihen on kytketty virta. Laitteen IP-osoitteen on myös oltava määritettynä.
- **2.** Aseta laitteen mukana toimitettu ohjelmisto-CD-levy CD-asemaan.
- **3.** Kaksoisosoita Macintosh-työpöydällä näkyvää CD-ROM-symbolia.
- **4.** Kaksoisosoita **MAC\_Installer**-kansiota.
- **5.** Kaksoisosoita **Installer OS X** -symbolia.
- **6.** Syötä salasana ja osoita **OK**.
- **7.** Samsung-asennusohjelman ikkuna tulee näyttöön. Osoita **Continue**.
- **8.** Lue käyttöoikeussopimus ja osoita **Continue**.
- **9.** Hyväksy käyttöoikeussopimus osoittamalla **Agree**.
- **10.** Valitse **Easy Install** ja valitse sen jälkeen **Install**. Useimmille käyttäjille suositellaan **Easy Install** -vaihtoehtoa. Kaikki laitetoiminnoille välttämättömät komponentit asennetaan.
	- Jos valitset **Custom Install** -vaihtoehdon, voit valita, mitkä osat haluat asentaa.
- **11.** Näyttöön tulee ilmoitus, jossa sinua pyydetään sulkemaan kaikki muut sovellukset. Osoita **Continue**.
- **12.** Valitse haluamasi asennustyyppi ja osoita sitten **OK**.
	- **Typical installation for a local printer:** Asentaa käyttäjän tietokoneeseen suoraan liitetyn laitteen oletuskomponentit.
	- **Typical installation for a network printer:** Asentaa verkossa olevan laitteen ohjelmiston. SetIP-ohjelma suoritetaan automaattisesti. Jos laite on jo määrittänyt verkkotiedot, sulje SetIP-ohjelma. Siirry seuraavaan vaiheeseen.
	- **Langaton asetus ja asennus :** Versioissa CLP-325W(K)/ CLP-326W pääset **Langaton asetus ja asennus** -valikkoon. **Langaton asetus ja asennus** -toiminnon avulla voit asentaa langattoman verkon muodostamaan yhteyden laitteeseen USB-kaapelilla (katso ["Langattoman verkon määrittäminen käyttäen](#page-43-0)  [USB-kaapelia" sivulla](#page-43-0) 44).
- **13.** Viimeistele asennus noudattamalla ikkunassa olevia ohjeita. Kun asennus on valmis, osoita **Quit** tai **Restart**.
- **14.** Avaa **Applications**-kansio > **Utilities** > **Print Setup Utility**.
	- Mac OS X 10.5 10.6: Avaa **Applications**-kansio > **System Preferences** ja osoita **Print & Fax**.

#### **15.** Osoita **Add** luettelossa **Printer List**.

- Mac OS X 10.5 10.6: Osoita "**+**"-symbolia, jolloin näyttöön avautuu ikkuna.
- **16.** Mac OS X 10.3: Valitse välilehti **IP Printing**.
	- Mac OS X 10.4: Valitse **IP Printer**.
	- Mac OS X 10.5 10.6: Osoita **IP**.
- **17.** Valitse **Socket/HP Jet Direct** kohteessa **Printer Type**.
	- Kun tulostat asiakirjan, jossa on useita sivuja, voit parantaa tulostusnopeutta valitsemalla **Socket** kohdassa **Printer Type**.
- **18.** Syötä laitteen IP-osoite **Printer Address** -kenttään.
- **19.** Syötä jonon nimi **Queue Name** -kenttään. Jos et pysty määrittämään tulostinpalvelimen jononimeä, kokeile ensin oletusjonoa.
- **20.** Jos automaattinen valinta ei toimi oikein Mac OS X 10.3 -järjestelmässä, valitse **Samsung** kohdassa **Printer Model** ja tulostimesi nimi kohdassa **Model Name**.
	- Jos automaattinen valinta ei toimi oikein Mac OS X 10.4 -järjestelmässä, valitse **Samsung** kohdassa **Print Using** ja tulostimesi nimi kohdassa **Model**.
	- Jos automaattinen valinta ei toimi oikein Mac OS X 10.5 10.6 -järjestelmässä, valitse **Select a driver to use...** ja **Print Using** -kohdassa laitteesi nimi.

Laitteesi tulee näkyviin **Printer List** -luetteloon, ja se määritetään oletuslaitteeksi.

#### **21.** Osoita **Add**.

Jos tulostinohjain ei toimi oikein, poista asennus ja asenna ohjain uudestaan.

Poista ohjaimen asennus Macintoshissa toimimalla seuraavasti.

- a) Varmista, että laite on liitetty tietokoneeseen ja että virta on kytketty.
- b) Aseta laitteen mukana toimitettu ohjelmisto-CD-levy CD-asemaan.
- c) Kaksoisosoita Macintosh-työpöydällä näkyvää CD-ROM-symbolia.
- d) Kaksoisosoita **MAC\_Installer**-kansiota.
- e) Kaksoisosoita **Installer OS X** -symbolia.
- f) Syötä salasana ja osoita **OK**.
- g) Samsung-asennusohjelman ikkuna tulee näyttöön. Osoita **Continue**.
- h) Lue käyttöoikeussopimus ja valitse **Continue**.
- i) Hyväksy käyttöoikeussopimus valitsemalla **Agree**.
- j) Valitse **Uninstall** ja osoita sitten **Uninstall**.
- k) Kun näyttöön tulee sanoma, joka varoittaa, että kaikki tietokoneen sovellukset suljetaan, osoita **Continue**.
- l) Kun asennuksen poisto on valmis, osoita **Quit**.

# **Linux**

Sinun on ladattava Linux-ohjelmistopaketit Samsungin sivustosta, jotta voit asentaa tulostinohjelmiston.

Muiden ohjelmistojen asentaminen:  $\cancel{|}$ 

- Katso ["Smart Panel -ohjelman asentaminen" sivulla](#page-33-0) 34.
- Katso ["Tulostimen asetukset -apuohjelman asentaminen"](#page-33-1)  [sivulla](#page-33-1) 34.

## **Unified Linux Driver -ohjaimen asentaminen**

- **1.** Varmista, että laite on liitetty verkkoon ja että siihen on kytketty virta. Laitteen IP-osoitteen on myös oltava määritettynä.
- **2.** Lataa Unified Linux Driver -paketti Samsungin sivustosta tietokoneeseen.
- **3.** Napsauta **Unified Linux Driver** -pakettia hiiren kakkospainikkeella ja pura paketti.
- **4.** Kaksoisnapsauta **cdroot** > **autorun**-kuvaketta.
- **5.** Samsung-asennusohjelman ikkuna tulee näyttöön. Valitse **Continue**.
- **6.** Näyttöön avautuu ohjattu tulostimen lisäystoiminto. Valitse **Next**.
- **7.** Valitse verkkotulostin ja valitse **Search**.
- **8.** Tulostimen IP-osoite ja mallin nimi näkyvät luettelokentässä.
- **9.** Valitse laite ja valitse **Next**.
- **10.** Kirjoita tulostimen kuvaus ja valitse **Next**.
- **11.** Kun tulostin on lisätty, valitse **Finish**.
- **12.** Kun asennus on valmis, valitse **Finish**.

## **Verkkotulostimen lisääminen**

- **1.** Kaksoisnapsauta **Unified Driver Configurator** -kuvaketta.
- **2.** Valitse **Add Printer…**
- **3. Add printer wizard** -ikkuna avautuu. Napsauta **Next**-painiketta.
- **4.** Valitse **Network printer** ja napsauta **Search**-painiketta.
- **5.** Tulostimen IP-osoite ja mallin nimi näkyvät luettelokentässä.
- **6.** Valitse tulostin ja valitse **Next**.
- **7.** Kirjoita tulostimen kuvaus ja valitse **Next**.
- **8.** Kun tulostin on lisätty, valitse **Finish**.

# Langattoman verkon asetus vain (CLP-325W(K)/CLP-326W)

Tämä luku sisältää vaiheittaiset ohjeet langattomaan verkkoon yhdistetyn laitteen ja ohjelmiston saattamiseksi käyttökuntoon.

#### **Tämä luku sisältää seuraavat aiheet:**

- [Aloittaminen](#page-41-0)
- [Langattoman verkon asennustavan valitseminen](#page-41-1)
- [Langattoman verkon määrittäminen WPS-painikkeella](#page-42-0)
- [Langattoman verkon määrittäminen tietokoneesta](#page-43-1)
- Lisätietoja verkkoympäristöstä, verkko-ohjelmista ja verkkoon yhdistettynä olevan laitteen ohjaimen asentamisesta on seuraavissa luvuissa:
	- Katso ["Verkkoympäristö" sivulla](#page-35-1) 36.
	- Katso ["Hyödyllisten verkko-ohjelmien esittely" sivulla](#page-35-2) 36.
	- Katso ["Verkkoon yhdistetyn laitteen ohjaimen asentaminen"](#page-38-2)  [sivulla](#page-38-2) 39.

# <span id="page-41-0"></span>**Aloittaminen**

# **Verkkoyhteyden valitseminen**

Tavallisesti tietokoneen ja laitteen välillä voi olla samanaikaisesti vain yksi yhteys. Käytettäväksi harkittavia verkkoyhteyksiä on kaksi:

- Langaton verkko ilman tukiasemaa (Ad-Hoc-tila)
- Langaton verkko ja tukiasema (infrastruktuuritila)

⊮

#### **Infrastruktuuriverkko**

Tätä ympäristöä käytetään yleisesti kodeissa sekä pien- ja kotitoimistoissa. Tämä tila käyttää tukiasemaa tietoliikenteeseen langattoman laitteen kanssa.

- Katso ["Laitteen asentaminen tukiasemaa](#page-43-2)  [käyttävään langattomaan verkkoon](#page-43-2)  [\(Windows\)" sivulla](#page-43-2) 44.
- Katso ["Laitteen asentaminen tukiasemaa](#page-46-0)  [käyttävään langattomaan verkkoon](#page-46-0)  [\(Macintosh\)" sivulla](#page-46-0) 47.
- **Ad-hoc-tila**

Tässä tilassa ei käytetä tukiasemaa. Langaton tietokone ja langaton laite ovat suorassa yhteydessä keskenään.

- Katso ["Laitteen asentaminen langattomaan](#page-44-0)  [ad-hoc-verkkoon \(Windows\)" sivulla](#page-44-0) 45.
- Katso ["Laitteen asentaminen langattomaan](#page-47-0)  [ad-hoc-verkkoon \(Macintosh\)" sivulla](#page-47-0) 48.

Kun olet valinnut kokoonpanon, noudata yksinkertaisia käyttöjärjestelmäsi mukaisia ohjeita, mutta etsi laitteen mukana toimitettu ohjelmisto-CD-levy ennen jatkamista.

- [Asennuksen viimeisteleminen](#page-49-0)
- [Wi-Fi-verkon ottaminen käyttöön ja poistaminen käytöstä](#page-49-1)
- [Vianmääritys](#page-50-0)

# <span id="page-41-2"></span>**Langattoman verkon nimi ja verkkoavain**

Langattomat verkot vaativat lankaverkkoja paremman suojauksen, joten verkolle luodaan tukiaseman ensimmäisen määrittämisen yhteydessä verkkonimi (SSID), käytettävän suojauksen tyyppi ja verkkoavain. Etsi kyseiset tiedot ennen laitteen asennuksen jatkamista.

# <span id="page-41-1"></span>**Langattoman verkon asennustavan valitseminen**

Langaton verkko voidaan asentaa eri tavoin laitteeseen yhdistämistä varten. Voit asentaa langattoman verkon laitteen ohjauspaneelista tai tietokoneesta. **Langattoman verkon asetusten määrittämistä** 

**WPS-painikkeella ( ) suositellaan useimmille käyttäjille.**

# **Ohjauspaneelista**

• **WPS (4)**: Jos laitteesi ja tukiasema (tai langaton reititin) tukevat WPS:ää (Wi-Fi Protected Setup™), voit määrittää langattoman verkon asetukset helposti painamalla ohjauspaneelin WPS-painiketta ( $\mathbf{I}$ ). (Lisätietoja on kohdassa ["Langattoman verkon määrittäminen](#page-42-1)  [WPS-painikkeella" sivulla](#page-42-1) 43).

# **Tietokoneesta**

**Tietokoneesta asennettaessa suosittelemme USB-kaapelin ja mukana toimitetulla ohjelmisto-CD-levyllä olevan ohjelman käyttämistä.**

• **USB-kaapelin käyttäminen:** Voit yksinkertaisesti määrittää langattoman verkon käyttämällä mukana toimitetulla ohjelmisto-CD-levyllä olevaa ohjelmaa. Vain Windows- ja Macintosh-käyttöjärjestelmiä tuetaan (katso ["Langattoman verkon](#page-43-3)  [määrittäminen käyttäen USB-kaapelia" sivulla](#page-43-3) 44).

Voit myös asentaa langattoman verkon Tulostimen asetukset -apuohjelma käyttäen USB-kaapelia ohjaimen asentamisen jälkeen (Windows- ja Macintosh-käyttöjärjestelmiä tuetaan).

• **Verkkokaapelin käyttäminen:** Voit määrittää langattoman verkon SyncThru™ Web Service -ohjelman avulla (katso ["Langattoman verkon](#page-48-0)  [määrittäminen käyttäen verkkokaapelia" sivulla](#page-48-0) 49).

# <span id="page-42-0"></span>**Langattoman verkon määrittäminen WPS-painikkeella**

Voit asentaa langattoman verkon WPS (4) -painikkeella.

Verkkoyhteyden muodostamisen jälkeen sinun on asennettava laiteohjain sovelluksesta tulostamista varten (katso ["Verkkoon](#page-38-2)  [yhdistetyn laitteen ohjaimen asentaminen" sivulla](#page-38-2) 39).

# <span id="page-42-1"></span>**Langattoman verkon määrittäminen WPS-painikkeella**

Jos laitteesi ja tukiasema (tai langaton reititin) tukevat WPS:ää (Wi-Fi Protected Setup™), voit määrittää langattoman verkon asetukset helposti painamalla ohjauspaneelin WPS-painiketta ( $\mathbf{I}$ ).

Jos haluat käyttää langatonta verkkoa infrastruktuuritilassa, varmista,  $\cancel{\mathbb{Z}}$ että verkkokaapeli on irrotettu laitteesta. WPS (PBC) -painikkeen käyttäminen tai PIN-numeron antaminen tietokoneesta yhteyden tukiasemaan muodostamista varten vaihtelee käytettävän tukiaseman (tai langattoman reitittimen) mukaan. Perehdy käytettävän tukiaseman (tai langattoman reitittimen) käyttöoppaaseen.

## **Valmisteltavat kohteet**

Varmista, että seuraavat kohteet ovat valmiina käyttöön:

- Tarkista, tukeeko tukiasema (tai langaton reititin) WPS:ää (Wi-Fi Protected Setup™).
- Tarkista, tukeeko laitteesi WPS:ää (Wi-Fi Protected Setup™).
- Verkkoon liitetty tietokone (vain PIN-tila)

## **Verkkoyhteyden valitseminen**

Laitteen voi yhdistää langattomaan verkkoon kahdella tavalla käyttäen ohjauspaneelin WPS-painiketta (1).

**PBC (Push Button Configuration)** -tapa mahdollistaa laitteen yhdistämisen langattomaan verkkoon painamalla sekä laitteen

ohjauspaneelissa olevaa WPS-painiketta ( ) että WPS (Wi-Fi Protected Setup™) -toimintoa käyttävän tukiaseman (tai langattoman reitittimen) WPS (PBC) -painiketta.

**PIN (Personal Identification Number)** -tapa mahdollistaa laitteen yhdistämisen langattomaan verkkoon antamalla laitteen mukana toimitetut PIN-tiedot WPS (Wi-Fi Protected Setup™) -toimintoa käyttävässä tukiasemassa (tai langattomassa reitittimessä).

Laitteesi tehtaan oletusasetus on **PBC**-tila, jota suositellaan tavalliselle langattomalle verkkoympäristölle.

## **Yhteyden muodostaminen langattomaan verkkoon PBC-tilassa**

Jos haluat yhdistää laitteesi langattomaan verkkoon PBC-tilassa, toimi seuraavasti:

Tarkista langattoman verkon merkkivalon tila.

- **1.** Paina ohjauspaneelissa olevaa WPS (4) -painiketta noin 2–4 sekunnin ajan, kunnes tilan merkkivalo vilkkuu nopeasti.
	- $\rightarrow$  : Langattoman verkon merkkivalo vilkkuu hitaasti. Laite alkaa muodostaa yhteyttä langattomaan verkkoon. Merkkivalo vilkkuu hitaasti enintään kahden minuutin ajan, kunnes painat tukiaseman (tai langattoman reitittimen) PBC-painiketta.
- **2.**  $\leq$  **:** Paina tukiaseman (tai langattoman reitittimen) **WPS (PBC)** -painiketta.

Langattoman verkon merkkivalo vilkkuu seuraavassa järjestyksessä:

- **a) :** Langattoman verkon merkkivalo vilkkuu nopeasti. Laite muodostaa yhteyttä tukiasemaan (tai langattomaan reitittimeen).
- **b)**  $\frac{10}{20}$  **:** Kun laite on muodostanut yhteyden langattomaan verkkoon, langattoman verkon merkkivalo jää palamaan.

## **Yhteyden muodostaminen langattomaan verkkoon PIN-tilassa**

Jos haluat muodostaa laitteesta yhteyden langattomaan verkkoon, toimi seuraavasti:

Tarkista langattoman verkon merkkivalon tila.

**1.** PIN-koodin sisältävä verkon kokoonpanoraportti on tulostettava.

Paina Valmis-tilassa ohjauspaneelin **Peruuta** ( ) -painiketta ja pidä sitä painettuna noin 5 sekunnin ajan. Näet laitteen PIN-koodin.

- **2.** Paina ohjauspaneelissa olevaa WPS ( $\textbf{Q}$ ) -painiketta yli 4 sekunnin ajan, kunnes tilan merkkivalo syttyy.
	- **:** Langattoman verkon merkkivalo vilkkuu hitaasti. Laite alkaa muodostaa yhteyttä tukiasemaan (tai langattomaan reitittimeen).
- **3.** Kahdeksannumeroinen PIN-koodi on annettava kahden minuutin kuluessa tietokoneella, joka on yhdistetty tukiasemaan (tai langattomaan reitittimeen).

Merkkivalo vilkkuu hitaasti enintään kahden minuutin ajan, kunnes annat kahdeksannumeroisen PIN-koodin.

Langattoman verkon merkkivalo vilkkuu seuraavassa järjestyksessä:

- **a) :** Langattoman verkon merkkivalo vilkkuu nopeasti. Laite muodostaa yhteyttä tukiasemaan (tai langattomaan reitittimeen).
- **b)**  $\equiv$  **Kun laite on muodostanut yhteyden langattomaan** verkkoon, langattoman verkon merkkivalo jää palamaan.

## **Uuden yhteyden muodostaminen langattomaan verkkoon**

Kun langaton toiminto ei ole käytössä, laite yrittää automaattisesti muodostaa uuden yhteyden tukiasemaan (tai langattomaan reitittimeen) aikaisemmin käytetyn langattoman yhteyden asetuksilla ja osoitteella.

Seuraavissa tapauksissa laite muodostaa automaattisesti uuden yhteyden langattomaan verkkoon:

- Laitteen virta katkaistaan ja kytketään uudelleen.
- Tukiaseman (tai langattoman reitittimen) virta katkaistaan ja kytketään uudelleen.

## **Langattomaan verkkoon yhdistämisen peruuttaminen**

Jos haluat peruuttaa langattomaan verkkoon yhdistämisen, kun laite on muodostamassa yhteyttä langattomaan verkkoon, paina

ohjauspaneelissa olevaa **Peruuta** ( ) -painiketta ja vapauta se. **Tämän jälkeen sinun on odotettava 2 minuuttia, ennen kuin langattomaan verkkoon muodostetaan yhteys uudelleen.**

## **Langattoman verkkoyhteyden katkaiseminen**

Voit katkaista langattoman verkkoyhteyden painamalla ohjauspaneelissa olevaa WPS-painiketta (  $\textcircled{f}$ ) yli kahden sekunnin ajan.

• **Kun Wi-Fi-verkko on odotustilassa:** Laite katkaisee välittömästi langattoman verkkoyhteyden ja langattoman verkon merkkivalo sammuu.

- **Kun Wi-Fi-verkko on käytössä:** Langattoman verkon merkkivalo vilkkuu nopeasti, kun laite odottaa käynnissä olevan työn suorittamista loppuun. Tämän jälkeen langaton verkkoyhteys katkaistaan automaattisesti. Langattoman verkon merkkivalo sammuu.
- Jos yhteys Wi-Fi-verkkoon on katkaistu, paina ohjauspaneelin **WPS (4)** -painiketta. Wi-Fi-verkko on käytössä ja langattoman verkon määrittäminen aloitetaan.

# <span id="page-43-1"></span>**Langattoman verkon määrittäminen tietokoneesta**

Voit asentaa langattoman verkon tietokoneesta USB-kaapelin tai verkkokaapelin avulla.

## <span id="page-43-3"></span><span id="page-43-0"></span>**Langattoman verkon määrittäminen käyttäen USB-kaapelia**

Lisätietoja verkkosi kokoonpanosta saat verkonvalvojaltasi tai  $[4] \$ langattoman verkkosi määrittäneeltä henkilöltä.

## <span id="page-43-2"></span>**Laitteen asentaminen tukiasemaa käyttävään langattomaan verkkoon (Windows)**

## **Valmisteltavat kohteet**

Varmista, että sinulla on valmiina.

- tukiasema
- verkkoon yhdistetty tietokone
- laitteen mukana toimitettu ohjelmisto-CD-levy
- laite, jossa on langaton verkkoliitäntä
- USB-kaapeli.

## **Infrastruktuuriverkon luominen Windowsissa**

Kun kyseiset kohteet ovat valmiina, toimi seuraavasti:

- **1.** Tarkista, onko USB-kaapeli kytketty laitteeseen.
- **2.** Kytke virta tietokoneeseen, tukiasemaan ja laitteeseen.
- **3.** Aseta laitteen mukana toimitettu ohjelmisto-CD-levy CD-asemaan.
	- Ohjelmisto-CD-levyn suorittaminen käynnistyy automaattisesti, ja asennusikkuna tulee näyttöön.
	- Jos asennusikkuna ei tule näyttöön, napsauta **Käynnistä**-painiketta ja valitse sitten **Suorita**. Kirjoita X:\**Setup.exe** (korvaa X asemasi kirjaimella). Napsauta **OK**-painiketta.
	- Jos käyttöjärjestelmä on Windows Vista, Windows 7 tai Windows Server 2008 R2, valitse **Käynnistä** > **Kaikki ohjelmat** > **Apuohjelmat** > **Suorita**.

Kirjoita X:\**Setup.exe**, (korvaa "X" asemasi kirjaimella) ja valitse **OK**.

• Jos **Automaattinen käynnistys**-ikkuna tulee näkyviin Windows Vista-, Windows 7- tai Windows Server 2008 R2 -järjestelmässä, valitse **Suorita Setup.exe Asenna tai suorita ohjelma** -kentästä ja valitse sitten **Jatka** tai **Kyllä Käyttäjätilien valvonta** -ikkunasta.

**4.** Valitse **Langaton asetus ja asennus** -vaihtoehto.

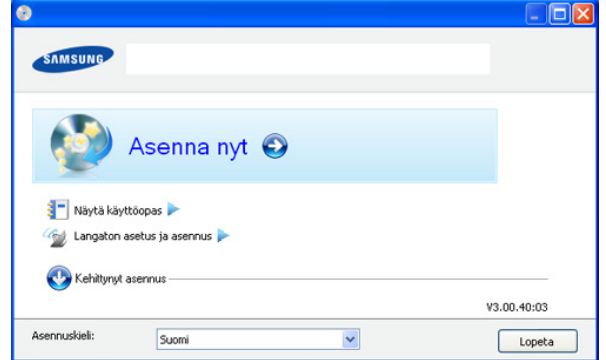

- **Asenna nyt:** Jos olet jo määrittänyt langattoman verkon, valitsemalla tämän vaihtoehdon voit asentaa laiteohjaimen käytettäväksi langattomassa verkossa toimivan laitteen kanssa. Jos et ole määrittänyt langatonta verkkoa, valitse **Langaton asetus ja asennus** ja määritä langaton verkko ennen tämän vaihtoehdon valitsemista.
- **Langaton asetus ja asennus:** Määritä laitteen langattoman verkon asetukset käyttäen USB-kaapelia ja asenna sitten laiteohjain. Tämä on tarkoitettu vain käyttäjille, jotka eivät ole määrittäneet langatonta yhteyttä aiemmin.
- **5.** Lue **Käyttöoikeussopimus** ja valitse **Hyväksyn käyttöoikeussopimuksen ehdot**. Valitse sitten **Seuraava**.
- **6.** Ohjelmisto etsii langattoman verkon.
	- Jos etsintä epäonnistuu, varmista, että tietokone ja laite on liitetty oikein toisiinsa USB-kaapelilla, ja noudata sitten ikkunassa näkyviä ohjeita.
- **7.** Kun etsintä on valmis, langattoman verkon laitteet näkyvät ikkunassa. Valitse käyttämäsi tukiaseman nimi (SSID) ja valitse **Seuraava**.
	- Jos et pysty selvittämään sen verkon nimeä, jonka haluat  $[4]$ valita, tai haluat määrittää langattoman yhteyden asetukset manuaalisesti, valitse **Lisäasetus**.
		- **Anna langattoman verkon nimi:** Kirjoita haluamasi tukiaseman SSID-nimi (isot ja pienet kirjaimet tulkitaan siinä eri merkeiksi).
		- **Toimintatila:** Valitse **Infrastrukt.**.
		- **Todennus:** Valitse todennustyyppi.

**Avoin järj.:** Todennusta ei käytetä, ja salausta ei välttämättä käytetä sen mukaan, tarvitaanko tietojen suojausta.

**Jaettu av.:** Todennusta käytetään. Laite, jolla on kelvollinen WEP-avain, voi käyttää verkkoa.

**WPA Personal tai WPA2 Personal:** Kun tämä asetus on valittuna, tulostuspalvelin todennetaan esijaetun WPA-avaimen (WPA Pre-Shared Key) avulla. Tässä käytetään jaettua salaista avainta (Pre-Shared Key -tunnuslause), joka määritetään tukiasemassa ja kaikissa sen asiakkaissa manuaalisesti.

- **Salaus:** Valitse salaus (ei mitään, WEP64, WEP128, TKIP, AES tai TKIP AES).
- **Verkkoavain:** Anna salauksen verkkoavaimen arvo.
- **Vahvista verkkoavain:** Vahvista salauksen verkkoavaimen arvo.

• **WEP-avainindeksi:** Jos käytät WEP-salausta, valitse asianmukainen **WEP-avainindeksi**.

Langattoman verkon suojaus -ikkuna tulee näyttöön, kun tukiasemalle on määritetty suojausasetus.

Langattoman verkon suojaus -ikkuna tulee näyttöön. Ikkunan ulkoasu saattaa vaihdella suojaustavan (WEP tai WPA) mukaan.

## • **WEP-suojaus**

Valitse todennukseksi **Avoin järj.** tai **Jaettu av.** ja anna WEP-suojausavain. Valitse **Seuraava**.

WEP (Wired Equivalent Privacy) on suojausprotokolla, joka estää luvattoman pääsyn langattomaan verkkoon. WEP salaa jokaisen langattomassa verkossa siirtyvän paketin tieto-osan käyttäen 64- tai 128-bittistä WEP-salausavainta.

• **WPA-suojaus**

Anna jaettu WPA-avain ja valitse **Seuraava**.

WPA valtuuttaa ja tunnistaa käyttäjät salaisella avaimella, joka vaihtuu automaattisesti tietyin väliajoin. WPA käyttää myös TKIP:tä (Temporal Key Integrity Protocol) ja AES:ää (Advanced Encryption Standard) tietojen salaukseen.

- **8.** Varmista ikkunassa näkyvien langattoman verkon asetusten oikeellisuus. Valitse **Seuraava**.
	- DHCP-määritystapa

Jos IP-osoitteen määritystapa on DHCP, tarkista, näkyykö ikkunassa DHCP. Jos ikkunassa näkyy Staattinen, valitse **Muuta TCP/IP:tä** ja valitse määritystavaksi DHCP.

• Staattinen-määritystapa

Jos IP-osoitteen määritystapa on Staattinen, tarkista, näkyykö ikkunassa Staattinen. Jos ikkunassa kuitenkin näkyy DHCP, valitse **Muuta TCP/IP:tä** ja anna laitteen IP-osoite ja muut verkon kokoonpanon arvot. Ennen laitteen IP-osoitteen antamista sinun on tiedettävä tietokoneen verkon kokoonpanotiedot. Jos tietokoneen asetuksena on DHCP, pyydä staattinen IP-osoite verkonvalvojalta.

Esimerkki:

Jos tietokoneen verkkoasetukset ovat nämä:

- IP-osoite: 169.254.133.42
- Aliverkon peite: 255.255.0.0

Laitteen verkkotiedoiksi tulee määrittää seuraavat:

- IP-osoite: 169.254.133. **43**
- Aliverkon peite: 255.255.0.0 (käytä tietokoneen aliverkon peitettä).
- Yhdyskäytävä: 169.254.133.**1**
- **9.** Kun langattoman verkon asetukset on määritetty, irrota tietokoneen ja laitteen välillä oleva USB-kaapeli. Valitse **Seuraava**.
- **10. Langattoman verkon asetus on valmis** -ikkuna tulee näyttöön. Valitse **Kyllä**, jos hyväksyt nykyiset asetukset ja haluat jatkaa määritystä.

Valitse **Ei**, jos haluat palata alkunäyttöön.

Valitse sitten **Seuraava**.

- **11.** Valitse **Next**, kun **Confirm Printer Connection** -ikkuna tulee näyttöön.
- **12.** Valitse asennettavat osat. Valitse **Seuraava**.

Kun olet valinnut osat, voit myös muuttaa laitteen nimeä, määrittää laitteen jaettavaksi verkossa, määrittää laitteen oletuslaitteeksi ja muuttaa kunkin laitteen portin nimeä. Valitse **Seuraava**.

**13.** Kun asennus on valmis, näyttöön tulee ikkuna, jossa sinua kehotetaan tulostamaan testisivu. Jos haluat tulostaa testisivun, valitse **Tulosta testisivu**.

Valitse muutoin **Seuraava** ja siirry vaiheeseen 15.

- **14.** Jos testisivu tulostuu oikein, valitse **Kyllä**. Jos testisivu ei tulostu oikein, tulosta se uudelleen valitsemalla **Ei**.
- **15.** Jos haluat rekisteröityä laitteen käyttäjäksi ja saada tietoja Samsungilta, valitse **Online-rekisteröinti**.
- **16.** Valitse **Valmis**.

## <span id="page-44-0"></span>**Laitteen asentaminen langattomaan ad-hoc-verkkoon (Windows)**

Jos sinulla ei ole tukiasemaa, voit silti yhdistää laitteen langattomasti tietokoneeseen määrittämällä langattoman ad-hoc-verkon tekemällä seuraavat yksinkertaiset toimet.

#### **Valmisteltavat kohteet**

Varmista, että sinulla on valmiina:

- verkkoon yhdistetty tietokone
- laitteen mukana toimitettu ohjelmisto-CD-levy
- laite, jossa on langaton verkkoliitäntä
- USB-kaapeli

#### **Ad-hoc-verkon luominen Windowsissa**

Kun kyseiset kohteet ovat valmiina, toimi seuraavasti:

- **1.** Tarkista, onko USB-kaapeli kytketty laitteeseen.
- **2.** Kytke virta tietokoneeseen ja langattoman verkon laitteeseen.
- **3.** Aseta laitteen mukana toimitettu ohjelmisto-CD-levy CD-asemaan.
	- Ohjelmisto-CD-levyn suorittaminen käynnistyy automaattisesti, ja asennusikkuna tulee näyttöön.
	- Jos asennusikkuna ei tule näyttöön, napsauta **Käynnistä**-painiketta ja valitse sitten **Suorita**. Kirjoita X:\**Setup.exe** (korvaa X asemasi kirjaimella). Napsauta **OK**-painiketta.
	- Jos käyttöjärjestelmä on Windows Vista, Windows 7 tai Windows Server 2008 R2, valitse **Käynnistä** > **Kaikki ohjelmat** > **Apuohjelmat** > **Suorita**.

Kirjoita X:\**Setup.exe**, (korvaa "X" asemasi kirjaimella) ja valitse **OK**.

- Jos **Automaattinen käynnistys**-ikkuna tulee näkyviin Windows Vista-, Windows 7- tai Windows Server 2008 R2 -järjestelmässä, valitse **Suorita Setup.exe Asenna tai suorita ohjelma** -kentästä ja valitse sitten **Jatka** tai **Kyllä Käyttäjätilien valvonta** -ikkunasta.
- **4.** Valitse **Langaton asetus ja asennus** -vaihtoehto.

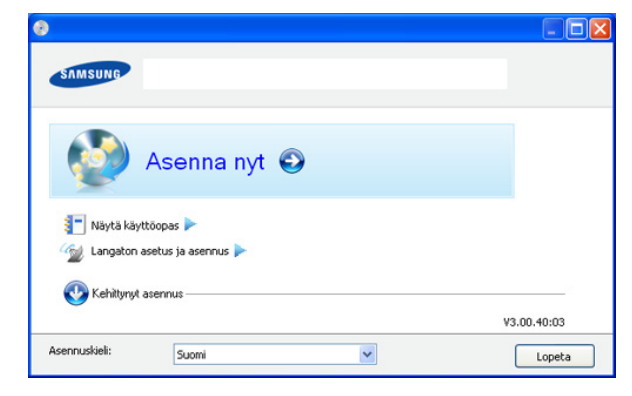

- **Asenna nyt:** Jos olet määrittänyt langattoman verkon, valitsemalla tämän vaihtoehdon voit asentaa laiteohjaimen käytettäväksi langattomassa verkossa toimivan laitteen kanssa. Jos et ole määrittänyt langatonta verkkoa, valitse **Langaton asetus ja asennus** ja määritä langaton verkko ennen tämän vaihtoehdon valitsemista.
- **Langaton asetus ja asennus:** Määritä laitteen langattoman verkon asetukset käyttäen USB-kaapelia ja asenna sitten laiteohjain. Tämän on tarkoitettu vain käyttäjille, jotka eivät ole määrittäneet langatonta yhteyttä aiemmin.
- **5.** Lue **Käyttöoikeussopimus** ja valitse **Hyväksyn käyttöoikeussopimuksen ehdot.**. Valitse sitten **Seuraava**.
- **6.** Ohjelmisto etsii langattoman verkon.

Jos ohjelmisto ei onnistu etsimään verkkoa, varmista, että tietokone ja laite on liitetty oikein toisiinsa USB-kaapelilla, ja noudata sitten ikkunassa näkyviä ohjeita.

**7.** Kun langattomat verkot on etsitty, näyttöön tulee luettelo laitteen löytämistä langattomista verkoista.

Jos haluat käyttää Samsungin oletusarvon mukaista ad-Hoc-asetusta, valitse luettelossa viimeisenä oleva langaton verkko, jonka **Verkkonimi (SSID)** on **portthru** ja **Signaali** on **Tulostimen omaverkko**.

#### Valitse sitten **Seuraava**.

Jos haluat käyttää muita ad-hoc-asetuksia, valitse luettelosta toinen langaton verkko.

#### M Jos haluat muuttaa ad-hoc-asetuksia, valitse **Lisäasetus**.

- **Anna langattoman verkon nimi:** Kirjoita haluamasi SSID-nimi (isot ja pienet kirjaimet tulkitaan siinä eri merkeiksi).
- **Toimintatila:** Valitse **Ad-Hoc**.
- **Kanava:** Valitse kanava. (**Aut. asetus** tai 2 412 2 467 MHz.)
- **Todennus:** Valitse todennustyyppi. **Avoin järj.:** Todennusta ei käytetä, ja salausta ei välttämättä käytetä sen mukaan, tarvitaanko tietojen suojausta.

**Jaettu av.:** Todennusta käytetään. Laite, jolla on kelvollinen WEP-avain, voi käyttää verkkoa.

- **Salaus:** Valitse salaus (ei mitään, WEP64 tai WEP128).
- **Verkkoavain:** Anna salauksen verkkoavaimen arvo.
- **Vahvista verkkoavain:** Vahvista salauksen verkkoavaimen arvo.
- **WEP-avainindeksi:** Jos käytät WEP-salausta, valitse asianmukainen **WEP-avainindeksi**.

Langattoman verkon suojaus -ikkuna tulee näyttöön, kun  $\mathbb{Z}$ ad-hoc-verkolle on määritetty suojausasetus.

Langattoman verkon suojaus -ikkuna tulee näyttöön. Valitse todennukseksi **Avoin järj.** tai **Jaettu av.** ja valitse **Seuraava**.

- WEP (Wired Equivalent Privacy) on suojausprotokolla, joka estää luvattoman pääsyn langattomaan verkkoon. WEP salaa jokaisen langattomassa verkossa siirtyvän paketin tieto-osan käyttäen 64- tai 128-bittistä WEP-salausavainta.
- **8.** Langattoman verkon asetuksen sisältävä ikkuna tulee näyttöön. Tarkista asetukset ja valitse **Seuraava**.
	- Ennen laitteen IP-osoitteen antamista sinun on tiedettävä V tietokoneen verkon kokoonpanotiedot. Jos tietokoneen verkkoasetus on DHCP, myös langattoman verkon asetuksen

tulee olla DHCP. Vastaavasti jos tietokoneen verkkoasetus on Staattinen, myös langattoman verkon asetuksen tulee olla Staattinen.

Jos tietokoneen asetus on DHCP ja haluat käyttää langattoman verkon asetusta Staattinen, sinun on ensin otettava yhteyttä verkonvalvojaan ja hankittava kiinteä eli staattinen IP-osoite.

• **DHCP-määritystapa**

Jos IP-osoitteen määritystapa on DHCP, tarkista, näkyykö **Langattoman verkon asetuksen vahvistaminen** -ikkunassa DHCP. Jos ikkunassa kuitenkin näkyy Staattinen, valitse **Muuta TCP/IP:tä** ja valitse määritystavaksi **Vastaanota IP-osoite automaattisesti (DHCP)**.

#### • **Staattinen-määritystapa**

Jos IP-osoitteen määritystapa on Staattinen, tarkista, näkyykö **Langattoman verkon asetuksen vahvistaminen** -ikkunassa Staattinen. Jos ikkunassa kuitenkin näkyy DHCP, valitse **Muuta TCP/IP:tä** ja anna laitteen IP-osoite ja muut verkon kokoonpanon arvot. Esimerkki:

Jos tietokoneen verkkoasetukset ovat nämä:

- IP-osoite: 169.254.133.42
- Aliverkon peite: 255.255.0.0

Laitteen verkkotiedoiksi tulee määrittää seuraavat:

- IP-osoite: 169.254.133. **43**
- Aliverkon peite: 255.255.0.0 (käytä tietokoneen aliverkon peitettä).
- Yhdyskäytävä: 169.254.133.**1**
- **9.** Kun langattoman verkon asetukset on määritetty, irrota tietokoneen ja laitteen välillä oleva USB-kaapeli. Valitse **Seuraava**.
	- Jos **Muuta tietokoneen verkkoasetusta** -ikkuna tulee näyttöön, toimi ikkunassa olevien ohjeiden mukaan. Valitse **Seuraava**, jos olet saanut tietokoneen langattoman verkon asetusten määrittämisen valmiiksi.

Jos määrität tietokoneen langattoman verkon DHCP-verkoksi, IP-osoitteen saaminen kestää muutamia minuutteja.

**10. Langattoman verkon asetus on valmis** -ikkuna tulee näyttöön.

Valitse **Kyllä**, jos hyväksyt nykyiset asetukset ja haluat jatkaa määritystä.

Valitse **Ei**, jos haluat palata alkunäyttöön.

Valitse sitten **Seuraava**.

- **11.** Valitse **Seuraava**, kun **Vahvista tulostinyhteys** -ikkuna tulee näyttöön.
- **12.** Valitse asennettavat osat. Valitse **Seuraava**.

Kun olet valinnut osat, voit myös muuttaa laitteen nimeä, määrittää laitteen jaettavaksi verkossa, määrittää laitteen oletuslaitteeksi ja muuttaa kunkin laitteen portin nimeä. Valitse **Seuraava**.

**13.** Kun asennus on valmis, näyttöön tulee ikkuna, jossa sinua kehotetaan tulostamaan testisivu. Jos haluat tulostaa testisivun, valitse **Tulosta testisivu**.

Valitse muutoin **Seuraava** ja siirry vaiheeseen 15.

- **14.** Jos testisivu tulostuu oikein, valitse **Kyllä**. Jos testisivu ei tulostu oikein, tulosta se uudelleen valitsemalla **Ei**.
- **15.** Jos haluat rekisteröityä laitteen käyttäjäksi ja saada tietoja Samsungilta, valitse **Online-rekisteröinti**.
- **16.** Valitse **Valmis**.

## <span id="page-46-0"></span>**Laitteen asentaminen tukiasemaa käyttävään langattomaan verkkoon (Macintosh)**

#### **Valmisteltavat kohteet**

Varmista, että sinulla on valmiina:

- tukiasema
- verkkoon yhdistetty tietokone
- laitteen mukana toimitettu ohjelmisto-CD-levy
- laite, jossa on langaton verkkoliitäntä
- USB-kaapeli

## **Infrastruktuuriverkon luominen Macintoshissa**

Kun kyseiset kohteet ovat valmiina, toimi seuraavasti:

- **1.** Tarkista, onko USB-kaapeli kytketty laitteeseen.
- **2.** Kytke virta tietokoneeseen, tukiasemaan ja laitteeseen.
- **3.** Aseta laitteen mukana toimitettu ohjelmisto-CD-levy CD-asemaan.
- **4.** Kaksoisosoita Macintosh-työpöydällä näkyvää CD-ROM-symbolia.
- **5.** Kaksoisosoita **MAC\_Installer**-kansiota.
- **6.** Kaksoisosoita **Installer OS X** -symbolia.
- **7.** Anna salasana ja osoita **OK**.
- **8.** Samsung-asennusohjelman ikkuna tulee näyttöön. Osoita **Continue**-painiketta.
- **9.** Lue käyttöoikeussopimus ja osoita **Continue**.
- **10.** Hyväksy käyttöoikeussopimus osoittamalla **Agree**.
- **11.** Samsung-asennusohjelman ikkuna tulee näyttöön. Osoita **Continue**-painiketta.
- **12.** Valitse **Easy Install** ja sen jälkeen **Install**. Useimmille käyttäjille suositellaan **Easy Install** -vaihtoehtoa. Kaikki laitetoiminnoille välttämättömät osat asennetaan.

Jos valitset **Custom Install** -vaihtoehdon, voit valita yksittäisiä asennettavia toimintoja.

#### **13.** Valitse **Wireless Setting and Installation** -vaihtoehto.

- **14.** Ohjelmisto etsii langattoman verkon.
	- Jos etsintä epäonnistuu, varmista, että tietokone ja laite on liitetty oikein toisiinsa USB-kaapelilla, ja noudata sitten ikkunassa näkyviä ohjeita.
- **15.** Kun etsintä on valmis, langattoman verkon laitteet näkyvät ikkunassa. Valitse käyttämäsi tukiaseman nimi (SSID) ja osoita **Next**.
	- $\mathbb{Z}$ Jos haluat määrittää langattoman verkon asetukset manuaalisesti, osoita **Advanced Setting**.
		- **Enter the wireless Network Name:** Kirjoita haluamasi tukiaseman SSID-nimi (isot ja pienet kirjaimet tulkitaan siinä eri merkeiksi).
		- **Operation Mode:** Valitse **Infrastructure**.
		- **Authentication:** Valitse todennustyyppi.

**Open System:** Todennusta ei käytetä, ja salausta ei välttämättä käytetä sen mukaan, tarvitaanko tietojen suojausta.

**Shared Key:** Todennusta käytetään. Laite, jolla on kelvollinen WEP-avain, voi käyttää verkkoa.

**WPA Personal tai WPA2 Personal:** Kun tämä asetus on valittuna, tulostuspalvelin todennetaan esijaetun WPA Pre-Shared Key avulla. Tässä käytetään jaettua salaista avainta (Pre-Shared Key -tunnuslause), joka määritetään tukiasemassa ja kaikissa sen asiakkaissa manuaalisesti.

- **Encryption:** Valitse salaus (ei mitään, WEP64, WEP128, TKIP, AES tai TKIP AES).
- **Network Key:** Anna salauksen verkkoavaimen arvo.
- **Confirm Network Key:** Vahvista salauksen verkkoavaimen arvo.
- **WEP Key Index:** Jos käytät WEP-salausta, valitse asianmukainen **WEP Key Index**.
- Langattoman verkon suojaus -ikkuna tulee näyttöön, kun  $\mathbb{Z}$ tukiasemalle on määritetty suojausasetus.

Langattoman verkon suojauksen ikkuna tulee näyttöön. Ikkunan ulkoasu saattaa vaihdella suojaustavan (WEP tai WPA) mukaan.

• **WEP-suojaus**

Valitse todennukseksi **Open System** tai **Shared Key** ja anna WEP-suojausavain. Osoita **Next**.

WEP (Wired Equivalent Privacy) on suojausprotokolla, joka estää luvattoman pääsyn langattomaan verkkoon. WEP salaa jokaisen langattomassa verkossa siirtyvän paketin tieto-osan käyttäen 64- tai 128-bittistä WEP-salausavainta.

• **WPA-suojaus**

Anna jaettu WPA-avain ja osoita **Next**.

WPA valtuuttaa ja tunnistaa käyttäjät salaisella avaimella, joka vaihtuu automaattisesti tietyin väliajoin. WPA käyttää myös TKIP:tä (Temporal Key Integrity Protocol) ja AES:ää (Advanced Encryption Standard) tietojen salaukseen.

**16.** Varmista ikkunassa näkyvien langattoman verkon asetusten oikeellisuus. Osoita **Next**.

• **DHCP-määritystapa**

Jos IP-osoitteen määritystapa on DHCP, tarkista, näkyykö ikkunassa DHCP. Jos ikkunassa näkyy Static, osoita **Change TCP/IP** ja valitse määritystavaksi DHCP.

• **Staattinen-määritystapa**

Jos IP-osoitteen määritystapa on Staattinen, tarkista, näkyykö ikkunassa Staattinen. Jos ikkunassa kuitenkin näkyy DHCP, valitse **Change TCP/IP** ja anna laitteen IP-osoite ja muut verkon kokoonpanon arvot. Ennen laitteen IP-osoitteen antamista sinun on tiedettävä tietokoneen verkon kokoonpanotiedot. Jos tietokoneen asetuksena on DHCP, pyydä staattinen IP-osoite verkonvalvojalta.

#### Esimerkki:

Jos tietokoneen verkkoasetukset ovat nämä:

- IP-osoite: 169.254.133.42
- Aliverkon peite: 255.255.0.0

Laitteen verkkotiedoiksi tulee määrittää seuraavat:

- IP-osoite: 169.254.133. **43**
- Aliverkon peite: 255.255.0.0 (käytä tietokoneen aliverkon peitettä).
- Yhdyskäytävä: 169.254.133.**1**
- **17.** Langaton verkkoyhteys muodostetaan verkon kokoonpanon mukaisesti.
- **18.** Kun langattoman verkon asetukset on määritetty, irrota tietokoneen ja laitteen välillä oleva USB-kaapeli.
- **19.** Viimeistele asennus noudattamalla ikkunassa olevia ohjeita. Kun asennus on valmis, osoita **Quit** tai **Restart**.

#### <span id="page-47-0"></span>**Laitteen asentaminen langattomaan ad-hoc-verkkoon (Macintosh)**

Jos tukiasemaa ei käytetä, voit silti luoda laitteen ja tietokoneen välille langattoman yhteyden määrittämällä langattoman ad-hoc-verkon näiden yksinkertaisten ohjeiden mukaisesti.

#### **Valmisteltavat kohteet**

Varmista, että sinulla on valmiina:

- verkkoon yhdistetty tietokone
- laitteen mukana toimitettu ohjelmisto-CD-levy
- laite, jossa on langaton verkkoliitäntä
- USB-kaapeli

## **Ad-hoc-verkon luominen Macintoshissa**

Kun kyseiset kohteet ovat valmiina, toimi seuraavasti:

- **1.** Tarkista, onko USB-kaapeli kytketty laitteeseen.
- **2.** Kytke virta tietokoneeseen ja laitteeseen.
- **3.** Aseta laitteen mukana toimitettu ohjelmisto-CD-levy CD-asemaan.
- **4.** Kaksoisosoita Macintosh-työpöydällä näkyvää CD-ROM-symbolia.
- **5.** Kaksoisosoita **MAC\_Installer**-kansiota.
- **6.** Kaksoisosoita **Installer OS X** -symbolia.
- **7.** Anna salasana ja osoita **OK**.
- **8.** Samsung-asennusohjelman ikkuna tulee näyttöön. Osoita **Continue**-painiketta.
- **9.** Lue käyttöoikeussopimus ja osoita **Continue**.
- **10.** Hyväksy käyttöoikeussopimus osoittamalla **Agree**.
- **11.** Valitse **Easy Install** ja sen jälkeen **Install**. Useimmille käyttäjille suositellaan **Easy Install** -vaihtoehtoa. Kaikki laitteen toiminnoille välttämättömät osat asennetaan.

Jos valitset **Custom Install** -vaihtoehdon, voit valita yksittäisiä asennettavia toimintoja.

- **12.** Osoita **Wireless Setting and Installation** -vaihtoehtoa.
- **13.** Ohjelmisto etsii langattoman verkon laitteet.
	- Jos etsintä epäonnistuu, varmista, että tietokone ja laite on liitetty oikein toisiinsa USB-kaapelilla, ja noudata sitten ikkunassa näkyviä ohjeita.
- **14.** Kun langattomat verkot on etsitty, näyttöön tulee luettelo laitteen löytämistä langattomista verkoista.

Jos haluat käyttää Samsungin oletusarvon mukaista ad-hoc-asetusta, valitse luettelossa viimeisenä oleva langaton verkko, jonka **Network Name(SSID)** on **portthru** ja **Signal** on **Printer Self Network**.

Osoita sitten **Next**.

Jos haluat käyttää muita ad-hoc-asetuksia, valitse luettelosta toinen langaton verkko.

Jos haluat muuttaa ad-hoc-asetuksia, valitse **Advanced**  M **Setting**.

- **Anna langattoman verkon nimi:** Kirjoita haluamasi SSID-nimi (isot ja pienet kirjaimet tulkitaan siinä eri merkeiksi).
- **Operation Mode:** Valitse **Ad-hoc**.
- **Kanava:** Valitse kanava (**Auto Setting** tai 2 412 MHz 2 467 MHz).
- **Authentication:** Valitse todennustyyppi. **Open System:** Todennusta ei käytetä, ja salausta ei välttämättä käytetä sen mukaan, tarvitaanko tietojen suojausta.

**Shared Key:** Todennusta käytetään. Laite, jolla on kelvollinen WEP-avain, voi käyttää verkkoa.

- **Salaus:** Valitse salaus (ei mitään, WEP64 tai WEP128).
- **Network Key:** Anna salauksen verkkoavaimen arvo.
- **Confirm Network Key:** Vahvista salauksen verkkoavaimen arvo.
- **WEP Key Index:** Jos käytät WEP-salausta, valitse asianmukainen **WEP Key Index**.

Langattoman verkon suojaus -ikkuna tulee näyttöön, kun ad-hoc-verkolle on määritetty suojausasetus. Langattoman verkon suojaus -ikkuna tulee näyttöön. Valitse todennukseksi **Open System** tai **Open System** ja osoita **Next**.

- WEP (Wired Equivalent Privacy) on suojausprotokolla, joka estää luvattoman pääsyn langattomaan verkkoon. WEP salaa jokaisen langattomassa verkossa siirtyvän paketin tieto-osan käyttäen 64- tai 128-bittistä WEP-salausavainta.
- **15.** Langattoman verkon asetuksen sisältävä ikkuna tulee näyttöön. Tarkista asetukset ja osoita **Next**.
	- Ennen laitteen IP-osoitteen antamista sinun on tiedettävä tietokoneen verkon kokoonpanotiedot. Jos tietokoneen verkkoasetus on DHCP, myös langattoman verkon asetuksen tulee olla DHCP. Vastaavasti jos tietokoneen verkkoasetus on Staattinen, myös langattoman verkon asetuksen tulee olla Staattinen.

Jos tietokoneen asetus on DHCP ja haluat käyttää langattoman verkon asetusta Staattinen, sinun on ensin otettava yhteyttä verkonvalvojaan ja hankittava kiinteä eli staattinen IP-osoite.

• **DHCP-määritystapa**

Jos IP-osoitteen määritystapa on DHCP, tarkista, näkyykö **Wireless Network Setting Confirm** -ikkunassa DHCP. Jos ikkunassa kuitenkin näkyy Static, osoita **Change TCP/ IP** ja valitse määritystavaksi **Receive IP address automatically (DHCP)**.

• **Staattinen-määritystapa**

Jos IP-osoitteen määritystapa on Staattinen, tarkista, näkyykö **Langattoman verkon asetuksen vahvistaminen** -ikkunassa Staattinen. Jos ikkunassa kuitenkin näkyy DHCP, valitse **Muuta TCP/IP:tä** ja anna laitteen IP-osoite ja muut verkon kokoonpanon arvot. Esimerkki:

Jos tietokoneen verkkoasetukset ovat nämä:

- IP-osoite: 169.254.133.42
- Aliverkon peite: 255.255.0.0

Laitteen verkkotiedoiksi tulee määrittää seuraavat:

- IP-osoite: 169.254.133. **43**
- Aliverkon peite: 255.255.0.0 (käytä tietokoneen aliverkon peitettä).
- Yhdyskäytävä: 169.254.133.**1**
- **16.** Langaton verkkoyhteys muodostetaan verkon kokoonpanon mukaisesti.
- **17.** Kun langattoman verkon asetukset on määritetty, irrota tietokoneen ja laitteen välillä oleva USB-kaapeli.
- **18.** Viimeistele asennus noudattamalla ikkunassa olevia ohjeita. Kun asennus on valmis, valitse **Quit** tai **Restart**.

## <span id="page-48-0"></span>**Langattoman verkon määrittäminen käyttäen verkkokaapelia**

Laitteesi on yhteensopiva verkon kanssa. Jos haluat määrittää laitteesi toimimaan verkkosi kanssa, sinun on tehtävä joitakin määrityksiä.

- Verkkoyhteyden muodostamisen jälkeen sinun on asennettava  $\cancel{\varphi}$ laiteohjain sovelluksesta tulostamista varten (katso ["Verkkoon](#page-38-2)  [yhdistetyn laitteen ohjaimen asentaminen" sivulla](#page-38-2) 39).
	- Lisätietoja verkkosi kokoonpanosta saat verkonvalvojaltasi tai langattoman verkkosi määrittäneeltä henkilöltä.

## **Tarvittavien kohteiden valmisteleminen**

Varmista, että sinulla on valmiina:

- tukiasema
- verkkoon yhdistetty tietokone
- laitteen mukana toimitettu ohjelmisto-CD-levy
- laite, jossa on langaton verkkoliitäntä
- verkkokaapeli.

## **IP-osoitteen määrittäminen**

Sinun täytyy ensin määrittää IP-osoite verkkotulostusta ja hallintaa varten. Useimmissa tapauksissa verkossa oleva DHCP-palvelin (Dynamic Host Configuration Protocol Server) määrittää automaattisesti uuden IP-osoitteen.

Joissakin tilanteissa IP-osoite täytyy määrittää manuaalisesti. Tällöin kyseessä on kiinteä IP-osoite, jollaisia yritysten intranet-verkot usein edellyttävät turvallisuussyistä.

- **IP-osoitteen määrittäminen DHCP-palvelimen avulla**: Yhdistä laite verkkoon ja odota muutama minuutti, kun DHCP-palvelin määrittää laitteelle IP-osoitteen. Tulosta sitten **verkon kokoonpanoraportti** edellä annettujen ohjeiden mukaisesti. Jos raportti ilmaisee IP-osoitteen muuttuneen, määritys onnistui. Näet raportissa uuden IP-osoitteen.
- **Kiinteän IP-osoitteen määrittäminen**: Vaihda IP-osoite tietokoneen SetIP-ohjelman avulla.

Toimistoympäristössä on suositeltavaa ottaa yhteys verkonvalvojaan, joka voi määrittää tämän osoitteen puolestasi.

## **Verkon kokoonpanoraportin tulostaminen**

Voit tunnistaa laitteesi verkkoasetukset tulostamalla verkon kokoonpanoraportin.

#### **Voit tulostaa raportin seuraavasti:**

Paina valmiustilassa **Peruuta** (  $\circledcirc$ ) -painiketta noin 5 sekunnin ajan. Näet laitteesi MAC-osoitteen ja IP-osoitteen. Esimerkki:

- MAC-osoite: 00:15:99:41:A2:78
- IP-osoite: 192.0.0.192

#### **IP-osoitteen määrittäminen SetIP-ohjelman avulla (Windows)**

Tämä ohjelma on tarkoitettu laitteen IP-osoitteen määrittämiseen manuaalisesti. Yhteys laitteeseen muodostetaan sen MAC-osoitteen avulla. MAC-osoite on laitteen verkkokortin sarjanumero, joka näkyy **verkon kokoonpanoraportissa**.

Ennen kuin jatkat, poista tietokoneen palomuuri käytöstä SetIP-ohjelman käyttöä varten toimimalla seuraavasti:

- **1.** Valitse **Käynnistä** > **Kaikki ohjelmat** > **Ohjauspaneeli**.
- **2.** Kaksoisnapsauta **Tietoturvakeskus**.
- **3.** Valitse **Windowsin palomuuri**.

**4.** Poista palomuuri käytöstä.

#### **Ohjelman asentaminen**

- **1.** Aseta laitteen mukana toimitettu tulostinohjelmiston CD-levy asemaan. Kun ohjain-CD-levy suoritetaan automaattisesti, sulje näyttöön tuleva ikkuna.
- **2.** Käynnistä Resurssienhallinta ja avaa X-asema. (X on CD-asemasi.)
- **3.** Kaksoisnapsauta **Application** > **SetIP**.
- **4.** Asenna ohjelma kaksoisnapsauttamalla **Setup.exe**-tiedostoa.
- **5.** Valitse kieli ja valitse sitten **Next**.
- **6.** Viimeistele asennus noudattamalla ikkunassa olevia ohjeita.

#### **Ohjelman käynnistäminen**

- **1.** Kytke tietokone verkkoon verkkokaapelilla.
- **2.** Käynnistä laite.
- **3.** Valitse Windowsin **Käynnistä**-valikosta **Kaikki ohjelmat** > **Samsung Printers** > **SetIP** > **SetIP**.
- **4.** Avaa TCP/IP-määritysikkuna napsauttamalla  $\ddot{\mathbf{r}}$ -kuvaketta (kolmas vasemmalta) SetIP-ikkunassa.
- **5.** Anna laitteen uudet tiedot kokoonpanoikkunaan seuraavasti. Yrityksen intranet-verkossa verkonvalvojan on ehkä määritettävä nämä tiedot, ennen kuin voit jatkaa.

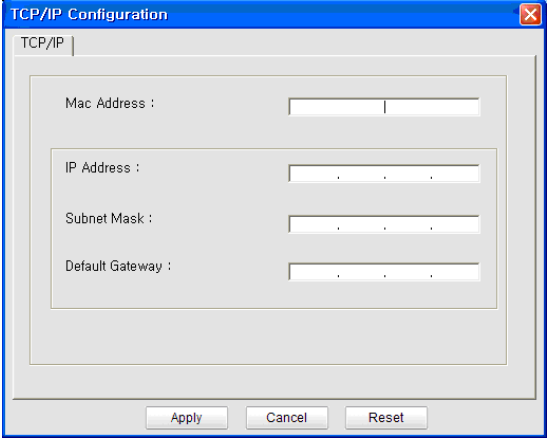

- **MAC-osoite**: Etsi laitteen MAC-osoite **verkon kokoonpanoraportista** ja kirjoita se ilman kaksoispisteitä. Esimerkiksi 00:15:99:29:51:A8 kirjoitetaan muodossa 0015992951A8.
- **IP Address**: Anna tulostimelle uusi IP-osoite. Jos tietokoneen IP-osoite on 192.168.1.150, määritä osoitteeksi 192.168.1.X. (X on luku välillä 1 - 254, ja se on eri luku kuin tietokoneen osoite.)
- **Subnet Mask**: Anna aliverkon peite.
- **Default Gateway**: Anna oletusyhdyskäytävä.
- **6.** Napsauta ensin **Apply** ja sitten **OK**-painiketta. Laite tulostaa **verkon kokoonpanoraportin** automaattisesti. Varmista, että kaikki asetukset ovat oikein.
- **7.** Sulje SetIP-ohjelma valitsemalla **Exit**.
- **8.** Käynnistä tietokoneen palomuuri uudelleen tarvittaessa.

#### **IP-osoitteen määrittäminen SetIP-ohjelman avulla (Mac OS)**

Ennen kuin jatkat, poista tietokoneen palomuuri käytöstä SetIP-ohjelman käyttöä varten toimimalla seuraavasti:

Polku ja käyttöliittymä saattaa vaihdella Mac OS -version mukaan.  $\not\!\!Z$ Lue lisätietoja Mac OS -käyttöoppaasta.

- **1.** Avaa **System Preferences**.
- **2.** Osoita **Security**.
- **3.** Osoita **Firewall**-valikkoa.
- **4.** Poista palomuuri käytöstä.
- Seuraavat ohjeet voivat vaihdella mallin mukaan. 1b
- **1.** Kytke tietokone verkkoon verkkokaapelilla.
- **2.** Aseta CD-asennuslevy CD-asemaan, avaa levyikkuna ja valitse **MAC\_Installer** > **MAC\_Printer** > **SetIP** > **SetIPApplet.html**.
- **3.** Kaksoisosoita tiedostoa. Kun **Safari** avataan automaattisesti, valitse **Trust**. Selain avaa **SetIPApplet.html**-sivun, jossa näkyy tulostimen nimi ja IP-osoitetiedot.
- 4. Avaa TCP/IP-määritysikkuna napsauttamalla  $\approx$ -kuvaketta (kolmas vasemmalta) SetIP-ikkunassa.
- **5.** Anna laitteen uudet tiedot kokoonpanoikkunaan seuraavasti. Yrityksen intranet-verkossa verkonvalvojan on ehkä määritettävä nämä tiedot, ennen kuin voit jatkaa.
	- **MAC-osoite**: Etsi laitteen MAC-osoite **verkon kokoonpanoraportista** ja kirjoita se ilman kaksoispisteitä. Esimerkiksi 00:15:99:29:51:A8 kirjoitetaan muodossa 0015992951A8.
	- **IP Address**: Anna tulostimelle uusi IP-osoite. Jos tietokoneen IP-osoite on 192.168.1.150, määritä osoitteeksi 192.168.1.X. (X on luku välillä 1 - 254, ja se on eri luku kuin tietokoneen osoite.)
	- **Subnet Mask**: Anna aliverkon peite.
	- **Default Gateway**: Anna oletusyhdyskäytävä.
- **6.** Valitse ensin **Apply**, sitten **OK** ja uudelleen **OK**. Tulostin tulostaa kokoonpanoraportin automaattisesti. Varmista, että kaikki asetukset ovat oikein. Lopeta **Safari**. Voit sulkea levyikkunan ja poistaa CD-ROM-asennuslevyn CD-asemasta. Käynnistä tietokoneen palomuuri uudelleen tarvittaessa. IP-osoite, aliverkon peite ja yhdyskäytävä on nyt muutettu.

## **Laitteen langattoman verkon määrittäminen**

Ennen kuin aloitat, sinun täytyy tietää langattoman verkkosi nimi (SSID) ja verkkoavain, jos verkko on salattu. Nämä tiedot määritettiin, kun tukiasema (tai langaton reititin) asennettiin. Jos et tiedä langattoman ympäristösi tietoja, kysy niitä henkilöltä, joka on määrittänyt verkkosi. Voit määrittää langattoman verkon parametrit **SyncThru™ Web Service** -ohjelman avulla.

#### **SyncThru™ Web Service -ohjelman käyttäminen**

Ennen kuin aloitat langattoman verkon parametrien määrittämisen, tarkista langallisen yhteyden tila.

- **1.** Tarkista, onko verkkokaapeli kytketty laitteeseen. Jos se ei ole, liitä laite tavallisen verkkokaapelin avulla.
- **2.** Käynnistä selain, kuten Internet Explorer, Safari tai Firefox, ja kirjoita laitteen uusi IP-osoite selainikkunaan. Esimerkki:

http://192, 168, 1, 133/

**3.** Napsauta **Login**-vaihtoehtoa SyncThru™ Web Service -sivuston oikeassa yläkulmassa.

Kirjautumissivu tulee näyttöön.

- **4.** Kirjoita **ID** ja **Password**-tiedot ja valitse sitten **Login**. Jos kirjaudut SyncThru™ Web Service -palveluun ensimmäistä kertaa, kirjoita alla oleva oletustunnus ja -salasana.
	- **ID: admin**
- **Password: sec00000**
- **5.** Kun **SyncThru™ Web Service** -ikkuna tulee näyttöön, valitse **Network Settings**.
- **6.** Valitse **Wireless** > **Wizard**.
	- **Wizard** auttaa sinua määrittämään langattoman verkon kokoonpanon. Voit myös määrittää langattoman verkon asetukset suoraan valitsemalla **Custom**.
- **7.** Valitse luettelossa näkyvä **Network Name(SSID)**.
	- **SSID**: SSID (Service Set Identifier) -nimi on langattoman verkon tunniste. Tiettyyn langattomaan verkkoon yhteyden muodostamista yrittävien tukiasemien ja langattomien laitteiden on käytettävä samaa SSID-tunnusta. SSID-nimessä isot ja pienet kirjaimet tulkitaan eri merkeiksi.
	- **Operation Mode**: **Operation Mode** viittaa langattomien yhteyksien tyyppiin (katso ["Langattoman verkon nimi ja](#page-41-2)  [verkkoavain" sivulla](#page-41-2) 42).
		- **Ad-hoc**: Antaa langattomien laitteiden vaihtaa tietoja suoraan toistensa kanssa vertaistenvälisessä ympäristössä.
		- **Infrastructure**: Antaa langattomien laitteiden vaihtaa tietoja toistensa kanssa tukiaseman välityksellä.
	- Jos verkon **Operation Mode** on **Infrastructure**, valitse tukiaseman SSID-tunnus. Jos **Operation Mode** on **Ad-hoc**, valitse laitteen SSID-tunnus. Huomaa, että laitteen SSID-oletustunnus on portthru.
- **8.** Valitse **Next**.

Jos näyttöön tulee langattoman ympäristön suojausasetuksen valintaikkuna, anna rekisteröity salasana (verkkoavain) ja valitse **Next**.

- **9.** Vahvistusikkuna tulee näyttöön. Tarkista langattoman verkon asetukset. Jos asetukset ovat oikein, valitse **Apply**.
	- Irrota verkkokaapeli (tavallinen tai verkko). Laitteen tulisi nyt muodostaa verkkoyhteys langattomasti. Jos käytössä on Ad-hoc-tila, voit käyttää langatonta ja langallista lähiverkkoa samanaikaisesti.

# <span id="page-49-0"></span>**Asennuksen viimeisteleminen**

Kun olet asentanut langattoman verkon Samsung-tulostimesi, tulosta uusi kopio verkon kokoonpanoraportista ja säilytä se tulevaa käyttöä varten. Nyt olet valmis käyttämään uutta langattoman verkon Samsung-tulostinta verkossasi.

Jos langaton verkko ei vaikuta toimivan, määritä kaikki verkkoasetukset tehtaan oletusasetuksiksi ja yritä uudelleen (katso ["Tehdasasetusten palauttaminen SyncThru™ Web Service -palvelun](#page-38-3)  [avulla" sivulla](#page-38-3) 39).

# <span id="page-49-1"></span>**Wi-Fi-verkon ottaminen käyttöön ja poistaminen käytöstä**

Voit ottaa Wi-Fi-verkon käyttöön SyncThru™ Web Service -palvelun kautta. Se on oletusarvoisesti otettu käyttöön.

Voit muuttaa oletustilaa seuraavasti:

- **1.** Tarkista, onko verkkokaapeli kytketty laitteeseen. Jos se ei ole, liitä laite tavallisen verkkokaapelin avulla.
- **2.** Käynnistä selain, kuten Internet Explorer, Safari tai Firefox, ja kirjoita laitteen uusi IP-osoite selainikkunaan.

Esimerkki:

## http://192, 168, 1, 133/

- **3.** Napsauta **Login**-vaihtoehtoa SyncThru™ Web Service -sivuston oikeassa yläkulmassa.
	- Kirjautumissivu tulee näyttöön.
- **4.** Kirjoita **ID** ja **Password**-tiedot ja valitse sitten **Login**. Jos kirjaudut SyncThru™ Web Service -palveluun ensimmäistä kertaa, kirjoita alla oleva oletustunnus ja -salasana.
	- **ID: admin**
	- **Password: sec00000**
- **5.** Kun **SyncThru™ Web Service** -ikkuna tulee näyttöön, valitse **Network Settings**.
- **6.** Valitse **Wireless** > **Custom**. Voit myös ottaa Wi-Fi-verkon käyttöön tai poistaa sen käytöstä.

# <span id="page-50-0"></span>**Vianmääritys**

## **Langattoman asetuksen määrittämisen ja laiteohjaimen asennuksen aikana mahdollisesti ilmenevien ongelmien ratkaiseminen**

## **Tulostimia ei löytynyt**

- Laitteen virta ei ehkä ole kytkettynä. Kytke virta tietokoneeseen ja laitteeseen.
- USB-kaapelia ei ole liitetty tietokoneen ja laitteen välille. Liitä laite tietokoneeseen USB-kaapelilla.
- Laite ei tue langatonta verkkoa. Tarkastele laitteen mukana toimitetulla ohjelmisto-CD-levyllä olevaa laitteen käyttöopasta ja valmistele langattoman verkon laite.

## **Yhdistämisvirhe - SSID:tä ei löytynyt**

- Laite ei pysty etsimään valittua tai annettua verkkonimeä (SSID-nimeä). Tarkista verkkonimi (SSID) tukiasemassa ja yritä luoda yhteys uudelleen.
- Tukiasemaan ei ole kytketty virtaa. Kytke virta tukiasemaan.

## **Yhdistämisvirhe - Tietosuoja ei riitä**

• Suojausasetukset on määritetty väärin. Tarkista tukiaseman ja laitteen suojausasetukset.

## **Yhdistämisvirhe - Yleinen yhteysvirhe**

• Tietokone ei saa signaalia laitteesta. Tarkista, että USB-kaapeli on liitetty oikein ja että laitteeseen on kytketty virta.

## **Yhdistämisvirhe - Yhdistetty kiinteä verkko**

• Laite on kytketty lankaverkon kaapelilla. Irrota lankaverkon kaapeli laitteesta.

## **Tietokoneen yhteysvirhe**

- Määritetyn verkko-osoitteen avulla ei voi muodostaa yhteyttä tietokoneen ja laitteen välille.
	- DHCP-verkkoympäristö Tulostin saa IP-osoitteen automaattisesti (DHCP), kun tietokoneen asetuksena on DHCP.
	- Static-verkkoympäristö Laite käyttää kiinteää osoitetta, kun tietokoneelle on määritetty kiinteä osoite.

Esimerkki:

Jos tietokoneen verkkoasetukset ovat nämä:

- IP-osoite: 169.254.133.42
- Aliverkon peite: 255.255.0.0

Laitteen verkkotiedoiksi tulee määrittää seuraavat:

- IP-osoite: 169.254.133. **43**
- Aliverkon peite: 255.255.0.0 (käytä tietokoneen aliverkon peitettä).
- Yhdyskäytävä: 169.254.133.**1**

# **Muiden ongelmien ratkaiseminen**

Jos ilmenee ongelmia käytettäessä laitetta verkossa, tarkista seuraavat seikat:

- Tietoja tukiasemasta (tai langattomasta reitittimestä) on sen omassa  $\cancel{\varphi}$ käyttöoppaassa.
- Tietokoneeseen, tukiasemaan (tai langattomaan reitittimeen) tai laitteeseen ei ehkä ole kytketty virtaa.
- Tarkista langaton vastaanotto laitteen ympärillä. Jos vastaanotto on heikko laitteen lähellä tai laitteen lähellä on jokin este, signaalin vastaanottamisessa voi olla ongelmia.
- Katkaise virta tukiasemasta (tai langattomasta reitittimestä), laitteesta ja tietokoneesta. Kytke sitten virta uudelleen. Joskus virran katkaiseminen ja kytkeminen uudelleen voi palauttaa verkon tietoliikenteen toimintakuntoon.
- Tarkista, estääkö palomuuriohjelmisto (V3 tai Norton) tietoliikenteen. Jos tietokone ja laite on yhdistetty samaan verkkoon, eikä sitä voi etsiä, palomuuriohjelmisto saattaa estää tietoliikenteen. Poista ohjelmisto käytöstä sen käyttöoppaan ohjeiden mukaisesti ja yritä sitten etsiä laitetta uudelleen.
- Tarkista, onko laitteen IP-osoite varattu oikein. Voit tarkistaa IP-osoitteen tulostamalla verkon määritysraportin.
- Tarkista, onko tukiasemassa (tai langattomassa reitittimessä) määritetty suojaus (salasana). Jos sille on määritetty salasana, kysy lisätietoja tukiaseman (tai langattoman reitittimen) järjestelmänvalvojalta.
- Tarkista laitteen IP-osoite. Asenna laitteen ohjain uudelleen ja muuta asetuksia niin, jotta yhteys muodostetaan laitteeseen verkossa. DHCP:n ominaisuuksien vuoksi varattu IP-osoite voi muuttua, jos laitetta ei käytetä pitkään aikaan tai jos tukiasema on nollattu.
- Tarkista langaton ympäristö. Et ehkä pysty muodostamaan yhteyttä verkkoon infrastruktuuriympäristössä, jossa sinun on kirjoitettava käyttäjän tiedot ennen yhteyden muodostamista tukiasemaan (tai langattomaan reitittimeen).
- Tämä laite tukee vain seuraavia: IEEE 802.11 b/g/n ja Wi-Fi. Muuta langatonta tietoliikennettä (Bluetooth) ei tueta.
- Kun ad-hoc-tila on käytössä, saatat joutua määrittämään langattoman yhteyden asetuksen aina langatonta laitetta käyttäessäsi esimerkiksi Windows Vista -käyttöjärjestelmässä.
- Et voi käyttää infrastruktuuritilaa ja ad-hoc-tilaa langattomille Samsung-verkkolaitteille samanaikaisesti.
- Laite on langattoman verkon toiminta-alueella.
- Laitteen on oltava kaukana esteistä, jotka voivat estää langattoman signaalin kulun.

Poista kaikki suuret metalliesineet tukiaseman (tai langattoman reitittimen) ja laitteen väliltä.

Varmista, että laitteen ja langattoman tukiaseman (tai langattoman reitittimen) välissä ei ole metallia tai betonia sisältäviä tankoja, seiniä tai tukipilareita.

• Laitteen on oltava kaukana muista elektronisista laitteista, jotka voivat häiritä langattoman signaalin kulkua.

Monet laitteet, kuten mikroaaltouunit ja jotkin Bluetooth-laitteet, voivat häiritä langatonta signaalia.

# **Perusasetukset**

Kun asennus on valmis, voit halutessasi muuttaa laitteen oletusasetuksia. Lue seuraava osa, jos haluat määrittää tai muuttaa arvoja. Tämä luku sisältää vaiheittaiset ohjeet laitteen saattamiseksi käyttökuntoon.

#### **Tämä luku sisältää seuraavat aiheet:**

- [Korkeuden säätö](#page-52-0)
- [Oletuskasetin ja -paperin asettaminen](#page-52-1)
- [Virransäästöominaisuuden käyttäminen](#page-53-0)

# <span id="page-52-0"></span>**Korkeuden säätö**

Ilmanpaine vaikuttaa tulostuslaatuun. Ilmanpaine vaihtelee sen mukaan, kuinka korkealla merenpinnan yläpuolella laite on. Seuraavien ohjeiden avulla voit määrittää laitteellesi parhaan mahdollisen tulostuslaadun tai tulosteen parhaan mahdollisen laadun. Ennen kuin määrität korkeusasetuksen, selvitä sijaintisi korkeus merenpinnasta.

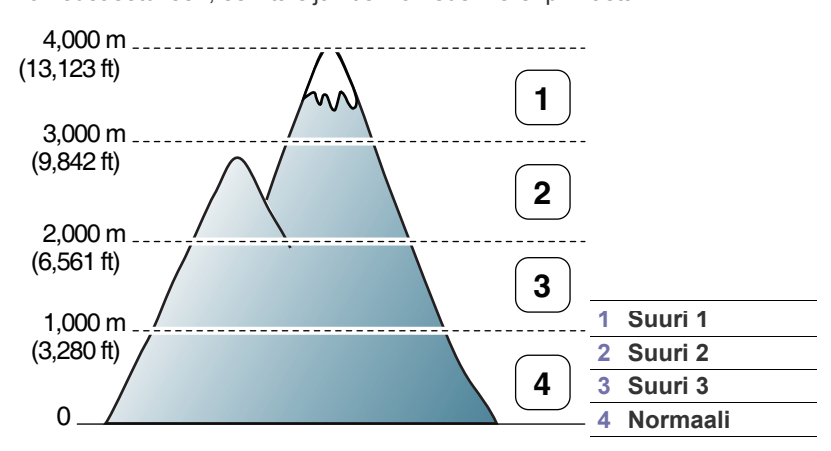

Voit säätää korkeutta Tulostimen asetukset -apuohjelmassa.

**1.** Kaksoisnapsauta **Smart Panel** -kuvaketta Windowsin tehtäväpalkissa (tai Linuxin Notification Area -alueessa). Voit myös osoittaa **Smart Panel** -symbolia Mac OS X:n tilarivillä (katso ["Smart Panel -ohjelmiston](#page-72-0)  [käyttäminen" sivulla](#page-72-0) 73).

Jos olet Windows-käyttäjä, voit käynnistää Smart Panelin **Käynnistä**-valikosta valitsemalla **Ohjelmat** tai **Kaikki ohjelmat** > **Samsung Printers** > **tulostimesi ohjaimen nimi** > **Smart Panel**.

- **2.** Valitse **Tulostimen asetus**.
- **3.** Valitse haluamasi asetukset avattavasta **Korkeuden säätö** -luettelosta.
- **4.** Valitse **Käytä**.

Jos laitteesi on kytketty verkkoon, SyncThru™ Web Service -näyttö tulee automaattisesti näkyviin. Tämä voidaan säätää myös SyncThru™ Web Service -ohjelman kautta.

# <span id="page-52-1"></span>**Oletuskasetin ja -paperin asettaminen**

Voit valita tulostustyössä käytettävän kasetin ja paperin.

- [Fonttiasetuksen muuttaminen \(vain CLP-320N\(K\)/CLP-321N/](#page-53-1) [CLP-325W\(K\)/ /CLP-326W\)](#page-53-1)
- [humidity-tilan valitseminen](#page-53-2)

# **Tietokoneeltasi**

## **Windows**

- **1.** Napsauta Windowsin **Käynnistä**-painiketta.
- **2.** Jos käyttöjärjestelmä on Windows 2000, valitse **Asetukset** > **Tulostimet**.
	- Jos käyttöjärjestelmä on Windows XP tai Server 2003, valitse **Tulostimet ja faksit**.
	- Jos käyttöjärjestelmä on Windows Server 2008 tai Vista, valitse **Ohjauspaneeli** > **Laitteisto ja äänet** > **Tulostimet**.
	- Jos käyttöjärjestelmä on Windows 7, valitse **Ohjauspaneeli** > **Laitteet ja tulostimet**.
	- Jos käyttöjärjestelmä on Windows Server 2008 R2, valitse **Ohjauspaneeli** > **Laitteisto** > **Laitteet ja tulostimet**.
- **3.** Napsauta laitetta hiiren kakkospainikkeella.
- **4.** Jos käyttöjärjestelmä on Server 2003, Server 2008, XP tai Vista, valitse **Tulostusmääritykset**.

Jos käyttöjärjestelmä on Windows 7 tai Server 2008 R2, valitse pikavalikoista **Tulostusmääritykset**.

- Jos **Tulostusmääritykset** -kohteella on merkintä ►, voit valita W muita valittuun tulostimeen yhdistettyjä tulostinohjaimia.
- **5.** Valitse **Paperi**-välilehti.
- **6.** Valitse asetukset, kuten kopiomäärä, paperikoko tai paperityyppi.
- **7.** Valitse **OK**.
- $\mathbb Z$ Jos haluat käyttää erikoiskokoista paperia, kuten laskutuspaperia, valitse **Tulostusmääritykset**-asetusten **Paperi**-välilehdestä **Muokkaa...** (katso ["Tulostusmääritykset-ikkunan avaaminen"](#page-63-0)  [sivulla](#page-63-0) 64).

## **Macintosh**

Macintosh ei tue tätä toimintoa. Jos käyttöjärjestelmä on Macintosh, sinun on muutettava oletusasetuksia manuaalisesti aina, kun haluat tulostaa käyttäen muita asetuksia.

- **1.** Avaa Macintosh-sovellus ja valitse tulostettava tiedosto.
- **2.** Avaa **File**-valikko ja valitse **Print**.
- **3.** Siirry **Paper Feed** -ruutuun.
- **4.** Valitse kasetti, josta haluat tulostaa.
- **5.** Siirry **Paper**-ruutuun.
- **6.** Määritä paperityyppi vastaamaan siihen kasettiin lisättyä paperia, josta haluat tulostaa.
- **7.** Aloita tulostus valitsemalla **Print**.

## **Linux**

- **1.** Avaa **Terminal Program**.
- **2.** Kun pääteikkuna tulee näyttöön, kirjoita seuraavasti: [root@localhost root]# lpr <Tiedostonimi>
- **3.** Valitse **Printer** ja valitse **Properties…**
- **4.** Valitse **Advanced**-välilehti.
- **5.** Valitse kasetti (lähde) ja määritä sen asetukset, kuten paperikoko ja -tyyppi.
- **6.** Paina **OK**.

# <span id="page-53-0"></span>**Virransäästöominaisuuden käyttäminen**

Kun laitetta ei käytetä hetkeen, voit säästää virrankulutuksessa käyttämällä tätä ominaisuutta.

Voit muuttaa virransäästöasetuksia Tulostimen asetukset -apuohjelmassa.

**1.** Kaksoisnapsauta **Smart Panel** -kuvaketta Windowsin tehtäväpalkissa (tai Linuxin Notification Area -alueessa). Voit myös osoittaa **Smart Panel** -symbolia Mac OS X:n tilarivillä (katso ["Smart Panel -ohjelmiston](#page-72-0)  [käyttäminen" sivulla](#page-72-0) 73).

Jos olet Windows-käyttäjä, voit käynnistää Smart Panelin **Käynnistä**-valikosta valitsemalla **Ohjelmat** tai **Kaikki ohjelmat** > **Samsung Printers** > **tulostimesi ohjaimen nimi** > **Smart Panel**.

- **2.** Valitse **Tulostimen asetus**.
- **3.** Valitse **Asetus** > **Virransäästö**. Valitse sopiva arvo avattavasta luettelosta ja valitse sitten **Käytä**.

# <span id="page-53-1"></span>**Fonttiasetuksen muuttaminen (vain CLP-320N(K)/CLP-321N/CLP-325W(K)/ / CLP-326W)**

Laitteesi on määrittänyt fonttiasetuksen aluettasi tai maatasi vastaavaksi.

Jos haluat vaihtaa fonttia tai määrittää fontin erityistilanteisiin, kuten DOS-ympäristössä käytettäväksi, muuta fonttiasetusta seuraavasti:

**1.** Kaksoisnapsauta **Smart Panel** -kuvaketta Windowsin tehtäväpalkissa (tai Linuxin Notification Area -alueessa). Voit myös osoittaa **Smart Panel** -symbolia Mac OS X:n tilarivillä (katso ["Smart Panel -ohjelmiston](#page-72-0)  [käyttäminen" sivulla](#page-72-0) 73).

Jos olet Windows-käyttäjä, voit käynnistää Smart Panelin **Käynnistä**-valikosta valitsemalla **Ohjelmat** tai **Kaikki ohjelmat** > **Samsung Printers** > **tulostimesi ohjaimen nimi** > **Smart Panel**.

- **2.** Valitse **Tulostimen asetus**.
- **3.** Valitse **Emulointi**.
- **4.** Varmista, että **Emulointiasetus** on **PCL**.
- **5.** Valitse **Asetus**.
- **6.** Valitse haluamasi fontti **Symbol set** -luettelosta.
- **7.** Valitse **Apply**.
- Seuraavassa on kutakin kieltä koskevat oikeat fontit.
	- **Venäjä:** CP866, ISO 8859/5 Latin Cyrillic.
		- **Kreikka:** ISO 8859/7 Latin Greek, PC-8 Latin/Greek.
		- **Arabia ja farsi:** HP Arabic-8, Windows Arabic, Code Page 864, Farsi, ISO 8859/6 Latin Arabic.

# <span id="page-53-2"></span>**humidity-tilan valitseminen**

Kosteustaso vaikuttaa tulostuslaatuun. Paperi voi olla kosteaa, jos olet kostealla alueella, joten määritä kosteustila.

- **1.** Varmista, että olet asentanut tulostinohjaimen laitteen mukana toimitetulta tulostinohjelmisto-CD-levyltä.
- **2.** Kaksoisnapsauta **Smart Panel** -kuvaketta Windowsin tehtäväpalkissa (tai Linuxin ilmoitusalueella). Voit myös osoittaa **Smart Panel** -symbolia Mac OS X:n tilarivillä.
- **3.** Napsauta **Tulostinasetukset**-painiketta.
	- $\mathbb{\mathbb{Z}}$ Jos laite on yhteydessä verkkoon, voit määrittää kosteustilan SyncThru™ Web Service -palvelun kautta.
- **4.** Valitse **Asetus** > **Kosteus**. Valitse sopiva arvo avattavasta luettelosta ja valitse sitten **Käytä**.

# 6.Tulostusmateriaali ja paperikasetti

Tässä luvussa kerrotaan, kuinka asiakirjoja ja tulostusmateriaalia lisätään laitteeseen.

**Tämä luku sisältää seuraavat aiheet:**

- [Tulostusmateriaalin valitseminen](#page-54-0)
- [Paperikasetin koon muuttaminen](#page-55-0)
- Paperin lisääminen paperikasettiin [Tulostetuen käyttäminen](#page-61-1)

# <span id="page-54-0"></span>**Tulostusmateriaalin valitseminen**

Voit tulostaa useille tulostusmateriaaleille, kuten tavalliselle paperille, kirjekuorille, tarroille ja kalvoille. Käytä aina tulostusmateriaalia, joka on laitteen vaatimusten mukaista, ja lisää sitä oikeasta paperikasetista.

# **Tulostusmateriaalin valintaohjeet**

Tulostusmateriaali, joka ei täytä tässä käyttöoppaassa esitettyjä vaatimuksia, saattaa aiheuttaa seuraavia ongelmia:

- Heikko tulostuslaatu.
- Runsaasti paperitukoksia.
- Laite kuluu ennenaikaisesti.
- Kiinnitysyksikkö vahingoittuu pysyvästi, ei kuulu takuun piiriin. Tulostusmateriaalin paino, rakenne, rakeisuus ja kosteus vaikuttavat merkittävästi laitteen toimintaan ja tulostuslaatuun. Kun valitset tulostusmateriaaleja, ota seuraavat seikat huomioon:
- laitteessasi käytettävän tulostusmateriaalin tyypin, koon ja painon tiedot ovat jäljempänä tässä luvussa.
- Millaisen tuloksen haluat: valitsemasi tulostusmateriaalin tulee soveltua tulostusprojektiin.
- Kuinka kirkkaita tulosteiden tulee olla: jotkin tulostusmateriaalit ovat muita valkoisempia, ja niille voi tulostaa teräviä sekä tarkkoja kuvia.
- Kuinka tasainen pinnan tulee olla: tulostusmateriaalin tasaisuus vaikuttaa siihen, miten selkeältä tuloste näyttää.
- Jotkin tulostusmateriaalit saattavat täyttää kaikki tässä osassa  $\cancel{\in}$ mainitut vaatimukset, mutta tulostuslaadussa voi silti ilmetä ongelmia. Tämä voi johtua arkin ominaisuuksista, väärästä käsittelystä, väärästä lämpötilasta tai vääristä kosteustasoista tai muista tekijöistä, joihin ei voi vaikuttaa.
	- Ennen kuin ostat suuria määriä tulostusmateriaalia, varmista, että se täyttää tässä käyttöoppaassa kuvatut vaatimukset ja omat tulostusvaatimuksesi.
	- Jos laitteessa käytetään tulostusmateriaalia, joka ei täytä näitä vaatimuksia, tuloksena voi olla laitteen korjaamista edellyttäviä ongelmia. Samsung-takuu tai -huoltosopimukset eivät kata näitä korjauksia.
		- Varmista, ettet käytä tällä laitteella mustesuihkutulostimen valokuvapaperia. Tämä voi vahingoittaa laitetta.
		- Herkästi syttyvän tulostusmateriaalin käyttäminen voi aiheuttaa tulipalon.
		- Käytä suositeltua tulostusmateriaalia. (Lisätietoja on kohdassa ["Tulostusmateriaalin tekniset tiedot" sivulla](#page-97-0) 98.)
	- Herkästi syttyvän tai vieraan tulostusmateriaalinen jättäminen tulostimeen voi aiheuttaa yksikön ylikuumenemisen, mikä voi harvinaisissa tapauksissa aiheuttaa tulipalon.
- [Erikoismateriaalille tulostaminen](#page-58-0)
- [Paperikoon ja -tyypin määrittäminen](#page-61-0)
- 

# **Kussakin tilassa tuetut tulostusmateriaalin koot**

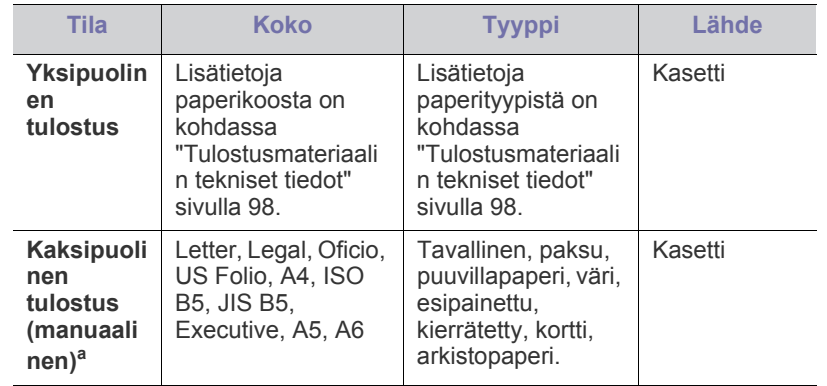

a.vain 75–90 g/m² (24–24 lb päällystetty)

# <span id="page-55-0"></span>**Paperikasetin koon muuttaminen**

Jos lisäät erilaisia paperikokoja, kuten Legal-kokoista paperia, paperilokeroa on pidennettävä paperipituuden ohjainta säätämällä.

Jos haluat käyttää jotakin muuta kokoa, sinun on säädettävä paperipituuden ja -leveyden ohjaimia koon mukaisesti.

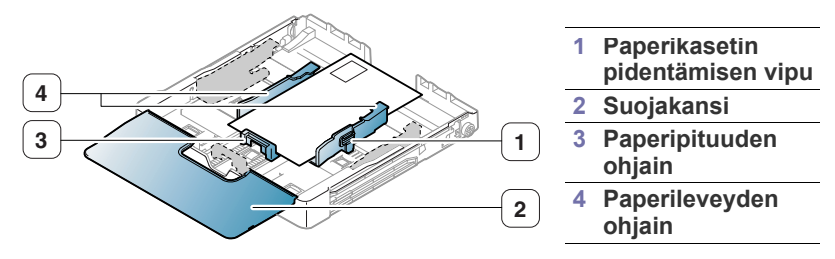

**1.** Vedä kasetti pois laitteesta. Avaa paperikasetin kansi ja poista tarvittaessa paperiarkit kasetista.

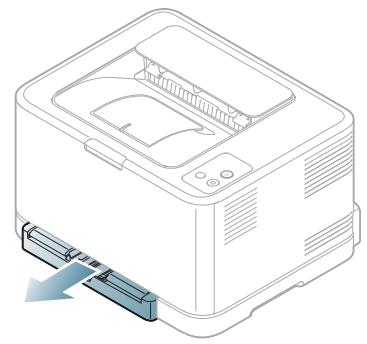

**2.** Paina paperikasetissa olevaa ohjainlukkoa, vapauta se ja vedä kasetti ulos käsin.

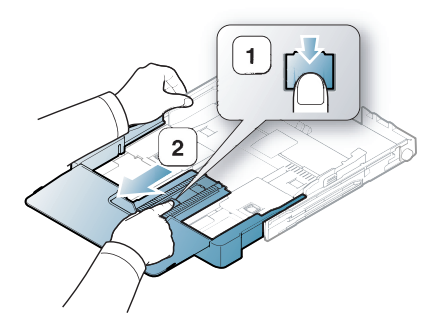

**3.** Lisää paperi tulostuspuoli ylöspäin.

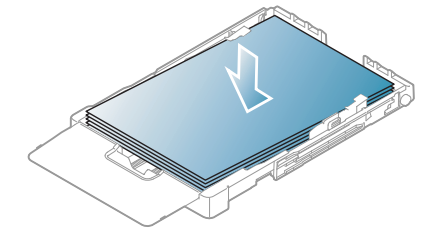

**4.** Liu'uta paperipituuden ohjain kevyesti paperipinoa vasten. Purista paperileveyden ohjainta ja siirrä se paperipinon reunaa vasten niin, etteivät arkit taivu.

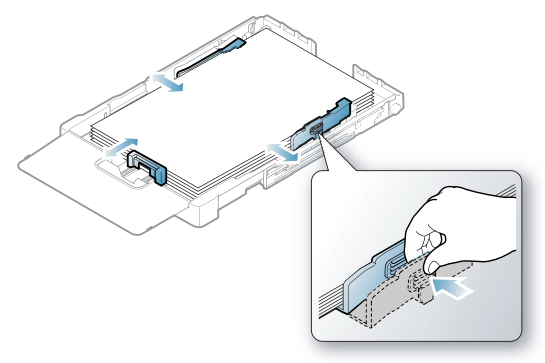

Jos paperin koko on Letter-kokoa pienempi, palauta paperinohjaimet alkuperäisiin paikkoihinsa ja säädä paperipituuden ja paperileveyden ohjaimia.

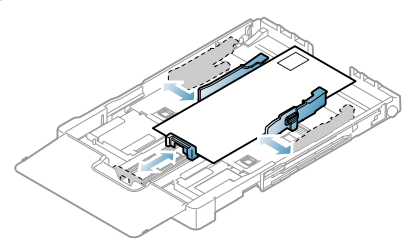

Jos tulostettavan paperin pituus on alle 222 mm, paina kasetin ohjaimen lukitusta ja avaa se. Työnnä kasetti sitten sisään manuaalisesti. Säädä paperipituuden ja paperileveyden ohjaimia.

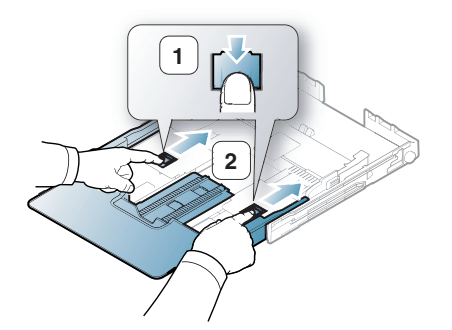

- $\not\!\!\!D$ 
	- Älä työnnä paperileveyden ohjaimia niin pitkälle, että paperi taipuu.
	- Jos paperileveyden ohjaimia ei säädetä, tulostimessa saattaa esiintyä paperitukoksia.

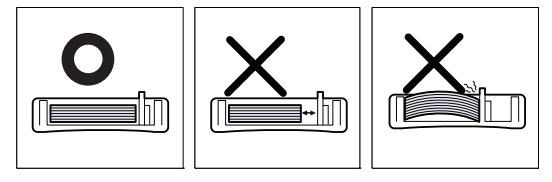

• Älä käytä paperia, jossa on yli 6 mm:n käpristymä.

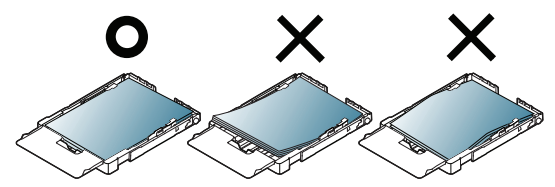

**5.** Sulje lokeron kansi.

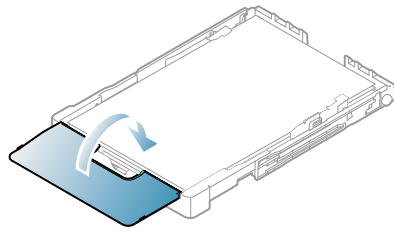

- **6.** Liu'uta kasetti takaisin laitteen sisään, kunnes se naksahtaa.
- **7.** Määritä kasetin sisältämän paperin tyyppi ja koko (["Paperikoon ja -tyypin](#page-61-0)  [määrittäminen" sivulla](#page-61-0) 62).
	- Jos paperinsyötössä on ongelmia, tarkista, vastaako paperi tulostusmateriaalin määritystä. Aseta paperit kasettiin arkki kerrallaan (katso ["Tulostusmateriaalin tekniset tiedot" sivulla](#page-97-0) 98 tai ["Erikoismateriaalille tulostaminen" sivulla](#page-58-0) 59).

Kasetin paperikoko on esiasetettu Letter- tai A4-kooksi käyttömaan mukaan. Jos haluat muuttaa kooksi A4- tai Letter-koon, sinun on säädettävä vipua ja paperileveyden ohjainta koon mukaisesti.

- **1.** Vedä kasetti pois laitteesta. Avaa paperikasetin kansi ja poista tarvittaessa paperiarkit kasetista.
- **2.** Jos haluat muuttaa kooksi Letter-koon, pidä kiinni kasetin takaosassa olevasta vivusta ja käännä vipua myötäpäivään.

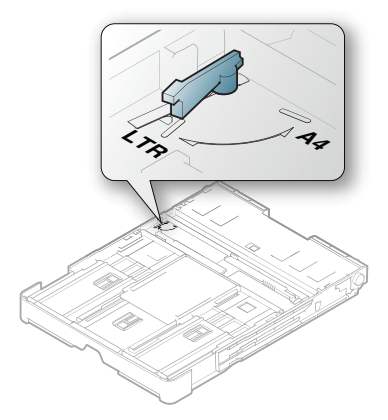

**3.** Purista paperileveyden ohjainta ja liu'uta se vivun reunaan.

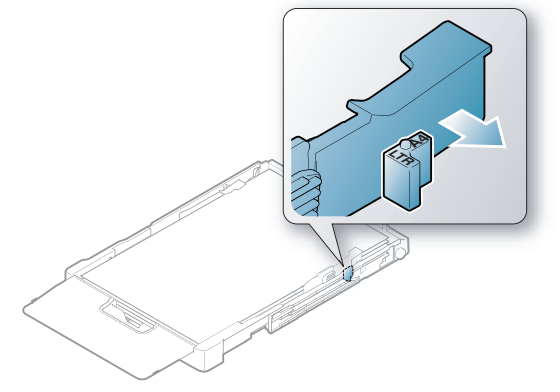

Jos haluat muuttaa kooksi A4-koon, siirrä ensin paperileveyden  $\not\!\! \not\!\! \varnothing$ ohjainta vasemmalle ja käännä vipua vastapäivään. Jos käännät vipua väkisin, kasetti voi vioittua.

# <span id="page-56-0"></span>**Paperin lisääminen paperikasettiin**

## **Paperikasettiin**

- **1.** Vedä paperikasetti ulos. Säädä paperilokeron koko käyttämäsi materiaalin mukaan (katso ["Paperikasetin koon muuttaminen"](#page-55-0)  [sivulla](#page-55-0) 56).
- **2.** Taivuta tai leyhytä paperipinon reunaa ja erota sivut toisistaan ennen paperin lisäämistä.

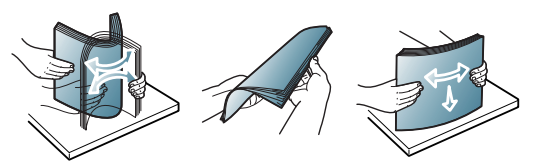

- **3.** Lisää paperi tulostuspuoli ylöspäin.
- **4.** Purista paperikasetin paperinohjaimia ja säädä ne paperin leveyden ja pituuden mukaan. Älä käytä paljon voimaa, ettei paperi taivu. Taipunut paperi voi aiheuttaa paperitukoksia tai vinoon tulostettuja papereita.

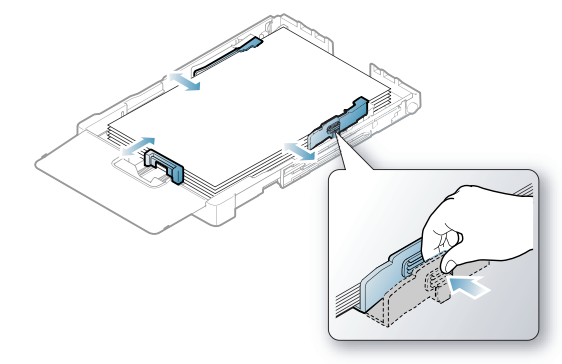

**5.** Sulje lokeron kansi.

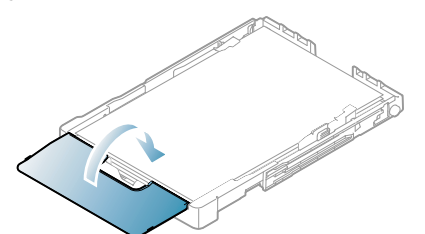

- **6.** Aseta kasetti takaisin laitteeseen.
- **7.** Voit tulostaa sovelluksessa avaamalla sovelluksen ja avaamalla sitten tulostusvalikon.
- **8.** Avaa **Tulostusmääritykset** (katso ["Tulostusmääritykset-ikkunan](#page-63-0)  [avaaminen" sivulla](#page-63-0) 64).
- **9.** Valitse **Tulostusmääritykset**-kohdassa **Paperi**-välilehti ja valitse sitten käytettävä paperityyppi, -koko ja -lähde.

#### **10.** Paina **OK**.

- **11.** Käynnistä tulostaminen sovelluksessa.
	- Jos paperinsyötössä on ongelmia, tarkista, vastaako paperi  $\llap{$\llap{$\llap{$\scriptstyle\lbrack$}$}}$ tulostusmateriaalin määritystä. Aseta paperit kasettiin arkki kerrallaan (katso ["Tulostusmateriaalin tekniset tiedot" sivulla](#page-97-0) 98).

Paperikasetin paperikoko on esiasetettu Letter- tai A4-kooksi käyttömaan mukaan. Jos haluat muuttaa kooksi A4- tai Letter-koon, sinun on säädettävä vipua ja paperileveyden ohjainta koon mukaisesti.

- **1.** Vedä kasetti pois laitteesta. Avaa paperikasetin kansi ja poista tarvittaessa paperiarkit kasetista.
- **2.** Jos haluat muuttaa kooksi Letter-koon, pidä kiinni kasetin takaosassa olevasta vivusta ja käännä vipua myötäpäivään.

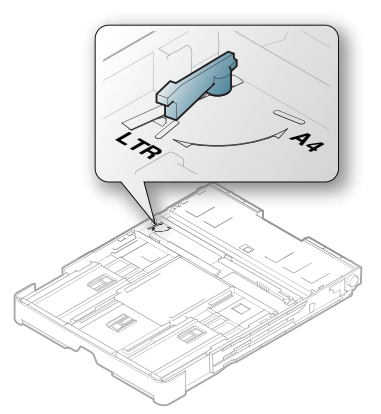

**3.** Purista paperileveyden ohjainta ja liu'uta se vivun reunaan.

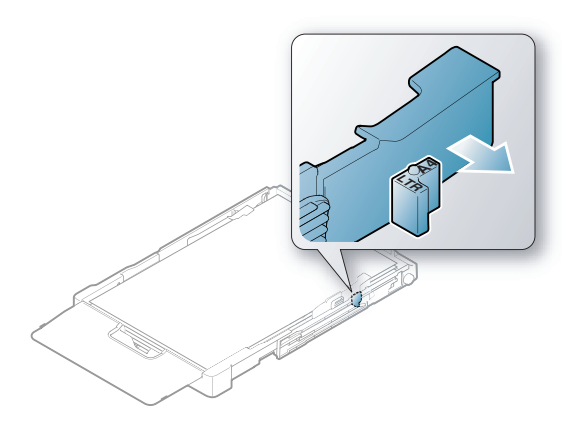

 $\mathbb {Z}$ 

Jos haluat muuttaa kooksi A4-koon, siirrä ensin paperileveyden ohjainta vasemmalle ja käännä vipua vastapäivään. Jos käännät vipua väkisin, kasetti voi vioittua.

# **Manuaalinen syöttö kasetissa**

Jos lisäät erilaisia paperikokoja, kuten kirjekuoria, kalvoja, tarroja tai Legal -kokoista paperia, paperipituuden ohjainta on säädettävä manuaalista syöttöä varten kasetissa.

Jos haluat käyttää manuaalista syöttöä kasetissa, sinun on säädettävä paperipituuden ja -leveyden ohjainta koon mukaisesti.

## **Vinkkejä manuaalisen syöttötavan käyttöön**

Vinkkejä manuaaliseen syöttöön kasetissa

- Jos valitset sovelluksen **Lähde**-asetukseksi **Käsisyöttö**, sinun on painettava **Peruuta** (  $\circledcirc$ ) -painiketta aina, kun tulostat sivun. Lisää kasettiin kerralla vain yhdenlajista, -kokoista ja -painoista tulostusmateriaalia.
- Älä lisää tulostusmateriaalia tulostuksen aikana, jotta paperitukoksia ei synny. Tämä koskee myös muita tulostusmateriaalityyppejä.
- Tulostusmateriaali on ladattava niin, että yläreuna syötetään paperikasettiin ensin. Se on sijoitettava kasetin keskelle.
- Vältä paperitukokset ja tulostuslaadun ongelmat käyttämällä aina vain suositusten mukaisia tulostusmateriaaleja (katso ["Tulostusmateriaalin tekniset tiedot" sivulla](#page-97-0) 98).
- Suorista postikorttien, kirjekuorien ja tarrojen käpertymät ennen lataamista lokeroon.
- **1.** Vedä kasetti pois laitteesta. Avaa paperikasetin kansi ja poista tarvittaessa paperiarkit kasetista.

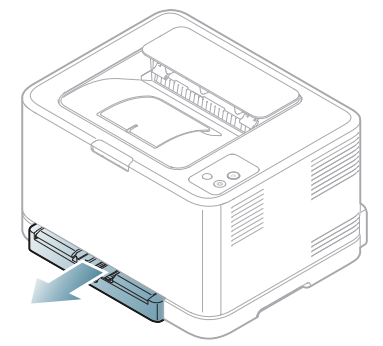

**2.** Lisää paperi tulostuspuoli ylöspäin.

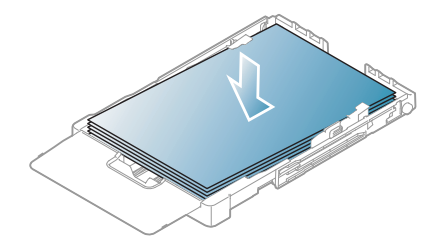

**3.** Tartu paperileveyden ohjaimeen ja säädä se paperin levyiseksi niin, että se osuu kevyesti paperipinon reunaan. Älä käytä paljon voimaa, ettei paperi taivu. Taipunut paperi voi aiheuttaa paperitukoksia tai vinoon tulostettuja papereita.

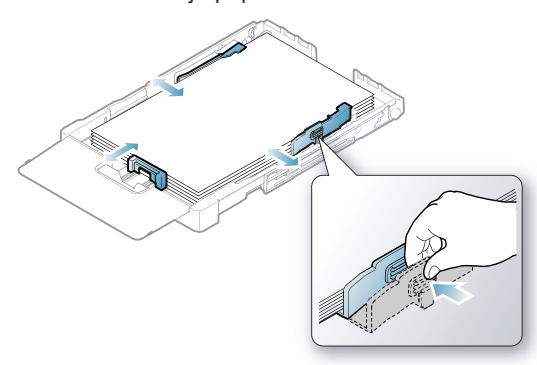

Jos paperin koko on Letter-kokoa pienempi, palauta paperinohjaimet alkuperäisiin paikkoihinsa ja säädä paperipituuden ja paperileveyden ohjaimia.

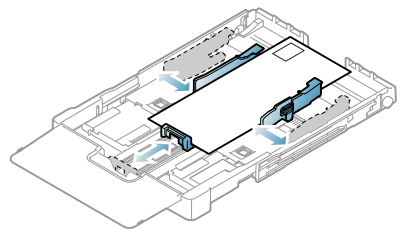

Jos tulostettavan paperin pituus on alle 222 mm, paina kasetin ohjaimen lukitusta ja avaa se. Työnnä kasetti sitten sisään manuaalisesti. Säädä paperipituuden ja paperileveyden ohjaimia.

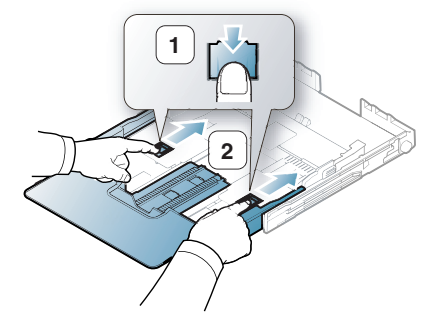

• Älä työnnä paperileveyden ohjaimia niin pitkälle, että paperi  $\cancel{\varphi}$ taipuu.

• Jos paperileveyden ohjaimia ei säädetä, tulostimessa saattaa esiintyä paperitukoksia.

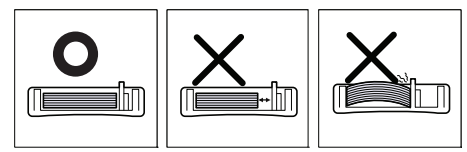

• Älä käytä paperia, jossa on yli 6 mm:n käpristymä.

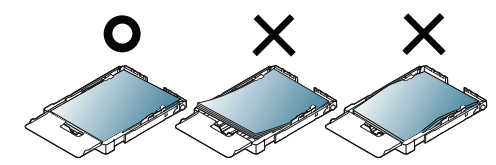

**4.** Sulje lokeron kansi.

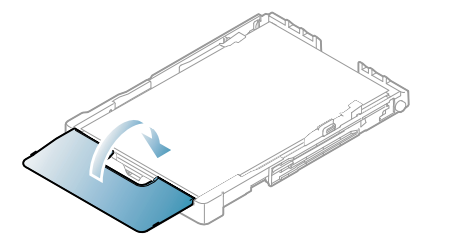

- **5.** Liu'uta kasetti takaisin laitteen sisään, kunnes se naksahtaa.
- **6.** Voit tulostaa sovelluksessa avaamalla sovelluksen ja avaamalla sitten tulostusvalikon.
- **7.** Avaa **Tulostusmääritykset** (katso ["Tulostusmääritykset-ikkunan](#page-63-0)  [avaaminen" sivulla](#page-63-0) 64).
- **8.** Valitse **Paperi**-kohdassa **Tulostusmääritykset**-välilehti ja sen jälkeen käytettävä paperityyppi.
	- $\mathbb{Z}$ Jos haluat esimerkiksi käyttää tarraa, valitse paperityypiksi **Tarrat**.
- **9.** Valitse paperilähteeksi **Käsisyöttö** ja paina **OK**.
- **10.** Käynnistä tulostaminen sovelluksessa.
- Jos tulostat useita sivuja, lisää seuraava arkki ensimmäisen sivun tulostuttua ja paina **Peruuta** (@) -painiketta. Toista tämä jokaisen tulostettavan sivun kohdalla.

# <span id="page-58-0"></span>**Erikoismateriaalille tulostaminen**

Seuraavassa taulukossa on kuvattu kullekin paperikasetille käytettävissä olevat erikoismateriaalit.

Jos käytät erikoismateriaalia, on suositeltavaa syöttää vain yksi paperi kerrallaan. Tarkista, kuinka paljon materiaalia voi kuhunkin lokeroon enimmillään syöttää (katso ["Tulostusmateriaalin tekniset tiedot"](#page-97-0)  [sivulla](#page-97-0) 98).

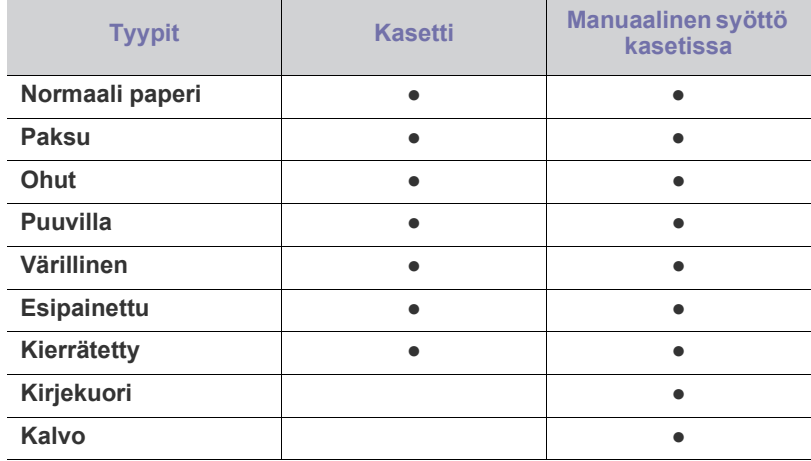

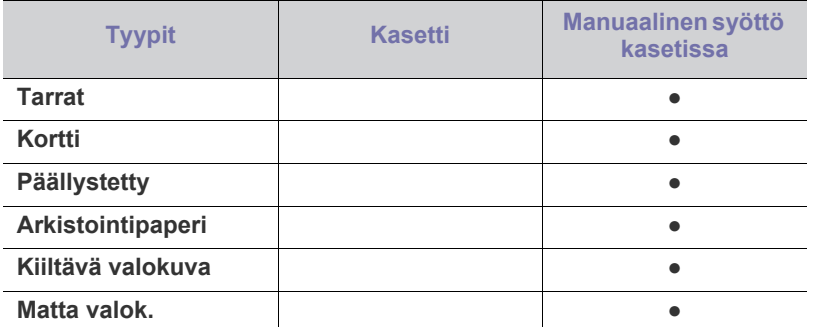

( ●: tuetaan, tyhjä: ei tuettu)

Seuraavat materiaalityypit näkyvät kohdassa **Tulostusmääritykset**. Tämän paperityyppiasetuksen avulla voit valita kasettiin lisättävän paperin tyypin. Saat parhaan tulostuslaadun valitsemalla oikean tulostusmateriaalin. Virheellisen tulostusmateriaalin valinta voi heikentää tulostuslaatua.

- **Normaali paperi:** Normaali paperi. Valitse tämä tyyppi, jos tulostat 70-90 g/m<sup>2</sup>:n paperille.
- Paksu: 90-105 g/m<sup>2</sup>:n paksu paperi.
- Ohut:  $60-70$  g/m<sup>2</sup>:n ohut paperi.
- Puuvilla: 75–90 g/m<sup>2</sup>:n puuvillapaperi.
- **Värillinen:** 75–90 g/m<sup>2</sup> :n värillinen paperi.
- Esipainettu: 75–90 g/m<sup>2</sup>:n esipainettu/kirjelomakepaperi.
- Kierrätetty: 75–90 g/m<sup>2</sup>:n kierrätetty paperi.
	- Kierrätettyä paperia käytettäessä tulosteet voivat rypistyä ja/tai juuttua laitteeseen liiallisen käpristymän vuoksi.
- Kirjekuori: 75-90 g/m<sup>2</sup>:n kirjekuori.
- **Kalvo:** 0,104–0,124 mm:n kalvopaperi.
- **Tarrat:** 120-150 g/m<sup>2</sup>:n tarra.
- Kortti: 105-163 g/m<sup>2</sup>:n korttimateriaali.
- Päällystetty: 105-120 g/m<sup>2</sup>:n bond-paperi.
- **Arkistointipaperi:** 70–90 g/m<sup>2</sup>. Jos tulostetta on säilytettävä pitkään esimerkiksi arkistossa.
- Kiiltävä valokuva: 111–220 g/m<sup>2</sup>:n kiiltävä valokuvapaperi.
- Matta valok.: 111–220 g/m<sup>2</sup>:n matta valokuvapaperi.

# **Kirjekuoret**

Kirjekuoren laatu vaikuttaa tulostuksen onnistumiseen.

Jos olet tulostamassa kirjekuoreen, aseta se avattava puoli alaspäin siten, että postimerkkialue on vasemmassa yläreunassa.

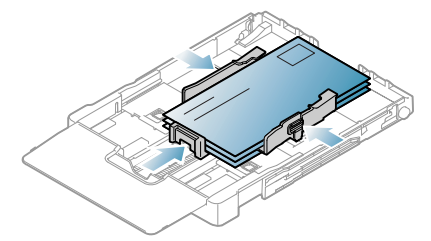

- Kirjekuoria valittaessa tulee kiinnittää huomiota seuraaviin tekijöihin:
	- **Paino:** Kirjekuoripaperin paino ei saa olla yli 90 g/m<sup>2</sup>. Muutoin voi syntyä tukoksia.
	- **Rakenne:** Ennen tulostusta kirjekuoret on painettava litteäksi pinoksi, ja niiden käyristymä ei saa olla yli 6 mm, eikä niissä saa olla ilmaa.
- **Tilanne:** Kirjekuoret eivät saa olla rypistyneitä, revenneitä tai muutoin vahingoittuneita.
- Lämpötila: Käytä kirjekuoria, jotka ovat yhteensopivia laitteen käyttölämpötilan ja -paineen kanssa.
- Käytä vain laadukkaita kirjekuoria, joiden reunat ja taitteet ovat terävät.
- Älä käytä kirjekuoria, joissa on postimerkki.
- Älä käytä kirjekuoria, joissa on pidikkeitä, sulkimia, ikkunoita, päällystettyjä osia, tarroja tai muuta synteettistä materiaalia.
- Älä käytä vahingoittuneita tai heikkolaatuisia kirjekuoria.
- Varmista, että kirjekuoren päissä oleva sauma ulottuu kirjekuoren kulmiin asti.

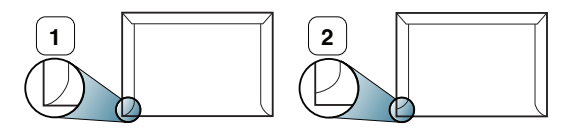

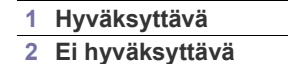

- Jos kirjekuoressa on irrotettavalla nauhalla suojattu liimapinta tai useampia kuin yksi läppä, kirjekuoren liiman on kestettävä laitteen kiinnityslämpöä (170 °C) 0,1 sekunnin ajan. Lisäläpät ja -nauhat saattavat aiheuttaa rypistymistä, taitteita tai paperitukoksia, ja ne saattavat jopa vahingoittaa kiinnitysyksikköä.
- Saat parhaan tulostuslaadun sijoittamalla reunukset vähintään 15 mm:n päähän kirjekuoren reunoista.
- Vältä tulostamista alueelle, jossa kirjekuoren saumat kohtaavat.

# **Kalvot**

Vältä laitteen vahingoittuminen käyttämällä ainoastaan lasertulostimille suunniteltuja kalvoja.

Kun tulostetaan värillisiä kalvoja, kuvan laatu on huonompi kuin mustavalkotulostuksessa, kun tulosteita käytetään piirtoheittimen kanssa.

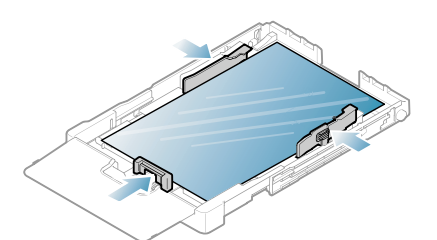

- Laitteessa käytettävien kalvojen on kestettävä laitteen kiinnityslämpötilaa.
- Aseta kalvot tasaiselle alustalle, kun olet ottanut ne laitteesta.
- Älä jätä käyttämättömiä kalvoja paperikasettiin pitkiksi ajoiksi. Niihin kertyvä pöly ja lika saattavat aiheuttaa epätasaisen tulostusjäljen.
- Käsittele kalvoja varoen, jotta niihin ei jää sormenjälkiä.
- Älä jätä tulostettuja kalvoja pitkäksi aikaa auringonvaloon, sillä ne saattavat haalistua.
- Varmista, etteivät kalvot ole rypyssä tai käpristyneitä eivätkä niiden reunat ole repeytyneet.
- Älä käytä kalvoja, jotka irtoavat tausta-arkista.
- Älä anna jo tulostettujen kalvojen kertyä pinoiksi, jotta ne eivät tartu kiinni toisiinsa.

• **Suositeltu materiaali: Xerox 3R91331 (A4)**, **Xerox 3R2780** (Letter) Tavallisilla kalvoilla (esim. **Xerox 3R91331**) saadaan parempi kuvan- ja paperinkäsittelylaatu kuin paperitaustaisilla kalvoilla (esim. **Xerox 3R3028**) tai sellaisilla, joissa on irrotettava tausta (**3R3108**).

• Kalvojen staattinen sähkövaraus voi aiheuttaa laatuongelmia.

• Kalvovalinnan tai kalvojen säilytysolojen mukaan voi ilmetä tukoksia tai viiruja tulosteissa.

# **Tarrat**

Käytä vain laserlaitteille suositeltuja tarroja, jotta laite ei vahingoittuisi.

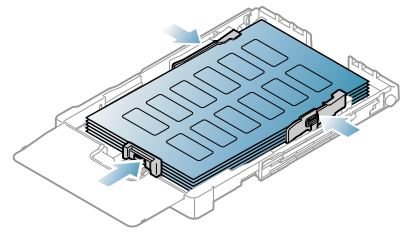

- Kun valitset tarroja, ota huomioon seuraavat seikat:
	- **Liimat:** Liiman on kestettävä laitteen kiinnityslämpötilaa (noin 170  $^{\circ}$ C).
	- **Asettelu:** Käytä vain tarra-arkkeja, joissa ei ole näkyvillä paljasta taustapaperia tarrojen lomassa. Tarrat voivat kuoriutua arkeilta, joissa tarrojen välissä on tilaa. Tämä saattaa aiheuttaa vakavia paperitukoksia.
	- **Käpristyminen:** Ennen tulostusta tarrojen on oltava litteinä vaaka-asennossa, eivätkä ne saa käpristyä mihinkään suuntaan enempää kuin 13 mm.
	- **Tilanne:** Älä käytä tarroja, joissa on ryppyjä, kuplia tai muita irtoamisen merkkejä.
- Varmista, että tarrojen välissä ei ole paljasta liimamateriaalia. Paljaat alueet voivat saada tarrojen pinnan irtoamaan tulostuksen aikana, mikä voi aiheuttaa paperitukoksia. Paljas liimamateriaali saattaa myös vahingoittaa laitteen osia.
- Älä syötä tarra-arkkia tulostimen läpi useammin kuin kerran. Liimamateriaalin tausta-arkki kestää vain yhden syöttökerran.
- Älä käytä tarroja, jotka ovat irtoamaisillaan tausta-arkista tai jotka ovat käpristyneet, kuprulla tai vahingoittuneet jollakin tavalla.

# **Kortit/mukautettu paperikoko**

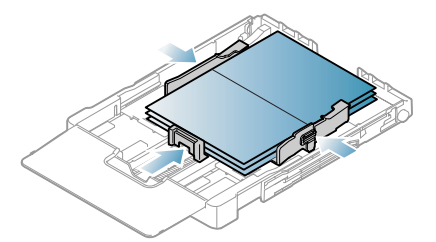

- Älä tulosta materiaalille, joka on alle 76 mm leveä tai alle 152,4 mm pitkä.
- Määritä sovelluksessa reunukset vähintään 6,4 mm:n päähän materiaalin reunoista.

# **Kirjelomake/esipainettu paperi**

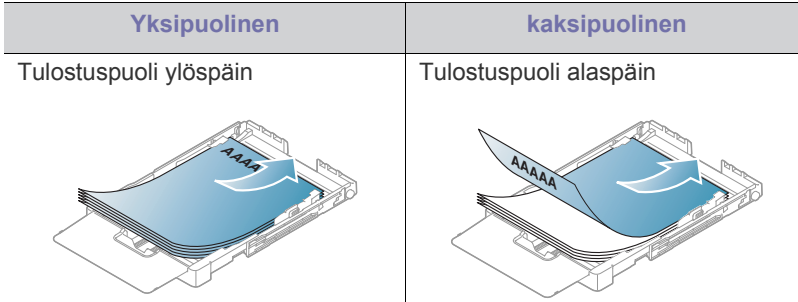

- Kirjelomakkeet/esipainettu paperi on tulostettava kuumuutta kestävällä musteella, joka ei sula, höyrysty tai vapauta vaarallisia kaasuja joutuessaan alttiiksi laitteen kiinnityslämmölle 0,1 sekunnin ajaksi. Tarkista laitteesi teknisistä tiedoista kiinnitysyksikön lämpötila (noin 170  $^{\circ}$ C).
- Kirjelomakkeen/esipainetun paperin musteen tulee olla syttymätöntä. Se ei saa vahingoittaa laitteen teloja.
- Lomakkeet ja kirjelomakkeet on suljettava varastoinnin ajaksi kosteuden kestävään pakkaukseen niiden muuttumisen estämiseksi.
- Varmista ennen kirjelomakkeen/esipainetun paperin lisäämistä, että paperilla oleva muste on kuivunut. Märkä muste saattaa irrota esipainetusta paperista kiinnitysyksikössä kiinnityksen aikana siten, että tulostuslaatu heikkenee.

# **Kierrätetty paperi**

Jos lisäät kierrätettyä paperia, aseta se painettu puoli ylöspäin, taittamaton reuna eteenpäin. Jos paperinsyötössä on ongelmia, käännä paperi ympäri. Huomaa, että tulostusjäljen laatua ei voida taata.

- Kierrätetylle paperille tulostettaessa on käytettävä kuumuutta kestävää mustetta, joka ei sula, höyrysty tai vapauta vaarallisia kaasuja joutuessaan alttiiksi laitteen kiinnityslämmölle 0,1 sekunnin ajaksi. Tarkista laitteesi teknisistä tiedoista kiinnitysyksikön lämpötila (noin 170  $\mathrm{^{\circ}C}$ ).
- Kierrätetyn paperin musteen tulee olla syttymätöntä. Se ei saa vahingoittaa laitteen teloja.
- Varmista ennen kierrätetyn paperin lisäämistä, että paperilla oleva muste on kuivunut. Märkä muste saattaa irrota kierrätetystä paperista kiinnitysyksikössä kiinnityksen aikana ja tulostuslaatu heiketä.

# **Kiiltävä valokuvapaperi**

Lisää paperia kasettiin arkki kerrallaan kiiltävä puoli ylöspäin. B

- Suositeltu materiaali: Vain tälle laitteelle tarkoitettu kiiltopaperi (Letter) **HP Brochure Paper** (tuote: Q6611A).
- Suositeltu materiaali: Vain tälle laitteelle tarkoitettu kiiltopaperi (A4) **HP Superior Paper 160 glossy** (tuote: Q6616A).

# **Matta valokuvapaperi**

Lisää paperia kasettiin arkki kerrallaan tulostettava puoli ylöspäin.

# <span id="page-61-0"></span>**Paperikoon ja -tyypin määrittäminen**

Kun olet lisännyt paperia paperikasettiin, määritä paperikoon ja -tyypin asetukset tulostinohjaimen avulla. Voit tehdä muutoksista pysyviä toimimalla seuraavasti.

- Seuraavat ohjeet koskevat Windows XP-käyttöjärjestelmää. Jos  $\mathbb{\varnothing}$ käytät eri Windows-käyttöjärjestelmää, katso lisätietoja sen käyttöoppaasta tai käytönaikaisesta ohjeesta.
- **1.** Napsauta tietokoneen **Käynnistä**-painiketta.
- **2.** Valitse **Tulostimet ja faksit**.
- **3.** Napsauta tulostimen kuvaketta hiiren kakkospainikkeella ja valitse **Tulostusmääritykset**.
- **4.** Valitse **Paperi**-välilehti ja muuta **Paperiasetukset**-asetusta.
- **5.** Valitse **OK**.

# <span id="page-61-1"></span>**Tulostetuen käyttäminen**

Tulostetut arkit pinotaan tulostuslokeroon. Tulostetuki auttaa tasaamaan tulostetut arkit.

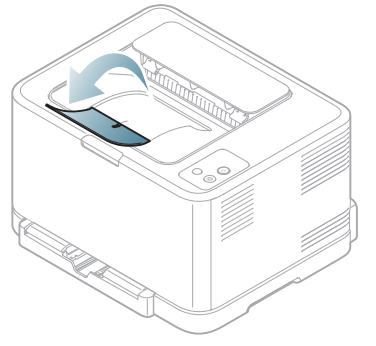

**1 Tulostetuki**

Jos tulostat useita sivuja peräkkäin, tulostuslokeron pinta saattaa M kuumentua. Älä kosketa pintaa, äläkä varsinkaan päästä lapsia koskemaan siihen.

# **Tulostaminen**

# Tässä luvussa kuvataan tavalliset tulostustehtävät.

## **Tämä luku sisältää seuraavat aiheet:**

- [Hyödyllisten ohjelmien esittely](#page-62-0)
- [Tulostinohjaimen ominaisuudet](#page-62-1)
- [Perustulostaminen](#page-62-2)
- [Tulostusmääritykset-ikkunan avaaminen](#page-63-1)
- [Ohjeen käyttäminen](#page-64-0)
- [Tulostuksen erikoisominaisuuksien käyttäminen](#page-64-1)
- Tässä luvussa olevat ohjeet perustuvat pääasiassa Windows XP P -käyttöjärjestelmän toimintoihin.

# <span id="page-62-0"></span>**Hyödyllisten ohjelmien esittely**

# **Samsung AnyWeb Print**

Tämän työkalun avulla Windows Internet Explorer -näyttökuvien ottaminen, esikatselu, hylkääminen ja tulostus on helpompaa kuin tavanomaisen ohjelman avulla. Voit siirtyä sivustoon, josta kyseinen työkalu voidaan ladata, valitsemalla **Käynnistä** > **Kaikki ohjelmat** > **Samsung Printers** > **Samsung AnyWeb Print** > **Lataa uusin versio**. Tämä työkalu on käytettävissä vain Windows-käyttöjärjestelmissä.

# **Samsung Easy Color Manager**

Tämä ohjelma auttaa käyttäjiä säätämään värin halutulla tavalla. Käyttäjät voivat säätää tulostusvärit, jotka näkyvät koko ajan näytössä. Säädetty väri voidaan tallentaa tulostinohjaimeen, ja sitä voidaan käyttää tulosteisiin. Voit siirtyä Web-sivustoon, josta voit ladata kyseisen työkalun, valitsemalla **Käynnistä** > **Kaikki ohjelmat** > **Samsung Printers** > **Samsung Easy Color Manager** > **Lataa uusin versio**[. Tämä työkalu on käytettävissä vain](http://solution.samsungprinter.com/personal/colormanager)  Windows- ja Macintosh-käyttöjärjestelmissä. (http:// [solution.samsungprinter.com/personal/colormanager\)](http://solution.samsungprinter.com/personal/colormanager)

# <span id="page-62-1"></span>**Tulostinohjaimen ominaisuudet**

Tulostinohjain tukee seuraavien vakio-ominaisuuksien määrittämistä:

- Paperin suunnan, koon, lähteen ja materiaalityypin valinta.
- Kopioiden määrä.

Lisäksi voit käyttää erilaisia erikoistulostusominaisuuksia. Seuraavassa taulukossa on tulostinohjainten tukemien ominaisuuksien yleisesittely:

Jotkin tulostinohjaimien mallit tai käyttöjärjestelmät eivät välttämättä Ł tue joitakin taulukossa olevia ominaisuuksia.

- [Tulostuksen oletusasetusten muuttaminen](#page-67-0)
- [Laitteen määrittäminen oletuslaitteeksi](#page-68-0)
- [Tulostaminen tiedostoon \(PRN\)](#page-68-1)
- [Macintosh-tulostaminen](#page-68-2)
- [Tulostaminen Linux-käyttöjärjestelmässä](#page-69-0)

# **Tulostinohjain**

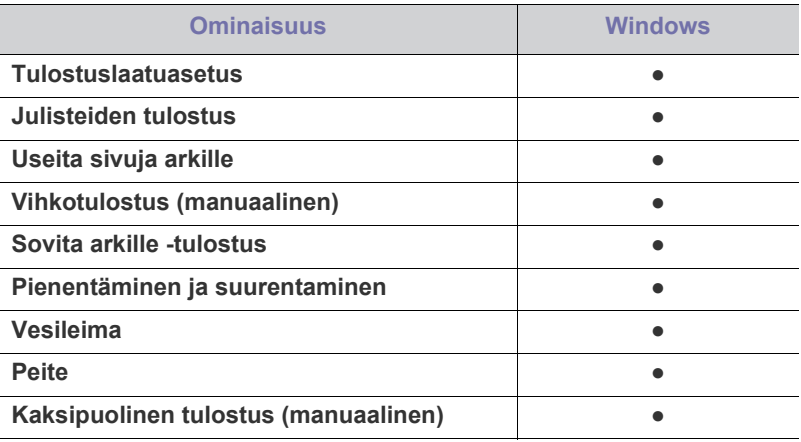

( ●: tuetaan, tyhjä: ei tuettu)

# <span id="page-62-2"></span>**Perustulostaminen**

Laitteella voidaan tulostaa erilaisista Windows-, Macintosh- tai Linux-sovelluksista. Tarkat asiakirjan tulostamisen vaiheet saattavat vaihdella käytettävän sovelluksen mukaan.

- Tulostinohjaimesi **Tulostusmääritykset**-ikkuna ei välttämättä ole samanlainen kuin tässä käyttöoppaassa, koska ikkuna vaihtelee käytössä olevan laitteen mukaan. **Tulostusmääritykset**-ikkunan peruskokoonpano on kuitenkin samanlainen. Tarkista, mitkä käyttöjärjestelmät ovat yhteensopivia laitteesi kanssa. Lisätietoja käyttöjärjestelmien yhteensopivuudesta on laitteesi teknisissä tiedoissa (katso ["Järjestelmävaatimukset" sivulla](#page-30-0) 31).
	- Kun valitset asetuksen **Tulostusmääritykset**-ikkunassa, näyttöön voi tulla varoitusmerkki **x** tai **i** . Huutomerkki ( **i** ) tarkoittaa,

että voit valita asetuksen, mutta sitä ei suositella. Merkki tarkoittaa, että laitteen asetusten tai käyttöympäristön vuoksi et voi valita asetusta.

Seuraavassa kuvataan yleiset toimet, joiden tekemistä eri Windows-sovelluksista tulostaminen edellyttää.

Macintosh-perustulostaminen, katso ["Macintosh-tulostaminen"](#page-68-2)   $\mathscr{L}$ [sivulla](#page-68-2) 69.

Linux-perustulostaminen, katso ["Tulostaminen](#page-69-0)  [Linux-käyttöjärjestelmässä" sivulla](#page-69-0) 70.

Seuraava **Tulostusmääritykset**-ikkuna on tarkoitettu Windows XP -käyttöjärjestelmän Muistio-ohjelmaa varten. **Tulostusmääritykset**-ikkunan ulkoasu voi vaihdella käyttöjärjestelmän tai käytettävän sovelluksen mukaisesti.

- **1.** Avaa asiakirja, jonka haluat tulostaa.
- **2.** Valitse **Tiedosto**-valikosta **Tulosta**. Näyttöön tulee **Tulosta**-ikkuna.
- **3.** Valitse laitteesi **Valitse tulostin** -luettelosta.

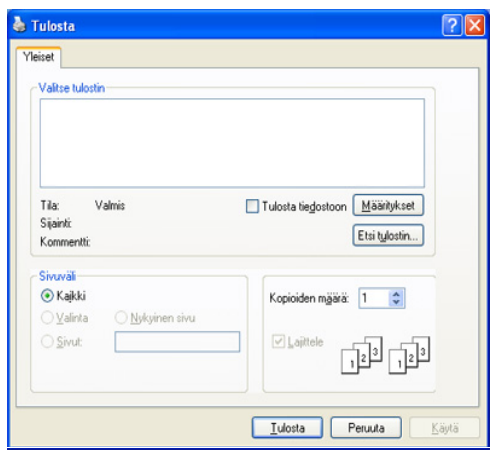

Voit valita tulostuksen perusasetukset, kuten kopioiden määrän ja tulostusalueen, **Tulosta**-ikkunassa.

- Voit hyödyntää tulostinohjaimen ominaisuudet valitsemalla sovelluksen **Tulosta**-ikkunassa **Ominaisuudet** tai **Määritykset** ja muuttamalla tulostusasetuksia (katso ["Tulostusmääritykset-ikkunan avaaminen" sivulla](#page-63-1) 64).
- **4.** Aloita tulostus valitsemalla **Tulosta**-ikkunassa **OK** tai **Tulosta**.
- Jos käytät Windows Internet Explorer -selainta, **Samsung AnyWeb Print** -sovelluksen avulla voit säästää aikaa näyttökuvien ottamisessa tai kuvan tulostamisessa. Voit siirtyä Web-sivustoon, jossa kyseinen työkalu on ladattavissa, valitsemalla **Käynnistä** > **Kaikki ohjelmat** > **Samsung Printers** > **Samsung AnyWeb Print**.

## **Tulostustyön peruuttaminen**

Jos tulostustyö odottaa tulostusjonossa tai taustatulostuksessa, voit peruuttaa työn seuraavasti.

- **1.** Napsauta Windowsin **Käynnistä**-painiketta.
- **2.** Jos käyttöjärjestelmä on Windows 2000, valitse **Asetukset** > **Tulostimet**.
	- Jos käyttöjärjestelmä on Windows XP tai Server 2003, valitse **Tulostimet ja faksit**.
	- Jos käyttöjärjestelmä on Windows Server 2008 tai Vista, valitse **Ohjauspaneeli** > **Laitteisto ja äänet** > **Tulostimet**.
	- Jos käyttöjärjestelmä on Windows 7, valitse **Ohjauspaneeli** > **Laitteet ja tulostimet**.
	- Jos käyttöjärjestelmä on Windows Server 2008 R2, valitse **Ohjauspaneeli** > **Laitteisto** > **Laitteet ja tulostimet**.
- **3.** Jos käyttöjärjestelmä on Windows 2000, XP, Server 2003, Vista tai Server 2008, kaksoisnapsauta laitetta.

Jos käyttöjärjestelmä on Windows 7 tai Windows Server 2008 R2, napsauta tulostinkuvaketta hiiren kakkospainikkeella > pikavalikot > **Näytä, mitä tulostetaan parhaillaan**.

Jos **Näytä, mitä tulostetaan parhaillaan** -kohteessa on ►-merkki, voit valita muita valittuun tulostimeen liitettyjä tulostinohjaimia.

- **4.** Valitse **Asiakirja**-valikosta **Peruuta**.
- Voit avata tämän ikkunan myös kaksoisnapsauttamalla Windowsin  $\mathbb Z$ tehtäväpalkissa näkyvää laitteen kuvaketta ( ).

Voit myös peruuttaa nykyisen työn painamalla ohjauspaneelin Peruuta ( $\circledcirc$ ) -painiketta.

## <span id="page-63-1"></span><span id="page-63-0"></span>**Tulostusmääritykset-ikkunan avaaminen**

Voit esikatsella valitsemiasi asetuksia **Tulostusmääritykset**-ikkunan oikeassa yläkulmassa.

- **1.** Avaa asiakirja, jonka haluat tulostaa.
- **2.** Valitse **Tiedosto**-valikosta **Tulosta**. Näyttöön tulee **Tulosta**-ikkuna.
- **3.** Valitse laite **Valitse tulostin** -luettelosta.
- **4.** Valitse **Ominaisuudet** tai **Asetukset**.

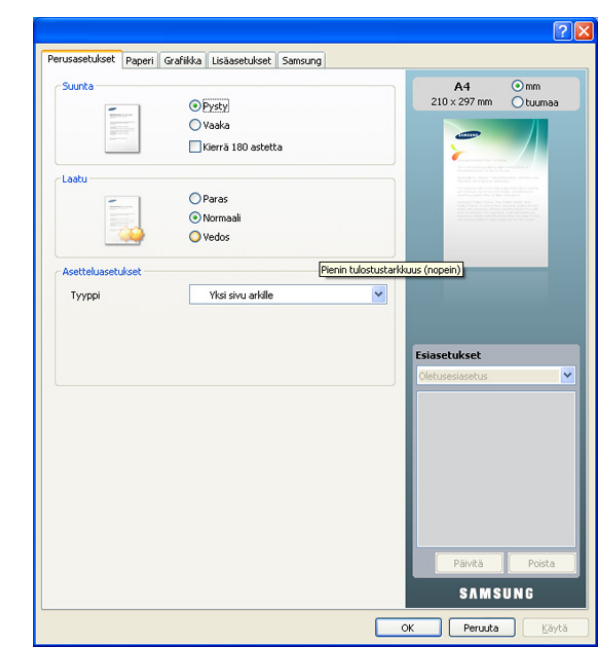

#### **Suosikit-asetuksen käyttäminen**

Jokaisessa ominaisuusvälilehdessä (paitsi **Samsung**-välilehdessä) olevan **Esiasetukset**-asetuksen avulla voit tallentaa käytössä olevat ominaisuusasetukset tulevaa käyttöä varten.

Voit tallentaa **Esiasetukset**-kohteen seuraavasti:

- **1.** Muuta asetukset haluamiksesi kussakin välilehdessä.
- **2.** Kirjoita kohteelle nimi **Esiasetukset**-ruutuun.

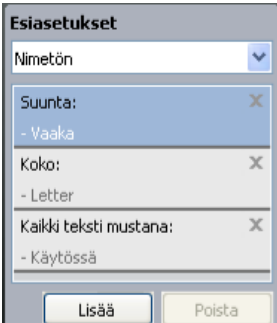

**3.** Valitse **Lisää**. Kun tallennat **Esiasetukset**-kohteen, kaikki käytössä olevat ohjaimen asetukset tallennetaan.

Jos valitset **Lisää**, **Lisää**-painike muuttuu **Päivitä**-painikkeeksi. Valitse muita asetuksia ja valitse **Päivitä**. Asetukset lisätään tekemiisi **Esiasetukset**-asetuksiin.

Jos haluat käyttää tallennettua asetusta, valitse se avattavasta **Esiasetukset**-luettelosta. Tulostin on nyt määritetty tulostamaan valitsemillasi asetuksilla.

Jos haluat poistaa tallennetun asetuksen, valitse se avattavasta **Esiasetukset**-luettelosta ja valitse **Poista**.

Voit myös palauttaa tulostinohjaimen oletusasetukset valitsemalla avattavasta **Esiasetukset**-luettelosta **Oletusesiasetus**.

# <span id="page-64-0"></span>**Ohjeen käyttäminen**

Napsauta ikkunan oikeassa yläreunassa olevaa kysymysmerkkiä ja valitse aihe, josta haluat tietoja. Näyttöön tulee ponnahdusikkuna, jossa on tietoja kyseisestä ohjaimen tukemasta ominaisuudesta.

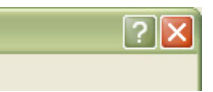

Jos haluat hakea tietoja hakusanan avulla, valitse

**Tulostusmääritykset**-ikkunassa **Samsung**-välilehti ja kirjoita hakusana **Ohje**-vaihtoehdon syöteriville. Saat tietoja esimerkiksi tulostustarvikkeista, ohjaimen päivityksestä tai rekisteröinnistä napsauttamalla vastaavia painikkeita.

# <span id="page-64-1"></span>**Tulostuksen erikoisominaisuuksien käyttäminen**

Tulostuksen erikoisominaisuuksiin kuuluvat:

- ["Useiden sivujen tulostaminen yhdelle arkille" sivulla](#page-64-2) 65.
- ["Julisteiden tulostaminen" sivulla](#page-64-3) 65.
- ["Vihkojen tulostaminen \(manuaalinen\)" sivulla](#page-64-4) 65.
- ["Tulostaminen paperin molemmille puolille \(manuaalinen\)" sivulla](#page-65-0) 66.
- ["Asiakirjan prosenttiarvon muuttaminen" sivulla](#page-65-1) 66.
- ["Asiakirjan sovittaminen valittuun paperikokoon" sivulla](#page-65-2) 66.
- ["Vesileimojen käyttäminen" sivulla](#page-65-3) 66.
- ["Peitteiden käyttäminen" sivulla](#page-66-0) 67.
- ["Grafiikka-välilehden asetukset" sivulla](#page-66-1) 67.

# <span id="page-64-2"></span>**Useiden sivujen tulostaminen yhdelle arkille**

Voit valita yksittäiselle arkille tulostettavien sivujen määrän. Kun useita sivuja tulostetaan arkille, sivut pienennetään ja järjestetään arkille haluamassasi järjestyksessä. Voit tulostaa enintään 16 sivua yhdelle arkille.

- **1.** Muuta sovelluksen tulostusasetuksia **Tulostusmääritykset**-ikkunassa (katso ["Tulostusmääritykset-ikkunan avaaminen" sivulla](#page-63-1) 64).
- **2.** Valitse **Perusasetukset**-välilehti ja valitse sitten **Useita sivuja arkille** avattavasta **Tyyppi**-luettelosta.
- **3.** Valitse arkille tulostettavien sivujen määrä (2, 4, 6, 9 tai 16) avattavasta **Sivuja arkille** -luettelosta.
- **4.** Valitse tarvittaessa sivujärjestys avattavasta **Sivujärjestys**-luettelosta.
- **5.** Voit tulostaa reunuksen kunkin arkille tulostettavan sivun ympärille valitsemalla **Tulosta sivun reunukset**.
- **6.** Napsauta **Paperi**-välilehteä ja valitse **Koko**, **Lähde** ja **Tyyppi**.
- **7.** Valitse **OK** tai **Tulosta**, kunnes poistut **Tulosta**-ikkunasta.

# <span id="page-64-3"></span>**Julisteiden tulostaminen**

Tämän ominaisuuden avulla voit tulostaa yksisivuisen asiakirjan 4, 9 tai 16 paperiarkille, minkä jälkeen arkit voi liittää yhteen ja luoda yhden julisteen kokoisen asiakirjan.

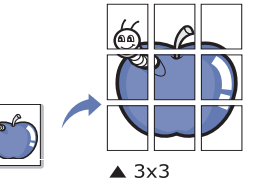

- **1.** Muuta sovelluksen tulostusasetuksia **Tulostusmääritykset**-ikkunassa (katso ["Tulostusmääritykset-ikkunan avaaminen" sivulla](#page-63-1) 64).
- **2.** Valitse **Perusasetukset**-välilehti ja valitse sitten **Julistetulostus** avattavasta **Tyyppi**-luettelosta.
- **3.** Valitse haluamasi sivujen asettelu. Käytettävissä olevat asettelut:
	- **Juliste 2x2:** Asiakirja suurennetaan ja jaetaan neljälle sivulle.
	- **Juliste 3x3:** Asiakirja suurennetaan ja jaetaan yhdeksälle sivulle.
	- **Juliste 4x4:** Asiakirja suurennetaan ja jaetaan kuudelletoista sivulle.
- **4.** Valitse **Julisteen lomitus** -arvo. Määritä **Julisteen lomitus** millimetreinä tai tuumina painamalla **Perusasetukset**-välilehden oikeassa yläkulmassa olevaa painiketta. Tämä helpottaa arkkien yhteen liittämistä.

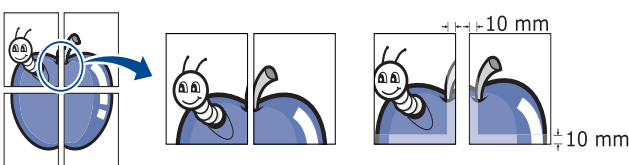

- **5.** Valitse **Paperi**-välilehti ja valitse **Koko**, **Lähde** ja **Tyyppi**.
- **6.** Valitse **OK** tai **Tulosta**, kunnes poistut **Tulosta**-ikkunasta.
- **7.** Viimeistele juliste liittämällä arkit yhteen.

# <span id="page-64-4"></span>**Vihkojen tulostaminen (manuaalinen)**

Kun käytät tätä ominaisuutta, asiakirja tulostetaan paperin molemmin puolin ja sivut järjestetään siten, että ne voidaan taittaa tulostuksen jälkeen kahtia vihkoksi.

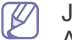

Jos haluat tehdä vihkon, tulostuksessa on käytettävä Letter-, Legal-, A4-, US Folio- tai Oficio-kokoista tulostusmateriaalia.

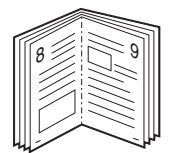

- **1.** Muuta sovelluksen tulostusasetuksia **Tulostusmääritykset**-ikkunassa (katso ["Tulostusmääritykset-ikkunan avaaminen" sivulla](#page-63-1) 64).
- **2.** Valitse **Perusasetukset**-välilehti ja valitse avattavasta **Tyyppi**-luettelosta **Vihkotulostus**.
- **3.** Valitse **Paperi**-välilehti ja valitse **Koko**, **Lähde** ja **Tyyppi**.
	- Kaikki paperikoot eivät käy **Vihkotulostus**-toimintoon. Selvitä ominaisuutta varten käytettävissä oleva paperikoko valitsemalla paperikoko **Paperi**-välilehden **Koko**-asetuksella.

Jos valitset paperikoon, joka ei ole käytettävissä, asetus peruutetaan automaattisesti. Valitse vain käytettävissä oleva

paperi (paperi, jossa ei ole **1.** - tai **8**-merkkiä).

- **4.** Valitse **OK** tai **Tulosta**, kunnes poistut **Tulosta**-ikkunasta.
- **5.** Kun tulostus on valmis, taita ja nido sivut.

## <span id="page-65-0"></span>**Tulostaminen paperin molemmille puolille (manuaalinen)**

Voit tulostaa paperiarkin molemmille puolille (kaksipuolinen). Ennen kuin aloitat tulostuksen, päätä, missä suunnassa haluat tulostaa asiakirjan. Voit käyttää tähän ominaisuuteen Letter-, Legal-, A4-, US Folio- tai Oficio-kokoista paperia (katso ["Tulostusmateriaalin tekniset tiedot"](#page-97-0)  [sivulla](#page-97-0) 98).

- Älä tulosta erikoismateriaalin, kuten tarrojen, kirjekuorien tai paksun  $\cancel{\in}$ paperin, molemmille puolille. Se voi aiheuttaa paperitukoksen tai vahingoittaa laitetta.
- **1.** Muuta sovelluksen tulostusasetuksia **Tulostusmääritykset**-ikkunassa (katso ["Tulostusmääritykset-ikkunan avaaminen" sivulla](#page-63-1) 64).
- **2.** Valitse **Lisäasetukset**-välilehti.
- **3.** Valitse kohdasta **Kaksipuolinen tulostus (manuaalinen)** haluamasi sidontavaihtoehto.
	- **Ei mitään**
	- **Pitkä reuna:** Tämä on perinteinen kirjasidonnassa käytettävä asettelu.

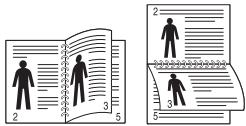

• **Lyhyt reuna:** Tämä on perinteinen kalentereissa käytettävä asettelu.

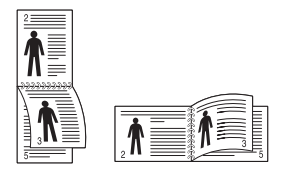

- **4.** Valitse **Paperi**-välilehti ja valitse **Koko**, **Lähde** ja **Tyyppi**.
- **5.** Valitse **OK** tai **Tulosta**, kunnes poistut **Tulosta**-ikkunasta.
- Jos laitteessa ei ole kaksipuolisen tulostuksen lisälaitetta, tulostustyö on suoritettava loppuun manuaalisesti. Laite tulostaa ensin asiakirjan joka toisen sivun. Tämän jälkeen näyttöön tulee sanoma. Suorita tulostustyö loppuun näytön ohjeiden mukaan.

# <span id="page-65-1"></span>**Asiakirjan prosenttiarvon muuttaminen**

Muuttamalla koon prosenttilukua voit suurentaa tai pienentää asiakirjan kokoa tulostettavalla arkilla.

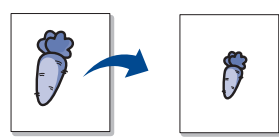

- **1.** Muuta sovelluksen tulostusasetuksia **Tulostusmääritykset**-ikkunassa (katso ["Tulostusmääritykset-ikkunan avaaminen" sivulla](#page-63-1) 64).
- **2.** Valitse **Paperi**-välilehti.
- **3.** Kirjoita skaalauksen määrä **Prosentti**-ruutuun.
- Voit valita skaalauksen määrän myös ylä- ja alanuolipainikkeiden avulla.
- **4.** Valitse **Paperin asetukset** -kohdasta **Koko**, **Lähde** ja **Tyyppi**.
- **5.** Valitse **OK** tai **Tulosta**, kunnes poistut **Tulosta**-ikkunasta.

# <span id="page-65-2"></span>**Asiakirjan sovittaminen valittuun paperikokoon**

Tämän toiminnon avulla voit skaalata tulostustyön mihin tahansa valittuun paperikokoon asiakirjan koosta riippumatta. Tästä voi olla hyötyä, kun haluat tarkistaa pienikokoisen asiakirjan yksityiskohtia.

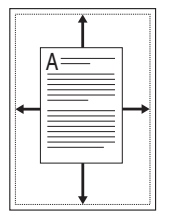

- **1.** Muuta sovelluksen tulostusasetuksia **Tulostusmääritykset**-ikkunassa (katso ["Tulostusmääritykset-ikkunan avaaminen" sivulla](#page-63-1) 64).
- **2.** Valitse **Paperi**-välilehti.
- **3.** Valitse haluamasi paperikoko kohdasta **Sovita arkille**.
- **4.** Valitse **Paperin asetukset** -kohdassa **Koko**, **Lähde** ja **Tyyppi**.
- **5.** Valitse **OK** tai **Tulosta**, kunnes poistut **Tulosta**-ikkunasta.

# <span id="page-65-3"></span>**Vesileimojen käyttäminen**

Vesileima-asetuksen avulla voit tulostaa tekstiä aiemmin luodun asiakirjan päälle. Voit käyttää vesileimaa, kun haluat tulostaa esimerkiksi suuret harmaat VEDOS- tai LUOTTAMUKSELLINEN-tekstit vinottain asiakirjan ensimmäiselle sivulle tai kaikille sivuille.

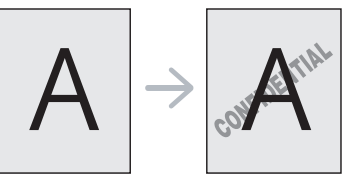

Laitteessa on useita vesileimoja valmiiksi määritettyinä. Niitä voi muokata, ja luetteloon voi lisätä uusia vesileimoja.

## **Aiemmin luodun vesileiman käyttäminen**

- **1.** Muuta sovelluksen tulostusasetuksia **Tulostusmääritykset**-ikkunassa (katso ["Tulostusmääritykset-ikkunan avaaminen" sivulla](#page-63-1) 64).
- **2.** Valitse **Lisäasetukset**-välilehti ja valitse vesileima avattavasta **Vesileima**-luettelosta. Valittu vesileima näkyy esikatselukuvassa.
- **3.** Valitse **OK** tai **Tulosta**, kunnes olet poistunut tulostusikkunasta.

#### **Vesileiman luominen**

- **1.** Muuta sovelluksen tulostusasetuksia **Tulostusmääritykset**-ikkunassa (katso ["Tulostusmääritykset-ikkunan avaaminen" sivulla](#page-63-1) 64).
- **2.** Valitse **Lisäasetukset**-välilehden avattavasta **Vesileima**-luettelosta **Muokkaa...** Näyttöön tulee **Muokkaa vesileimoja** -ikkuna.
- **3.** Kirjoita haluamasi teksti **Vesileiman teksti** -ruutuun. Merkkejä voi olla enintään 256. Teksti tulee näkyviin esikatseluikkunaan. Kun **Vain ensimmäiselle sivulle** -valintaruutu on valittuna, vesileima tulostuu vain ensimmäiselle sivulle.

**4.** Valitse vesileima-asetukset.

Voit valita fontin nimen, tyylin, koon ja varjostuksen kohdassa **Fonttimääritykset** sekä määrittää vesileiman kulman kohdassa **Tekstin kulma**.

- **5.** Lisää uusi vesileima **Valmiit vesileimat** -luetteloon valitsemalla **Lisää**.
- **6.** Kun olet valmis, valitse **OK** tai **Tulosta**, kunnes **Tulosta**-ikkuna sulkeutuu.

Jos haluat lopettaa vesileiman tulostuksen, valitse **Ei mitään** avattavasta **Vesileima**-luettelosta.

## **Vesileiman muokkaaminen**

- **1.** Muuta sovelluksen tulostusasetuksia **Tulostusmääritykset**-ikkunassa (katso ["Tulostusmääritykset-ikkunan avaaminen" sivulla](#page-63-1) 64).
- **2.** Napsauta **Lisäasetukset**-välilehteä ja valitse avattavasta **Muokkaa...**-luettelosta **Vesileima**. Näyttöön tulee **Muokkaa vesileimoja** -ikkuna.
- **3.** Valitse muokattava vesileima **Valmiit vesileimat** -luettelosta ja muuta vesileiman tekstiä ja asetuksia.
- **4.** Tallenna muutokset valitsemalla **Päivitä**.
- **5.** Valitse **OK** tai **Tulosta**, kunnes poistut **Tulosta**-ikkunasta.

## **Vesileiman poistaminen**

- **1.** Muuta sovelluksen tulostusasetuksia **Tulostusmääritykset**-ikkunassa (katso ["Tulostusmääritykset-ikkunan avaaminen" sivulla](#page-63-1) 64).
- **2.** Napsauta **Lisäasetukset**-välilehteä ja valitse avattavasta **Muokkaa...**-luettelosta **Vesileima**. Näyttöön tulee **Muokkaa vesileimoja** -ikkuna.
- **3.** Valitse poistettava vesileima **Valmiit vesileimat** -luettelosta ja valitse **Poista**.
- **4.** Valitse **OK** tai **Tulosta**, kunnes poistut **Tulosta**-ikkunasta.

# <span id="page-66-0"></span>**Peitteiden käyttäminen**

Peitteellä tarkoitetaan tietokoneen kiintolevylle tallennettua sisältöä, joka voidaan asettaa jokaisen tulostettavan asiakirjan päälle. Peitettä käytetään usein kirjelomakepaperien asemesta. Esipainetun kirjelomakkeen käyttämisen sijaan voit luoda peitteen, joka sisältää samat tiedot kuin kirjelomake. Jos haluat tulostaa kirjeen, jossa on yhtiösi kirjelomakkeen tiedot, sinun ei tarvitse ladata laitteeseen esipainettua kirjelomaketta. Sen sijaan voit tulostaa kirjelomakepeitteen asiakirjaan.

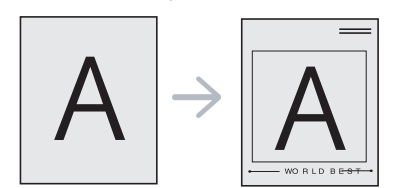

# **Uuden sivun peitteen luominen**

Jos haluat käyttää sivun peitettä, sinun on luotava uusi sivun peitetiedosto, joka sisältää haluamasi sisällön.

- **1.** Luo tai avaa asiakirja, joka sisältää peitteessä käytettävän sisällön. Asettele kohteet sillä tavalla kuin haluat niiden olevan, kun ne lisätään alkuperäiseen asiakirjaan.
- **2.** Jos haluat tallentaa asiakirjan peitteenä, avaa **Tulostusmääritykset**-valikko (katso ["Tulostusmääritykset-ikkunan](#page-63-1)  [avaaminen" sivulla](#page-63-1) 64).
- **3.** Valitse **Lisäasetukset**-välilehti ja valitse sitten avattavasta **Teksti**-luettelosta **Muokkaa...** Näyttöön tulee **Muokkaa peitettä** -ikkuna.
- **4.** Valitse **Muokkaa peitettä** -ikkunassa **Luo**.
- **5.** Kirjoita **Tallenna nimellä** -ikkunassa enintään kahdeksan merkkiä pitkä nimi **Tiedostonimi**-ruutuun. Valitse kohdepolku tarvittaessa. (Oletuspolku on C:\FormOver.)
- **6.** Valitse **Tallenna**. Nimi tulee näkyviin **Peiteluettelo**-luetteloon.
- **7.** Valitse **OK** tai **Tulosta**, kunnes poistut **Tulosta**-ikkunasta.
- **8.** Tiedostoa ei tulosteta. Tiedosto tallennetaan kiintolevylle.
- Peiteasiakirjan koon on vastattava tulostettavan asiakirjan kokoa.  $\mathscr{C}$ Älä luo peitettä, jossa on vesileima.

## **Sivun peitteen käyttäminen**

Kun peite on luotu, voit tulostaa sen asiakirjasi kanssa. Peitteen tulostaminen asiakirjan kanssa:

- **1.** Luo tai avaa tulostettava asiakirja.
- **2.** Muuta sovelluksen tulostusasetuksia
	- **Tulostusmääritykset**-ikkunassa (katso ["Tulostusmääritykset-ikkunan avaaminen" sivulla](#page-63-1) 64).
- **3.** Valitse **Lisäasetukset**-välilehti.
- **4.** Valitse haluamasi peite avattavasta **Teksti**-luettelosta.
- **5.** Jos haluamaasi peitetiedostoa ei ole avattavassa **Teksti**-luettelossa, valitse luettelosta **Muokkaa...** ja valitse sitten **Lataa**. Valitse käytettävä peitetiedosto.

Jos olet tallentanut käytettävän peitetiedoston ulkoiseen lähteeseen, voit myös ladata tiedoston, kun avaat **Avaa**-ikkunan.

Kun olet valinnut tiedoston, valitse **Avaa**. Tiedosto tulee näkyviin **Peiteluettelo**-ruutuun, ja voit käyttää sitä tulostamisessa. Valitse peite **Peiteluettelo**-ruudusta.

**6.** Valitse tarvittaessa **Ilmoita peitteestä tulostettaessa** -ruutu. Jos tämä ruutu on valittuna, aina asiakirjaa tulostettavaksi siirrettäessä avautuu ikkuna, joka pyytää vahvistamaan peitteen tulostamisen asiakirjaan.

Jos tätä valintaruutua ei ole valittu ja peite on valittu, peite tulostetaan asiakirjan kanssa automaattisesti.

- **7.** Valitse **OK** tai **Tulosta**, kunnes poistut **Tulosta**-ikkunasta. Valittu peite tulostetaan asiakirjaan.
- Peiteasiakirjan tarkkuuden on vastattava alkuperäisen tulostustyön tarkkuutta.

## **Peitteen poistaminen**

Voit poistaa sivun peitteet, joita et enää käytä.

- **1.** Valitse **Tulostusmääritykset**-ikkunassa **Lisäasetukset**-välilehti.
- **2.** Valitse avattavasta **Peite**-luettelosta **Muokkaa...**
- **3.** Valitse poistettava peite **Peiteluettelo**-ruudusta.
- **4.** Valitse **Poista**.
- **5.** Kun vahvistussanoman sisältävä ikkuna tulee näyttöön, valitse **Kyllä**.
- **6.** Valitse **OK** tai **Tulosta**, kunnes poistut **Tulosta**-ikkunasta.

# <span id="page-66-1"></span>**Grafiikka-välilehden asetukset**

Seuraavien grafiikka-asetusten avulla voit säätää tulostuslaadun tarpeidesi mukaiseksi.

- Valittavat vaihtoehdot saattavat vaihdella tulostinmallin mukaan.  $\cancel{\triangleright}$ 
	- Jos asetus näkyy harmaana tai sitä ei näy ollenkaan, käytössä oleva tulostinkieli ei tue kyseistä asetusta.

#### **Voit muuttaa tulostimen kieltä seuraavasti:**

- 1. Napsauta Windowsin **Käynnistä**-painiketta.
- 2. Jos käyttöjärjestelmä on Windows 2000, valitse **Asetukset** > **Tulostimet**.
	- Jos käyttöjärjestelmä on Windows XP tai Server 2003, valitse **Tulostimet ja faksit**.
	- Jos käyttöjärjestelmä on Windows Server 2008 tai Vista, valitse **Ohjauspaneeli** > **Laitteisto ja äänet** > **Tulostimet**.
	- Jos käyttöjärjestelmä on Windows 7, valitse **Ohjauspaneeli** > **Laitteisto ja äänet** > **Laitteet ja tulostimet**.
	- Jos käyttöjärjestelmä on Windows Server 2008 R2, valitse **Ohjauspaneeli** > **Laitteisto** > **Laitteet ja tulostimet**.
- 3. Valitse laitteen ohjain ja napsauta sitä hiiren kakkospainikkeella, jolloin voit valita kohdan **Ominaisuudet**.
- 4. Valitse tulostinohjaimen ominaisuuksissa **Laiteasetukset**.
- 5. Valitse haluamasi asetukset avattavasta **Tulostuskieli**-luettelosta.

## **Värien säätäminen**

Jos tulosteen ja näytöllä näkyvän kohteen värit tuntuvat eroavan toisistaan huomattavasti, voit muuttaa väriasetuksia, kuten värikontrastia tai väritasoa.

Tulostinajurissa on grafiikka-asetuksia, joiden avulla voit säätää tulostuslaadun vastaamaan tietynlaisia tarpeita.

- **1.** Muuta sovelluksen tulostusasetuksia **Tulostusmääritykset**-ikkunassa (katso ["Tulostusmääritykset-ikkunan avaaminen" sivulla](#page-63-1) 64).
- **2.** Valitse **Grafiikka**-välilehti. Lisätietoja on kunkin asetuksen tiedoissa verkko-ohjeessa, joka on käytettävissä **Tulostusmääritykset**-ikkunasta käsin.
	- **Väritila:** Voit valita väriasetukseksi **Väri** tai **Harmaasävy**-asetuksen. Asetus **Väri** tuottaa yleensä laadukkaimmat väriasiakirjat. Jos haluat tulostaa väriasiakirjan harmaan sävyissä, valitse **Harmaasävy**.

**Mustan optimointi** mahdollistaa tulostamisen laadukkaalla mustalla värillä. Tulostus voi kestää tavallista kauemmin, jos valitset tämän asetuksen.

Voit säätää värit manuaalisesti valitsemalla **Väritila**-tilassa **Lisäasetukset**. Voit säätää värejä liu'uttamalla väritasapainon liukukytkintä **Tasot**-välilehdellä tai ottaa ohjaimen toimittaman yleiseen kuvankäsittelyyn liittyvän värien korjauksen käyttöön **Vastaavuus**-välilehdellä.

- **Lisäasetukset:** Voit määrittää lisäasetuksia valitsemalla **Lisäasetukset**. (vain PCL-ohjain)
- **Fontti/teksti:** Valitse **Tummenna teksti**, jos haluat tulostaa tekstin tummempana kuin tavallisissa asiakirjoissa. Valitse **Kaikki teksti mustana**, jos haluat tulostaa kaiken tekstin mustana riippumatta tekstin näytöllä näkyvästä väristä.
- **Rasteripakkaus:** Tämä asetus määrittää kuvien pakkauksen tason siirrettäessä tietoja tietokoneesta tulostimeen. Jos määrität täksi asetukseksi **Suurin**, tulostusnopeus paranee, mutta tulostuslaatu on heikompi. (vain PCL-ohjain)
- **Grafiikkaohjain:** Tämän ominaisuuden avulla voit parantaa asiakirjan luettavuutta korostamalla tekstin ja terävien viivojen reunoja sekä järjestellä jokaisen värikanavan rekisteröinnin väritulostuksessa.
- **Harmaasävyjen tehostus:** Harmaasävyjen tehostus auttaa käyttäjiä säilyttämään luontokuvien yksityiskohdat sekä parantaa harmaasävyvärien kontrastia ja luettavuutta, kun värillisiä asiakirjoja tulostetaan harmaasävyisinä. (vain PCL-ohjain)
- **Tarkka reuna:** Tämä ominaisuus parantaa asiakirjan luettavuutta korostamalla tekstin ja terävien viivojen reunoja.
- **Värinsäästö:** Tätä asetusta säätämällä voit pidentää väriainekasetin käyttöikää ja vähentää kustannuksia sivua kohden heikentämättä tulostuslaatua merkittävästi.
	- Voit vähentää väriaineen käyttöä siirtämällä liukusäätimen asennosta **Ei säästöä** asentoon **Suurin säästö**.
- **3.** Valitse **OK** tai **Tulosta**, kunnes poistut **Tulosta**-ikkunasta.

## **Terävyyden ja tasaisuuden säätäminen**

## **Näyttöasetukset**

Tämä asetus vaikuttaa väritulosteen tarkkuuteen ja selkeyteen. Näyttöasetukset ovat **Normaali**, **Parannettu** ja **Yksityiskohtainen**.

- **1.** Muuta sovelluksen tulostusasetuksia **Tulostusmääritykset**-ikkunassa (katso ["Tulostusmääritykset-ikkunan avaaminen" sivulla](#page-63-1) 64).
- **2.** Napsauta **Grafiikka**-välilehteä ja valitse **Väritila**-kohdasta **Lisäasetukset**.
- **3.** Valitse **Vastaavuus**-välilehti.
- **4.** Valitse tarvittavat asetukset **Näyttö**-kohdasta.
	- **Tulostimen oletus:** Noudattaa tulostimen **Näyttö**-tilassa asetettua arvoa.
	- **Normaali:** Tämä tila luo tulosteita, joissa väri on tasainen koko sivulla.
	- **Parannettu:** Tämä tila luo tulosteita, joissa teksti näkyy terävänä ja graafiset tai valokuvakohteet tasaisina sivulla.
	- **Yksityiskohtainen:** Tämä tila luo tulosteita, joissa yksityiskohdat näkyvät terävinä koko sivulla.
- **5.** Valitse **OK**.

# <span id="page-67-0"></span>**Tulostuksen oletusasetusten muuttaminen**

Useimmat Windows-sovellukset ohittavat tulostinohjaimessa W määrittämäsi asetukset. Muuta kaikki sovelluksen tulostusasetukset ensin ja muuta sitten muut asetukset tulostinohjaimesta.

- **1.** Napsauta Windowsin **Käynnistä**-painiketta.
- **2.** Jos käyttöjärjestelmä on Windows 2000, valitse **Asetukset** > **Tulostimet**.
	- Jos käyttöjärjestelmä on Windows XP tai Server 2003, valitse **Tulostimet ja faksit**.
	- Jos käyttöjärjestelmä on Windows Server 2008 tai Vista, valitse **Ohjauspaneeli** > **Laitteisto ja äänet** > **Tulostimet**.
	- Jos käyttöjärjestelmä on Windows 7, valitse **Ohjauspaneeli** > **Laitteet ja tulostimet**.
	- Jos käyttöjärjestelmä on Windows Server 2008 R2, valitse **Ohjauspaneeli** > **Laitteisto** > **Laitteet ja tulostimet**.
- **3.** Napsauta laitettasi hiiren kakkospainikkeella.
- **4.** Jos käyttöjärjestelmä on Windows XP, Server 2003, Server 2008 tai Vista, valitse **Tulostusmääritykset**.

Jos käyttöjärjestelmä on Windows 7 tai Windows Server 2008 R2, valitse pikavalikoista **Tulostusmääritykset**.

 $\mathbb Z$ 

Jos **Tulostusmääritykset** -kohteella on merkintä ►, voit valita muita valittuun tulostimeen yhdistettyjä tulostinohjaimia.

- **5.** Muuta kunkin välilehden asetukset.
- **6.** Valitse **OK**.
- Voit muuttaa tulostustöiden asetuksia **Tulostusmääritykset**-ikkunassa.

# <span id="page-68-0"></span>**Laitteen määrittäminen oletuslaitteeksi**

- **1.** Napsauta Windowsin **Käynnistä**-painiketta.
- **2.** Jos käyttöjärjestelmä on Windows 2000, valitse **Asetukset** > **Tulostimet**.
	- Jos käyttöjärjestelmä on Windows XP tai Server 2003, valitse **Tulostimet ja faksit**.
	- Jos käyttöjärjestelmä on Windows Server 2008 tai Vista, valitse **Ohjauspaneeli** > **Laitteisto ja äänet** > **Tulostimet**.
	- Jos käyttöjärjestelmä on Windows 7, valitse **Ohjauspaneeli** > **Laitteet ja tulostimet**.
	- Jos käyttöjärjestelmä on Windows Server 2008 R2, valitse **Ohjauspaneeli** > **Laitteisto** > **Laitteet ja tulostimet**.
- **3.** Valitse laite.
- **4.** Napsauta laitetta hiiren kakkospainikkeella ja valitse **Aseta oletustulostimeksi**.
	- Jos käyttöjärjestelmä on Windows 7 tai Windows Server 2008 R2 ja kohdassa **Aseta oletustulostimeksi** on merkintä ►, voit valita muita valittuun tulostimeen yhdistettyjä tulostinohjaimia.

# <span id="page-68-1"></span>**Tulostaminen tiedostoon (PRN)**

Sinun on joskus tallennettava tulostustiedot tiedostoksi. Voit tulostaa asiakirjan tiedostoon tulostimelle siirtämisen sijaan. Tulostimen muotoiluasetukset, kuten fonttivalinnat ja värimääritykset, sisältävä asiakirja tallennetaan .prn-tiedostona, joka voidaan tulostaa toisella tulostimella.

Voit tallentaa tulostustyön tiedostoksi seuraavasti:

**1.** Lisää valintamerkki **Tulosta tiedostoon** -ikkunan **Tulosta**-valintaruutuun.

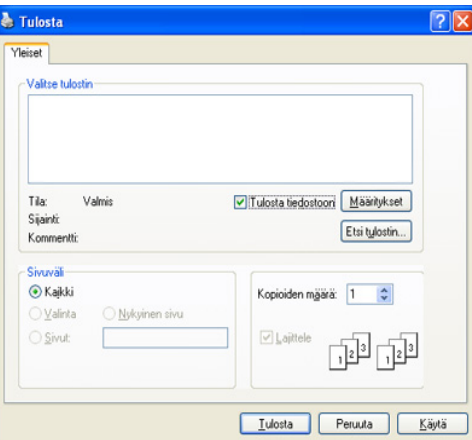

#### **2.** Valitse **Tulosta**.

**3.** Kirjoita kohdepolku ja tiedostonimi ja valitse sitten **OK**. Esimerkki: c:\Temp\tiedostonimi.

Jos kirjoitat vain tiedostonimen, tiedosto tallentuu automaattisesti **Documents and Settings** tai **Käyttäjät**-kansioon. Tallennuskansion ulkoasu voi vaihdella käyttöjärjestelmän tai käytettävän sovelluksen mukaan.

# <span id="page-68-2"></span>**Macintosh-tulostaminen**

Tässä osassa kerrotaan tulostamisesta Macintosh-käyttöjärjestelmässä. Tulostusympäristö täytyy määrittää ennen tulostusta.

- USB-yhteys, katso ["Macintosh" sivulla](#page-32-0) 33.
- Verkkoyhteys, katso ["Macintosh" sivulla](#page-39-0) 40.

## **Asiakirjan tulostaminen**

Kun tulostat Macintosh-tietokoneella, sinun on tarkistettava, mikä tulostinohjainasetus kussakin sovelluksessa on käytössä. Voit tulostaa Macintosh-tietokoneella seuraavasti:

- **1.** Avaa sovellus ja valitse tulostettava tiedosto.
- **2.** Avaa **File**-valikko ja valitse **Page Setup** (joissakin sovelluksissa **Document Setup**).
- **3.** Valitse paperin koko, suunta, skaalaus ja muut asetukset ja varmista, että laitteesi on valittu. Valitse **OK**.

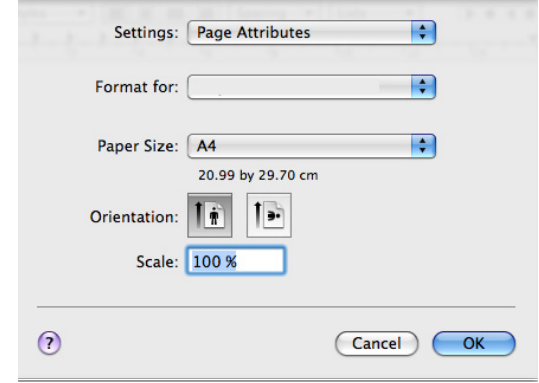

- **4.** Avaa **File**-valikko ja valitse **Print**.
- **5.** Valitse kopioiden määrä ja määritä tulostettavat sivut.
- **6.** Valitse **Print**.

# **Tulostinasetusten muuttaminen**

Voit määrittää tulostuksen lisäominaisuuksia laitteen avulla.

Avaa sovellus ja valitse **File**-valikosta **Print**. Tulostimen ominaisuusikkunassa näkyvä laitteen nimi vaihtelee käytössä olevan laitteen mukaan. Nimeä lukuun ottamatta tulostimen ominaisuusikkunan peruskokoonpano on kuitenkin samanlainen kuin seuraavassa.

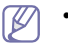

• Asetusvaihtoehdot saattavat olla erilaiset eri malleissa ja Macintosh OS -versioissa.

• Seuraavien paneeleiden ulkoasu voi vaihdella käyttöjärjestelmän tai käytettävän sovelluksen mukaan.

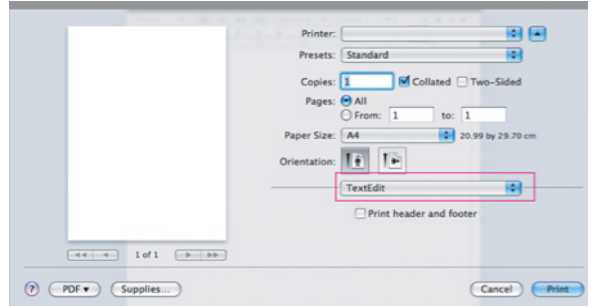

## **Layout**

**Layout**-valintaikkunassa on asetuksia, joilla voidaan säätää asiakirjan ulkoasua tulostetulla sivulla. Voit tulostaa yksittäiselle arkille useita sivuja. Valitse kohdan **Orientation** avattavasta luettelosta **Layout**, kun haluat käyttää seuraavia ominaisuuksia.

- **Pages per Sheet:** Tämä ominaisuus määrittää, montako sivua yhdelle arkille tulostetaan (katso ["Useiden sivujen tulostaminen](#page-69-1)  [yhdelle arkille" sivulla](#page-69-1) 70).
- **Layout Direction:** Tämän asetuksen avulla voit valita sivun tulostussuunnan käyttöliittymän esimerkkisivua vastaavalle arkille.
- **Border:** Tämän asetuksen avulla voit tulostaa reunuksen kunkin arkille tulostettavan sivun ympärille.
- **Reverse Page Orientation:** Tämän asetuksen avulla voit kiertää sivua 180 astetta.

## **Graphics**

**Graphics**-valintaikkunassa on vaihtoehtoja, joiden avulla voidaan valita **Quality** ja **Color Mode**. Valitse kohdan **Orientation** avattavasta luettelosta **Graphics**, kun haluat käyttää grafiikkaominaisuuksia.

- **Quality:** Tämän asetuksen avulla voit valita tulostustarkkuuden. Mitä suurempi asetus, sitä terävämpinä merkit ja kuvat tulostuvat. Suuri tarkkuusasetus pidentää myös tulostukseen kuluvaa aikaa.
- **Color Mode:** Voit määrittää väriasetukset. Asetus **Color** tuottaa yleensä laadukkaimmat väriasiakirjat. Jos haluat tulostaa väriasiakirjan harmaan sävyissä, valitse **Grayscale**.

# **Printer Features**

Aseta **Paperin tyyppi** vastaamaan siihen kasettiin ladattua paperia, josta haluat tulostaa. Näin saat parhaan tulostuslaadun. Jos lisäät erityyppistä tulostusmateriaalia, valitse sitä vastaava paperityyppi.

## **Printer Settings**

Aseta **Väriaineen säästö** -asetus pidentämään väriainepatruunasi kestoikää ja alentamaan kustannuksiasi sivua kohden ilman merkittävää tulosteen laadun heikennystä.

- **Tulostinasetus:** Kun valitset tämän vaihtoehdon, tämä ominaisuus määritetään sen asetuksen avulla, jonka teit laitteesta.
- **Paalla:** valitsemalla tämän vaihtoehdon määrität tulostimen käyttämään tavallista vähemmän väriainetta sivua kohden.
- **Pois:** Jos sinun ei tarvitse säästää väriainetta asiakirjan tulostamisessa, valitse tämä vaihtoehto.

Päästäksesi tllä olevaan ominaisuuteen:

- **1.** Avaa **Applications**-kansio > **Utilities** > **Print Setup Utility**.
	- Mac OS X 10.5–10.6: Avaa **Applications**-kansio > **System Preferences** ja napsauta **Print & Fax**.
- **2.** Valitse tulostimesi, ja napsauta **Show info** -painiketta.
	- Mac OS X 10.5~10.6, varten valitse tulostimesi, ja napsauta**Options & Supplies** -painiketta.
- **3.** Valitse **Installable Options** -valikko avattavasta luettelosta Printer info -ikkunassa.
	- Mac OS X 10.5~10.6 varten, siirry **Driver**-välilehteen.

# <span id="page-69-1"></span>**Useiden sivujen tulostaminen yhdelle arkille**

Voit tulostaa useita sivuja yksittäiselle paperiarkille. Näin voit säästää paperia tulostaessasi vedoksia.

- **1.** Avaa sovellus ja valitse **File**-valikosta **Print**.
- **2.** Valitse **Layout** kohdassa **Orientation** olevasta avattavasta luettelosta. Valitse arkille tulostettavien sivujen määrä avattavasta **Pages per Sheet** -luettelosta.

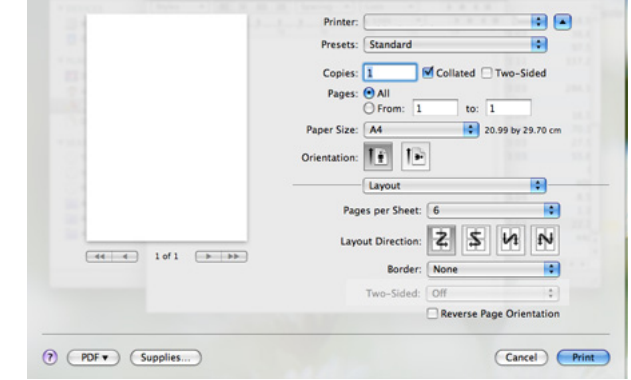

- **3.** Valitse muut käytettävät asetukset.
- **4.** Valitse **Print**. Laite tulostaa valitun määrän sivuja yhdelle arkille.

# <span id="page-69-0"></span>**Tulostaminen Linux-käyttöjärjestelmässä**

Jotkut ominaisuudet eivät ehkä ole käytettävissä mallista tai maasta riippuen. Se tarkoittaa, että ominaisuuksia ei tueta.

# **Sovelluksista tulostaminen**

Monet Linux-sovellukset tukevat tulostamista Common UNIX Printing Systemin (CUPS) avulla. Voit tulostaa kaikilla näillä sovelluksilla.

- **1.** Avaa sovellus ja valitse **File**-valikosta **Print**.
- **2.** Valitse **Print** suoraan LPR:n kautta.

**3.** Valitse graafisen LPR-käyttöliittymän ikkunassa laitteen mallinimi tulostinluettelosta ja valitse **Properties**.

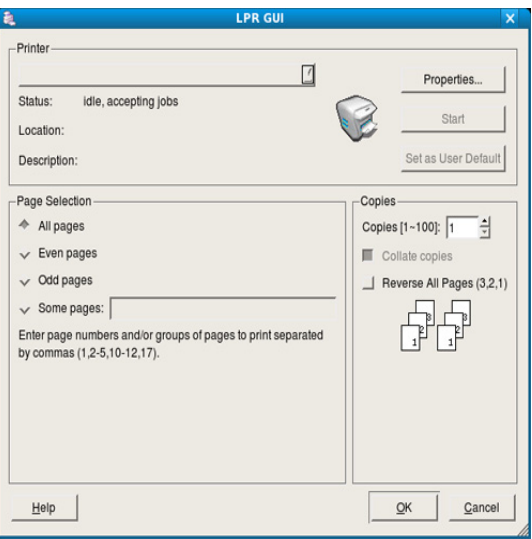

**4.** Muuta tulostustyön ominaisuuksia seuraavien ikkunan yläreunassa näkyvien välilehtien avulla. Välilehtiä on neljä.

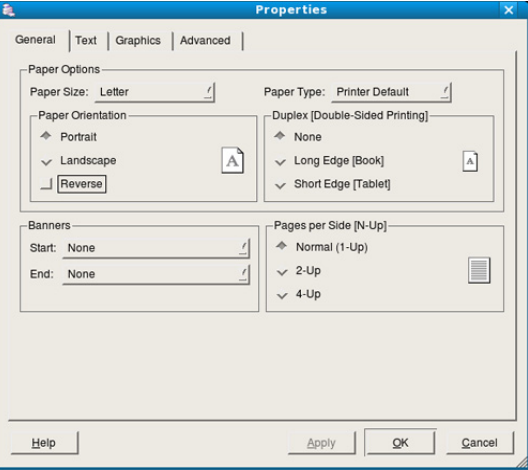

- **General:** Tässä välilehdessä voit muuttaa paperikokoa, paperityyppiä ja asiakirjojen suuntaa. Se lisää erotinsivuja työn alkuun ja loppuun ja muuttaa arkille tulostettavien sivujen määrää.
- **Text:** Tässä välilehdessä voit määrittää sivun reunukset ja valita esimerkiksi tekstin välistyksen ja sarakeasetukset.
- **Graphics:** Tässä välilehdessä voit määrittää kuvien ja tiedostojen tulostamisessa käytettävät kuva-asetukset, kuten värit, kuvan koon sekä kuvan sijainnin.
- **Advanced:** Tämän asetuksen avulla voit asettaa tulostustarkkuuden, paperin lähteen ja tulostuksen erityisominaisuudet.
- $\mathscr{P}$
- Jos asetus on harmaa, laite ei tue sen käyttöä.
- Automaattinen/manuaalinen kaksipuolinen tulostaminen ei ehkä ole käytettävissä malleista riippuen. Voit vaihtoehtoisesti käyttää lpr-tulostusjärjestelmää tai muita sovelluksia pariton-parillinen-tulostamiseen.
- **5.** Ota muutokset käyttöön ja sulje **Properties**-ikkuna napsauttamalla **Apply**-painiketta.
- **6.** Aloita tulostaminen valitsemalla **LPR GUI** -ikkunassa **OK**.
- **7.** Näyttöön tulee Printing-ikkuna, jossa voit valvoa tulostustyön tilaa. Voit keskeyttää meneillään olevan työn napsauttamalla **Cancel**-painiketta.

## **Tiedostojen tulostaminen**

Voit tulostaa laitteella monia erityyppisiä tiedostoja CUPS-menetelmällä eli suoraan komentoriviltä. Tämän mahdollistaa CUPS LPR -apuohjelma. Ohjainpaketti kuitenkin korvaa normaalin LPR-työkalun huomattavasti helppokäyttöisemmällä LPR GUI -ohjelmalla.

Voit tulostaa minkä tahansa asiakirjatiedoston seuraavasti:

- **1.** Kirjoita lpr <tiedoston\_nimi> Linux-komentoliittymän komentorivillä ja paina Enter-näppäintä. Näyttöön tulee **LPR GUI** -ikkuna. Jos kirjoitat vain lpr ja painat **Enter**-näppäintä, näyttöön tulee ensin **Select file(s) to print** -ikkuna. Valitse tulostettavat tiedostot ja napsauta **Open**-painiketta.
- **2.** Valitse laitteesi **LPR GUI** -ikkunassa olevasta luettelosta ja muuta sitten tulostustyön asetuksia.
- **3.** Aloita tulostus valitsemalla **OK**.

# **Tulostimen asetusten määrittäminen**

**Printers configuration** -ohjelman **Printer Properties** -ikkunan avulla voi muuttaa useita tulostimen ominaisuuksia.

- **1.** Avaa **Unified Driver Configurator**.
	- Valitse tarvittaessa **Printers configuration**.
- **2.** Valitse laitteesi tulostimien luettelosta ja valitse **Properties**.
- **3. Printer Properties** -valintaikkuna tulee näyttöön.

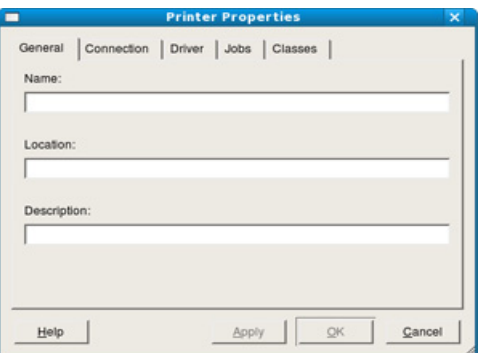

Ikkunan yläosassa on seuraavat viisi välilehteä:

- **General:** Tässä välilehdessä voit muuttaa tulostimen sijaintia ja nimeä. Tässä välilehdessä syötetty nimi näkyy **Printers configuration** -ohjelman tulostimien luettelossa.
- **Connection:** Tässä välilehdessä voit tarkastella eri porttia tai valita toisen portin. Jos muutat laiteportin USB-portista rinnakkaisportiksi tai päinvastoin laitteen ollessa käytössä, sinun on määritettävä laiteportti uudelleen tässä välilehdessä.
- **Driver:** Tässä välilehdessä voit tarkastella eri tulostinohjainta tai valita toisen tulostinohjaimen. Voit asettaa oletuslaiteasetukset napsauttamalla **Options**-painiketta.
- **Jobs:** Tässä välilehdessä näkyy tulostustöiden luettelo. Voit peruuttaa valitun työn ja tarkistaa työluettelossa olevat aiemmat työt napsauttamalla **Cancel job** -painiketta ja valitsemalla **Show completed jobs** -valintaruudun.
- **Classes:** Tässä välilehdessä näkyy luokka, johon laitteesi kuuluu. Voit lisätä laitteen tiettyyn luokkaan valitsemalla **Add to Class** tai poistaa laitteen valitusta luokasta valitsemalla **Remove from Class**.
- **4.** Ota muutokset käyttöön ja sulje **Printer Properties** -ikkuna valitsemalla **OK**.

# **Hallintatyökalut**

Tässä luvussa kerrotaan hallintatyökaluista, joiden avulla saat kaiken hyödyn irti laitteestasi.

## **Tämä luku sisältää seuraavat aiheet:**

- [Hyödyllisten hallintatyökalujen esittely](#page-71-0)
- SyncThru™ Web Service -palvelun käyttäminen

# <span id="page-71-0"></span>**Hyödyllisten hallintatyökalujen esittely**

Alla kuvatut ohjelmat auttavat laitteen käytössä.

- ["SyncThru™ Web Service -palvelun käyttäminen" sivulla](#page-71-1) 72.
- ["Smart Panel -ohjelmiston käyttäminen" sivulla](#page-72-1) 73.
- ["Unified Linux Driver Configuratorin käyttäminen" sivulla](#page-73-0) 74.

# <span id="page-71-1"></span>**SyncThru™ Web Service -palvelun käyttäminen**

SyncThru™ Web Service -palvelun käyttämiseen tarvitaan Internet  $\cancel{\triangleright}$ Explorer 6.0 tai uudempi.

Jos laite on yhteydessä verkkoon ja TCP/IP-verkkoparametrit on määritetty oikein, voit hallita laitetta sisäisen SyncThru™ Web Service -verkkopalvelimen kautta. SyncThru™ Web Service -verkkopalvelimen avulla voit:

- Tarkastella laitteen laitetietoja ja tarkistaa sen nykyisen tilan.
- Muuttaa TCP/IP-parametreja ja määrittää muita verkkoparametreja.
- Muuttaa tulostusasetuksia.
- Määrittää laitteen tilasta tietoja sisältävät sähköposti-ilmoitukset.
- Saada tukea laitteen käytössä.

# **SyncThru™ Web Service -palvelun käyttäminen**

- **1.** Käynnistä Windowsista Web-selain, kuten Internet Explorer. Syötä laitteen IP-osoite (http://xxx.xxx.xxx.xxx) osoitekenttään ja paina Enter-näppäintä tai valitse **Siirry**.
- **2.** Laitteen sisäinen Web-sivusto avautuu.

## **Kirjautuminen SyncThru™ Web Service -palveluun**

Sinun on kirjauduttava järjestelmänvalvojana, ennen kuin voit määrittää SyncThru™ Web Service -asetukset. Voit käyttää SyncThru™ Web Service -palvelua kirjautumatta, mutta tällöin et voi käyttää **Settings**- ja **Security**-välilehtiä.

**1.** Napsauta **Login**-vaihtoehtoa SyncThru™ Web Service -sivuston oikeassa yläkulmassa.

Kirjautumissivu tulee näyttöön.

- **2.** Kirjoita **ID** ja **Password**-tiedot ja valitse sitten **Login**. Jos kirjaudut SyncThru™ Web Service -palveluun ensimmäistä kertaa, kirjoita alla oleva oletustunnus ja -salasana.
	- **ID: admin**
	- **Password: sec00000**

# **SyncThru™ Web Service -palvelun yleiskuvaus**

普 Information Settings Security Maintenance

- [Smart Panel -ohjelmiston käyttäminen](#page-72-1)
- [Unified Linux Driver Configuratorin käyttäminen](#page-73-0)

Jotkin välilehdet eivät ehkä näy kaikissa laitemalleissa. 1b

## **Information-välilehti**

Tässä välilehdessä on yleisiä tietoja tulostimesta. Voit tarkistaa erilaisia asioita, kuten jäljellä olevan väriaineen määrän. Voit myös tulostaa raportteja, kuten virheraportin.

- **Active Alerts:** Tällä valinnalla voit tarkistaa laitteen antamat hälytykset ja niiden vakavuuden.
- **Supplies:** Tämän vaihtoehdon avulla voit tarkistaa, montako sivua on tulostettu ja paljonko väriainetta kasetissa on jäljellä.
- **Usage Counters:** Tällä valinnalla voit tarkistaa, montako kopiota laitteella on tehty eri tyyppisistä tulosteista: yksipuolinen, kaksipuolinen.
- **Current Settings:** Tällä valinnalla voit tarkistaa laitteen ja verkon tiedot.
- **Print information:** Tällä valinnalla voit tulostaa muun muassa järjestelmää koskevia raportteja, sähköpostiraportteja ja fonttiraportteja.

## **Settings-välilehti**

Tässä välilehdessä voit asettaa laitteesi ja verkon määrityksiä. Sinun on kirjauduttava järjestelmänvalvojana, ennen kuin voit tarkastella tätä välilehteä.

- **Machine Settings -välilehti:** Tässä välilehdessä voit määrittää laitteen asetuksia.
	- **System:** Voit määrittää omaa laitettasi koskevat asetukset.
	- **Printer:** Voit määrittää tulostustöitä koskevat asetukset.
	- **E-mail Notification:** Voit määrittää sähköposti-ilmoitustoiminnon asetukset ja ilmoitusten vastaanottajien sähköpostiosoitteet.
- **Network Settings -välilehti:** Tässä välilehdessä voit tarkastella ja muuttaa verkkoympäristöä. Voit määrittää esimerkiksi TCP/ IP-asetukset ja verkkoprotokollat.
	- **SNMP:** Voit vaihtaa hallintatietoja verkon laitteiden välillä käyttämällä SNMP-protokollaa.
	- **Outgoing Mail Server(SMTP):** Voit määrittää lähtevän sähköpostipalvelimen.
	- Restore Default: Voit palauttaa verkon oletusasetukset.

#### **Security-välilehti**

Tässä välilehdessä voit asettaa järjestelmän ja verkon suojaustiedot. Sinun on kirjauduttava järjestelmänvalvojana, ennen kuin voit tarkastella tätä välilehteä.

• **System Security:** Voit määrittää järjestelmänvalvojan tiedot ja myös ottaa käyttöön tai poistaa käytöstä laitteen toimintoja.
• **Network Security:** Voit määrittää HTTP-, IPSec-, IPv4/ IPv6-suodatus- ja 802.1x-asetukset sekä todennuspalvelinten asetukset.

#### **Maintenance-välilehti**

Tässä välilehdessä voit tehdä laitteen ylläpitotoimintoja, kuten päivittää laiteohjelmiston ja määrittää yhteystiedot sähköpostin lähettämistä varten. Voit myös muodostaa yhteyden Samsung-sivustoon tai ladata ohjaimia valitsemalla **Link**-valikon.

- **Laiteohjelmiston päivitys:** Voit päivittää laitteen laiteohjelmiston.
- **Contact Information:** Voit tarkastella yhteystietoja.
- **Link:** Voit tarkastella linkkejä hyödyllisiin sivustoihin, joista voit ladata tai tarkistaa tietoja.

## **E-mail Notification Setup**

Kun määrität tämän asetuksen, saat sähköpostitse tietoja laitteesi tilasta. Kun määrität tietoja, kuten IP-osoitteen, isäntänimen, sähköpostiosoitteen ja SMTP-palvelimen tiedot, koneen tilatiedot (väriaineen vähyys tai laitevirhe) lähetetään määritetyn henkilön sähköpostiin automaattisesti. Tätä vaihtoehtoa käyttää yleensä laitteen järjestelmänvalvoja.

- **1.** Käynnistä Windowsista Web-selain, kuten Internet Explorer. Syötä laitteen IP-osoite (http://xxx.xxx.xxx.xxx) osoitekenttään ja paina Enter-painiketta tai valitse **Siirry**.
- **2.** Laitteen sisäinen Web-sivusto avautuu.
- **3.** Napsauta **Login**-vaihtoehtoa SyncThru™ Web Service -sivuston oikeassa yläkulmassa.

Kirjautumissivu tulee näyttöön.

- **4.** Kirjoita **ID** ja **Password**-tiedot ja valitse sitten **Login**. Jos kirjaudut SyncThru™ Web Service -palveluun ensimmäistä kertaa, kirjoita alla oleva oletustunnus ja -salasana.
	- **ID: admin**
	- **Password: sec00000**
- **5.** Valitse **Settings**-välilehdestä **Machine Settings** > **E-mail Notification**.
	- Jos et ole määrittänyt lähtevän liikenteen palvelinympäristöä, V määritä verkkoympäristö ennen sähköposti-ilmoituksen asettamista valitsemalla **Settings** > **Network Settings** > **Outgoing Mail Server(SMTP)**.
- **6.** Lisää sähköposti-ilmoituksen käyttäjä valitsemalla **Add**. Määritä vastaanottajan nimi ja sähköpostiosoitteet sekä ilmoituskohteet, joista haluat saada hälytyksen.
- **7.** Valitse **Apply**.
- Jos palomuuri on käytössä, sähköposti-ilmoituksen lähetys ei ehkä onnistu. Ota tällöin yhteyttä verkonvalvojaan.

# **Järjestelmänvalvojan tietojen määrittäminen**

Määritä järjestelmänvalvojan tiedot. Tämä asetus tarvitaan, jotta sähköposti-ilmoitusasetusta voidaan käyttää.

- **1.** Käynnistä Windowsista Web-selain, kuten Internet Explorer. Syötä laitteen IP-osoite (http://xxx.xxx.xxx.xxx) osoitekenttään ja paina Enter-näppäintä tai valitse **Siirry**.
- **2.** Laitteen sisäinen Web-sivusto avautuu.
- **3.** Napsauta **Login**-vaihtoehtoa SyncThru™ Web Service -sivuston oikeassa yläkulmassa. Kirjautumissivu tulee näyttöön.
- **4.** Kirjoita **ID** ja **Password**-tiedot ja valitse sitten **Login**. Jos kirjaudut SyncThru™ Web Service -palveluun ensimmäistä kertaa, kirjoita alla oleva oletustunnus ja -salasana.
- **ID: admin**
- **Password: sec00000**
- **5.** Valitse **Security**-välilehdestä **System Security** > **System Administrator**.
- **6.** Kirjoita järjestelmänvalvojan nimi, puhelinnumero, sijainti ja sähköpostiosoite.
- **7.** Valitse **Apply**.

# <span id="page-72-0"></span>**Smart Panel -ohjelmiston käyttäminen**

Smart Panel on ohjelma, joka tarkkailee laitteen tilaa ja ilmoittaa siitä sekä mahdollistaa laiteasetusten mukauttamisen. Windows- ja

Macintosh-käyttöjärjestelmissä Smart Panel asentuu automaattisesti, kun asennat laiteohjelmiston. Jos käyttöjärjestelmä on Linux, voit ladata Smart Panelin Samsungin sivustosta (katso ["Smart Panel -ohjelman asentaminen"](#page-33-0)  [sivulla](#page-33-0) 34).

Jotta ohjelmaa voidaan käyttää, tietokoneelta vaaditaan seuraavat ominaisuudet:

- Windows. Tarkista, että tietokoneen suoritin, RAM-muisti ja kiintolevy ovat ainakin vähimmäisvaatimusten mukaiset (katso ["Järjestelmävaatimukset" sivulla](#page-30-0) 31).
- Mac OS X 10.3 tai uudempi versio. Tarkista, että tietokoneen suoritin, RAM-muisti ja kiintolevy ovat ainakin vähimmäisvaatimusten mukaiset (katso ["Järjestelmävaatimukset"](#page-30-0)  [sivulla](#page-30-0) 31).
- Linux. Tarkista, että tietokoneen suoritin, RAM-muisti ja kiintolevy ovat ainakin vähimmäisvaatimusten mukaiset (katso ["Järjestelmävaatimukset" sivulla](#page-30-0) 31).
- Internet Explorer 5.0 tai uudempi versio, jotta voit käyttää HTML-ohjetta.

Voit tarkistaa tulostimen tarkan mallinumeron sen mukana toimitetulta CD-levyltä.

## **Smart Panelin toiminta**

Jos tulostuksessa ilmenee virhe, voit tarkistaa virheen Smart Panelista. Voit käynnistää Smart Panelin myös manuaalisesti. Kaksoisnapsauta Smart Panel -kuvaketta Windowsin tehtäväpalkissa (Windowsissa) tai Notification Area -alueessa (Linuxissa).

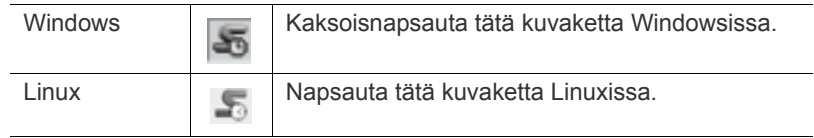

Jos olet Windows-käyttäjä, voit käynnistää Smart Panelin **Käynnistä**-valikosta valitsemalla **Ohjelmat** tai **Kaikki ohjelmat** > **Samsung Printers** > **tulostimesi ohjaimen nimi** > **Smart Panel**.

• Jos olet asentanut useita Samsung-laitteita, valitse ensin oikea tulostimen malli, jotta voit käyttää vastaavaa Smart Panel -ohjelmistoa.

Napsauta hiiren oikealla painikkeella (Windowsissa tai Linuxissa) Smart Panel -kuvaketta ja valitse laitteesi.

• Tässä käyttöoppaassa näkyvä Smart Panel -ikkuna ja sen sisältö voivat vaihdella käytettävän tulostimen tai käyttöjärjestelmän mukaan.

Jos kyseessä on Mac OS 10.3

- **1.** Napsauta **Print & Fax** kohdassa **System Preferences**.
- **2.** Napsauta **Set up Printers...**.
- **3.** Valitse luettelossa oleva tulostin ja kaksoisosoita sitä.

#### **4.** Valitse **Utility**.

Jos kyseessä on Mac OS 10.4

- **1.** Napsauta **Print & Fax** kohdassa **System Preferences**.
- **2.** Valitse tulostin luettelosta ja napsauta **Printer Queue…**.
- **3.** Valitse **Utility**.

Jos kyseessä on Mac OS 10.5

- **1.** Napsauta **Print & Fax** kohdassa **System Preferences**.
- **2.** Valitse tulostin luettelosta ja napsauta **Open Printer Queue…**.
- **3.** Valitse **Utility**.

Jos kyseessä on Mac OS 10.6

- **1.** Napsauta **Print & Fax** kohdassa **System Preferences**.
- **2.** Valitse tulostin luettelosta ja napsauta **Open Printer Queue…**.
- **3.** Napsauta **Printer Setup**-painiketta.
- **4.** Valitse **Utility**-välilehti.
- **5.** Napsauta **Open Printer Utility**.

Smart Panel -ohjelma näyttää tulostimen nykyisen tilan, väriainekaseteissa jäljellä olevan väriaineen arvioidun määrän ja muita tietoja. Voit myös muuttaa asetuksia.

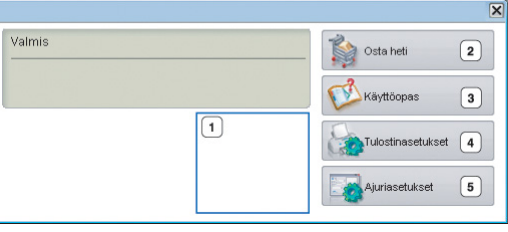

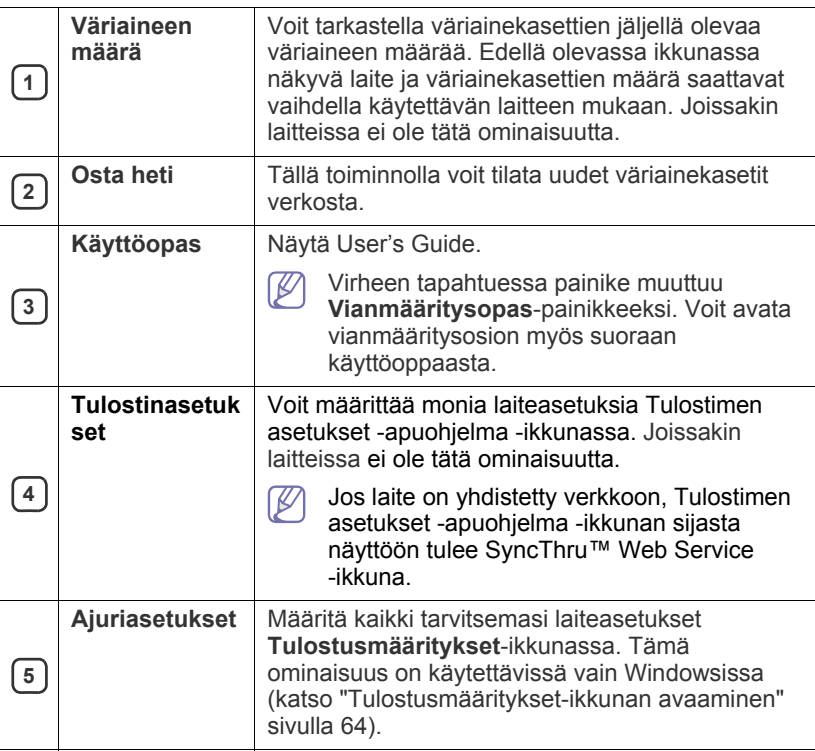

# **Smart Panel -ohjelman asetusten muuttaminen**

Napsauta hiiren oikealla painikkeella (Windowsissa tai Linuxissa) **Asetukset** -kuvaketta ja valitse laitteesi. Valitse haluamasi asetukset **Asetukset**-ikkunassa.

# <span id="page-73-0"></span>**Unified Linux Driver Configuratorin käyttäminen**

Unified Driver Configurator on pääasiassa laitteiden määrittämiseen tarkoitettu työkalu. Sinun on asennettava Unified Linux Driver, jotta voit käyttää Unified Driver Configurator -työkalua (katso ["Unified Linux](#page-33-1)  [-ohjaimen asentaminen" sivulla](#page-33-1) 34).

Kun ohjain on asennettu Linux-järjestelmään, Unified Driver Configurator -kuvake luodaan automaattisesti työpöydälle.

# **Unified Driver Configurator -ohjelman avaaminen**

- **1.** Kaksoisnapsauta **Unified Driver Configurator** -kuvaketta työpöydällä. Voi myös napsauttaa **Startup**-valikon kuvaketta ja valita sen jälkeen **Samsung Unified Driver** > **Unified Driver Configurator**.
- **2.** Siirry haluamaasi määritysikkunaan napsauttamalla sitä vastaavaa, vasemmalla olevaa painiketta.

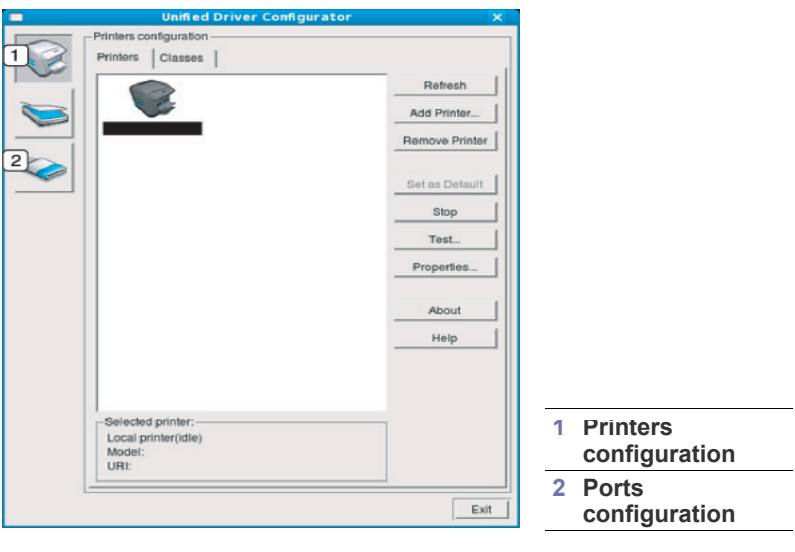

Näytön ohjevalikon saa avattua valitsemalla **Help**.

**3.** Kun määritykset on tehty, sulje Unified Driver Configurator valitsemalla **Exit**.

 $\not\!\!\!D$ 

# **Printers configuration -ikkuna**

**Printers configuration** -ikkunassa on kaksi välilehteä: **Printers** ja **Classes**.

#### **Printers-välilehti**

Voit tarkistaa järjestelmän kulloisenkin tulostinkokoonpanon napsauttamalla Unified Driver Configurator -ikkunassa vasemmalla olevaa laitekuvaketta.

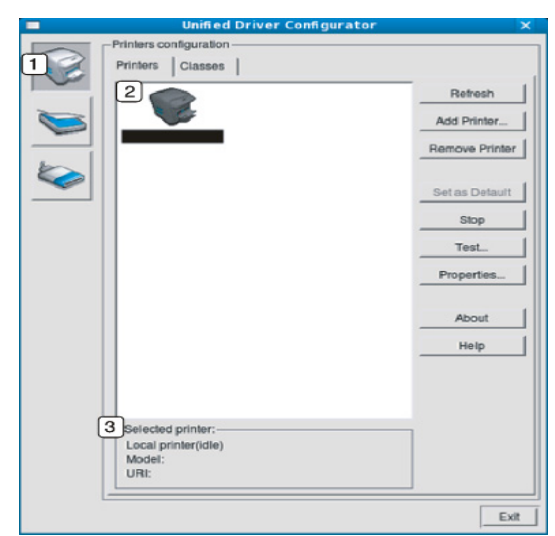

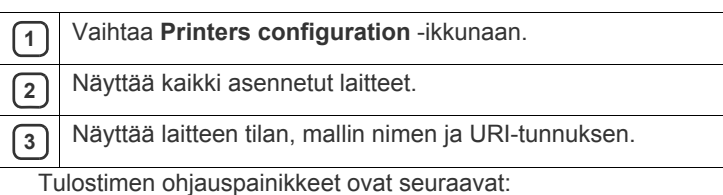

• **Refresh:** Päivittää käytettävissä olevien laitteiden luettelon.

- **Add Printer:** Sallii uuden laitteen lisäämisen.
- **Remove Printer:** Poistaa valitun laitteen.
- **Set as Default:** Määrittää valittuna olevan laitteen oletuslaitteeksi.
- **Stop/Start:** Pysäyttää tai käynnistää laitteen.
- **Test:** Tämän avulla voit tulostaa testisivun ja tarkistaa, että laite toimii oikein.
- **Properties:** Tämän avulla voit tarkastella ja muuttaa tulostimen asetuksia.

#### **Classes-välilehti**

Classes-välilehdessä on luettelo käytettävissä olevista laiteluokista.

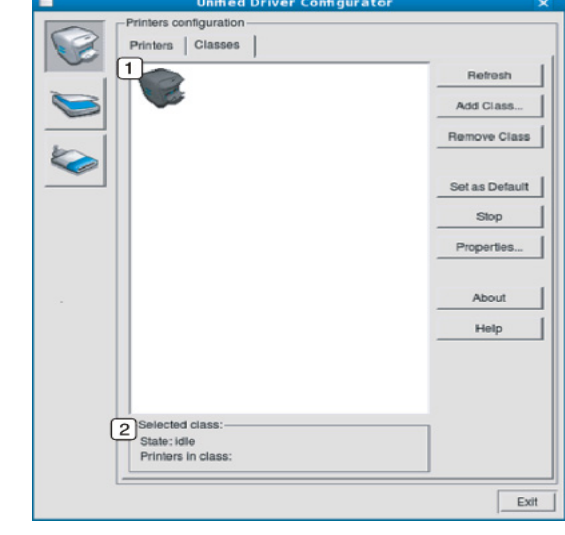

**<sup>1</sup>** Näyttää kaikki laiteluokat.

**<sup>2</sup>** Näyttää luokan tilan ja luokkaan kuuluvien laitteiden määrän.

• **Refresh:** Päivittää luokkien luettelon.

- **Add Class:** Lisää uuden laiteluokan.
- **Remove Class:** Poistaa valitun laiteluokan.

# **Ports configuration**

Tässä ikkunassa voit tarkastella käytettävissä olevien porttien luetteloa, tarkistaa kunkin portin tilan ja vapauttaa varatun portin, kun portin varannut laite on lopettanut työn jostakin syystä.

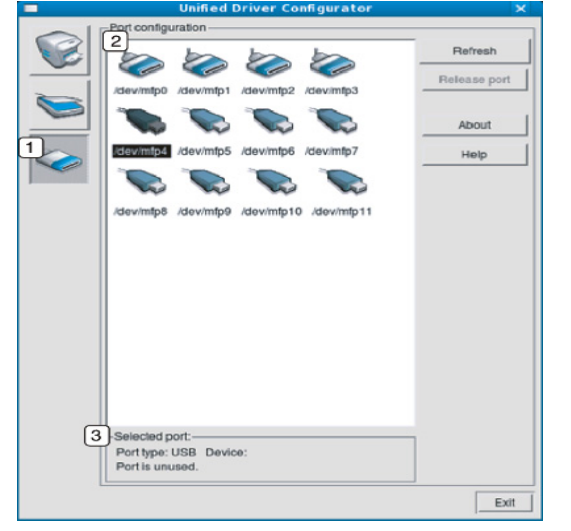

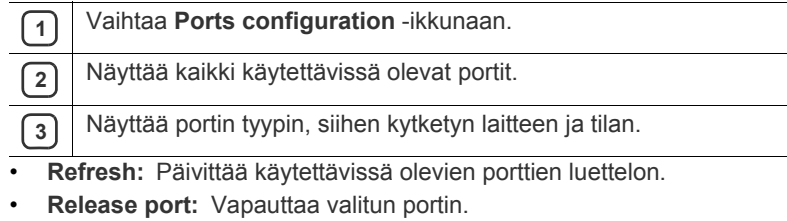

Hallintatyökalut**\_ 76**

 $\overline{\phantom{0}}$ 

# Ylläpito

## Tässä luvussa on tietoja laitteen ja väriainekasetin ylläpidosta.

#### **Tämä luku sisältää seuraavat aiheet:**

- [Laiteraportin tulostaminen](#page-76-0)
- Laitteen puhdistaminen

# <span id="page-76-3"></span><span id="page-76-0"></span>**Laiteraportin tulostaminen**

Voit tulostaa määrityssivun, joka näyttää tulostimen nykyiset asetukset ja auttaa tulostinongelmien määrittämisessä.

Paina valmiustilassa **Peruuta** (@) -painiketta noin 5 sekunnin ajan ja vapauta se.

Määrityssivu tulostuu.

# <span id="page-76-4"></span><span id="page-76-1"></span>**Laitteen puhdistaminen**

Jos tulostuksessa ilmenee laatuongelmia tai jos käytät laitetta pölyisessä ympäristössä, laite on puhdistettava säännöllisesti, jotta tulostuslaatu pysyy mahdollisimman hyvänä.

- Laitteen kotelon puhdistaminen aineilla, jotka sisältävät runsaasti alkoholia, liuottimia tai muita voimakkaita aineita, voi muuttaa kotelon väriä tai sen muotoa.
	- Jos laitteesi tai sen ympäristö on tahriintunut väriaineesta, suosittelemme, että pyyhit väriaineen pois kostealla liinalla. Jos käytät pölynimuria, ihmisille hengitettynä mahdollisesti haitallista väriainepölyä joutuu ilmaan.

## <span id="page-76-5"></span>**Laitteen ulkopuolen puhdistaminen**

Puhdista laitteen kuori pehmeällä nukkaamattomalla kankaalla. Kostuta kangasta hieman vedellä, mutta varo, ettei laitteen päälle tai sisään pääse vettä.

## <span id="page-76-2"></span>**Laitteen sisäosien puhdistaminen**

Tulostuksen aikana laitteen sisään voi kertyä paperi-, väriaine- ja pölyhiukkasia. Tämä voi aiheuttaa tulostuslaatuongelmia, kuten väriaineläikkiä tai värin leviämistä. Laitteen sisäosien puhdistaminen auttaa välttämään nämä ongelmat.

- **1.** Katkaise laitteesta virta ja irrota virtajohto. Odota, kunnes laite on jäähtynyt.
- **2.** Paina vapautuspainiketta ja avaa etukansi kokonaan.

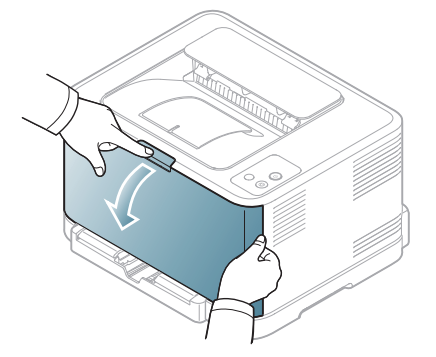

- [Väriainekasetin säilyttäminen](#page-77-0)
- [Laitteen siirto- ja varastointiohjeet](#page-78-0)
- **3.** Ota kiinni väriainekasetin kahvoista ja vedä kasetti ulos laitteesta.

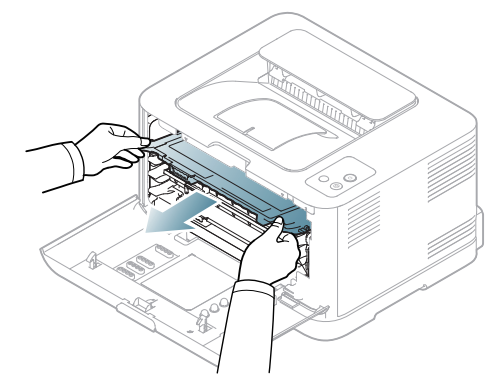

**4.** Vedä hukkaväriainesäiliö sen kahvan avulla ulos laitteesta.

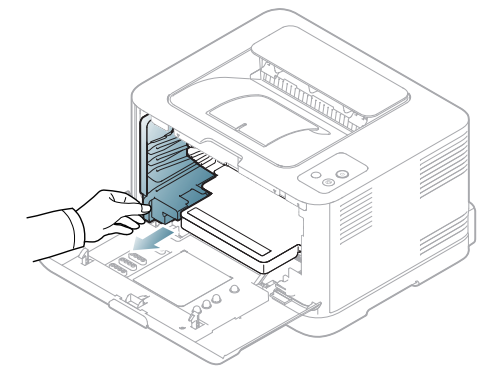

**5.** Vedä kuvayksikkö ulos laitteesta vetämällä kuvayksikön etuosassa olevasta urasta.

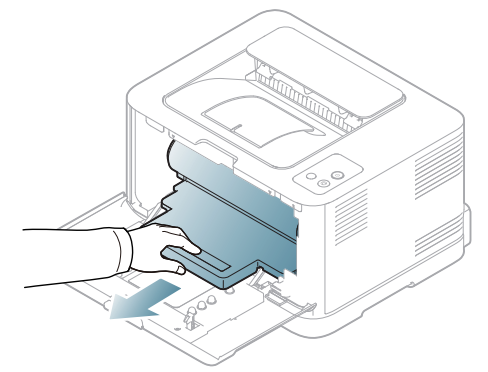

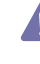

• Älä koske kuvayksikössä olevan rummun vihreään pintaan. Vältä tämän kohdan koskettamista käyttämällä kuvayksikössä olevaa kahvaa.

- Varo naarmuttamasta kuvayksikön pintaa.
- Jos jätät etukannen auki yli muutaman minuutin ajaksi, kuvayksikkö saattaa altistua valolle. Tämä vioittaa kuvayksikköä. Sulje etukansi, jos joudut keskeyttämään asennuksen jostain syystä.
- **6.** Pyyhi pöly ja väriaineroiskeet pois väriainekasettien alueelta ja kasettipaikoista kuivalla ja nukkaamattomalla kankaalla.

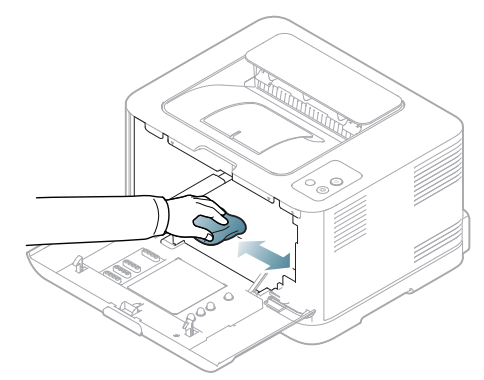

Anna laitteen kuivua täysin puhdistuksen jälkeen.

- Jos väriainetta joutuu vaatteillesi, pyyhi väriaine kuivalla kankaalla ja pese vaatekappale kylmällä vedellä. Kuuma vesi saa väriaineen kiinnittymään kankaaseen.
	- Jos laitteesi pinnassa tai ympäristössä on väriainepölyä, puhdista se vedellä kostutetulla kankaalla tai paperipyyhkeellä. Jos käytät pölynimuria, sinulle mahdollisesti haitallista väriainepölyä joutuu ilmaan.
- **7.** Pitele kuvayksikköä sen etuosassa olevasta urasta ja työnnä se laitteeseen.

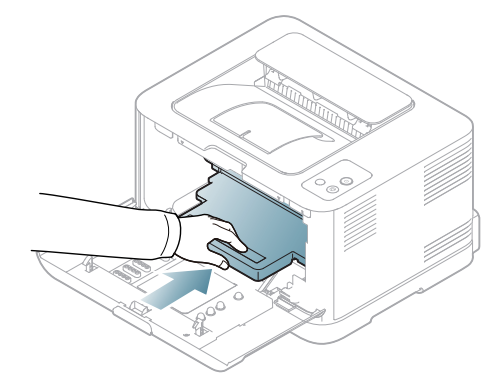

**8.** Aseta uusi hukkaväriainesäiliö paikalleen ja työnnä sitä sitten varmistaaksesi, että se on tiukasti paikallaan.

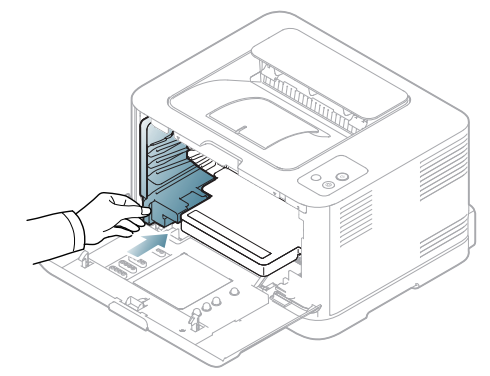

**9.** Liu'uta väriainekasetti takaisin laitteeseen.

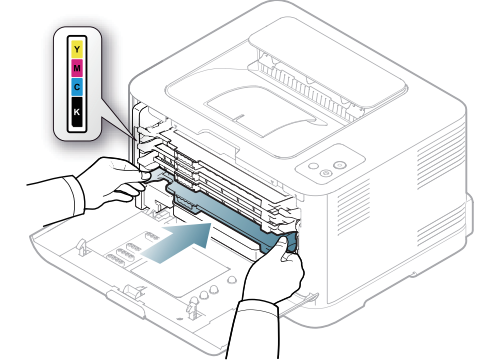

**10.** Asenna kaikki lokerot takaisin laitteeseen ja sulje etukansi.

Jos etukantta ei ole suljettu kokonaan, laite ei toimi.

**11.** Liitä virtajohto ja kytke virta laitteeseen.

# <span id="page-77-1"></span><span id="page-77-0"></span>**Väriainekasetin säilyttäminen**

## **Väriainekasettien säilyttäminen**

Väriainekasetit sisältävät osia, jotka ovat herkkiä valolle, lämpötilalle ja kosteudelle. Käyttäjien tulee noudattaa Samsungin suosituksia, jotta uuden Samsung-väriainekasetin suorituskyky, laatu ja käyttöikä ovat parhaat mahdolliset.

Säilytä tätä kasettia samassa ympäristössä, jossa tulostinta käytetään, eli tasaisissa toimiston lämpötila- ja kosteusolosuhteissa. Väriainekasettia tulee säilyttää sen alkuperäisessä, avaamattomassa pakkauksessa asennukseen asti. Jos alkuperäinen pakkaus ei ole käytettävissä, peitä kasetin yläosassa oleva aukko paperilla ja säilytä kasettia pimeässä komerossa.

Jos kasettipakkaus avataan ennen käyttöä, kasetin säilytys- ja käyttöikä lyhenevät huomattavasti. Älä säilytä kasettia lattialla. Jos väriainekasetti poistetaan tulostimesta, muista seuraavat säilytykseen liittyvät seikat:

- Alkuperäisessä pakkauksessa olleen suojapussin sisällä.
- Säilytä kasettia vaakatasossa (ei pystyasennossa) samassa asennossa kuin se on laitteessa.
- Älä säilytä tarvikkeita seuraavissa olosuhteissa:
	- yli 40 °C:n lämpötilassa;
	- alle 20 %:n tai yli 80 %:n kosteudessa
	- paikassa, jossa kosteus tai lämpötila vaihtelee huomattavasti;
	- suorassa auringonvalossa tai huoneenvalossa;
- pölyisissä paikoissa;
- autossa pitkiä ajanjaksoja;
- paikassa, jossa on syövyttäviä kaasuja;
- paikassa, jossa on suolainen ilma.

## <span id="page-78-2"></span>**Käsittelyohjeita**

- Älä koske kasetin valoherkän rummun pintaan.
- Älä altista kasettia tarpeettomalle tärinälle tai iskuille.
- Älä koskaan käännä rumpua käsin, etenkään vastakkaiseen suuntaan, sillä siitä voi aiheutua sisäisiä vahinkoja ja väriaineen läikkymistä.

## <span id="page-78-3"></span>**Muiden kuin Samsungin ja uudelleen täytettyjen väriainekasettien käyttö**

Samsung Electronics ei suosittele tai hyväksy muiden kuin Samsungin väriainekasettien (mukaan lukien yleisten, jotakin tiettyä merkkiä olevien, uudelleentäytettyjen tai uudelleenvalmistettujen väriainekasettien) käyttämistä tässä tulostimessa.

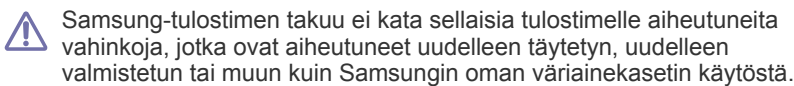

# <span id="page-78-1"></span>**Kasetin arvioitu käyttöikä**

Kasetin arvioitu käyttöikä (väriainekasetin väriaineen kesto) määräytyy tulostustöiden käyttämän väriaineen määrän mukaan. Todellinen tulosteiden määrä saattaa vaihdella sen mukaan, kuinka paljon väriainetta kullakin sivulla käytetään ja käyttöympäristön, tulostusvälin sekä tulostusmateriaalin tyypin ja/tai koon mukaan. Esimerkiksi tulostettaessa paljon kuvia väriainetta kuluu paljon, ja väriainekasetti täytyy mahdollisesti vaihtaa useammin.

# <span id="page-78-0"></span>**Laitteen siirto- ja varastointiohjeet**

- Kun siirrät laitetta, älä kallista sitä äläkä käännä sitä ylösalaisin. Muutoin väriaine voi levitä laitteen sisällä ja vahingoittaa laitetta tai heikentää tulostuslaatua.
- Jotta laite pysyy vakaana siirrettäessä, vähintään kahden henkilön on kannettava sitä.

# Vianmääritys

# Tässä luvussa on hyödyllisiä tietoja siitä, mitä voit tehdä virheen ilmetessä.

Tämä luku sisältää seuraavat aiheet:

- [Väriaineen jakaminen tasaisesti](#page-79-0)
- Vihjeitä paperitukosten välttämiseksi [Muiden ongelmien ratkaiseminen](#page-82-0)

# <span id="page-79-3"></span><span id="page-79-0"></span>**Väriaineen jakaminen tasaisesti**

On myös mahdollista, että värilliset kuvat tulostuvat väärillä väreillä, koska värejä sekoitetaan virheellisesti jonkin väriainekasetin ollessa lähes tyhjä. Voit parantaa tulostuslaatua väliaikaisesti kääntämällä kasettia varovasti puolelta toiselle, jolloin väriaine jakaantuu kasetissa tasaisesti.

- Smart Panel -ohjelmaikkuna tulee näyttöön tietokoneessa. Se  $\mathbb{Z}$ ilmoittaa, minkä kasetin väri on vähissä (katso ["Smart Panel](#page-72-0)  [-ohjelmiston käyttäminen" sivulla](#page-72-0) 73).
- **1.** Paina vapautuspainiketta ja avaa etukansi kokonaan.

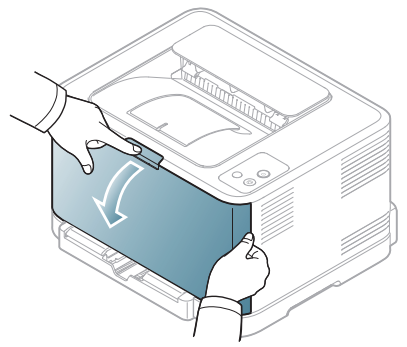

**2.** Ota kiinni väriainekasetin kahvasta ja vedä kasetti ulos laitteesta.

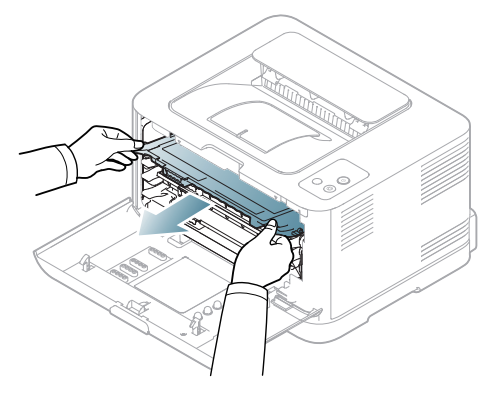

- [Paperitukosten poistaminen](#page-80-0)
- 
- **3.** Pidä väriainekasetin molemmista kahvoista kiinni ja heiluta kasettia voimakkaasti puolelta toiselle, jotta väriaine jakautuu kasetissa tasaisesti.

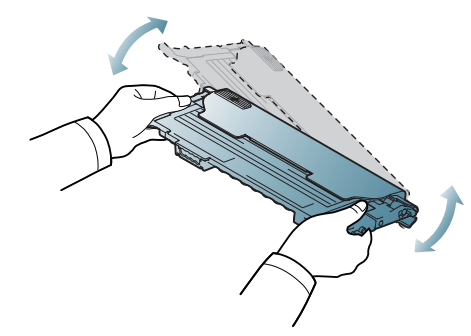

- Jos väriainetta joutuu vaatteillesi, pyyhi väriaine kuivalla kankaalla  $\mathbb{Z}$ ja pese vaatekappale kylmällä vedellä. Kuuma vesi saa väriaineen kiinnittymään kankaaseen.
- **4.** Liu'uta väriainekasetti takaisin laitteeseen.

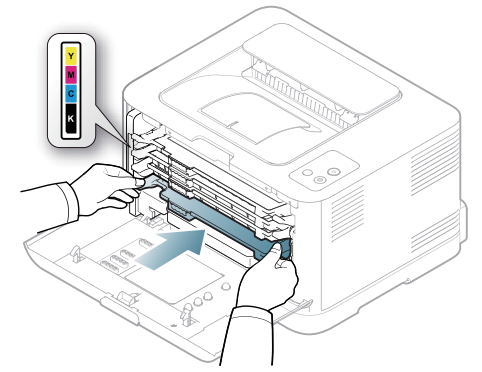

- **5.** Sulje etukansi. Varmista, että kansi on tiukasti suljettu.
	- Jos etukantta ei ole suljettu kokonaan, laite ei toimi.

# <span id="page-79-2"></span><span id="page-79-1"></span>**Vihjeitä paperitukosten välttämiseksi**

Voit välttää useimmat paperitukokset valitsemalla oikeat materiaalityypit. Kun laitteeseen tulee paperitukos, noudata alla olevia ohjeita katso [\("Paperitukosten poistaminen" sivulla](#page-80-0) 81).

- Noudata ohjeita [\("Paperikasetin koon muuttaminen" sivulla](#page-55-0) 56). Varmista, että säädettävät ohjaimet on asetettu oikein.
- Älä lisää liikaa paperia paperikasettiin. Varmista, että paperin määrä ei ylitä paperikasetin sisäreunassa olevaa paperikapasiteetin rajamerkkiä.
- Älä poista paperia kasetista tulostuksen ollessa kesken.
- Ilmaa paperit ja suorista ne ennen niiden laitteeseen lisäämistä.
- Älä käytä rypistyneitä, kosteita tai käpristyneitä papereita.
- Älä lisää paperikasettiin eri paperityyppejä samanaikaisesti.
- Käytä vain suositeltua tulostusmateriaalia [\("Paperikoon ja -tyypin](#page-61-0)  [määrittäminen" sivulla](#page-61-0) 62).
- Varmista, että tulostusmateriaalin suositeltu puoli on kasetissa ylöspäin.

# <span id="page-80-0"></span>**Paperitukosten poistaminen**

Vältä paperin repeytyminen vetämällä juuttunut paperi ulos rauhallisesti ja hitaasti. Poista tukos toimimalla seuraavien ohjeiden

mukaisesti.

Jos tulostimeen tulee paperitukos, ohjauspaneelin tilan merkkivalo palaa oranssina. Etsi ja poista jumittunut paperi.

Jos paperi juuttuu paperinsyöttöalueella, poista tukos toimimalla seuraavien ohjeiden mukaan:

## **Paperikasettiin**

- [Napsauttamalla tätä linkkiä voit katsoa animaation, jossa on ohjeita](../common/swf/jam_tray1.htm)  M paperitukoksen poistamiseen.
- **1.** Avaa ja sulje etukansi. Jumiutunut paperi poistuu automaattisesti laitteesta. Jos paperi ei tule ulos, siirry seuraavaan vaiheeseen.
- **2.** Vedä kasetti ulos.

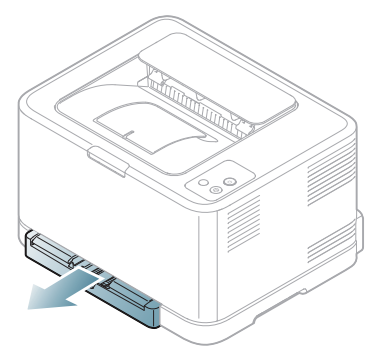

**3.** Poista jumiutunut paperi vetämällä se varovasti suoraan ulos.

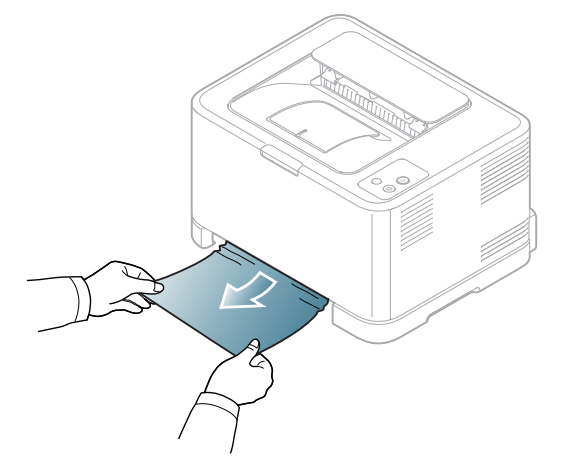

Jos paperi ei tule ulos, kun vedät sitä, tai et näe paperia tällä alueella, tarkista väriainekasetin ympärillä oleva kiinnitysalue (katso ["Laitteen](#page-80-1)  [sisällä" sivulla](#page-80-1) 81).

**4.** Aseta paperikasetti takaisin laitteeseen, kunnes se napsahtaa paikalleen. Tulostaminen jatkuu automaattisesti.

## <span id="page-80-1"></span>**Laitteen sisällä**

- [Napsauttamalla tätä linkkiä voit katsoa animaation, jossa on ohjeita](../common/swf/jam_tray1.htm)   $\cancel{\varphi}$ paperitukoksen poistamiseen.
- Kiinnitysalue on kuuma. Ole varovainen, kun poistat paperia tältä  $\mathbb{Z}$ alueelta, jotta sormesi eivät pala.
- **1.** Avaa ja sulje etukansi. Jumiutunut paperi poistuu automaattisesti laitteesta. Jos paperi ei tule ulos, siirry seuraavaan vaiheeseen.
- **2.** Avaa takakansi, jotta pääsisit poistamaan jumittuneen paperin.

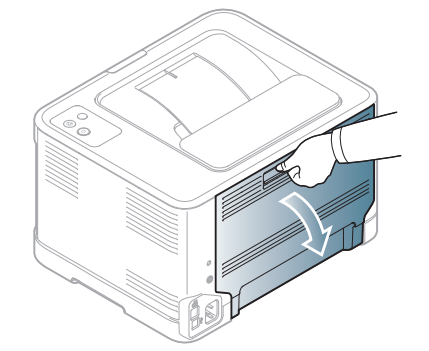

**3.** Poista jumiutunut paperi varovasti vetämällä sitä seuraavan kuvan mukaiseen suuntaan. Suurin osa jumittuneesta paperista voidaan poistaa tässä vaiheessa.

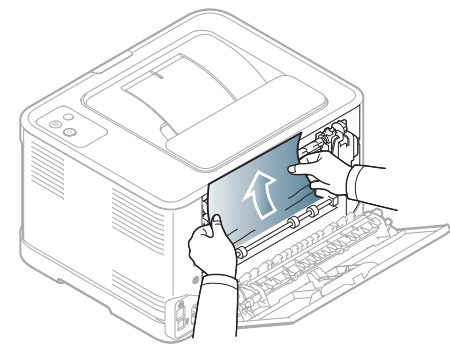

Älä koske sisäkannen sisäpuolella olevaan kiinnitysyksikköön. <u>/I\</u> Kiinnitysyksikkö on kuuma ja saattaa aiheuttaa palovammoja. Ole varovainen, kun poistat paperia tältä alueelta, jotta sormesi eivät pala.

Jos paperi ei tule ulos, kun vedät sitä, tai jos tällä alueella ei näy paperia, tarkista paperinpoistoalue (katso ["Paperinpoistoalueella" sivulla](#page-81-0) 82).

**4.** Sulje takakansi. Varmista, että se on tiukasti kiinni. Tulostaminen jatkuu automaattisesti.

# <span id="page-81-0"></span>**Paperinpoistoalueella**

- [Napsauttamalla tätä linkkiä voit katsoa animaation, jossa on ohjeita](../common/swf/jam_tray1.htm)   $\cancel{w}$ paperitukoksen poistamiseen.
- $\overline{\mathscr{L}}$ Kiinnitysalue on kuuma. Ole varovainen, kun poistat paperia tältä alueelta, jotta sormesi eivät pala.
- **1.** Vedä paperi varovasti ulos tulostelokerosta.

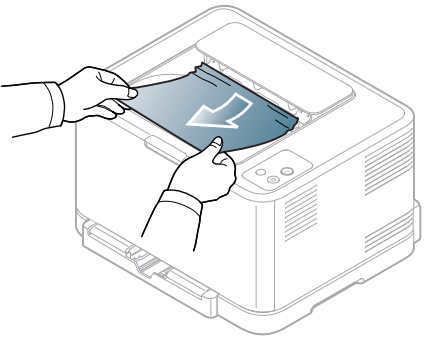

Jos et näe jumittunutta paperia tai jos tunnet vastusta vetäessäsi paperia, lopeta vetäminen ja siirry seuraavaan vaiheeseen.

**2.** Avaa takakansi, jotta pääsisit poistamaan jumittuneen paperin.

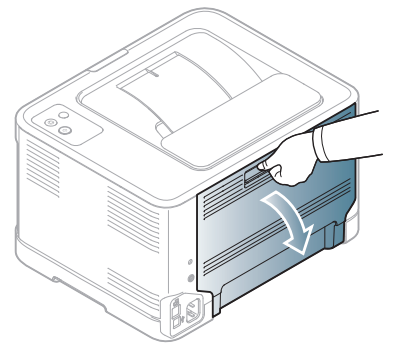

**3.** Poista paperi varovasti vetämällä sitä seuraavan kuvan mukaiseen suuntaan. Suurin osa jumittuneesta paperista voidaan poistaa tässä vaiheessa.

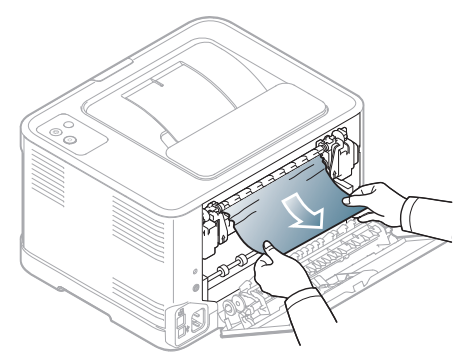

W

Jos et löydä jumittunutta paperia tai jos paperia ei ole helppo poistaa, siirry seuraavaan vaiheeseen.

Jos paperi repeytyy, varmista, että poistat kaikki paperin osat laitteesta.

**4.** Työnnä kiinnitysyksikön vivut ylös.

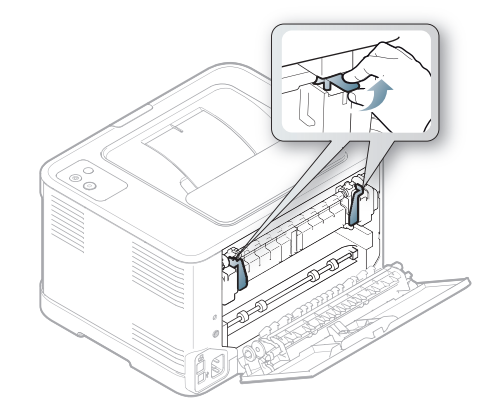

- $\not\!\! \not\!\! \varnothing$
- Kiinnitysalue on kuuma. Ole varovainen poistaessasi paperia laitteesta.
- **5.** Avaa ylä- ja sisäkansi.

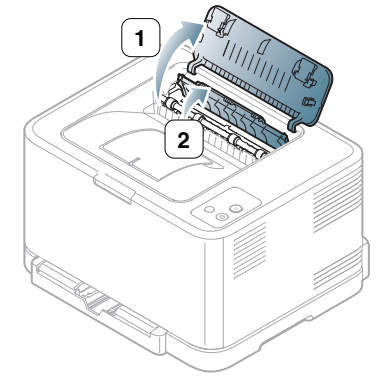

**6.** Pidä sisäkantta auki ja vedä jumittunut paperi varovasti pois laitteesta. Tämän jälkeen sisäkansi sulkeutuu automaattisesti.

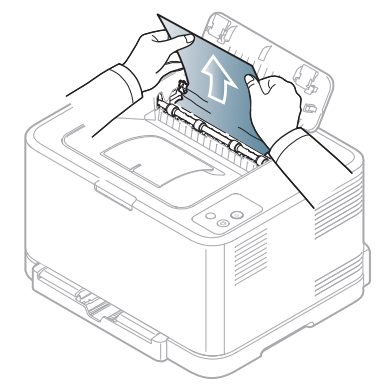

 $\mathbb{Z}$ 

Älä koske sisäkannen sisäpuolella olevaan kiinnitysyksikköön. Kiinnitysyksikkö on kuuma ja saattaa aiheuttaa palovammoja. Ole varovainen, kun poistat paperia tältä alueelta, jotta sormesi eivät pala.

**7.** Sulje yläkansi. Varmista, että se on tiukasti kiinni.

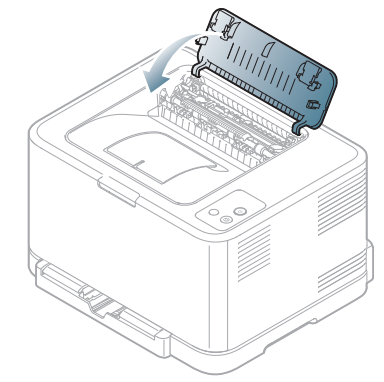

**8.** Työnnä kiinnitysyksikön vivut alas.

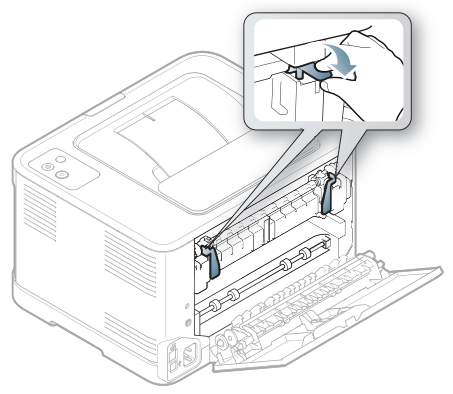

**9.** Jatka tulostusta avaamalla taka- tai etukansi ja sulkemalla se.

# <span id="page-82-0"></span>**Muiden ongelmien ratkaiseminen**

Seuraavassa taulukossa on mahdollisia ongelmatilanteita ja niiden suositeltuja ratkaisuja. Noudata ehdotettuja ratkaisuja, kunnes ongelma on ratkaistu. Jos ongelma ei poistu, ota yhteyttä huoltoon.

Muita ongelmia:

- Katso ["Järjestelmään liittyvät ongelmat" sivulla](#page-82-1) 83.
- Katso ["Virtaongelmat" sivulla](#page-83-0) 84.
- Katso ["Paperinsyöttöongelmat" sivulla](#page-83-1) 84.
- Katso ["Tulostusongelmat" sivulla](#page-84-0) 85.
- Katso ["Tulostuslaatuongelmat" sivulla](#page-86-0) 87.
- Katso ["Yleiset Windows-ongelmat" sivulla](#page-88-0) 89.
- Katso ["Yleiset Linux-ongelmat" sivulla](#page-89-0) 90.
- Katso ["Yleiset Macintosh-ongelmat" sivulla](#page-90-0) 91.

# <span id="page-82-1"></span>**Järjestelmään liittyvät ongelmat**

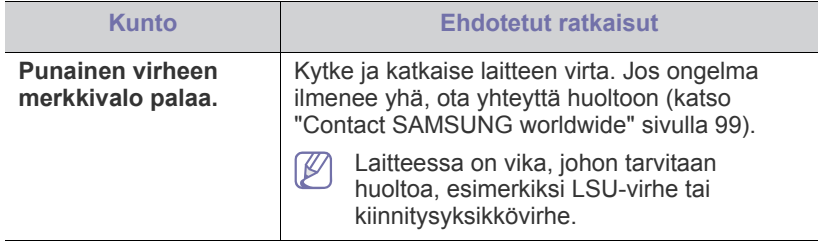

# <span id="page-83-0"></span>**Virtaongelmat**

[Napsauttamalla tätä linkkiä voit katsoa animaation virtaongelmista.](../common/swf/jam_inside.htm)  $\mathscr{P}$ 

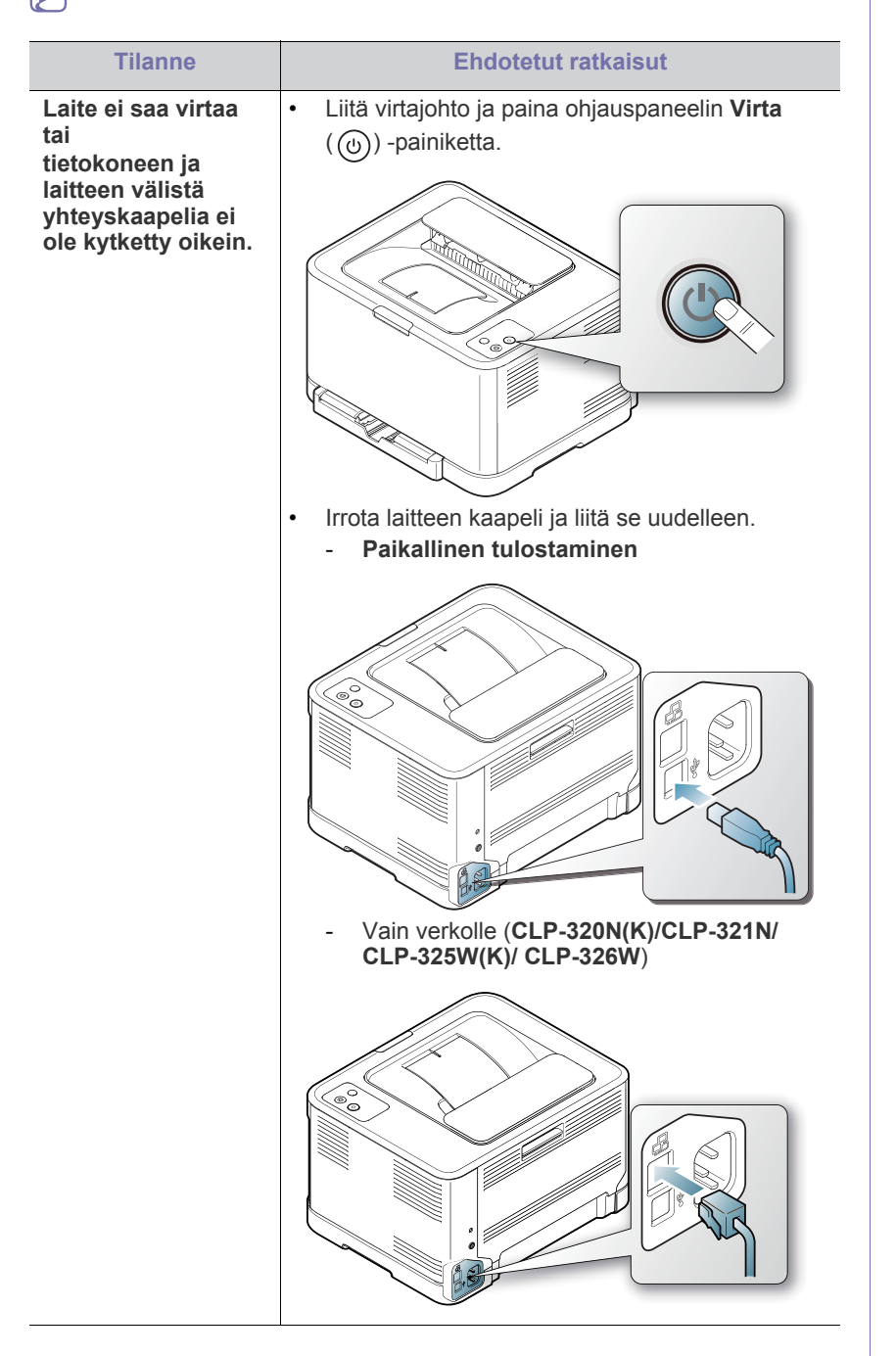

# <span id="page-83-2"></span><span id="page-83-1"></span>**Paperinsyöttöongelmat**

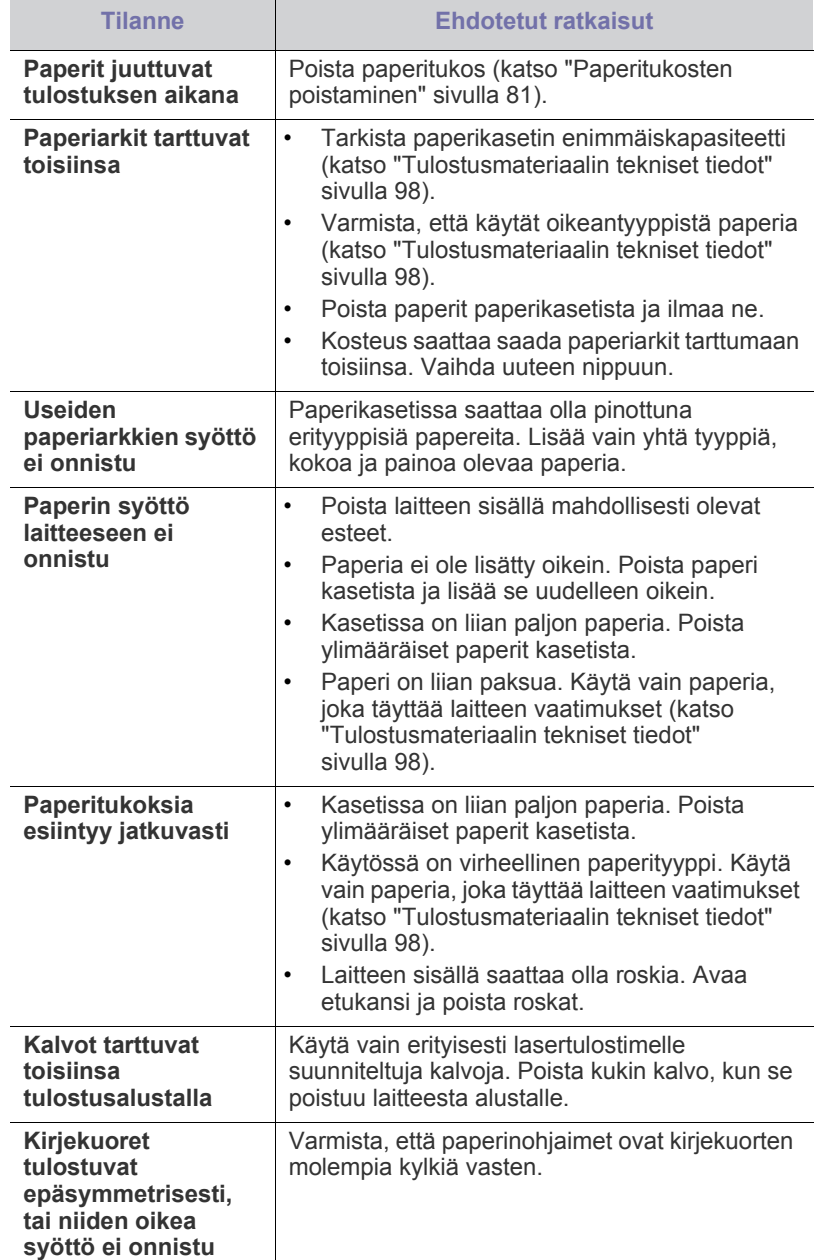

# <span id="page-84-0"></span>**Tulostusongelmat**

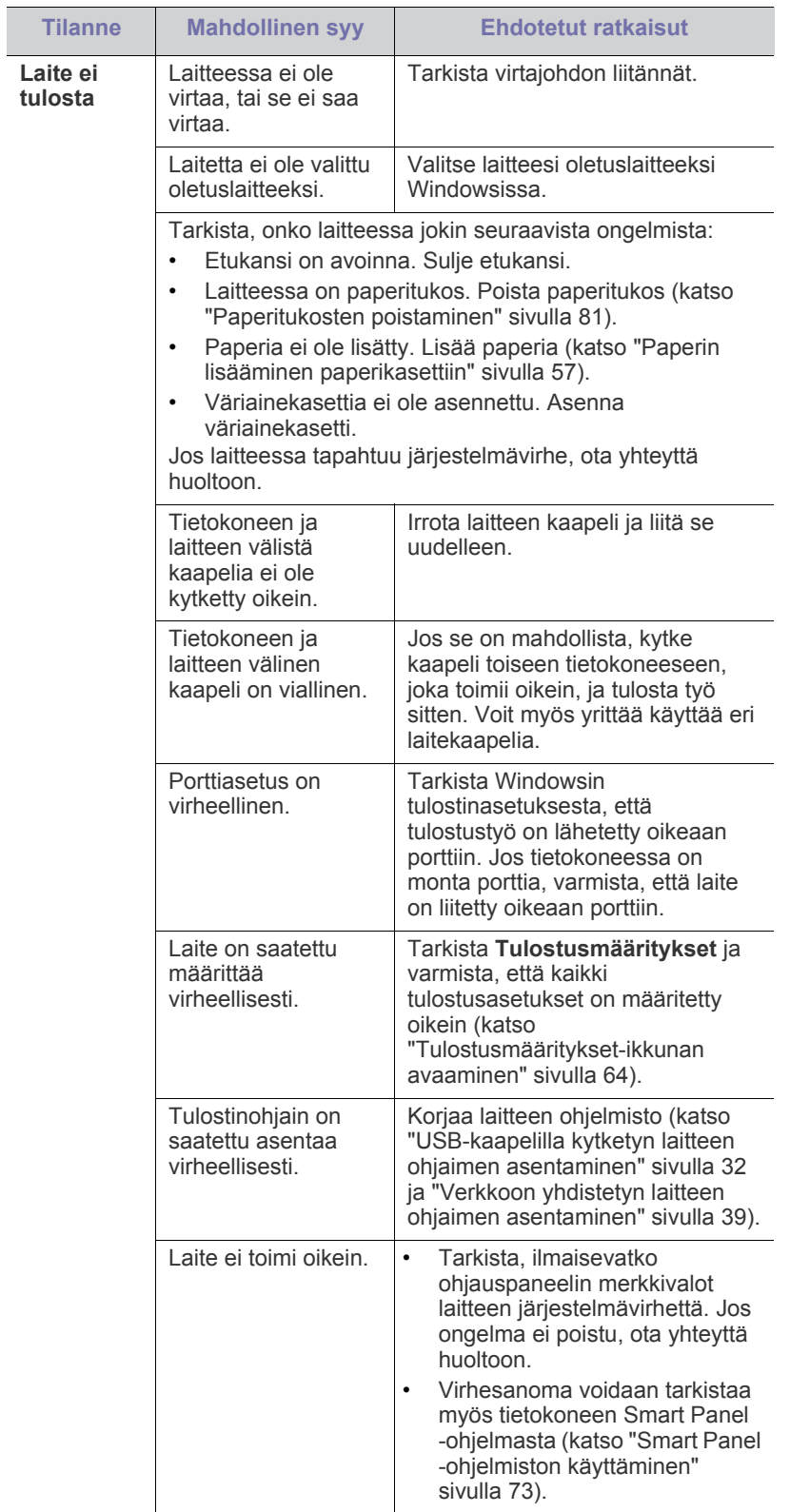

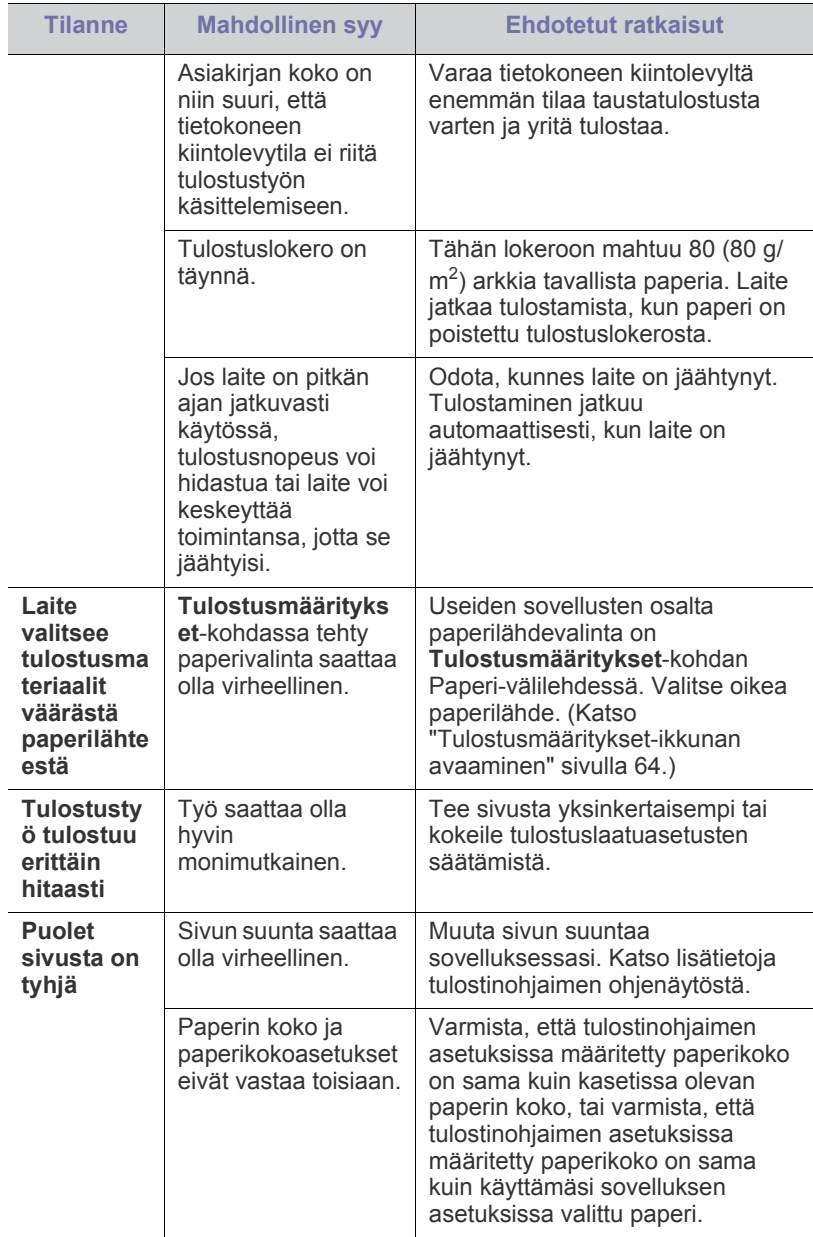

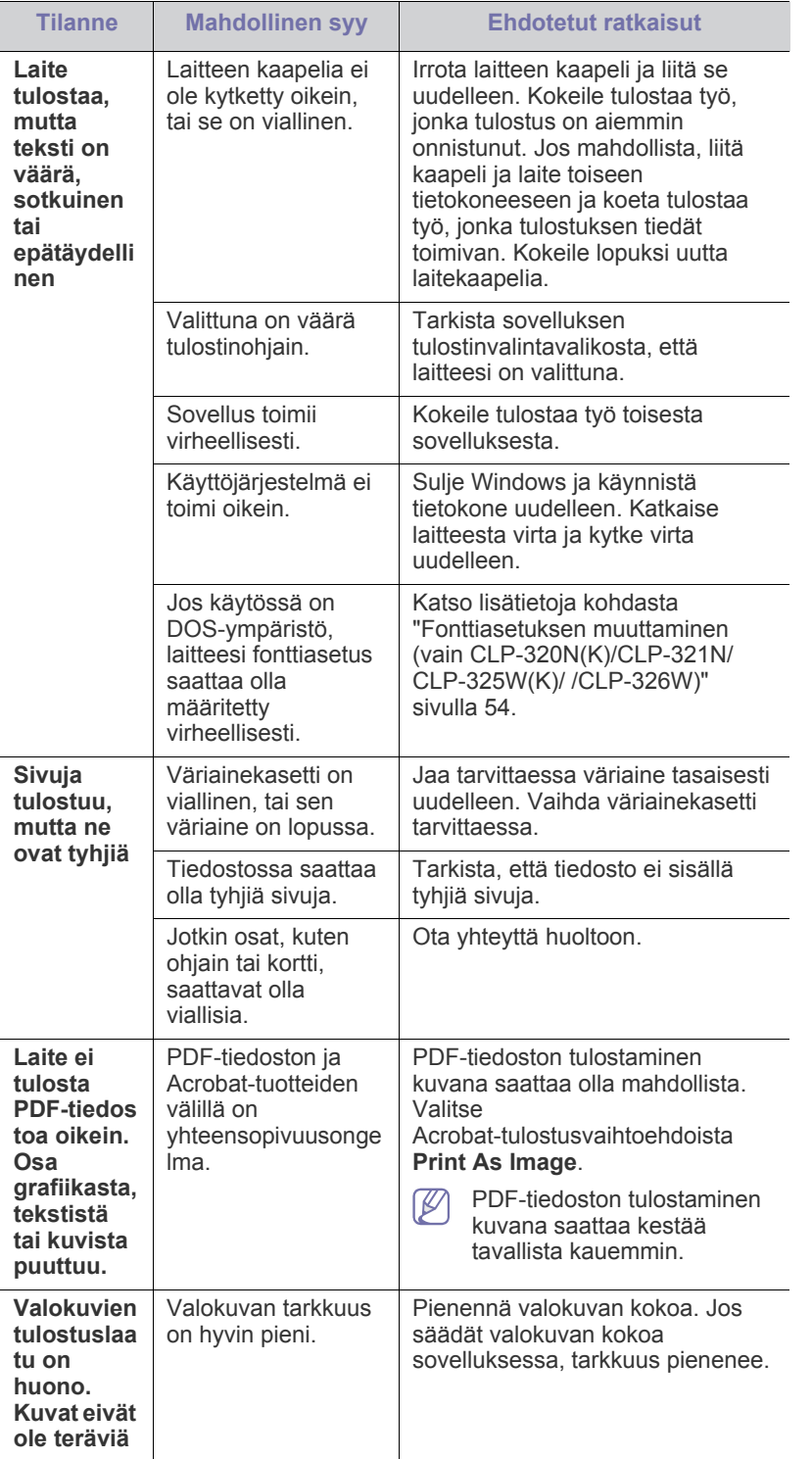

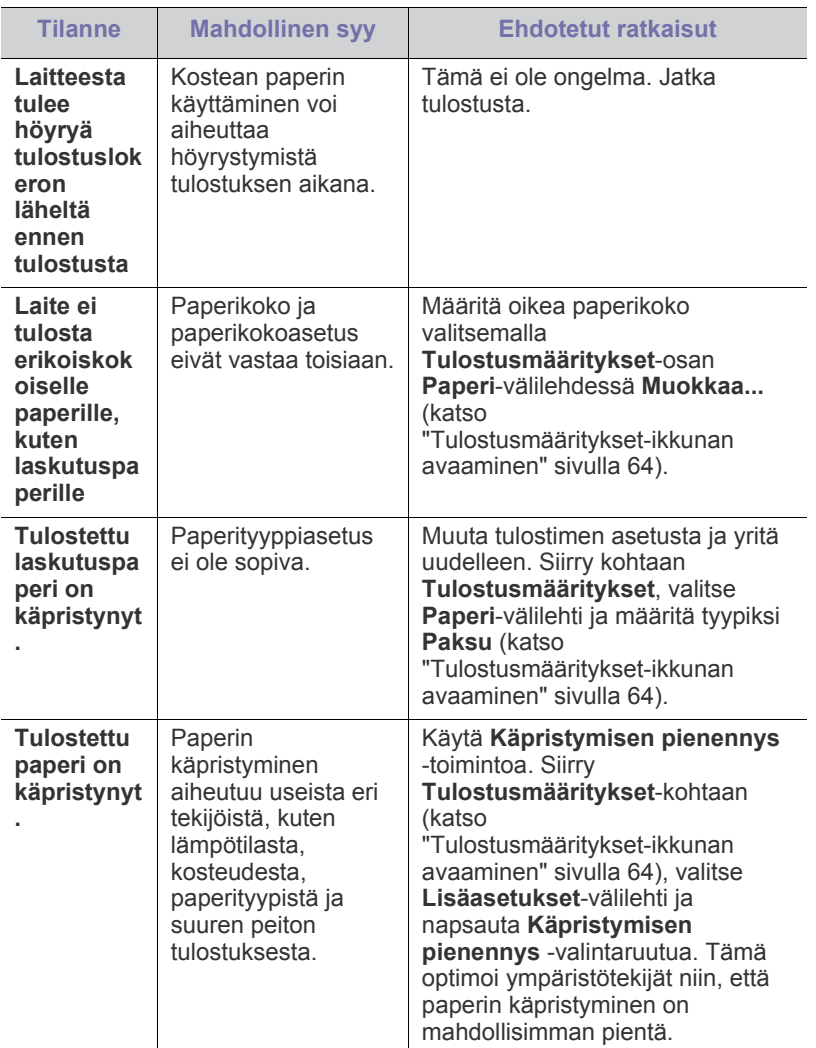

# <span id="page-86-1"></span><span id="page-86-0"></span>**Tulostuslaatuongelmat**

Jos laitteen sisäosat ovat likaiset tai paperia on lisätty väärin, tulostuslaatu saattaa heikentyä. Lisätietoja ongelman poistamisesta on seuraavassa taulukossa.

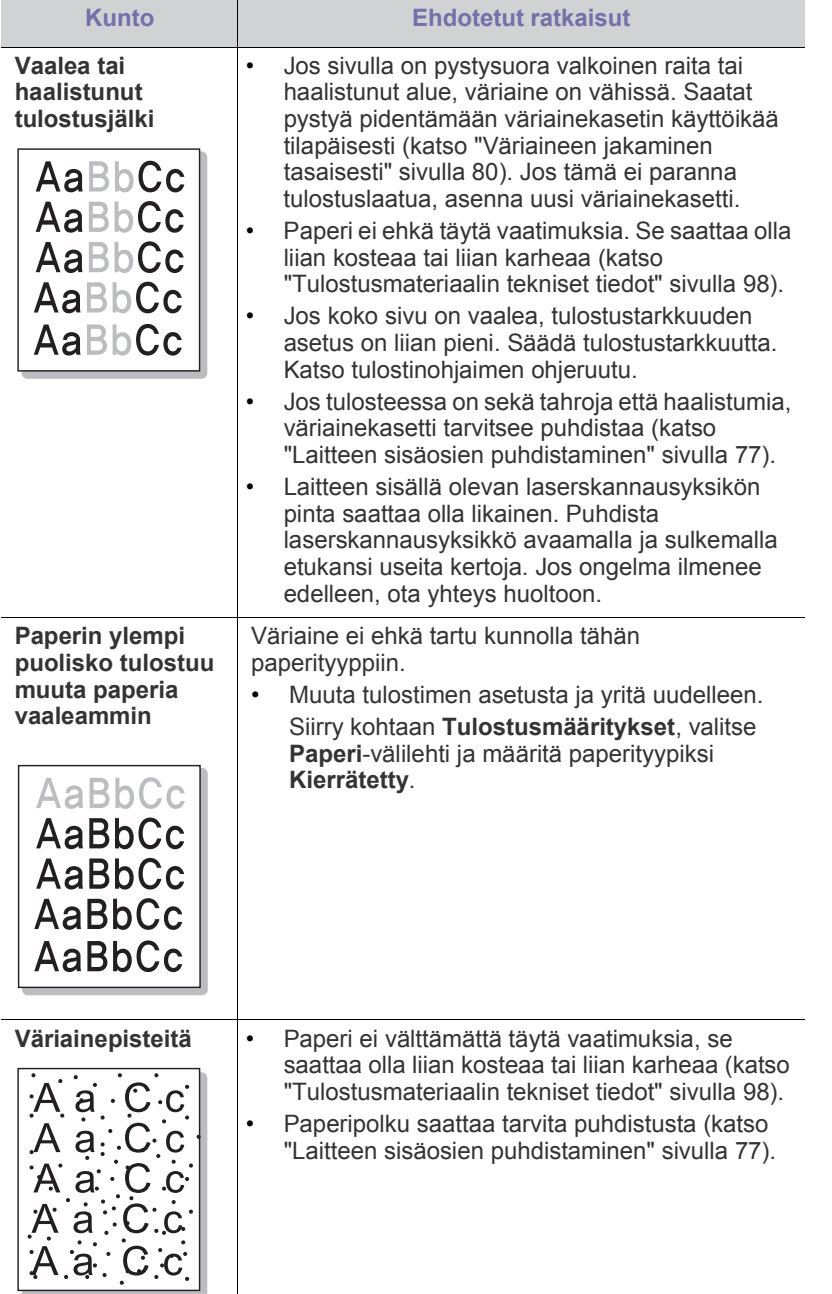

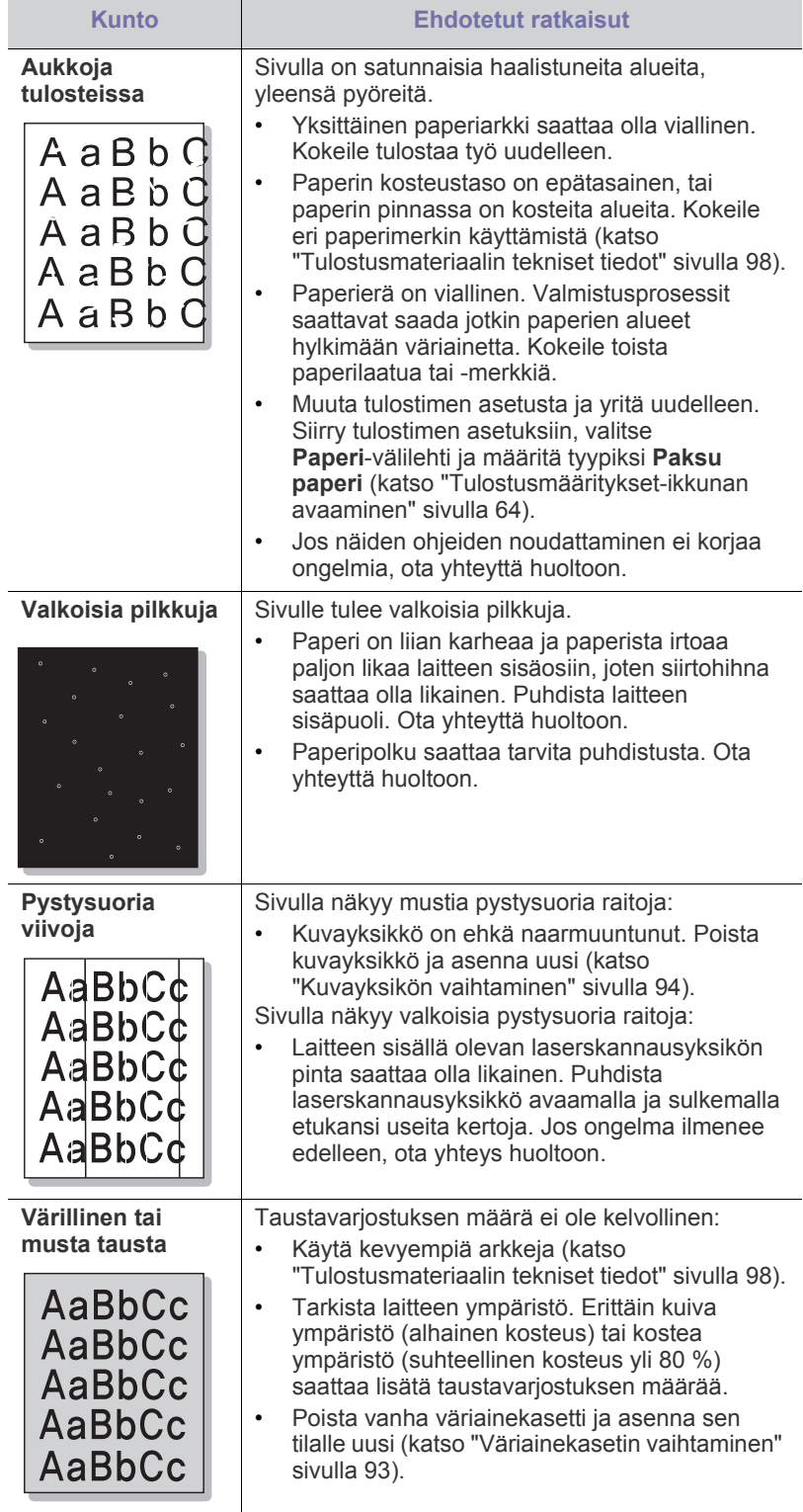

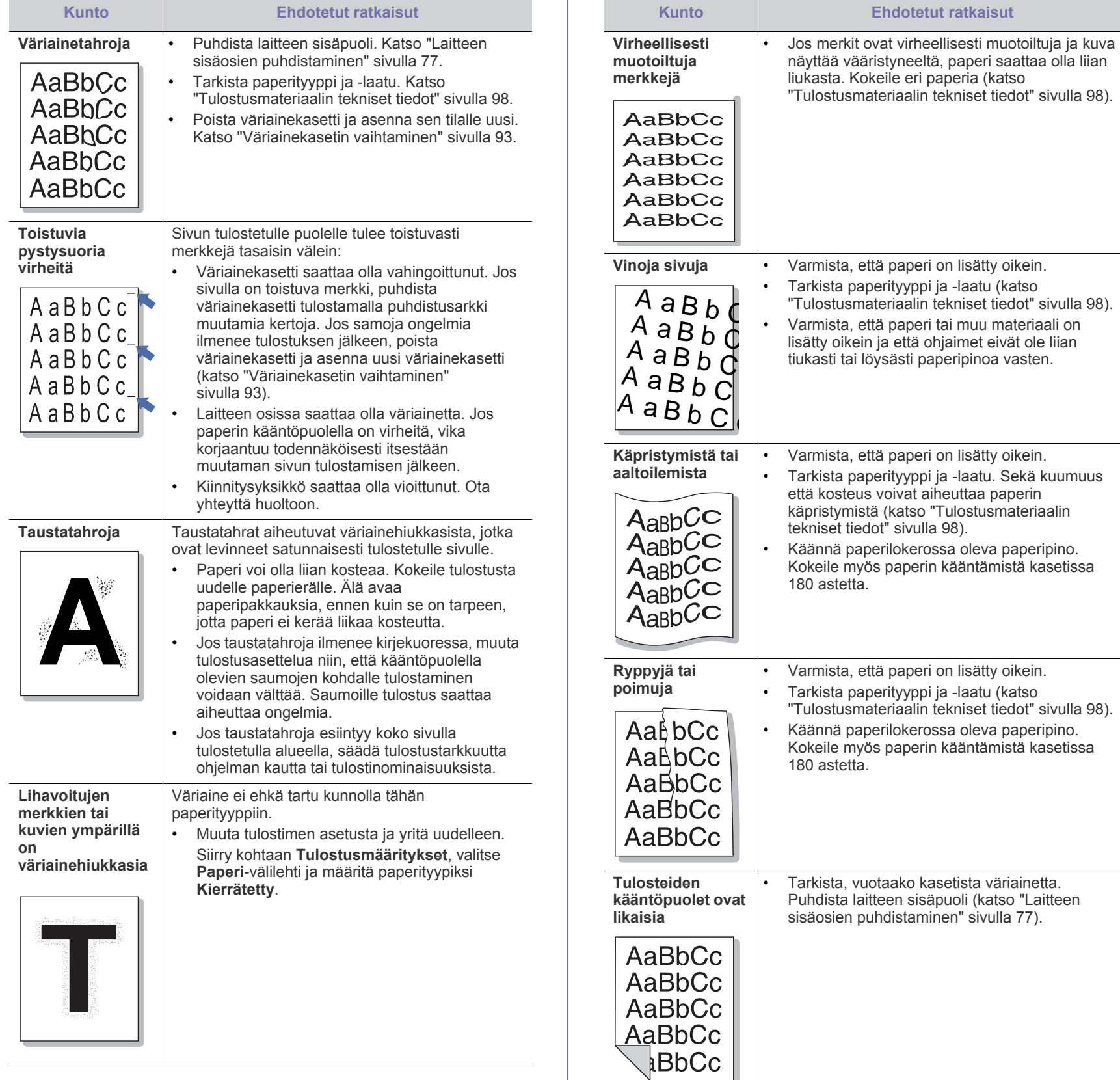

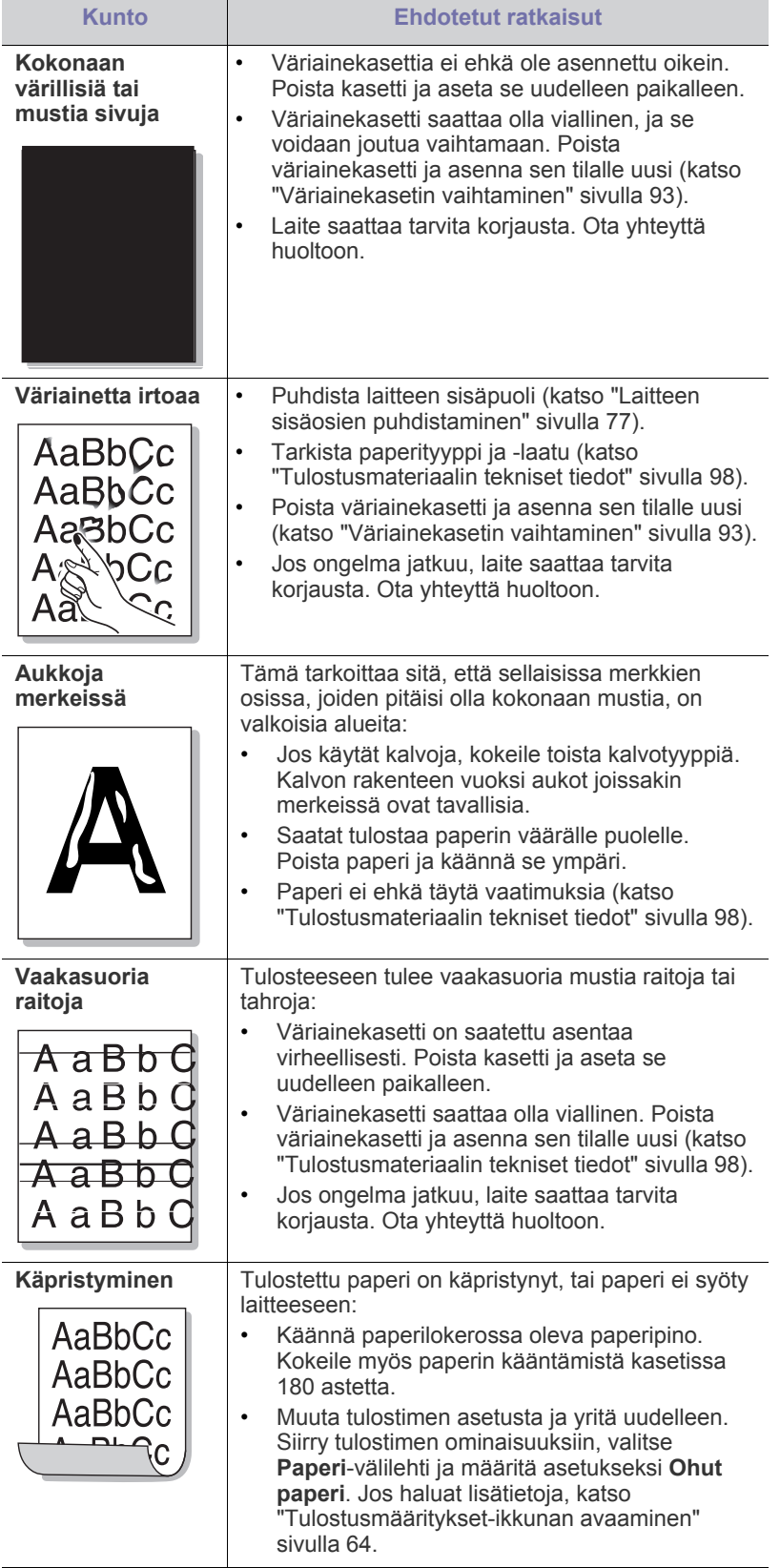

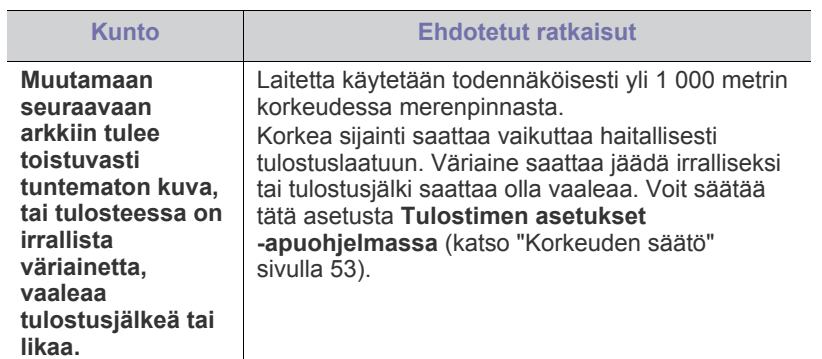

# <span id="page-88-2"></span><span id="page-88-0"></span>**Yleiset Windows-ongelmat**

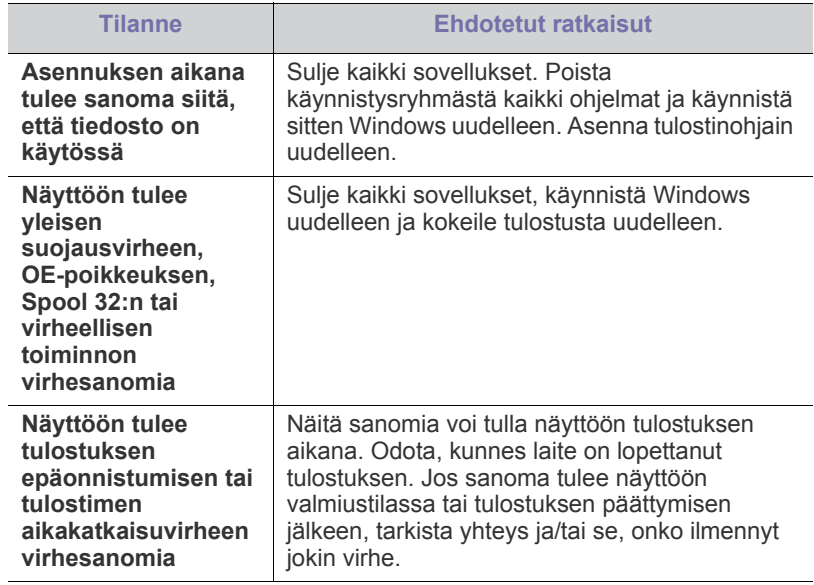

<span id="page-88-1"></span> $\mathscr{D}$ Lue lisätietoja Windows-virhesanomista tietokoneen mukana toimitetusta Microsoft Windows -käyttöoppaasta.

# <span id="page-89-1"></span><span id="page-89-0"></span>**Yleiset Linux-ongelmat**

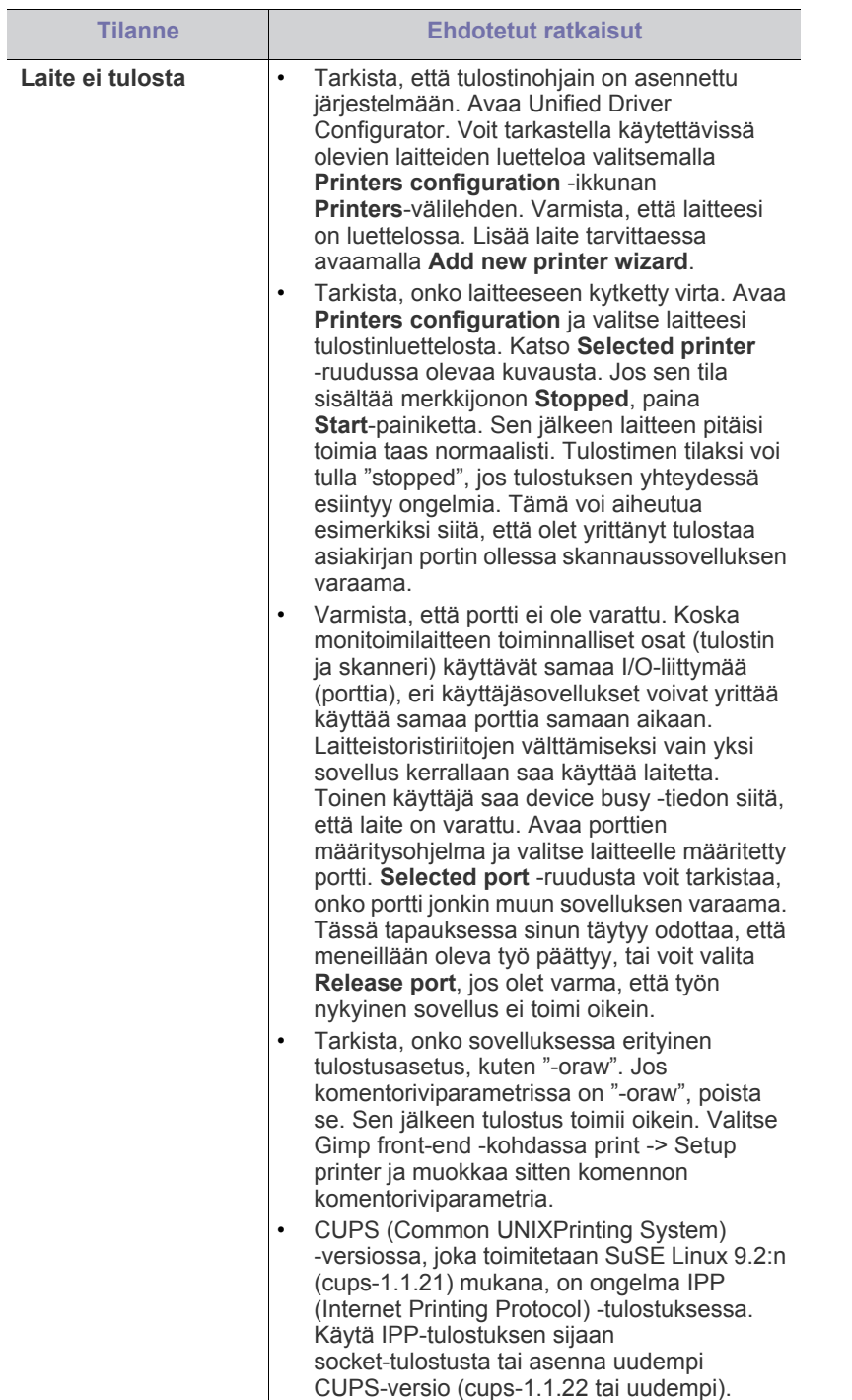

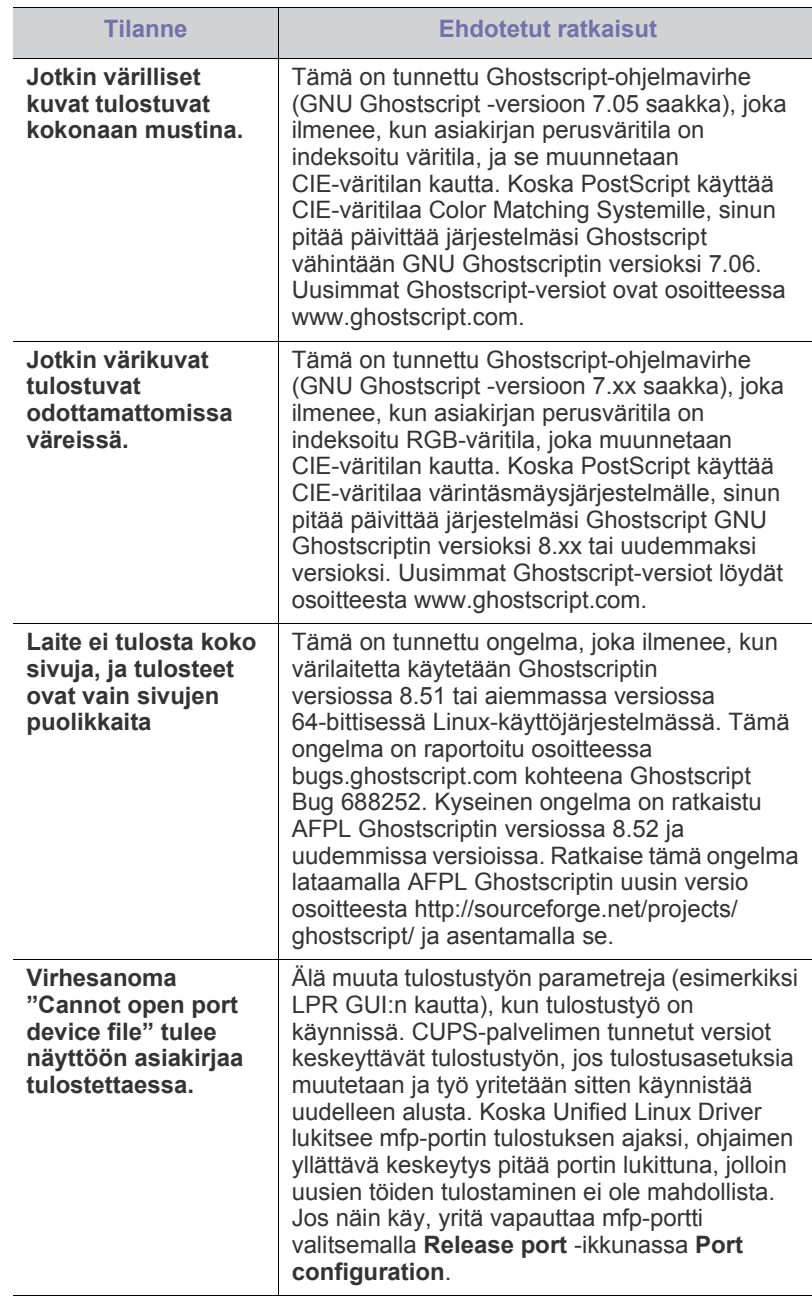

Lue lisätietoja Linux-virhesanomista tietokoneen mukana toimitetusta Linux-käyttöoppaasta.

 $\mathscr{D}$ 

# <span id="page-90-1"></span><span id="page-90-0"></span>**Yleiset Macintosh-ongelmat**

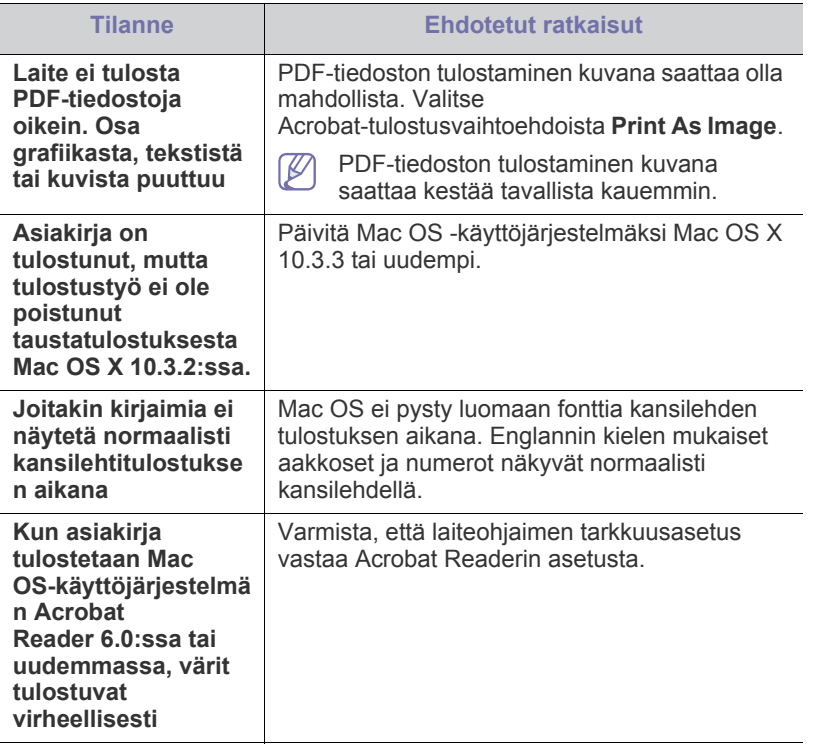

Lue lisätietoja Macintosh-virhesanomista tietokoneen mukana toimitetusta Macintosh-käyttöoppaasta.

# **Tarvikkeet**

Tässä luvussa on tietoja laitteeseesi saatavilla olevien tarvikkeiden ja varaosien ostamisesta.

#### **Tämä luku sisältää seuraavat aiheet:**

- [Ostaminen](#page-91-0)
- [Saatavissa olevat tarvikkeet](#page-91-1)
- Varaosat
- Saatavana olevat lisävarusteet saattavat vaihdella maakohtaisesti. Voit pyytää laitteen myyjältä luetteloa saatavissa olevista lisävarusteista.

# <span id="page-91-0"></span>**Ostaminen**

Voit tilata aitoja Samsungin tarvikkeita, lisävarusteita ja varaosia ottamalla yhteyttä paikalliseen Samsung-myyjään tai valtuutettuun jälleenmyyjään, [jolta ostit laitteen. Voit myös käydä sivustossa www.samsung.com/supplies,](http://www.samsung.com/supplies)  jossa valitsemalla maasi ja alueesi saat huollon yhteystiedot.

# <span id="page-91-4"></span><span id="page-91-1"></span>**Saatavissa olevat tarvikkeet**

Kun tarvikkeiden käyttöikä päättyy, voit tilata seuraavantyyppisiä tarvikkeita laitteeseen:

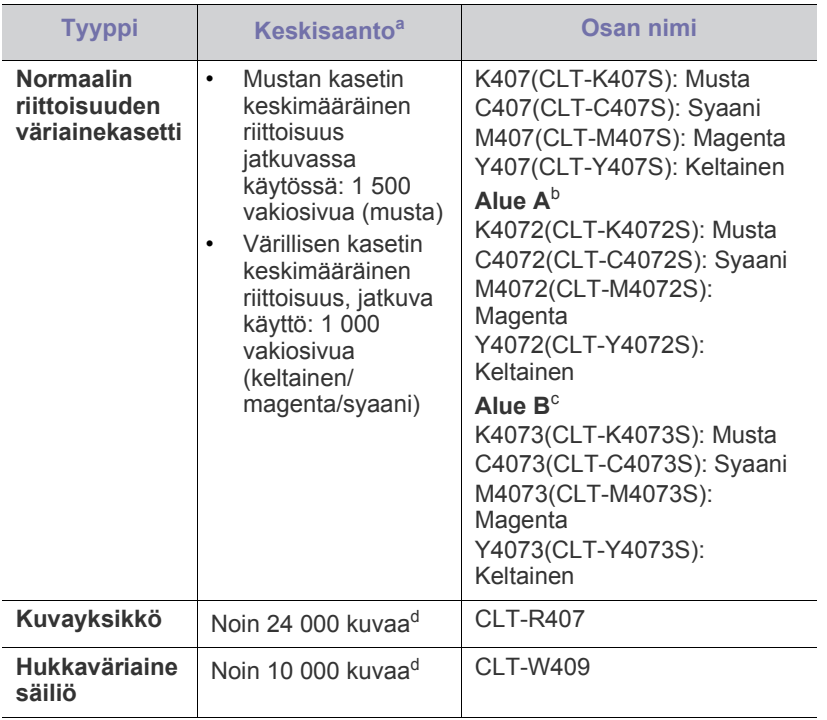

<span id="page-91-3"></span>a.Riittoisuusarvo ilmoitettu standardin ISO/IEC 19798 mukaisesti.

- [Väriainekasetin vaihtaminen](#page-92-1)
- [Kuvayksikön vaihtaminen](#page-93-1)
- [Hukkaväriainesäiliön vaihtaminen](#page-94-0)
- b.Alue A: Albania, Itävalta, Belgia, Bosnia, Bulgaria, Kroatia, Kypros, Tsekin tasavalta, Tanska, Viro, Suomi, Ranska, Saksa, Kreikka, Unkari, Italia, Latvia, Liettua, Makedonia, Alankomaat, Norja, Puola, Portugali, Romania, Serbia, Slovakia, Slovenia, Espanja, Ruotsi, Sveitsi ja Iso-Britannia
- c. Alue B: Bangladesh, Kiina, Intia ja Nepal
- d.Kuvamäärien perusteena on yksi väri kullakin sivulla. Jos käytät asiakirjojen tulostuksessa täysiä värejä (syaania, magentaa, keltaista ja mustaa), tarvikkeen käyttöikä lyhenee 25 %.

Lisätietoja väriainekasetin vaihtamisesta on kohdassa ["Väriainekasetin](#page-92-1)  [vaihtaminen" sivulla](#page-92-1) 93.

- Väriainekasetin käyttöikä voi vaihdella käytettyjen asetusten, työtilan W ja väriainekasetin käyttöiän mukaan.
- Väriainekasetit ja muut tarvikkeet täytyy ostaa samasta maasta, josta hankit laitteen. Muussa tapauksessa tarvikkeet eivät ole yhteensopivia laitteen kanssa, sillä järjestelmien kokoonpanot vaihtelevat maittain.
- Samsung ei suosittele muiden kuin aitojen Samsungin AN väriainekasettien (kuten uudelleentäytettyjen tai uudelleenvalmistettujen väriainekasettien) käyttämistä. Samsung ei pysty takaamaan muiden kuin aitojen Samsungin väriainekasettien laatua. Laitteen takuu ei kata muiden kuin aitojen Samsungin väriainekasettien käytöstä aiheutuvaa huoltoa tai korjausta.

# <span id="page-91-2"></span>**Varaosat**

Kun haluat ostaa varaosia, ota yhteyttä paikkaan, josta ostit laitteen.

Varaosien asennuksen voi teettää vain valtuutetussa huoltoliikkeessä, jälleenmyyjällä tai myyjällä, jolta ostit laitteen. Takuu ei kata huollettavien osien vaihtamista niiden "keskimääräisen riittoisuuden" saavuttamisen jälkeen.

Varaosat vaihdetaan tietyin aikavälein, jotta kuluneiden osien aiheuttamat tulostuslaatu- ja paperinsyöttöongelmat voidaan välttää, kuten alla olevassa taulukossa on esitetty. Tarkoituksena on pitää laite parhaassa mahdollisessa toimintakunnossa. Alla olevat varaosat on vaihdettava, kun niiden käyttöikä on päättynyt.

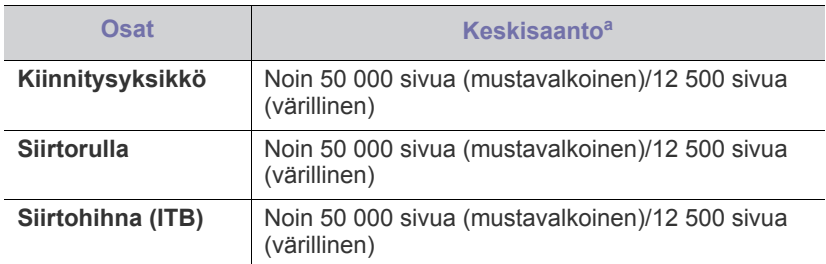

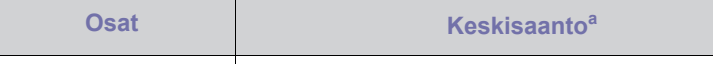

**Paperin syöttörulla** Noin 50 000 sivua

a.Tähän vaikuttavat käyttöjärjestelmä, tietokoneen suorituskyky, sovellus, yhteystapa, tulostusmateriaalin tyyppi ja koko sekä työn monimutkaisuus.

# <span id="page-92-1"></span><span id="page-92-0"></span>**Väriainekasetin vaihtaminen**

[Napsauttamalla tätä linkkiä voit katsoa animaation, jossa on ohjeita](../common/swf/replace_toner.htm)   $\varnothing$ väriainekasetin vaihtamisesta.

Laite käyttää neljää väriä, ja siinä on oma väriainekasettinsa jokaiselle värille: keltainen (Y), magenta (M), syaani (C) ja musta (K).

Väriainekasetin arvioitu käyttöikä on lopussa. Tulostin lopettaa tulostamisen. Lisäksi tietokoneen näyttöön tulee Smart Panel -ohjelman ikkuna, joka kertoo, että kasetti on vaihdettava (katso ["Smart Panel](#page-72-0)  [-ohjelmiston käyttäminen" sivulla](#page-72-0) 73).

Tämä tarkoittaa sitä, että väriainekasetti on vaihdettava. Tarkista laitteessa käytetyn väriainekasetin mallinumero (katso ["Saatavissa olevat tarvikkeet"](#page-91-1)  [sivulla](#page-91-1) 92).

- Samsung ei suosittele epäaitojen Samsungin väriainekasettien (kuten  $[4]$ uudelleentäytettyjen tai uudelleenvalmistettujen väriainekasettien) käyttämistä. Samsung ei pysty takaamaan muiden kuin aitojen Samsungin väriainekasettien laatua tai ottamaan vastuuta niiden laitteelle mahdollisesti aiheuttamista vahingoista. Laitteen takuu ei myöskään kata muiden kuin aitojen Samsungin väriainekasettien käytöstä aiheutuvaa huoltoa tai korjausta.
- **1.** Katkaise virta laitteesta ja odota muutama minuutti, kunnes laite on jäähtynyt.
- **2.** Paina vapautuspainiketta ja avaa etukansi kokonaan.

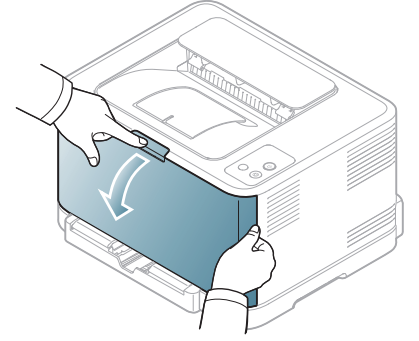

**3.** Ota kiinni väriainekasetin kahvoista ja vedä kasetti ulos laitteesta.

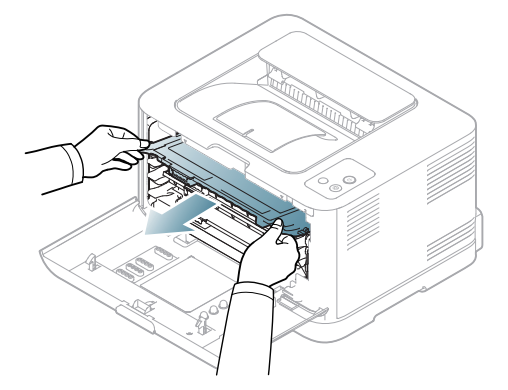

- **4.** Ota uusi väriainekasetti pakkauksesta.
- **5.** Irrota suojaliuska uudesta väriainekasetista.

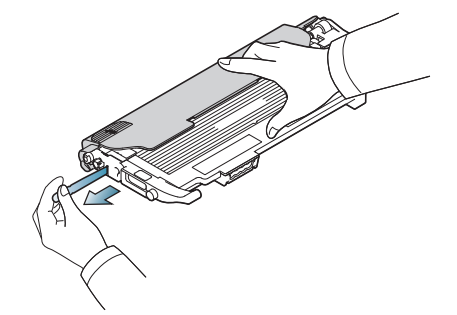

**6.** Pidä uuden väriainekasetin molemmista kahvoista kiinni ja heiluta kasettia voimakkaasti puolelta toiselle, jotta väriaine jakautuu kasetissa tasaisesti.

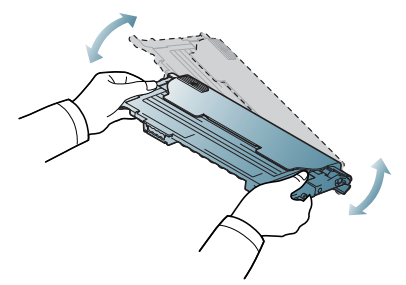

**7.** Aseta väriainekasetti tasaiselle pinnalle alla olevan kuvan mukaisesti ja poista kasetin suoja.

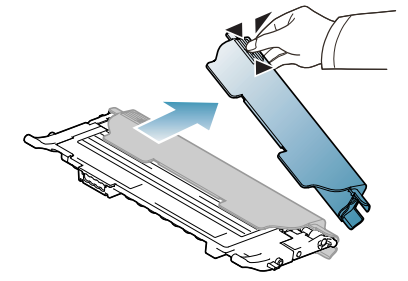

- Jos väriainetta joutuu vaatteillesi, pyyhi väriaine kuivalla kankaalla ja pese vaatekappale kylmällä vedellä. Kuuma vesi saa väriaineen kiinnittymään kankaaseen.
- **8.** Varmista, että väriainekasetin väri vastaa tulostimen väripaikkaa, ja tartu sitten väriainekasetin kahvoihin. Aseta kasetti tulostimeen, kunnes se naksahtaa paikalleen.

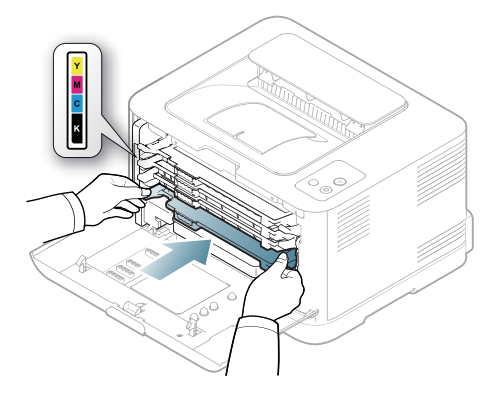

**9.** Sulje etukansi. Varmista, että kansi on tiukasti kiinni, ja kytke sitten virta laitteeseen.

Jos etukantta ei ole suljettu kokonaan, laite ei toimi.

# <span id="page-93-1"></span><span id="page-93-0"></span>**Kuvayksikön vaihtaminen**

Kun kuvayksikön käyttöikä on umpeutunut, tietokoneen näytölle tulee Smart Panel -ohjelman ikkuna, joka kertoo, että kuvayksikkö on vaihdettava. Muuten laite lakkaa tulostamasta.

- **1.** Katkaise virta laitteesta ja odota muutama minuutti, kunnes laite on jäähtynyt.
- **2.** Paina vapautuspainiketta ja avaa etukansi kokonaan.

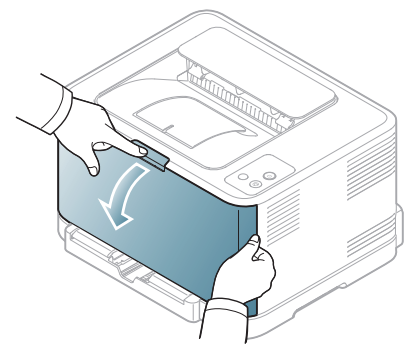

**3.** Ota kiinni väriainekasetin kahvoista ja vedä kasetti ulos laitteesta.

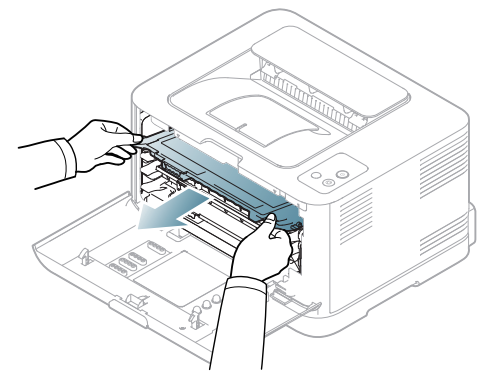

**4.** Vedä hukkaväriainesäiliö sen kahvan avulla ulos laitteesta.

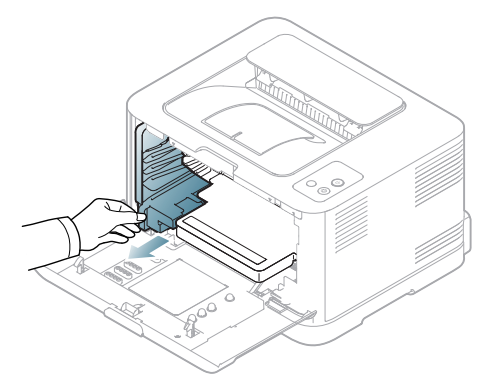

**5.** Vedä kuvayksikkö ulos laitteesta vetämällä kuvayksikön etuosassa olevasta urasta.

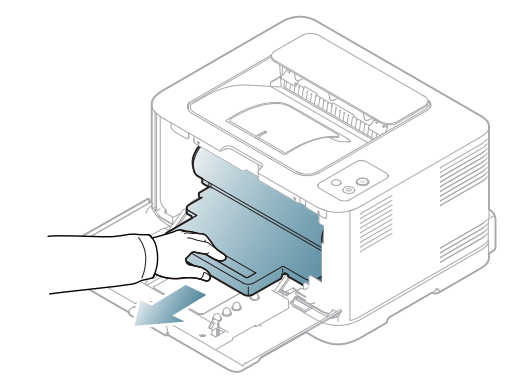

- **6.** Ota uusi kuvayksikkö pakkauksesta.
	- Älä käytä teräviä esineitä, kuten veistä tai saksia, kuvayksikköpakkauksen avaamiseen. Se saattaa vahingoittaa kuvayksikön pintaa.
	- Varo naarmuttamasta kuvayksikön pintaa.
	- Älä altista kuvayksikköä valolle pidemmäksi aikaa kuin muutamaksi minuutiksi, sillä liiallinen valo voi vahingoittaa sitä. Suojaa se tarvittaessa paperiarkilla peittämällä.
- **7.** Pitele kuvayksikköä sen etuosassa olevasta urasta ja työnnä se laitteeseen.

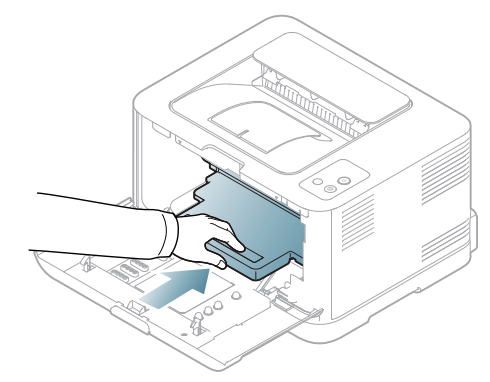

**8.** Aseta uusi hukkaväriainesäiliö paikalleen ja työnnä sitä sitten varmistaaksesi, että se on tiukasti paikallaan.

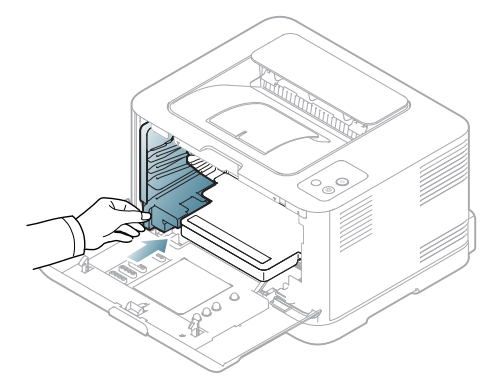

**9.** Liu'uta väriainekasetti takaisin laitteeseen.

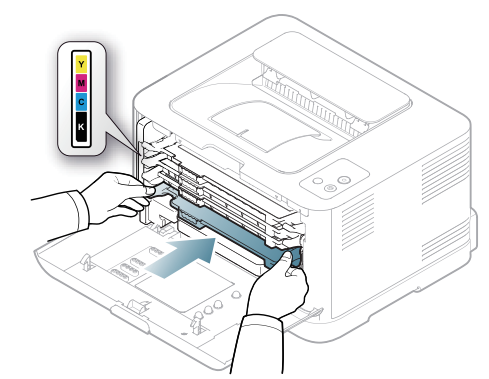

#### **10.** Sulje etukansi tiukasti.

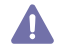

Jos etukantta ei ole suljettu kokonaan, laite ei toimi. Varmista, että kaikki väriainekasetit on asennettu oikein. Jos yksikin väriainekasetti on asennettu väärin, etukansi ei mene kiinni.

- **11.** Kytke virta laitteeseen.
	- Kukin merkkivalo vilkkuu punaisena toistetussa järjestyksessä. Odota noin 1,5 minuuttia, että laite tulee käyttövalmiiksi.

## <span id="page-94-0"></span>**Hukkaväriainesäiliön vaihtaminen**

Kun hukkaväriainesäiliön käyttöikä on umpeutunut, tietokoneen näytölle tulee Smart Panel -ohjelman ikkuna, joka kertoo, että hukkaväriainesäiliö on vaihdettava. Muuten laite lakkaa tulostamasta.

- **1.** Katkaise virta laitteesta ja odota muutama minuutti, kunnes laite on jäähtynyt.
- **2.** Avaa etukansi.

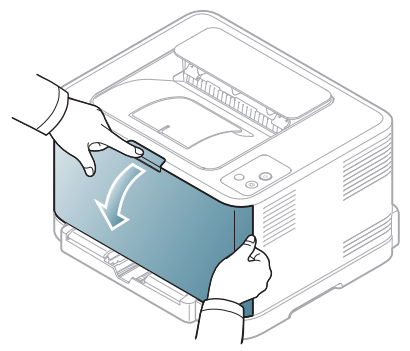

**3.** Vedä hukkaväriainesäiliö sen kahvan avulla ulos laitteesta.

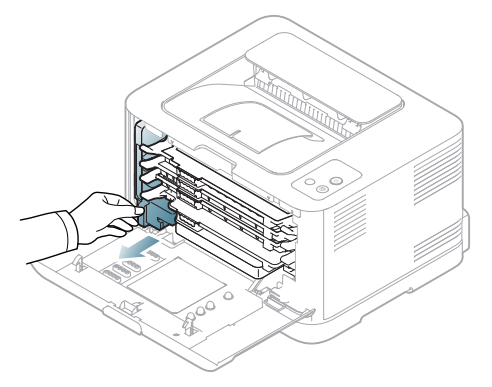

- Varmista, että asetat hukkaväriainesäiliön tasaiselle pinnalle niin, että väriainetta ei valu ulos.
- **4.** Poista hukkaväriainesäiliön tulppa säiliöstä seuraavan kuvan mukaisesti ja sulje säiliön aukko sen avulla.

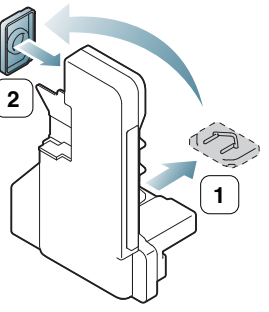

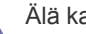

 $\not\!\!{V}$ 

- Älä kallista säiliötä tai käännä sitä ympäri.
- **5.** Ota uusi hukkaväriainesäiliö pakkauksesta.
- **6.** Aseta uusi säiliö paikalleen ja työnnä sitä sitten varmistaaksesi, että se on tiukasti paikallaan.

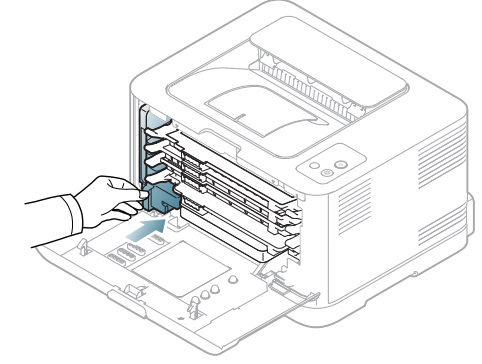

**7.** Sulje etukansi tiukasti.

Jos etukantta ei ole suljettu kokonaan, laite ei toimi. Varmista, että kaikki väriainekasetit on asennettu oikein. Jos yksikin väriainekasetti on asennettu väärin, etukansi ei mene kiinni.

**8.** Kytke virta laitteeseen.

# **Tekniset tiedot**

## Tässä luvussa käsitellään laitteen ensisijaisia teknisiä tietoja.

#### **Tämä luku sisältää seuraavat aiheet**

- [Laitteiston tekniset tiedot](#page-95-0)
- [Ympäristön tekniset tiedot](#page-95-1)
- [Sähköön liittyvät tekniset tiedot](#page-96-0)
- [Tulostusmateriaalin tekniset tiedot](#page-97-1)

Tekniset tiedot on annettu alla. ja ne voivat muuttua ilman erillistä ilmoitusta. Katso mahdolliset muutokset osoitteesta **[www.samsung.com/printer](http://www.samsung.com/printer)**.  $\mathbb{Z}$ 

# <span id="page-95-2"></span><span id="page-95-0"></span>**Laitteiston tekniset tiedot**

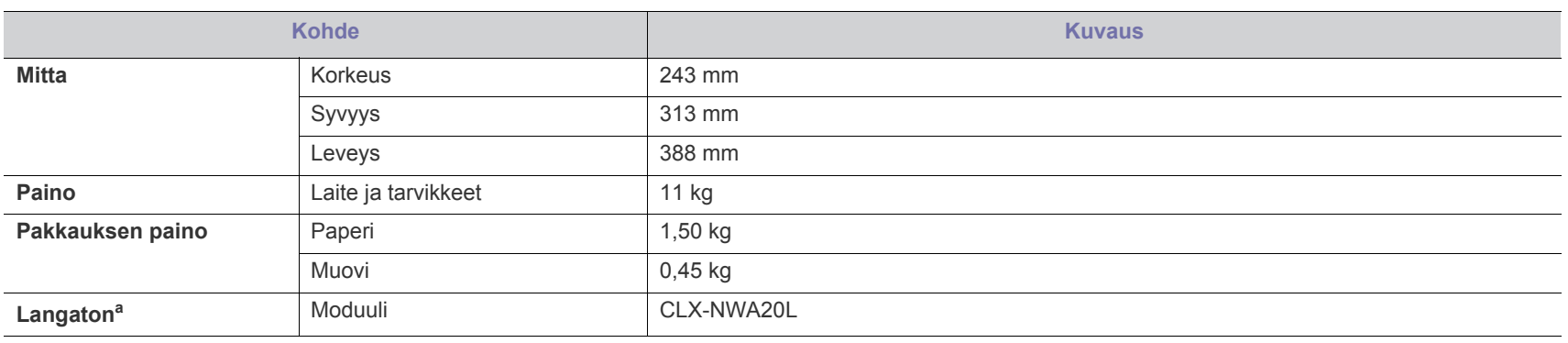

a.vain CLP-325W(K)/CLP-326W

# <span id="page-95-1"></span>**Ympäristön tekniset tiedot**

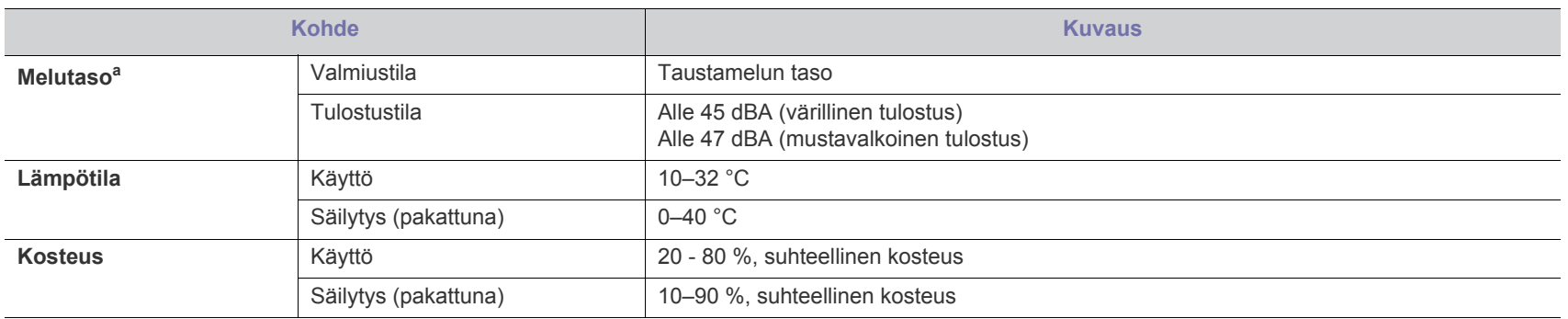

a.Äänenpainetaso, ISO 7779. Testattu kokoonpano: laitteen perusasennus, A4-paperi ja yksipuolinen tulostaminen.

# <span id="page-96-0"></span>**Sähköön liittyvät tekniset tiedot**

Virtavaatimukset vaihtelevat laitteen myyntimaan tai -alueen mukaan. Älä muunna käyttöjännitteitä. Käyttöjännitteen muuttaminen voi vaurioittaa laitetta, ja takuu saattaa mitätöityä.

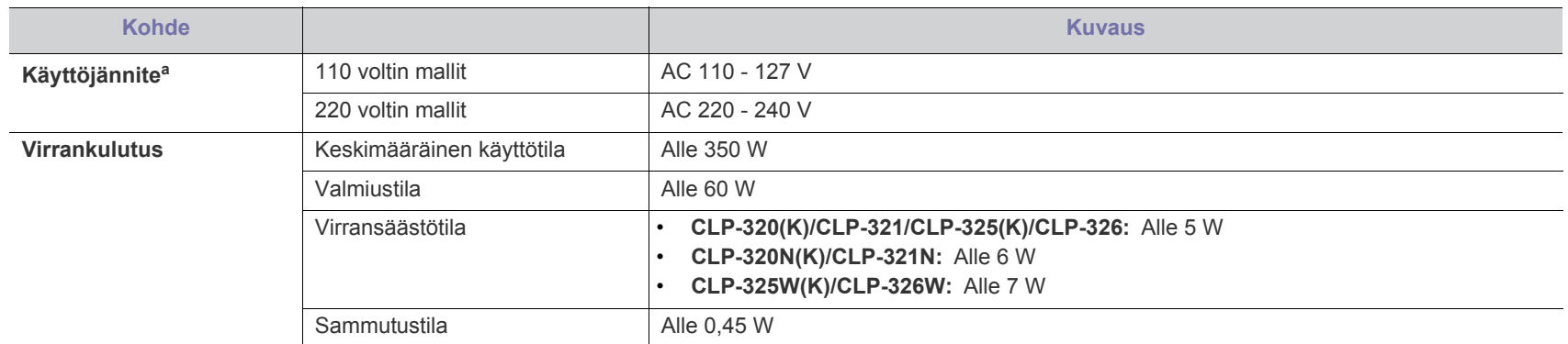

a.Katso laitteen luokitusmerkinnästä oikea jännite, taajuus (hertsi) ja virtatyyppi.

# <span id="page-97-1"></span><span id="page-97-0"></span>**Tulostusmateriaalin tekniset tiedot**

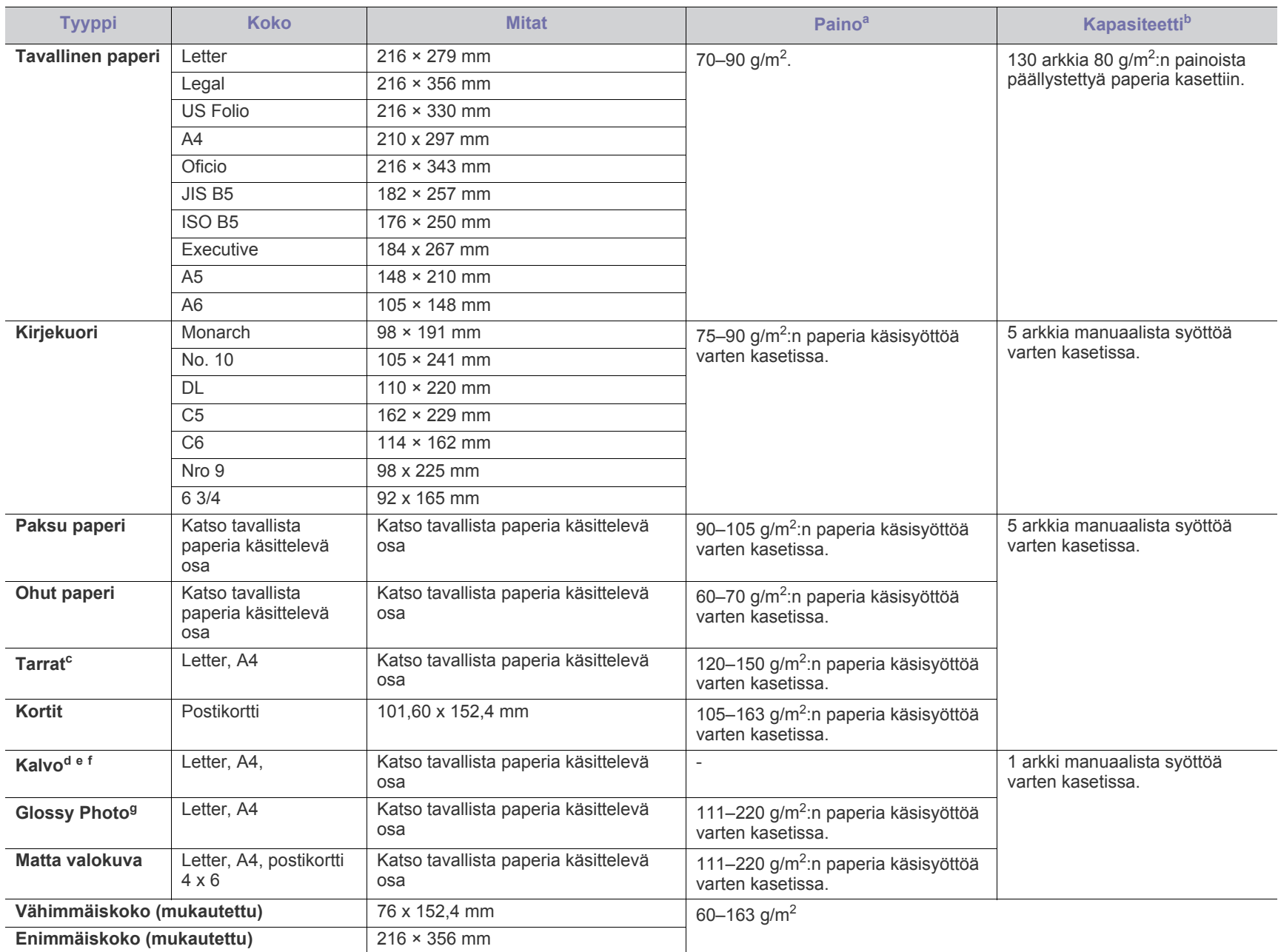

a. Jos tulostusmateriaalin paino on yli 120 g/m<sup>2</sup>, lisää paperit laitteeseen yksitellen.

b.Kapasiteetti saattaa vaihdella materiaalin painon ja paksuuden sekä ympäristön olosuhteiden mukaan.

c. Tasaisuus: 100 - 250 (sheffield). Tämä viittaa tasaisuuden numeeriseen arvoon.

d.Suositeltu materiaali: Xeroxin väritulostimelle tarkoitettu kalvo, kuten **Xerox 3R91331 (A4)** tai **Xerox 3R2780 (Letter)**.

e.Suositeltu materiaali: 0,104–0,124 mm:n (0.004094 to 0.004882 inches) kalvopaperi.

f. Kun tulostetaan värillisiä kalvoja, kuvan laatu on huonompi kuin mustavalkotulostuksessa, kun tulosteita käytetään piirtoheittimen kanssa.

g.Suositeltu materiaali: vain tälle laitteelle tarkoitettu kiiltopaperi (Letter) **HP Brochure Paper** (tuote: Q6611A). vain tälle laitteelle tarkoitettu kiiltopaperi (A4) **HP Superior Paper 160 glossy** (tuote: Q6616A).

# <span id="page-98-0"></span>Contact SAMSUNG worldwide

If you have any comments or questions regarding Samsung products, contact the Samsung customer care center.

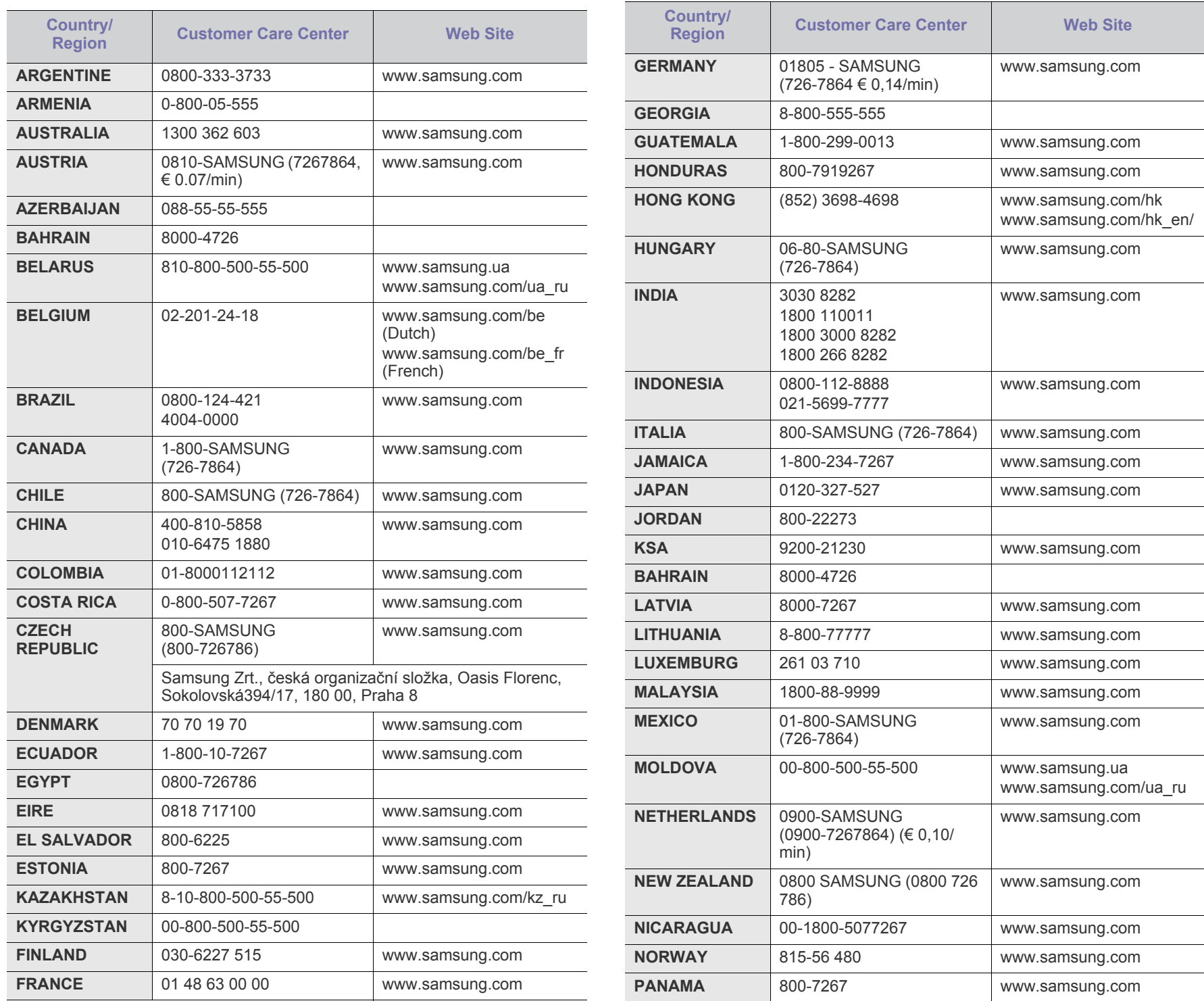

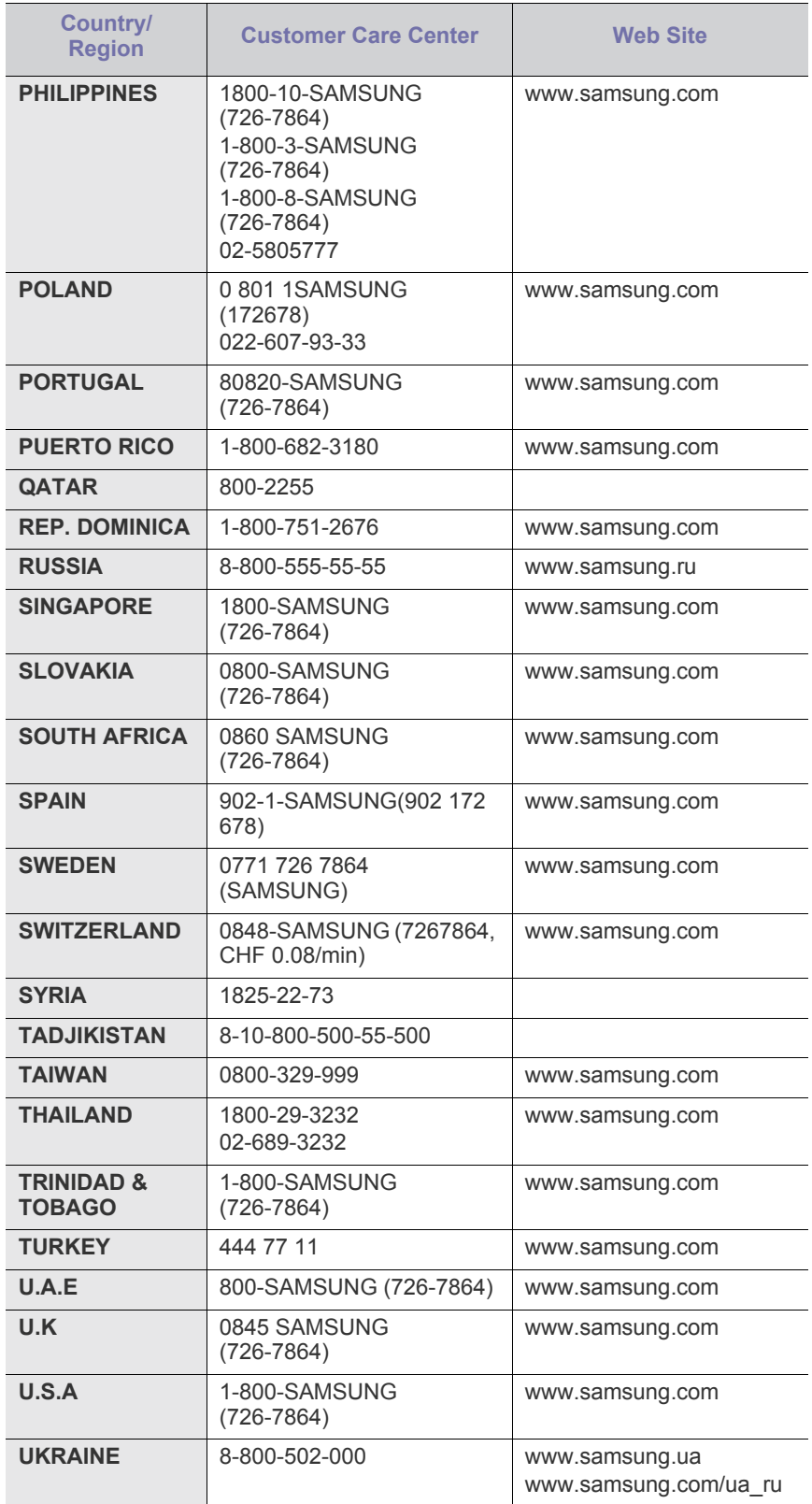

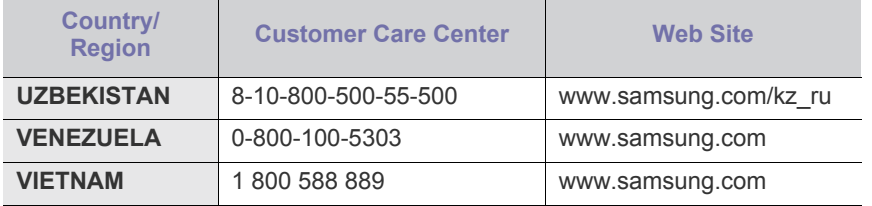

# <span id="page-100-0"></span>Sanasto

Seuraava sanasto auttaa sinua tutustumaan tuotteeseen. Sen avulla ymmärrät tulostuksessa yleisesti käytettävät ja tässä oppaassa mainitut termit.

### **802.11**

802.11 on langattoman paikallisverkkoyhteyden (WLAN) standardi, jonka IEEE:n LAN/MAN-standardikomitea (IEEE 802) on luonut.

### **802.11b/g/n**

802.11b/g/n voi jakaa saman laitteiston ja käyttää 2,4 GHz:n kaistaa. 802.11b tukee enintään kaistanleveyttä, joka on 11 megabittiä/sekunti; 802.11n:llä suurin tuettu kaistanleveys on 150 megabittiä/sekunti. 802.11b/g/n-laitteet voivat joskus kärsiä mikroaaltouunien, langattomien puhelimien ja Bluetooth-laitteiden aiheuttamista häiriöistä.

#### **Tukiasema**

Liitäntäpiste tai langaton liitäntäpiste (AP tai WAP) on laite, joka yhdistää langattomat tietoliikennelaitteet yhteen langattomien lähiverkkojen (WLAN) alueilla ja toimii WLAN-radiosignaalien päälähetin-vastaanottimena.

### **ADF**

Automaattinen asiakirjojen syöttölaite (ADF) on skannausyksikkö, joka syöttää alkuperäisen paperiarkin automaattisesti niin, että laite voi skannata osan paperista heti.

## **AppleTalk**

AppleTalk on Apple, Inc:n kehittämä protokollapaketti tietokoneiden verkkokäyttöä varten. Se sisältyi alkuperäiseen Macintosh-tietokoneeseen (1984), ja nyt Apple on siirtymässä TCP/ IP-verkkokäyttöön.

## **Bittisyvyys**

A computer graphics term describing the number of bits used to represent the color of a single pixel in a bitmapped image. Mitä suurempi värisyvyys on, sitä laajempi valikoima eri värejä on käytettävissä. Kun bittien määrä kasvaa, mahdollisten värien määrästä tulee epäkäytännöllisen suuri värikarttaa varten. Yksibittistä väriä kutsutaan yleensä mustavalkoiseksi.

#### **BMP**

Bittikarttagrafiikkamuoto, jota käyttää sisäisesti Microsoft Windowsin grafiikka-alijärjestelmä (GDI) ja jota käytetään yleisesti kyseisen ympäristön yksinkertaisena grafiikkatiedostona.

#### **BOOTP**

Bootstrap Protocol. Verkkoprotokolla, jonka avulla verkon asiakaskone saa IP-osoitteensa automaattisesti. Tavallisesti tämä tehdään tietokoneiden tai niissä käytettävien käyttöjärjestelmien käynnistysprosessin aikana. BOOTP-palvelimet määrittävät IP-osoitteen kullekin asiakkaalle osoitevarannosta. BOOTP mahdollistaa

'langattoman työaseman' tietokoneet saadaksesi IP-osoitteen ennen minkään laajennetun käyttöjärjestelmän lataamista.

### **CCD**

Charge Coupled Device (CCD) on laitteisto, joka mahdollistaa skannaustyön. CCD-lukitusmekanismia käytetään myös pitämään CCD-moduuli paikallaan niin, ettei laitteen siirtämisestä aiheudu vahinkoa.

#### **Lajittelu**

Lajittelussa useita kopioita sisältävä työ tulostetaan erissä. Kun lajittelu on valittuna, laite tulostaa koko erän ennen lisäkopioiden tulostamista.

### **Ohjauspaneeli**

Ohjauspaneeli on litteä ja yleensä pystysuuntainen taso, jossa ohjaustai tarkkailutoiminnot näkyvät. Ohjauspaneeli on yleensä laitteen etuosassa.

#### **Peitto**

Tulostustermi, jonka avulla mitataan väriaineen käyttöä tulostettaessa. Esimerkiksi, 5%:n peitto merkitsee, että A4-sivun paperilla on noin 5% kuvaa tai tekstiä. Jos paperilla tai alkuperäisessä lähteessä on paljon tekstiä tai yksityiskohtaisia kuvia, peitto on suurempi, jolloin väriainettakin käytetään todellisen peiton verran.

#### **CSV**

Pilkuin erotetut arvot (CSV). CSV on tiedostomuoto, jota käytetään tietojen vaihtamiseen eri sovellusten välillä. Tästä Microsoft Excelissä käytettävästä tiedostomuodosta on tullut alan tosiasiallinen standardi jopa muissa kuin Microsoftin ympäristöissä.

## **DADF**

DADF (Duplex Automatic Document Feeder) on skannausyksikkö, joka automaattisesti syöttää ja kääntää ympäri alkuperäisen paperiarkin niin, että laite voi skannata arkin molemmat puolet.

#### **Oletus**

Arvo tai asetus, joka on käytössä, kun tulostin otetaan pakkauksestaan, nollataan tai alustetaan.

#### **DHCP**

DHCP (Dynamic Host Configuration Protocol) on asiakas-palvelinverkkoprotokolla. DHCP-palvelin antaa käyttöön kokoonpanoparametrit, joita DHCP-asiakaskone tavallisesti pyytää voidakseen osallistua IP-verkkoon. DHCP tarjoaa myös mekanismin määrittää IP-osoitteita asiakasisännille.

#### **DIMM**

DIMM (Dual Inline Memory Module) on pieni piirilevy, joka sisältää muistia. DIMM tallentaa kaikki laitteen tiedot, kuten tulostustiedot ja vastaanotettujen faksien tiedot.

### **DLNA**

DLNA on lyhenne sanoista Digital Living Network Alliance. Se on standardi, jonka avulla kotiverkon laitteet voivat jakaa tietoa keskenään verkossa.

#### **DMPr**

DMPr (Digital Media Printer) on laite, joka mahdollistaa tulostamisen DLNA-kotiverkossa. DMPr tulostaa sivun yhdistämällä kuvat Extensible HyperText Markup Language (XHTML) -malliin.

### **DNS**

DNS (Domain Name Server) on järjestelmä, joka tallentaa toimialueen nimiin liittyvät tiedot hajautettuun tietokantaan verkoissa, kuten Internetissä.

#### **Matriisitulostin**

Matriisitulostin on tietokonetulostintyyppi, jossa tulostuspää liikkuu sivulla edestakaisin ja tulostaa iskemällä mustenauhaa paperia vasten kirjoituskonemaisesti.

#### **DPI**

DPI (Dots Per Inch)eli pistettä tuumaa kohden on skannauksessa ja tulostuksessa käytettävän tarkkuuden mittayksikkö. Yleensä korkeampi DPI-johtaa korkeampaa resoluutioon, näkyvämpään yksityiskohtaan kuvassa, ja suurempaan tiedostokokoon.

#### **DRPD**

Lyhenne sanoista eritellyn soittomallin havainnointi. Distinctive Ring on puhelinyritysten palvelu, jonka avulla käyttäjä voi käyttää yksittäistä puhelinlinjaa useisiin eri puhelinnumeroihin.

#### **Kaksipuolisuus**

Mekanismi, joka kääntää paperiarkin automaattisesti toisin päin. Tällöin laite voi tulostaa (tai skannata) arkin molemmille puolille. Kaksipuolisuustoiminnolla varustetulla tulostimella voidaan tulostaa arkin molemmille puolille yhdellä tulostuskerralla.

## **Käyttömäärä**

Käyttömäärällä tarkoitetaan sivumäärää, joka ei vaikuta tulostimen suorituskykyyn kuukauteen. Yleensä tulostimen elinkaarta mitataan vuodessa tulostetuilla sivuilla. Käyttöikä tarkoittaa tulosteiden keskimääräistä kapasiteettia, tavallisesti takuuajan sisällä. Esimerkiksi, jos käyttömäärä on 48.000 sivua kuukaudessa 20 työpäivän oletuksella, tulostin rajaa 2.400 sivuun päivässä.

## **ECM**

Error Correction Mode (ECM) on valinnainen lähetystila, joka on rakennettu sisään luokan 1 faksikoneisiin tai faksimodemeihin. Se tunnistaa ja korjaa faksilähetysprosessissa joskus puhelinlinjan häiriöistä aiheutuvat virheet.

#### **Emulointi**

Emulointi on tekniikka, jossa laite saa samat tulokset kuin toinen laite. Emulatatori kahdentaa yhden järjestelmän toiminnot eri järjestelmällä niin, että toinen järjestelmä käyttäytyy kuten ensimmäinen järjestelmä. Emulointi keskittyy ulkoisen toiminnan tarkkaan toistamiseen toisin kuin simulointi, joka keskittyy usein simuloitavan järjestelmän sisäisen tilan abstraktiin malliin.

#### **Ethernet**

Ethernet on kehyspohjainen verkkotekniikka lähiverkkoja (LAN) varten. Se määrittää fyysisen kerroksen kytkennät ja signaalien lähettämisen sekä kehysformaatit ja protokollat OSI-mallin monipalvelujärjestelmäliittymän ohjaukselle (MAC) ja tietoyhteyskerrokselle. Ethernet on standardoitu yleensä IEEE 802.3 -standardiksi. Se on ollut yleisimmin käytettävä lähiverkkotekniikka aina

#### **EtherTalk**

1990-luvulta lähtien.

Apple Computerin kehittämä protokollapaketti tietokoneiden verkkokäyttöä varten. Se sisältyi alkuperäiseen Macintosh-tietokoneeseen (1984), ja nyt Apple on siirtymässä TCP/ IP-verkkokäyttöön.

#### **FDI**

Foreign Device Interface (FDI) on kortti, joka on asennettu koneen sisälle sallimaan kolmannen osapuolen laitteen kuten kolikolla käytettävä laite tai kortinlukija. Kyseiset laitteet mahdollistavat maksullisen tulostuksen laitteella.

## **FTP**

FTP-tiedostonsiirtoprotokolla on yleisesti käytetty protokolla tiedostojen vaihtamiseen missä tahansa TCP/IP-protokollaa tukevassa verkossa, kuten internetissä tai intranetissä.

#### **Kiinnitysyksikkö**

Lasertulostimen osa, joka sulattaa väriaineen tulostusmateriaaliin. Se koostuu kuumennusrullasta ja lisärullasta. Sen jälkeen, kun väriaine on siirtynyt paperille, kiinnitysyksikkö varmistaa kuumuuden ja paineen avulla, että väriaine kiinnittyy paperiin pysyvästi. Tämän takia paperi on lämmin tullessaan ulos lasertulostimesta.

#### **Yhdyskäytävä**

Yhteys tietokoneverkkojen välillä tai tietokoneverkon ja puhelinlinjan välillä. Se on myös hyvin suosittu, sillä se on tietokone tai verkko, joka mahdollistaa toisen tietokoneen tai verkon käytön.

#### **Harmaasävy**

Harmaan eri sävyt, joita käytetään kuvan tummissa ja vaaleissa kohdissa, kun värikuva muunnetaan harmaasävyksi. Harmaan eri sävyjä käytetään kuvaamaan värikuvan eri värejä.

#### **Rasteri**

Kuvatyyppi, jossa harmaasävyt simuloidaan vaihtelemalla pisteiden määrää. Erittäin voimakkaan värisillä alueilla on paljon pisteitä, ja vaaleammilla alueilla on vähemmän pisteitä.

### **HDD**

Kiintolevyasema (HDD) on pysyväismuistia käyttävä tallennuslaite, joka säilyttää digitaalisesti koodatut tiedot nopeasti pyörivien magneettisia pintoja sisältävien kiekkojen avulla.

### **IEEE**

The Institute of Electrical and Electronics Engineers (IEEE) on kansainvälinen voittoa tavoittelematon ammattilaisten järjestö sähköön liittyvän teknologian edistämiseen.

### **IEEE 1284**

1284 rinnakkaisporttistandardi kehitettiin Institute of Electrical and Electronics Engineers (IEEE):n toimesta. Termi "1284-B" viittaa tiettyyn liitintyyppiin rinnakkaiskaapelin päässä, joka liittää kaapelin oheislaitteeseen (esimerkiksi, tulostimen).

### **Intranet**

Yksityinen verkko, joka käyttää Internet-protokollia, verkkoyhteyksiä ja mahdollisesti yleistä puhelinverkkojärjestelmää, joiden avulla organisaatio jakaa turvallisesti osan tiedoistaan ja toiminnoistaan työntekijöidensä kanssa. Joskus tällä termillä tarkoitetaan vain kaikkein näkyvintä palvelua eli sisäistä Web-sivustoa.

### **IP-osoite**

IP-osoite (Internet Protocol -osoite) on yksilöllinen numerosarja, jonka avulla laitteet tunnistavat toisensa ja vaihtavat tietoja toistensa kanssa IP-standardia hyödyntävässä verkossa.

#### **IPM**

Kuvaa minuutissa (IPM) on tapa mitata tulostimen nopeutta. Kuvaa minuutissa -nopeus ilmaisee, kuinka monta yksipuolista arkkia tulostin pystyy saamaan valmiiksi minuutissa.

#### **IPP**

Internet-tulostusprotokolla (IPP) määrittää vakioprotokollan tulostamiselle sekä tulostustöiden, tulostusmateriaalin koon, tarkkuuden ja muiden kohteiden hallintaa varten. IPP-protokollaa voidaan käyttää paikallisesti tai Internetin välityksellä sadoille tulostimille. Se myös tukee käytönhallintaa, todennusta ja salausta, mikä tekee siitä aiempia ratkaisuja tehokkaamman ja turvallisemman tulostusratkaisun.

## **IPX/SPX**

IPX/SPX tulee sanoista Internet Packet Exchange/Sequenced Packet Exchange. Se on Novell NetWare -käyttöjärjestelmien käyttämä verkkoprotokolla. IPX ja SPX molemmat tarjoavat liitäntäpalveluita, jotka ovat samanlaisia kuin TCP/IP, jolloin IPX-protokollalla on yhtäläisyyksiä IP:n kanssa, ja SPX:llä on yhtäläisyyksiä TCP:n kanssa. IPX/SPX suunniteltiin pääasiassa lähiverkkoja varten, ja se on erittäin tehokas protokolla kyseiseen tarkoitukseen (sen suorituskyky on lähiverkossa yleensä parempi kuin TCP/IP:n).

## **ISO**

ISO (International Organization for Standardization) on kansainvälinen standardointiorganisaatio, joka koostuu kansallisten

standardointiorganisaatioiden edustajista. ISO tuottaa maailmanlaajuisia teollisia ja kaupallisia standardeja.

## **ITU-T**

International Telecommunication Union on kansainvälinen organisaatio, joka on muodostettu kansainvälisten radio- ja puhelintietoliikenteiden standardointia ja säätelyä varten. Sen päätehtäviä ovat radioliikenteeseen liittyvien asioiden standardointi ja määritys sekä eri maiden välisten, kansainväliset puhelut sallivien sopimusten organisoiminen. ITU-T:n merkintä -T ilmaisee puhelintietoliikennettä.

## **ITU-T No. 1 chart -kaavio**

Standardoitu ITU-T:n julkaisema testikaavio asiakirjafaksilähetyksiä varten.

#### **JBIG**

Joint Bi-level Image Experts Group (JBIG) on kuvakompressiostandardi ilman tarkkuuden tai laadun menetystä, mikä suunniteltiin binääristen kuvien kompressiolle, erityisesti fakseille, mutta voidaan käyttää myös muissa kuvissa.

## **JPEG**

Joint Photographic Experts Group (JPEG) on yleisimmin käytetty vakiomenetelmä valokuvamaisten kuvien hävikilliseen pakkaukseen. Se on World Wide Webissä käytetty valokuvien tallennus- ja siirtomuoto.

## **LDAP**

Lightweight Directory Access Protocol (LDAP) on verkkoprotokolla TCP/ IP:tä käyttävien hakemistopalveluiden kyselyiden ja muokkausten tekemiseen.

## **LED**

LED-merkkivalo (valodiodi) on puolijohdekomponentti, joka ilmoittaa laitteen tilan.

## **MAC-osoite**

MAC-osoite (monipalvelujärjestelmäliittymän ohjaus) on verkkosovittimeen liittyvä yksilöllinen tunnus. MACMAC-osoite on yksilöllinen 48-bittinen tunnus, joka on yleensä kirjoitettu pareiksi ryhmiteltyinä kahtenatoista heksadesimaalimerkkinä (esimerkiksi 00-00-0c-34-11-4e). Verkkokortin valmistaja on yleensä koodannut tämän osoitteen pysyvästi verkkokorttiin, ja sitä käytetään apuna reitittimille, jotka yrittävät paikantaa laitteita suurissa verkoissa.

## **MFP**

Multi Function Peripheral (MFP) eli monitoimilaite on toimistolaite, joka sisältää yhdessä fyysisessä kokonaisuudessa esimerkiksi tulostin-, kopiokone-, faksi-, skanneritoiminnot jne.

#### **MH**

MH (Modified Huffman) on pakkausmenetelmä, jolla vähennetään niiden tietojen määrää, jotka on lähetettävä faksilaitteiden välillä ITU-T T.4:n suositteleman kuvan siirtämiseksi. MH on koodikirjapohjainen ajopituuden koodauskaavio, joka tiivistää tehokkaasti tyhjän tilan. Koska useimmat faksit koostuvat enimmäkseen tyhjästä tilasta, tämä pienentää useimpien faksien lähetysaikaa.

### **MMR**

Modified Modified READ (MMR () on ITU-T T.6:n suosittelema pakkausmenetelmä.

#### **Modeemi**

Modeemi on laite, joka moduloi äänen digitaalisten tietojen koodaamista varten ja myös poistaa kyseisen moduloinnin siirrettyjen tietojen koodauksen poistamista varten.

#### **MR**

MR (Modified Read) on ITU-T T.4:n suosittelema pakkausmenetelmä. MR koodaa ensimmäisen skannatun rivin käyttämällä MH-pakkausmenetelmää. Seuraavaa riviä verrataan ensimmäiseen ja erot määritetään, minkä jälkeen erot koodataan ja lähetetään.

### **NetWare**

Novell, Inc:n kehittämä verkkokäyttöjärjestelmä. Siinä käytettiin aluksi yhteistyömoniajoa eri palveluiden suorittamiseen tietokoneessa, ja verkkoprotokollat perustuivat tyypilliseen Xerox XNS -pinoon. Nykyään NetWare tukee TCP/IP:tä sekä IPX/SPX:ää.

#### **OPC**

OPC (orgaaninen valojohde) on mekanismi, joka tekee tulosteesta näennäiskuvan lasertulostimen lasersäteen avulla. OPC-rumpu on yleensä vihreä tai harmaa ja sylinterinmuotoinen.

Kuvayksikkö, joka sisältää rummun, kuluu hitaasti joutuessaan kosketuksiin väriainekasetin harjan, puhdistusmekanismin ja paperin kanssa tulostinta käytettäessä, joten se tulee vaihtaa säännöllisesti.

#### **Alkuperäiset**

Alkuperäiset ovat esimerkki kohteesta, kuten asiakirjasta, valokuvasta tai tekstistä, joka kopioidaan, toisinnetaan tai käännetään tuottamaan muita kohteita mutta jota ei itseään ole kopioitu tai johdettu jostakin muusta.

#### **OSI**

Open Systems Interconnection (OSI) on ISO (International Organization for Standardization) -järjestön kehittämä tietoliikennemalli. OSI tarjoaa standardoidun ja modulaarisen lähestymistavan verkkosuunnitteluun; OSI jakaa vaaditun joukon monimutkaisia funktioita hallittaviksi, itsenäisiksi ja toiminnallisiksi kerroksiksi. Kerrokset ovat ylhäältä alas katsottuna sovellus, esitys, istunto, siirto, verkko, tietoyhteys ja fyysinen.

#### **PABX**

PABX (automaattinen tilaajavaihde) on yksityisessä yrityksessä käytössä oleva automaattinen puhelinvaihdejärjestelmä.

## **PCL**

PCL (tulostimen komentokieli) on HP:n tulostinprotokollaksi kehittämä Page Description Language (PDL) -kieli, josta on tullut alan standardi. Alun perin varhaisia mustesuihkutulostimia varten kehitetty PCL on julkaistu eri tasoisina lämpö-, matriisi- ja lasertulostimia varten.

#### **PDF**

PDF (Portable Document Format) on Adobe Systemsin kehittämä tiedostomuoto kaksiulotteisille asiakirjoille. PDF on laitteistosta ja tarkkuudesta riippumaton tiedostomuoto.

### **PostScript**

PostScript (PS) on sivun kuvauskieli ja ohjelmointikieli, jota käytetään pääasiassa sähköisissä ja tietokoneavusteisissa julkaisujärjestelmissä. PS-kieltä käytettäessä ajetaan käännösohjelma, joka luo kuvan.

#### **Tulostinohjain**

Tulostinohjain on ohjelma, jota käytetään komentojen lähettämiseen ja tietojen siirtämiseen tietokoneesta tulostimeen.

#### **Tulostusmateriaali**

Tulostusmateriaalit ovat materiaaleja, kuten paperi, kirjekuoret, tarrat ja kalvot, joita tulostimessa, skannerissa, faksissa tai kopiokoneessa käytetään.

#### **PPM**

Tarkoittaa sivua minuutissa (PPM). Sillä mitataan, miten nopeasti tulostin toimii. Se tarkoittaa sitä, kuinka monta sivua tulostin saa valmiiksi yhdessä minuutissa.

#### **PRN-tiedosto**

PRN-tiedosto on laiteohjaimen liitäntä, jonka avulla ohjelmisto vaihtaa tietoja laiteohjaimen kanssa tekemällä useita tehtäviä helpottavia järjestelmäkutsuja.

## **Protokolla**

Käytäntö tai standardi, joka mahdollistaa yhteyden, tietoyhteyden ja tiedonsiirron kahden tietojenkäsittelyn päätepisteen välillä tai ohjaa sitä.

#### **PS**

Katso PostScript.

## **PSTN**

PSTN (yleinen valintainen puhelinverkko) on maailman julkisten puhelinverkkojen verkko, joka reititetään yleensä vaihteen kautta.

#### **RADIUS**

RADIUS (Remote Authentication Dial In User Service) on etäkäyttäjien todennukseen ja kirjaamiseen tarkoitettu protokolla. RADIUS mahdollistaa todennustietojen – kuten käyttäjätunnusten ja salasanojen – keskitetyn hallinnan AAA-menetelmällä (todennus, valtuutus ja kirjaus) verkkoyhteyksien hallinnointia varten.

#### **Tarkkuus**

Tarkkuus tarkoittaa kuvan terävyyttä, joka mitataan pisteinä tuumaa kohden (DPI). Mitä suurempi dpi-arvo on, sitä parempi on myös tarkkuus.

#### **SMB**

SMB (Server Message Block) on verkkoprotokolla, jota käytetään pääosin tiedostojen, tulostinten, sarjaporttien ja sekalaisen tiedonsiirron jakamiseen verkon solmujen välillä. Se tarjoaa myös todennetun prosessienvälisen tietoliikennemekanismin.

#### **SMTP**

Simple Mail Transfer Protocol (SMTP) on Internet-sähköpostinvälityksen standardi. SMTP on suhteellisen yksinkertainen tekstipohjainen protokolla, jossa määritetään vähintään yksi viestin vastaanottaja, minkä jälkeen viestin teksti siirretään. Se on asiakas-palvelinprotokolla, jossa asiakas lähettää sähköpostiviestin palvelimeen.

## **SSID**

SSID (Service Set Identifier) on langattoman lähiverkon (WLAN) nimi. Kaikki WLAN-verkon langattomat laitteet käyttävät samaa SSID-tunnusta viestiessään keskenään. SSID-tunnuksissa erotellaan isot ja pienet kirjaimet, ja niiden enimmäispituus on 32 merkkiä.

## **Aliverkkomaski**

Aliverkon peitettä käytetään yhdessä verkko-osoitteen kanssa määrittämään, mikä osa osoitetta on verkko-osoite ja mikä osa on isäntäosoite.

## **TCP/IP**

TCP (Transmission Control Protocol) ja IP (Internet Protocol) muodostavat tietoliikenneprotokollajoukon, joka toteuttaa protokollapinon, jossa Internet ja useimmat kaupalliset verkot toimivat.

## **TCR**

Transmission Confirmation Report (TCR) tarkoittaa lähetyksen vahvistusraporttia ja sisältää kunkin lähetyksen tiedot, kuten työn tilan, lähetyksen tuloksen ja lähetettyjen sivujen määrän. Tämä raportti voidaan määrittää tulostumaan kunkin työn jälkeen tai vain epäonnistuneiden lähetysten jälkeen.

#### **TIFF**

Tagged Image File Format (TIFF) on vaihtelevaa tarkkuutta käyttävä bittikarttakuvamuoto. TIFF kuvaa tavallisesti skannerista tulevat kuvatiedot. TIFF-kuvat pystyvät käyttämään tiedostoon sisältyvän kuvan ominaisuudet määrittäviä tunnisteita eli avainsanoja. Tätä joustavaa ja ympäristöstä riippumatonta muotoa voidaan käyttää kuville, jotka ovat peräisin eri kuvankäsittelysovelluksista.

## **Väriainekasetti**

Eräänlainen väriainetta sisältävä pullo laitteen, kuten tulostimen, sisällä. Väriaine on jauhetta, jota käytetään lasertulostimissa ja kopiokoneissa ja joka tuottaa tekstin sekä kuvat paperitulosteeseen. Kiinnitysyksikön tuottama kuumuus/paine kuumentavat väriaineen, jolloin se sulaa ja kiinnittyy paperin kuituihin.

## **TWAIN**

TWAIN on skannereita ja ohjelmistoja koskeva standardi. Käytettäessä TWAIN-yhteensopivaa skanneria TWAIN-yhteensopivan ohjelman kanssa skannaus voidaan käynnistää sovelluksesta. TWAIN on

Microsoft Windows- ja Apple Macintosh -käyttöjärjestelmissä käytettävä kuvankaappauksen sovellusliittymä.

## **UNC-polku**

UNC (Uniform Naming Convention) eli yhdenmuotoinen nimeämiskäytäntö on vakiotapa käyttää jaettuja verkkoresursseja Windows NT:ssä ja muissa Microsoft-tuotteissa. UNC-polun muoto on seuraavanlainen:

\\<palvelimen\_nimi>\<jaetun\_resurssin\_nimi>\<lisähakemisto>

## **URL**

Uniform Resource Locator (URL) on internetissä olevien tiedostojen ja resurssien yleinen osoite. Osoitteen ensimmäinen osa kertoo, mitä protokollaa tulee käyttää, ja toinen osa määrittää IP-osoitteen tai sen toimialuenimen, jolla resurssi sijaitsee.

#### **USB**

Universal Serial Bus (USB) on liitäntästandardi, jonka on kehittänyt USB Implementers Forum, Inc. Sen avulla liitetään toisiinsa tietokoneita ja lisälaitteita. USB on suunniteltu liittämään tietokoneen yksittäinen USB-portti samanaikaisesti useaan lisälaitteeseen, joten se eroaa tässä suhteessa rinnakkaisportista.

## **Vesileima**

Vesileima on paperissa oleva tunnistettava kuva tai kuvio, joka näkyy vaaleampana valossa tarkasteltuna. Vesileimat keksittiin Italian Bolognassa vuonna 1282. Niiden avulla paperinvalmistajat ovat merkinneet tuotteensa, ja lisäksi niitä on käytetty postimerkeissä, seteleissä ja muissa virallisissa asiakirjoissa väärentämisen vaikeuttamiseksi.

## **WEP**

Wired Equivalent Privacy (WEP) on tietoturvaprotokolla, joka on määritelty IEEE 802.11 -standardissa ja joka tarjoaa samantasoinen suojauksen kuin langallisessa lähiverkossa. WEP suojaa tiedot salaamalla ne radiotaajuisina siten, että tiedot suojataan samalla, kun niitä lähetetään pisteestä toiseen.

## **WIA**

Windows Imaging Architecture (WIA) on kuvankäsittelyarkkitehtuuri, joka sisältyi alun perin Windows Me:hen ja Windows XP:hen. Skannaus voidaan käynnistää näissä käyttöjärjestelmissä, kun käytössä on WIA-yhteensopiva skanneri.

## **WPA**

WPA (Wi-Fi Protected Access) on järjestelmäluokka, joka suojaa langattomia (Wi-Fi) tietokoneverkkoja ja joka luotiin parantamaan suojauksen tasoa WEP-suojaukseen verrattuna.

## **WPA-PSK**

WPA-PSK (WPA Pre-Shared Key) on WPA:n erityistila, joka on tarkoitettu sekä pienyritys- tai kotikäyttäjille. Jaettu avain eli salasana määritetään langattomalle liitäntäpisteelle (WAP) ja mille tahansa langattomalle kannettavalle tai työpöytälaitteelle. WPA-PSK luo yksilöllisen avaimen jokaiselle langattoman työaseman ja siihen liittyvän langattoman liitäntäpisteen väliselle istunnolle. Tämä tehostaa suojausta.

### **WPS**

WPS (Wi-FI Protected Setup) on langattoman kotiverkon perustamisen standardi. Jos langaton liitäntäpiste tukee WPS-toimintoa, voit määrittää langattoman verkkoyhteyden helposti ilman tietokonetta.

## **XPS**

XML Paper Specification (XPS) on Page Description Language (PDL) -kielen määritelmä ja uusi asiakirjamuoto, jossa on hyödyllisiä ominaisuuksia Microsoftin kehittämille siirrettäville asiakirjamuodoille ja sähköisille asiakirjamuodoille. Se on XML-pohjainen määritelmä, joka perustuu uuteen tulostuspolkuun ja vektoripohjaiseen, laitteesta riippumattomaan asiakirjamuotoon.

# Hakemisto

# **A**

asiakirjan prosenttiarvon muuttaminen *[66](#page-65-0)*

asiakirjan tulostaminen Linux *[70](#page-69-0)* Macintosh *[69](#page-68-0)*

# **C**

curled *[89](#page-88-1)*

# **E**

Esittelysivun tulostaminen *[30](#page-29-0)* esitystapa *[21](#page-20-0)*

# **F**

fonttiasetus *[54](#page-53-0)*

# **J**

juliste *[65](#page-64-0)*

# **K**

kaksipuolinen tulostus manuaalinen tulostinohjain *[66](#page-65-1)*

kasetti leveyden ja pituuden säätäminen *[56](#page-55-0)* käsisyöttötaso

erikoismateriaalin käyttö *[59](#page-58-0)*

## **L**

laiteraportin tulostaminen *[77](#page-76-3)* laitteen puhdistaminen *[77](#page-76-4)*

laitteen sijoittaminen etäisyys *[30](#page-29-1)* korkeuden säätäminen *[53](#page-52-0)*

langaton WPSpainike *[43](#page-42-0)*

langaton verkko USBkaapeli *[44](#page-43-0)* verkkokaapeli *[49](#page-48-0)* wps PINkoodi *[43](#page-42-1)*

#### Linux

järjestelmävaatimukset *[32](#page-31-1)* ohjaimen asennus verkkoon kytketylle *[41](#page-40-0)* toimitukseen kuuluva ohjelmisto *[31](#page-30-1)* tulostaminen *[70](#page-69-0)* tulostimen ominaisuudet *[71](#page-70-0)* unified driver configurator *[74](#page-73-0)* yleiset Linuxongelmat *[90](#page-89-1)*

lisääminen erikoismateriaali *[59](#page-58-0)*

## **M**

määräystiedot *[12](#page-11-0)*

Macintosh järjestelmävaatimukset *[31](#page-30-2)* laitteen paikallinen jakaminen *[35](#page-34-0)* ohjaimen asennus verkkoon kytketylle *[40](#page-39-0)* SetIPn käyttö *[37](#page-36-0)*, *[49](#page-48-1)* tulostaminen *[69](#page-68-0)* yleiset Macintoshongelmat *[91](#page-90-1)*

Merkkivalo langaton *[28](#page-27-0)* tilaväriaine *[28](#page-27-1)*

## **N**

näkymä edestä *[25](#page-24-0)*

# **O**

ohjauspaneeli *[27](#page-26-0)* ohjauspaneelin toiminta *[28](#page-27-2)* peruutuspainike *[29](#page-28-0)*

ohjeen käyttäminen *[65](#page-64-1)*

ominaisuudet *[23](#page-22-0)* laitteen ominaisuudet *[96](#page-95-2)* tuotepakettiin kuuluva ohjelmisto *[30](#page-29-2)* virransäästöominaisuuden käyttäminen *[54](#page-53-1)*

ongelma ratkaiseminen tulostuslaatu *[87](#page-86-1)*

ongelmat paperinsyöttöongelmat *[84](#page-83-2)*

# **P**

painikkeet esittelysivun tulostus *[29](#page-28-1)* peruuta *[29](#page-28-2)* tulosta näyttö *[29](#page-28-3)* virta *[29](#page-28-4)* wps *[29](#page-28-5)*

paperi koon muuttaminen *[56](#page-55-0)*

paperityyppi määrittäminen *[62](#page-61-0)*

peitteen tulostaminen luominen *[67](#page-66-0)* poistaminen *[67](#page-66-1)* tulostaminen *[67](#page-66-2)*

#### peitteiden käyttäminen Windowsissa *[67](#page-66-3)*

puhdistaminen sisäpuoli *[77](#page-76-2)* ulkopuoli *[77](#page-76-5)*

# **S**

säätö kasetin koko *[53](#page-52-1)*

sanasto *[101](#page-100-0)*

service contact numbers *[99](#page-98-0)*

SetIPohjelma *[37](#page-36-1)*, *[49](#page-48-2)*

Smart Panel fonttiasetus *[54](#page-53-0)* yleistiedot *[73](#page-72-0)*

Suosikitasetukset tulostus *[64](#page-63-1)*

SyncThru Web Service yleistiedot *[72](#page-71-0)*

# **T**

tarvikkeet saatavissa olevat tarvikkeet *[92](#page-91-4)* tilaaminen *92* väriaineka[setin arvioitu käyttöikä](#page-91-4) *[79](#page-78-1)* väriainekasetin vaihtaminen *[93](#page-92-0)*

tekniset tiedot tulostusmateriaali *[98](#page-97-0)* yleiset *[96](#page-95-2)*

#### tukos

vihjeitä paperitukosten välttämiseksi *[80](#page-79-2)* tulostaminen asiakirjan sovittaminen valittuun paperikokoon *[66](#page-65-2)* asiakirjan tulostaminen Windows *[63](#page-62-0)* juliste *[65](#page-64-0)* Linux *[70](#page-69-0)* Macintosh *[69](#page-68-0)* tiedostoon tulostaminen *69* tulostuksen oletusasetu[sten muuttaminen](#page-68-1)  *68* [useiden sivujen tulostaminen yhdelle](#page-67-0)  arkille Macintosh *[70](#page-69-1)* Windows *[65](#page-64-2)* tulostimen ominaisuudet Linux *[71](#page-70-0)* tulostinohjain ominaisuudet *[63](#page-62-1)* tulostuslaatuongelmat ratkaiseminen *[87](#page-86-1)* tulostusmateriaali erikoismateriaali *[59](#page-58-0)* kalvo *[60](#page-59-0)* kiiltävä paperi *[61](#page-60-0)* kirjekuori *[60](#page-59-1)* kortit *[61](#page-60-1)* tarrat *[61](#page-60-2)* tulostetuki *[98](#page-97-0)* tulostustarkkuuden määrittäminen Linux *[71](#page-70-1)* tulostustarkkuus määrittäminen Macintosh *[70](#page-69-2)* turvallisuus merkinnät *[7](#page-6-0)* tiedot *[7](#page-6-1)*

# **U**

USBkaapeli ohjaimen asentaminen *[32](#page-31-0)*

useiden sivujen tulostaminen arkille Macintosh *[70](#page-69-1)* Windows *[65](#page-64-2)*

### **V**

väriaine jakaminen *[80](#page-79-3)*

väriainekasetti arvioitu käyttöikä *[79](#page-78-1)* kasetin vaihtaminen *[93](#page-92-0)* käsittelyohjeita *[79](#page-78-2)*

muut kuin Samsungin ja uudelleen täytetyt *[79](#page-78-3)* säilyttäminen *[78](#page-77-1)* verkko asennusympäristö *[36](#page-35-0)* IPv4määritys *[37](#page-36-2)* IPv6määritys *38* langallisen v[erkon käyttäminen](#page-37-0) *[36](#page-35-1)* ohjaimen asentaminen Linux *[41](#page-40-0)* Macintosh *[40](#page-39-0)* Windows *[39](#page-38-1)* SetIPohjelma *[37](#page-36-1)*, *[49](#page-48-2)* verkkoohjelmien esittely *[36](#page-35-2)* vesileima luominen *[66](#page-65-3)* muokkaaminen *[67](#page-66-4)* poistaminen *[67](#page-66-5)* tulostaminen *[66](#page-65-4)* vesileimojen käyttäminen Windowsissa *[66](#page-65-5)* vihkojen tulostaminen *[65](#page-64-3)* vihkot *[65](#page-64-3)* virran kytkeminen laitteeseen *[29](#page-28-6)* virransäästötila virransäästötilan käyttäminen *[54](#page-53-1)*

#### **W**

Windows järjestelmävaatimukset *[31](#page-30-3)* laitteen paikallinen jakaminen *[35](#page-34-1)* ohjaimen asennus verkkoon kytketylle *[39](#page-38-1)* SetIPn käyttö *[37](#page-36-1)*, *[49](#page-48-2)* tulostaminen *[63](#page-62-2)* yleiset Windowsongelmat *[89](#page-88-2)*